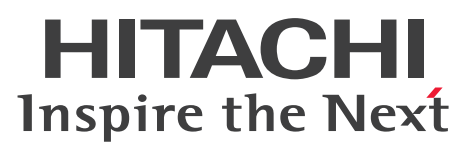

JP1 Version 10

JP1/Integrated Management - Service Support 操作ガイド

操作書

3021-3-019-20

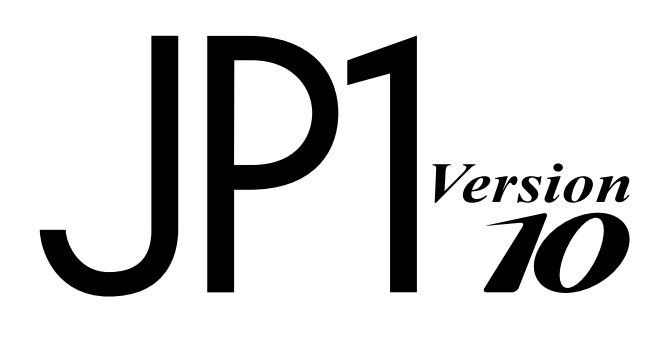

### <span id="page-1-0"></span>前書き

#### ■ 対象製品

P-242C-8FA4 JP1/Integrated Management - Service Support 10-50 (適用 OS:Windows Server 2012, Windows Server 2008, Windows Server 2003)

P-242C-8LA4 JP1/Integrated Management - Service Support Starter Edition 10-50 (適用 OS: Windows Server 2012, Windows Server 2008, Windows Server 2003) P-242C-8UA4 JP1/Integrated Management - Service Support Advanced Edition 10-50 (適用 OS: Windows Server 2012, Windows Server 2008, Windows Server 2003)

適用 OS のバージョン, JP1/Integrated Management - Service Support が前提とするサービスパック やパッチなどの詳細についてはリリースノートで確認してください。

#### ■ 輸出時の注意

本製品を輸出される場合には、外国為替及び外国貿易法の規制並びに米国輸出管理規則など外国の輸出関 連法規をご確認の上、必要な手続きをお取りください。

なお、不明な場合は、弊社担当営業にお問い合わせください。

#### ■ 商標類

Internet Explorer は、米国 Microsoft Corporation の米国およびその他の国における登録商標または商 標です。

ITIL(IT Infrastructure Library)は,英国及び欧州連合各国における英国政府 OGC(Office of Government Commerce)の商標又は登録商標です。

Microsoft は、米国 Microsoft Corporation の米国およびその他の国における登録商標または商標です。 Microsoft Office および Excel は、米国 Microsoft Corporation の米国およびその他の国における登録 商標または商標です。

Oracle と Java は, Oracle Corporation 及びその子会社,関連会社の米国及びその他の国における登録 商標です。

RSA および BSAFE は、米国 EMC コーポレーションの米国およびその他の国における商標または登録商 標です。

Windows は,米国 Microsoft Corporation の米国およびその他の国における登録商標または商標です。 Windows Server は、米国 Microsoft Corporation の米国およびその他の国における登録商標または商 標です。

その他記載の会社名,製品名は,それぞれの会社の商標もしくは登録商標です。

This product includes software developed by IAIK of Graz University of Technology.

This product includes software developed by the Apache Software Foundation (http:// www.apache.org/).

This product includes software developed by Ben Laurie for use in the Apache-SSL HTTP server project.

Portions of this software were developed at the National Center for Supercomputing Applications (NCSA) at the University of Illinois at Urbana-Champaign.

This product includes software developed by the University of California, Berkeley and its contributors.

This software contains code derived from the RSA Data Security Inc. MD5 Message-Digest Algorithm, including various modifications by Spyglass Inc., Carnegie Mellon University, and Bell Communications Research, Inc (Bellcore).

Regular expression support is provided by the PCRE library package, which is open source software, written by Philip Hazel, and copyright by the University of Cambridge, England. The original software is available from ftp://ftp.csx.cam.ac.uk/pub/software/programming/pcre/ This product includes software developed by Ralf S. Engelschall <rse@engelschall.com> for use in the mod\_ssl project (http://www.modssl.org/).

This product includes software developed by Daisuke Okajima and Kohsuke Kawaguchi (http:// relaxngcc.sf.net/).

This product includes software developed by the Java Apache Project for use in the Apache JServ servlet engine project (http://java.apache.org/).

This product includes software developed by Andy Clark.

本製品には、Henry Spencer により開発されたソフトウェアの改変版が含まれています。

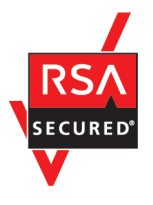

本製品は,米国 EMC コーポレーションの RSA BSAFE(R)ソフトウェアを搭載しています。

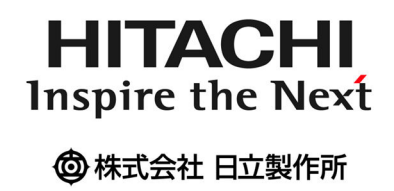

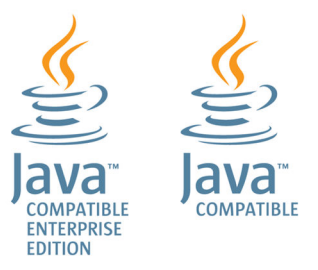

### ■ マイクロソフト製品の表記について

このマニュアルでは,マイクロソフト製品の名称を次のように表記しています。

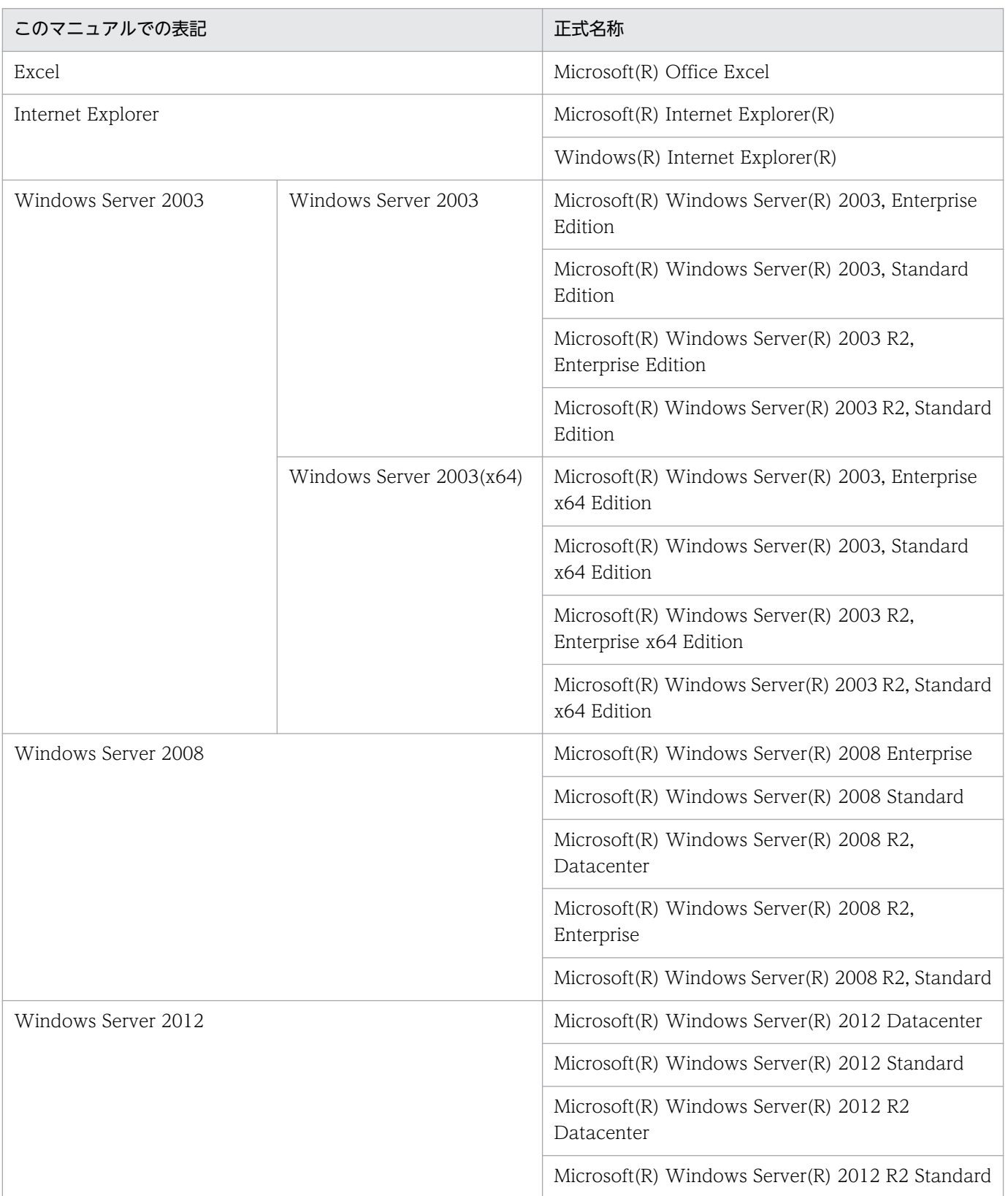

Windows Server 2003, Windows Server 2008, および Windows Server 2012 を総称して, Windows と表記することがあります。

### ■ 発行

2014 年 9 月 3021-3-019-20

### ■ 著作権

All Rights Reserved. Copyright (C) 2012, 2014, Hitachi, Ltd.

### <span id="page-5-0"></span>変更内容

### 変更内容(3021-3-019-20) JP1/Integrated Management - Service Support 10-50

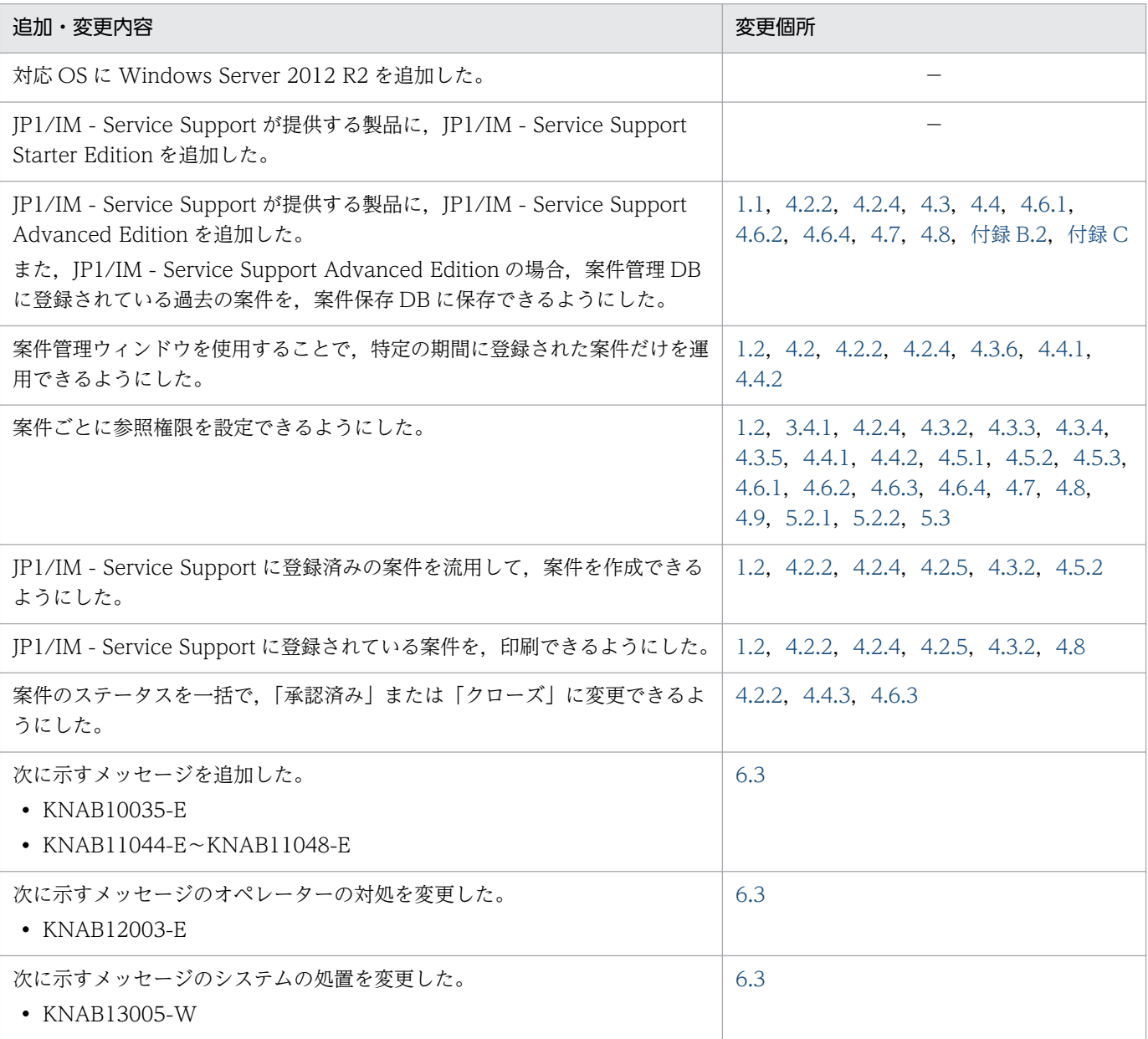

単なる誤字・脱字などはお断りなく訂正しました。

### <span id="page-6-0"></span>はじめに

このマニュアルは, JP1/Integrated Management - Service Support (以降, JP1/IM - Service Support と略します)の画面操作について説明したものです。

なお,このマニュアルでは,次の製品を総称して「JP1/Integrated Management - Service Support」 または「JP1/IM - Service Support」と表記します。

- JP1/Integrated Management Service Support<sup>\*</sup>
- JP1/Integrated Management Service Support Starter Edition
- JP1/Integrated Management Service Support Advanced Edition

注※

このマニュアルでは,「JP1/IM - Service Support(Standard)」と表記します。

### **ご利用製品の読み替えについて**

JP1/Integrated Management - Service Support Starter Edition をご使用の方は,「JP1/Integrated Management - Service Support Starter Edition」を「JP1/IM - Service Support (Standard)」に読 み替えてください。

#### ■ 対象読者

JP1/IM - Service Support の画面を使用して,JP1/IM - Service Support の環境を構築,または運用す る方を対象としています。

#### ■ マニュアルの構成

このマニュアルは、次に示す章と付録から構成されています。

[第 1 章 JP1/IM - Service Support の概要](#page-16-0)

JP1/IM - Service Support の概要について説明しています。

- [第 2 章 JP1/IM Service Support へのログインとログアウト](#page-32-0) JP1/IM - Service Support へのログイン方法とログアウト方法について説明しています。
- [第 3 章 JP1/IM Service Support の環境構築](#page-39-0) JP1/IM - Service Support の画面を使用した環境構築について説明しています。

#### [第 4 章 案件の表示と操作](#page-79-0)

JP1/IM - Service Support の画面を使用した案件の表示と操作について説明しています。

#### [第 5 章 案件の状況確認とレポート出力](#page-141-0)

JP1/IM - Service Support の画面を使用した案件の状況確認とレポート出力について説明し ています。

#### 第6章 メッセージ

JP1/IM - Service Support の画面操作に関するメッセージについて説明しています。

#### [付録 A 各バージョンの変更内容](#page-185-0)

各バージョンでの変更内容について説明しています。

#### [付録 B このマニュアルの参考情報](#page-189-0)

このマニュアルの参考情報について説明しています。

#### [付録 C 用語解説](#page-191-0)

このマニュアルで使用する用語について説明しています。

### ■ マニュアルの体系

JP1/IM - Service Support のマニュアルには,このマニュアルを含め次の二つのマニュアルがあります。 利用目的に応じてお読みください。

JP1 Version 10 JP1/Integrated Management - Service Support 構築・運用ガイド(3021-3-018) JP1/IM - Service Support の管理,メンテナンスをされるシステム管理者の方は,このマニュアルを お読みください。JP1/IM - Service Support の概要,機能,インストール・セットアップ方法,およ び JP1/IM - Service Support の操作について説明しています。

JP1 Version 10 JP1/Integrated Management - Service Support 操作ガイド(3021-3-019) JP1/IM - Service Support の画面操作だけを実施する方は,このマニュアルをお読みください。JP1/ IM - Service Support の画面から行う操作について説明しています。

なお,案件に関する画面上での操作手順は,マニュアル「JP1/Integrated Management - Service Support 操作ガイド」だけに記載しています。環境構築に関する画面上での操作手順は、マニュアル 「JP1/Integrated Management - Service Support 構築・運用ガイド」およびマニュアル「JP1/ Integrated Management - Service Support 操作ガイド」両方に記載しています。

#### ■ 読書手順

利用目的に合わせて次の個所をお読みください。

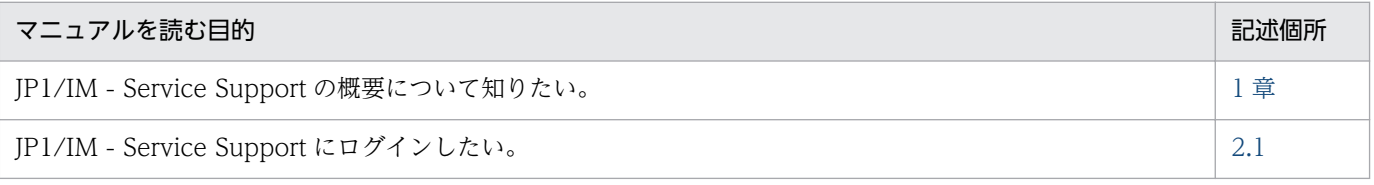

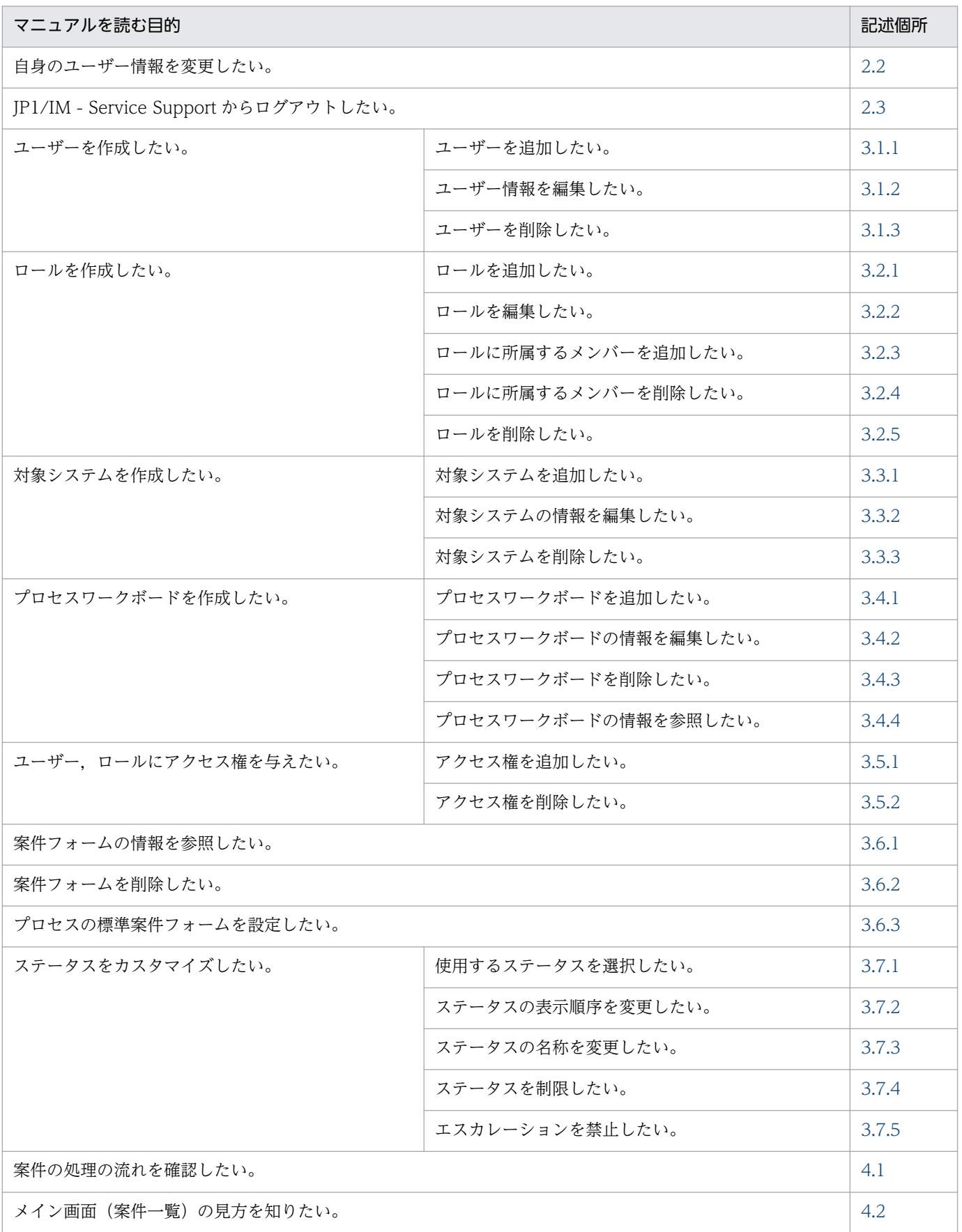

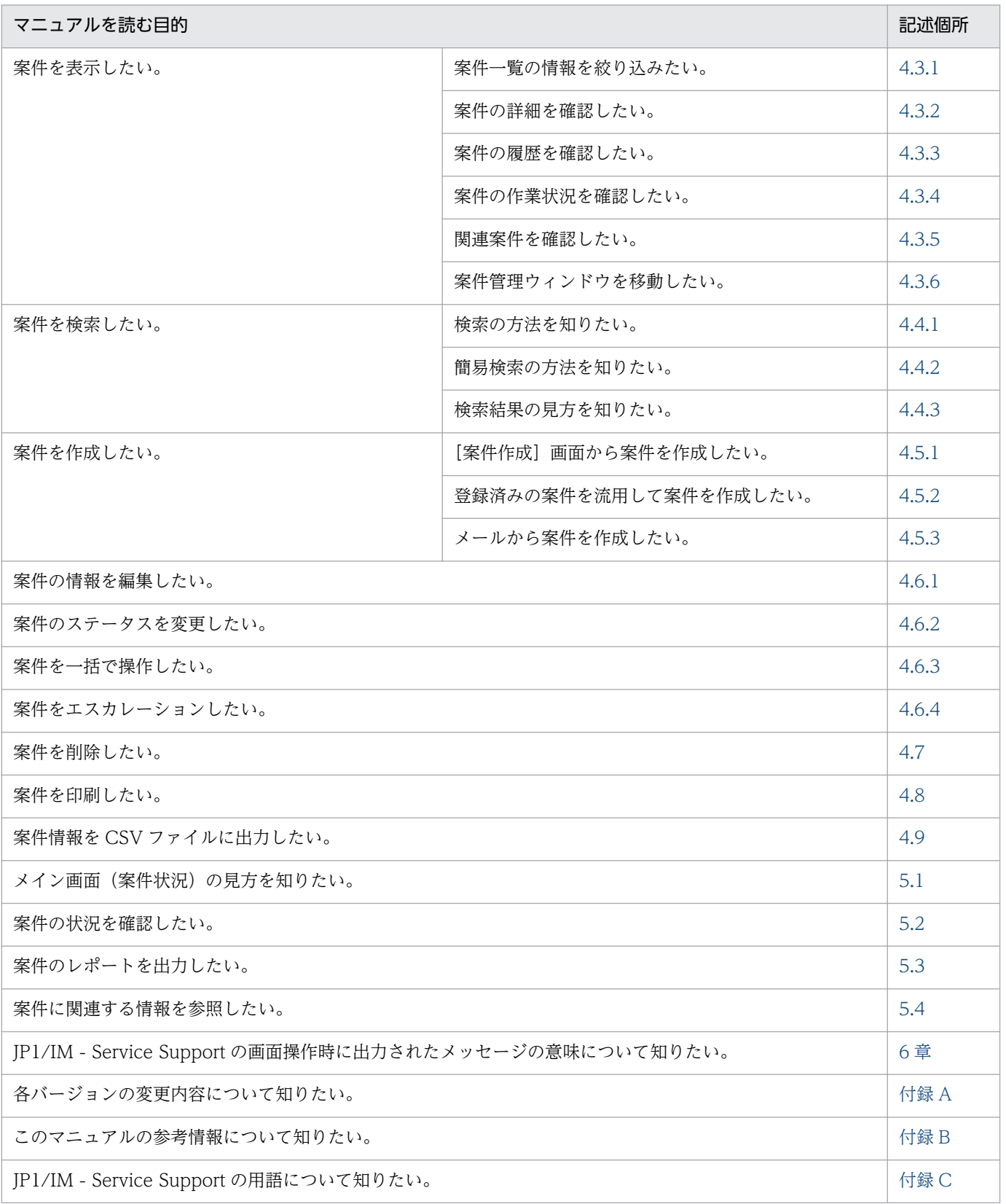

### ■ このマニュアルで使用する記号

このマニュアルで画面の構成要素を説明するときに使用する記号を、次のように定義します。

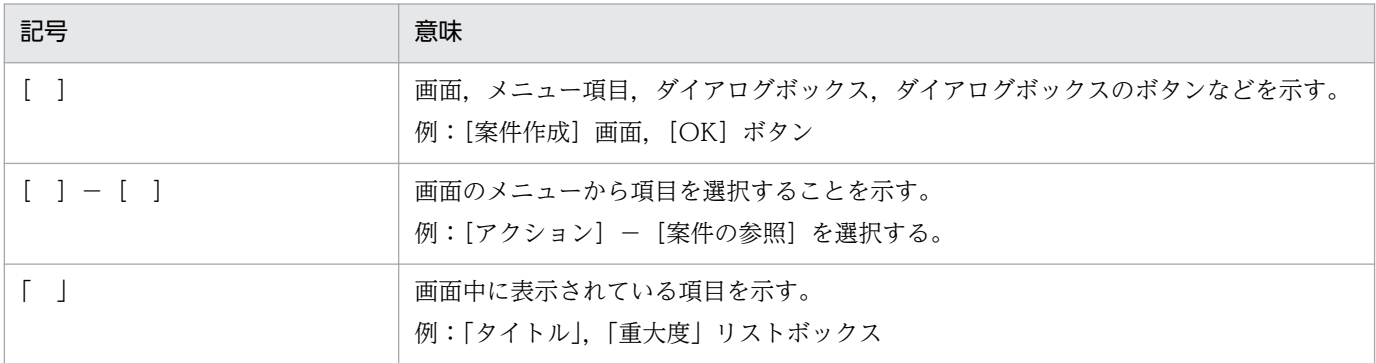

### ■ 図中で使用する記号

このマニュアルの図中で使用する記号を、次のように定義します。

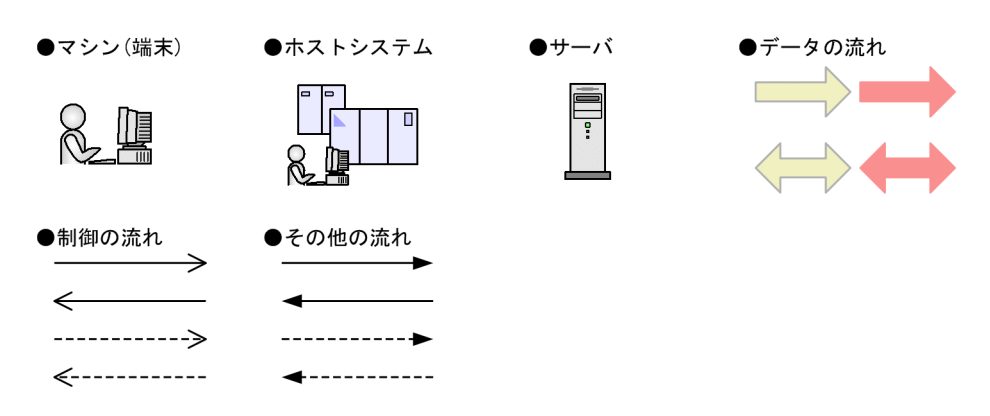

### ■ インストール先フォルダの表記

このマニュアルでは、ユーザーの指定によって格納先が変わるファイルのパス表記をゴシックで表記して います。

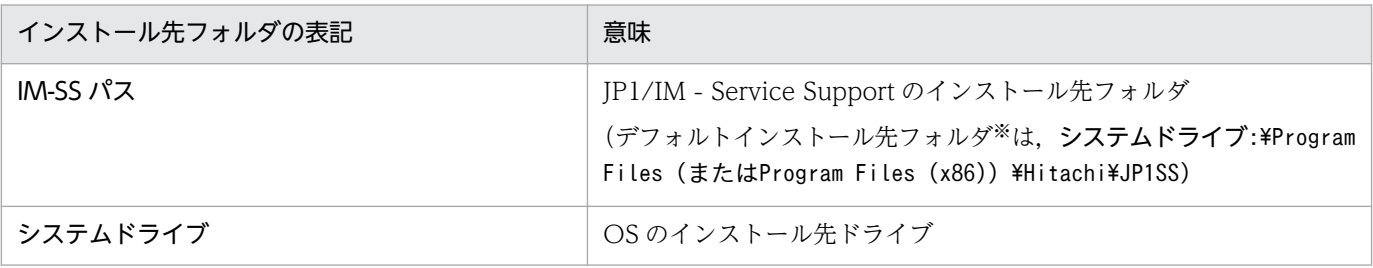

```
注※
```
JP1/IM - Service Support のインストール時に,あらかじめ設定されているインストール先フォルダです。

### ■ 画面での全角文字の入力について

JP1/IM - Service Support では、画面で入力した文字列が UTF-8 に変換されるため、全角文字は 3 バ イトまたは 4 バイトに換算されます。上記を考慮して全角文字を入力してください。

### ■ このマニュアルで使用する「デフォルト」について

このマニュアルで表記している「デフォルト」とは、JP1/IM - Service Support を新規インストールし た状態を示します。この状態(デフォルト)では、コマンドの引数または定義ファイルの指定キーに、あ らかじめ値が設定されている場合があります。あらかじめ設定されている値を,「デフォルト値」と表記 しています。

なお,コマンドの引数または定義ファイルの指定キーの設定を省略した場合と異なります。

# 目次

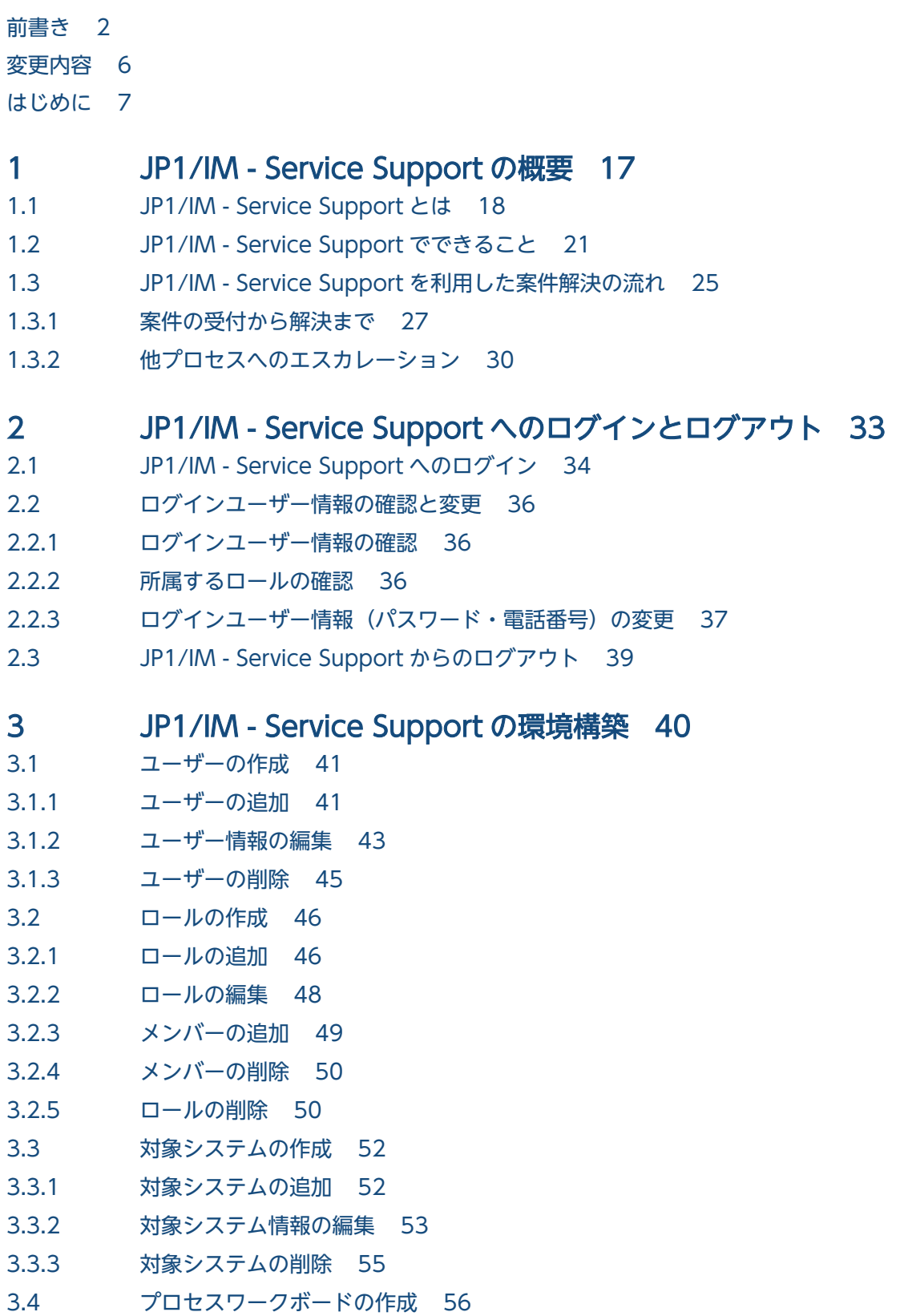

3.4.1 [プロセスワークボードの追加 56](#page-55-0) 3.4.2 [プロセスワークボード情報の編集 60](#page-59-0) 3.4.3 [プロセスワークボードの削除 62](#page-61-0) 3.4.4 [プロセスワークボードの参照 62](#page-61-0) 3.5 [アクセス権の割り当て 64](#page-63-0) 3.5.1 [アクセス権の追加 65](#page-64-0) 3.5.2 [アクセス権の削除 67](#page-66-0) 3.6 [案件フォーム情報の参照と設定 68](#page-67-0) 3.6.1 [案件フォーム情報の参照 68](#page-67-0) 3.6.2 [案件フォームの削除 69](#page-68-0) 3.6.3 [プロセスの標準案件フォームの設定 70](#page-69-0) 3.7 [ステータスのカスタマイズ 71](#page-70-0) 3.7.1 [使用するステータスの選択 71](#page-70-0) 3.7.2 [ステータスの表示順序変更 74](#page-73-0) 3.7.3 [ステータス名称の編集 75](#page-74-0) 3.7.4 [ステータスの制限の設定 77](#page-76-0) 3.7.5 [エスカレーションの禁止の設定 78](#page-77-0)

### 4 [案件の表示と操作 80](#page-79-0)

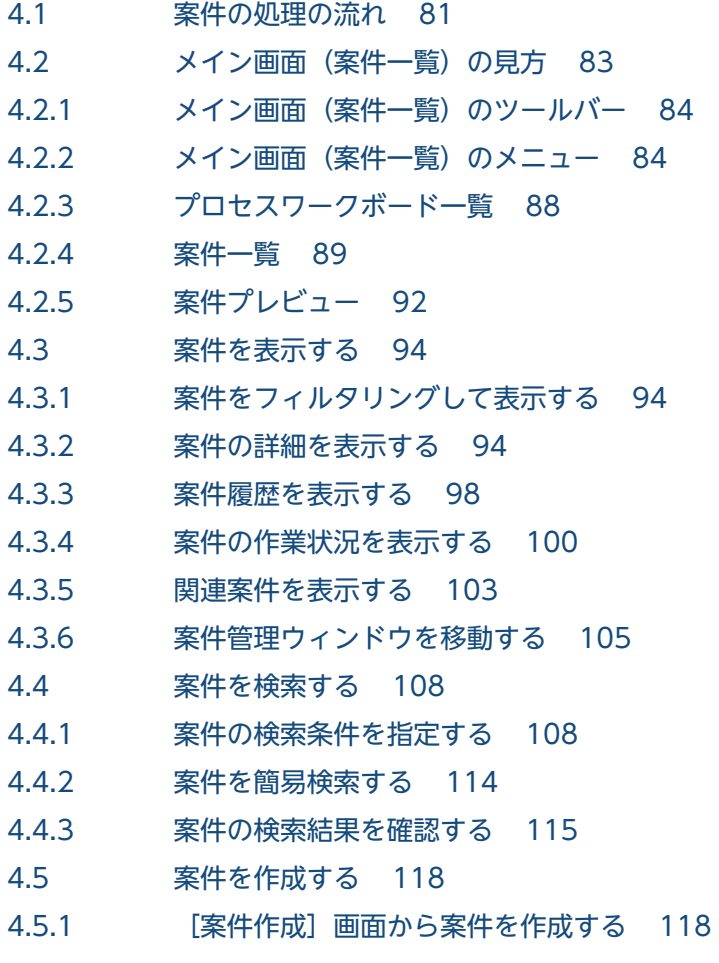

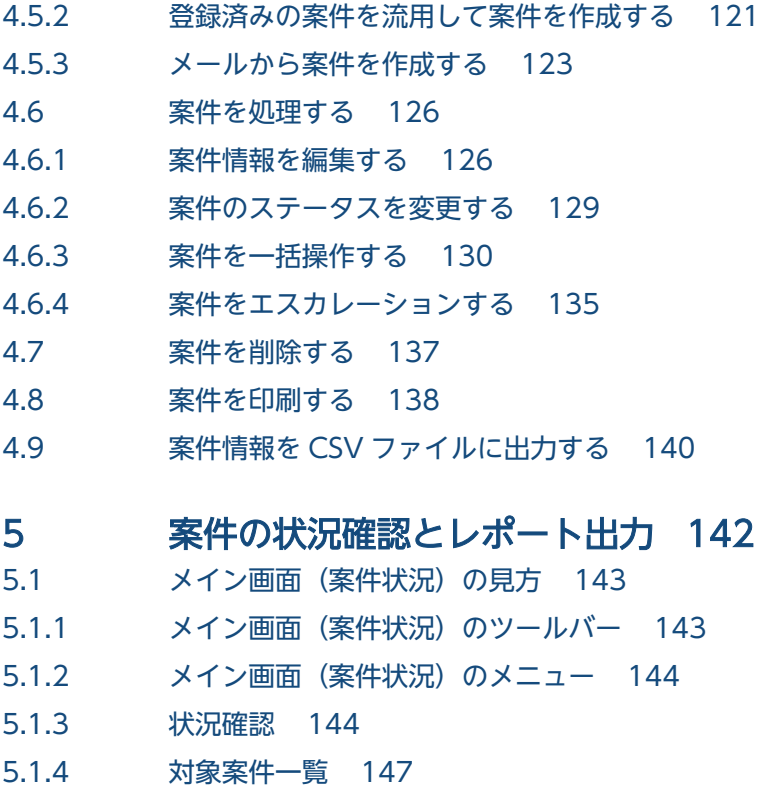

- 5.2 [案件の状況を確認する 148](#page-147-0)
- 5.2.1 [案件の状況をシステム視点から確認する 148](#page-147-0)
- 5.2.2 [案件の状況をプロセス視点から確認する 149](#page-148-0)
- 5.3 [案件のレポートを出力する 151](#page-150-0)
- 5.3.1 [集計データの出力手順 151](#page-150-0)
- 5.3.2 [レポートの作成手順 152](#page-151-0)
- 5.4 [案件に関連する情報を参照する 154](#page-153-0)

#### 6 [メッセージ 155](#page-154-0)

- 6.1 [メッセージの形式 156](#page-155-0)
- 6.1.1 [メッセージの出力形式 156](#page-155-0)
- 6.1.2 [メッセージの記載形式 156](#page-155-0)
- 6.2 [画面操作時\(ユーザー管理,ロール管理\)のメッセージ\(KNAB00002〜KNAB04007\) 158](#page-157-0)
- 6.3 [画面操作時\(案件管理\)のメッセージ\(KNAB10005〜KNAB16004\) 165](#page-164-0)

### [付録 185](#page-184-0)

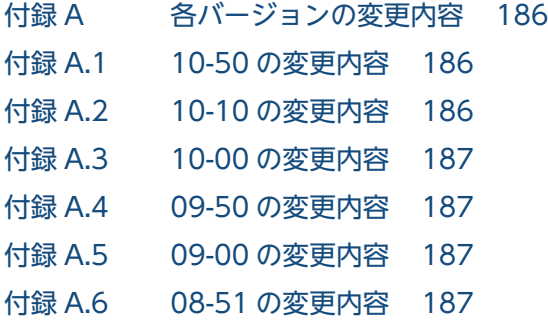

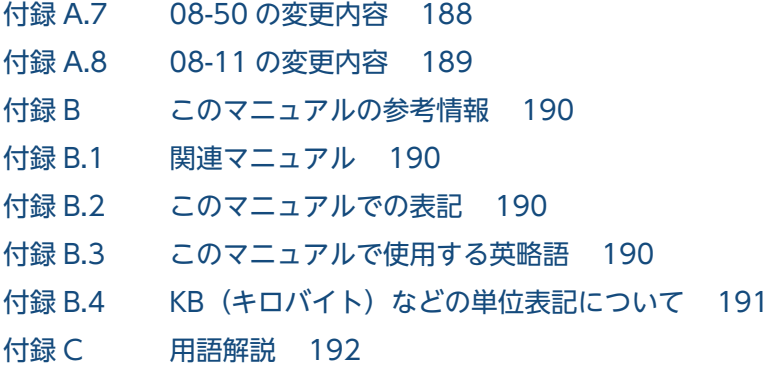

[索引 199](#page-198-0)

<span id="page-16-0"></span>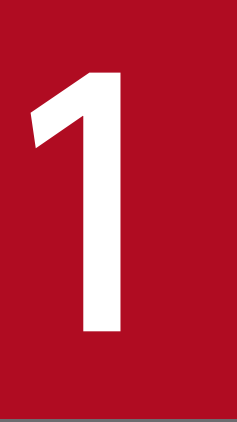

## JP1/IM - Service Support の概要

この章では,JP1/IM - Service Support の概要について説明します。

### <span id="page-17-0"></span>1.1 JP1/IM - Service Support とは

JP1/IM - Service Support とは,インシデントの発生から解決までのプロセスの円滑な流れを支援する製 品です。JP1/IM - Service Support では、ユーザーからの問い合わせやシステムで発生した障害、そこか ら派生する問題,検討課題などを,解決が必要な案件として一元管理できます。

JP1/IM - Service Support で主に使用する 2 種類のメイン画面について、図 1-1 および図 1-2 に示します。

#### 図 1-1 メイン画面 (案件一覧)

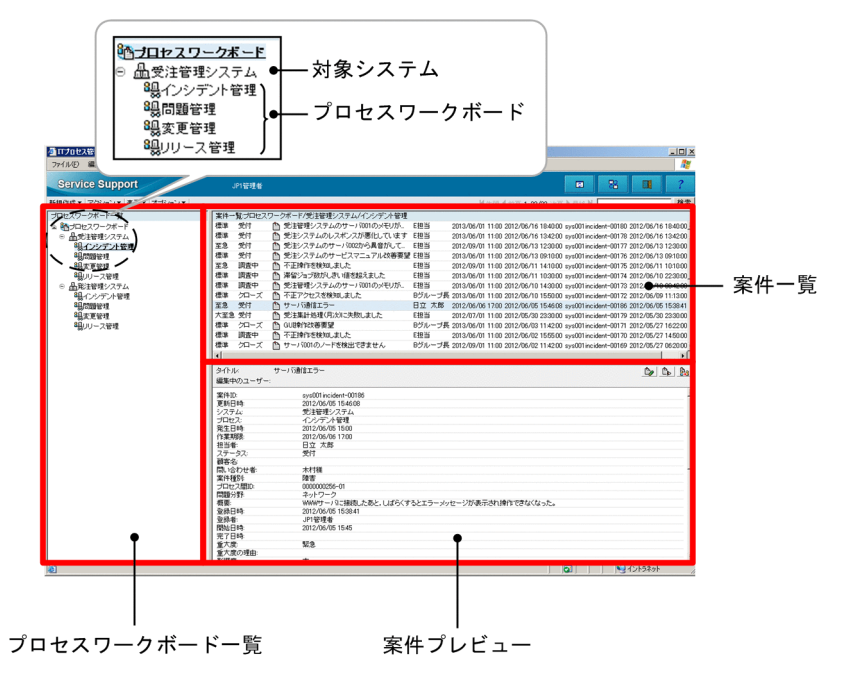

案件の作成,編集,検索など,案件に関する操作を主に行う画面です。

左のフレームはプロセスワークボード一覧と呼び,プロセスワークボードが一覧で表示されます。右上の フレームは案件一覧と呼び、案件が一覧で表示されます。右下のフレームは案件プレビューと呼び、案件 一覧で選択した案件のプレビューが表示されます。

メイン画面(案件一覧)の詳細については,「[4.2 メイン画面\(案件一覧\)の見方](#page-82-0)」を参照してください。 図中の用語について次に説明します。

#### 対象システム

対象システムとは、JP1/IM - Service Support の管理対象となるシステムの単位です。

#### プロセスワークボード

プロセスワークボードとは,プロセスごとの作業を記録する場所の単位です。プロセスワークボードは プロセスにつき一つだけ作成できます。案件の操作に関する設定は,主にプロセスワークボードごとに 設定します。

#### プロセス

プロセスとは, JP1/IM - Service Support でカテゴリー分けした作業の単位です。インシデント管理, 問題管理,変更管理,リリース管理の 4 種類があります。プロセスの名称は ITIL(IT インフラストラ クチャ・ライブラリ)で定義されているプロセスを基にしています。ITIL とは、近年,欧州を中心に 普及してきた IT システムの構築・運用業務を体系化したガイドラインのことです。ITIL での各プロセ スの定義について次に示します。

#### インシデント管理

ユーザーからの問い合わせやシステムの正常な運用を妨げる事象をインシデントとして管理します。 問い合わせに対しては適切な回答を,また,事象に対しては回避策を早急に提示します。

インシデント管理プロセスで対応困難なものについては問題管理プロセスに対応を依頼します。別 のプロセスに対応を依頼することを,エスカレーションと呼びます。

#### 問題管理

問い合わせやシステム障害などを機に,原因追求が必要と判断したものを問題点として管理します。 問題点の根本原因を調査し,恒久的な解決策を導き出します。

このとき、インシデント管理プロセスへのフィードバックが必要であればインシデント管理プロセ スに対応を依頼します。また,ユーザーに提供しているドキュメントやシステム自体に変更が必要 であれば,変更要求(RFC)を発行し,変更管理プロセスに対応を依頼します。

#### 変更管理

変更要求の発行を受け、変更による障害発生リスクや業務への影響度を考慮に入れた上で、変更内 容の審議と変更計画の立案をします。この審議,変更計画の立案には,システム構築,運用に携わ る有識者やシステムの利用ユーザーなどが加わります。これを ITIL では変更諮問委員会(CAB) メンバーと呼び,審議,変更計画の立案をする会議を変更諮問委員会(CAB)会議と呼びます。 会議の結果,変更計画が決まれば,リリース管理プロセスに連絡,対応を依頼します。また,問題 管理プロセスに,変更要求の結果を連絡します。

#### リリース管理

変更計画に基づき,対象システムに対する実装計画を立てます。また,実装計画に基づき,構築, テスト、実装を実施します。

そのあと、実装したことを変更管理プロセスに連絡します。

#### 図 1-2 システム視点のメイン画面(案件状況)

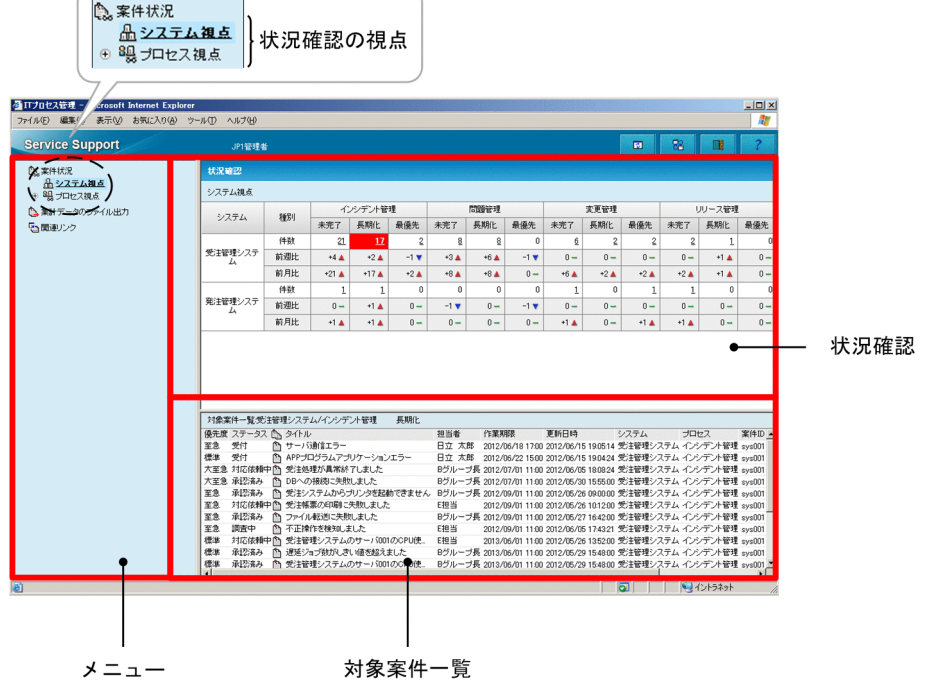

解決していない案件の件数の表示や,解決状況のレポートの出力など,案件の作業状況の確認を主に行う 画面です。

左のフレームはメニューと呼び,メイン画面(案件状況)で実行できるメニューが表示されます。右上の フレームは状況確認と呼び、JP1/IM - Service Support に登録されている案件の状況が確認できます。右 下のフレームは対象案件一覧と呼び,状況確認に表示されている案件の件数のアンカーをクリックすると, 該当する案件が一覧で表示されます。

メイン画面(案件状況)の詳細については,「[5.1 メイン画面\(案件状況\)の見方](#page-142-0)」を参照してください。 図中の用語について次に説明します。

#### 状況確認の視点

メニューでは,状況確認で使用する視点を選択できます。選択できる視点は,システム視点とプロセス 視点の 2 種類です。メニューでそれぞれの視点をクリックすると,状況確認の画面が切り替わります。 システム視点では、JP1/IM - Service Support で管理しているシステム全体の案件の状況を確認でき ます。プロセス視点では,特定のシステム内にあるプロセスの状況をシステム視点よりも詳細に確認で きます。

なお、JP1/IM - Service Support では、システムの規模やニーズに合わせて、次に示す製品を提供してい ます。

- JP1/IM Service Support (Standard)
- JP1/IM Service Support Advanced Edition

### <span id="page-20-0"></span>1.2 JP1/IM - Service Support でできること

JP1/IM - Service Support では,案件を円滑に解決するために,さまざまな機能を用意しています。JP1/ IM - Service Support では、アクセス権に応じて利用できる機能が異なります。目的の機能を利用するた めには,その機能に応じたアクセス権を持っている必要があります。アクセス権を付与するには次の三つ の方法があります。

• システムロールへの所属

システムロールとは、システム管理者向けに用意されたロールです。ユーザー管理ロール、プロセス ワークボード管理ロール,作業管理ロールの 3 種類があります。それぞれのロールには決められた操作 に対するアクセス権が割り当てられていて,ロールに所属することで操作へのアクセス権が付与されま す。

• プロセスワークボード管理者への設定

プロセスワークボード管理者は,管理先となるプロセスワークボードの案件に対し,すべての操作が実 行できます。

• 案件に関するアクセス権への付与

参照や編集など,案件に対するそれぞれの操作に応じたアクセス権が用意されています。案件に関する アクセス権は,プロセスワークボードごとに設定できます。プロセスワークボードごとに用意されてい るアクセス権へ,案件を操作するユーザーやロールを割り当てます。なお,案件を編集する権限は,プ ロセスワークボードに登録されている案件をすべて編集できる案件の編集権限と、決められたステータ スのときにだけ編集できる,ステータスごとの編集権限の 2 種類があります。

JP1/IM - Service Support の機能と必要なアクセス権について,環境構築の機能と案件の操作の機能に分 けて次の表に示します。

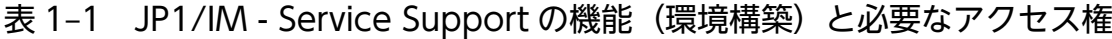

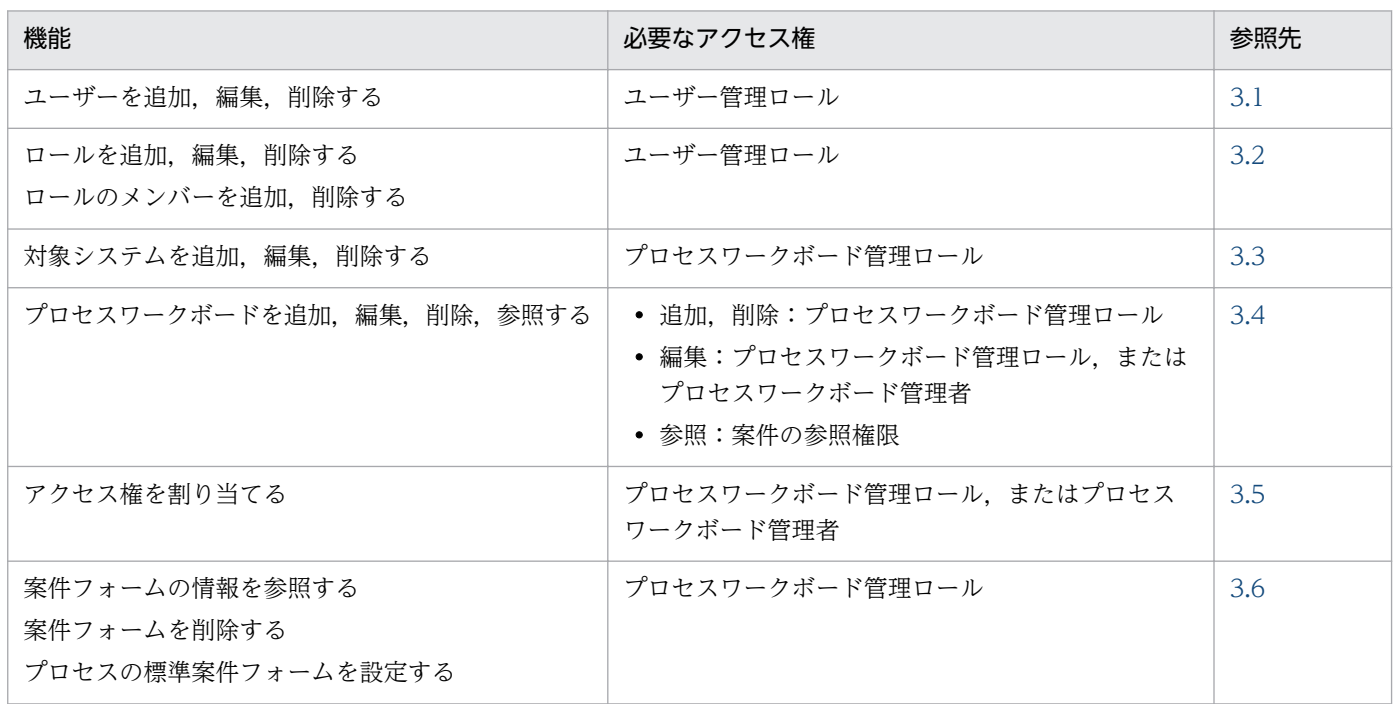

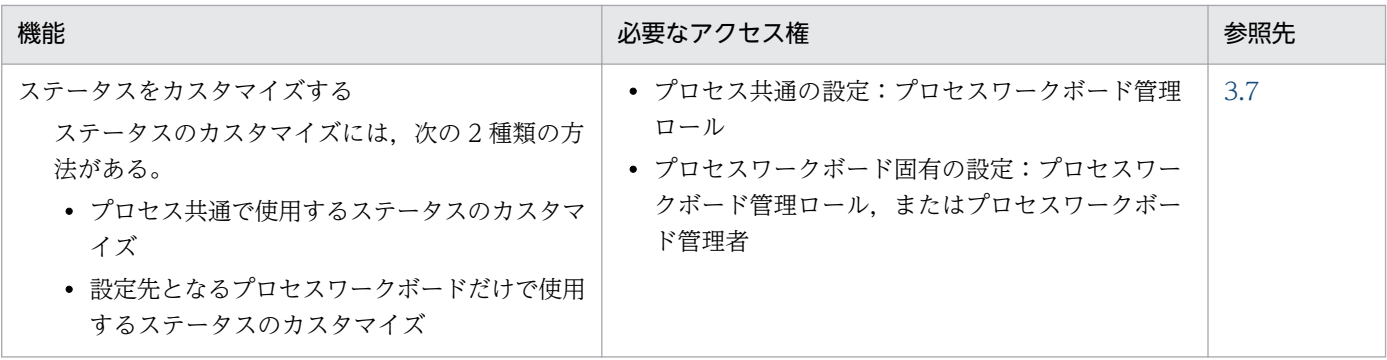

注※

案件ごとに参照権限を設定しているプロセスワークボードでは,参照権限を所有している案件だけを参照できます。案件ごと の参照権限の設定については,マニュアル「JP1/Integrated Management - Service Support 構築・運用ガイド」を参照し てください。

### 表 1-2 JP1/IM - Service Support の機能(案件の操作)と必要なアクセス権

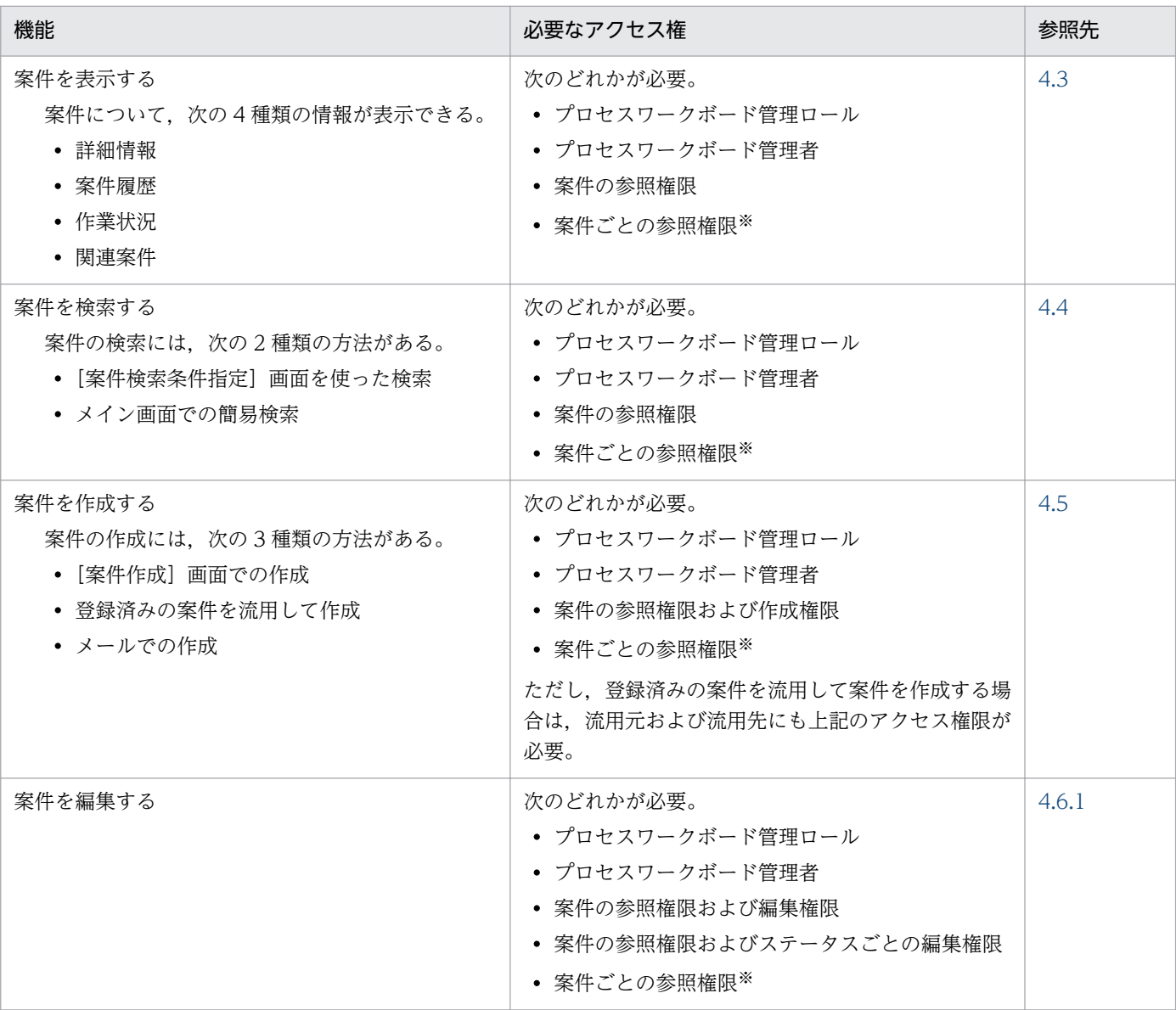

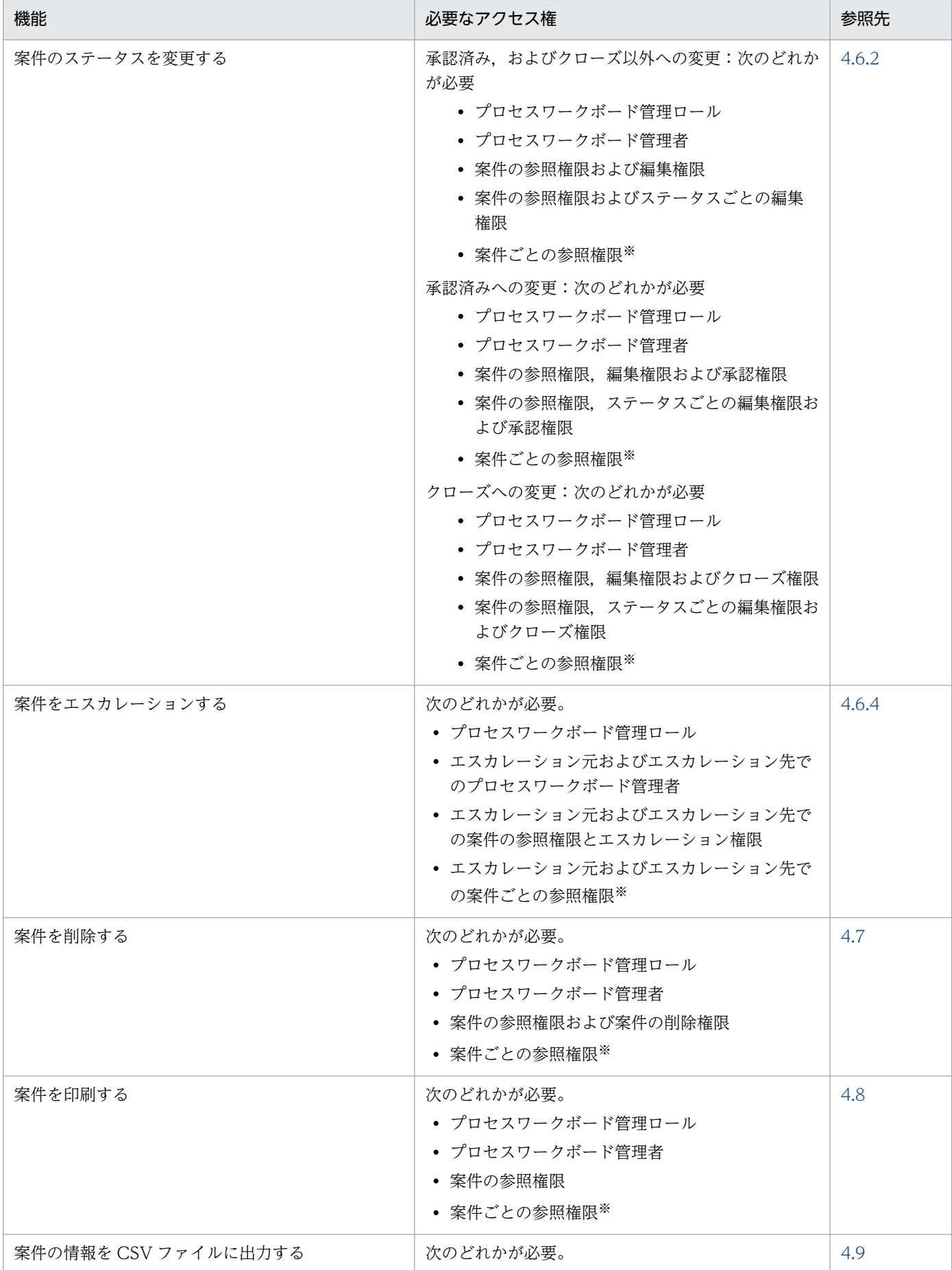

1. JP1/IM - Service Support の概要

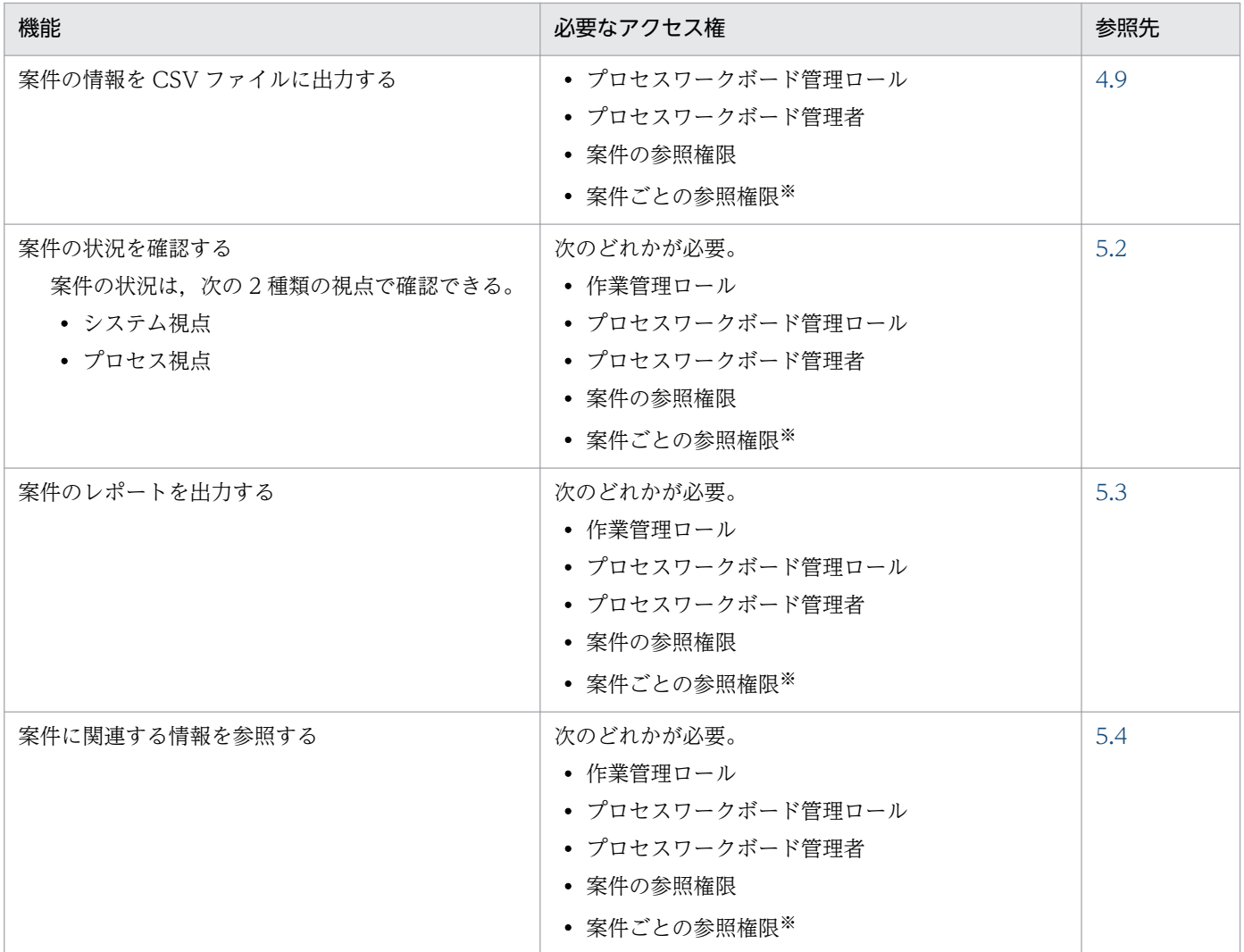

注※

案件ごとに参照権限を設定しているプロセスワークボードでは,参照権限を所有している案件だけを参照できます。案件ごと の参照権限の設定については,マニュアル「JP1/Integrated Management - Service Support 構築・運用ガイド」を参照し てください。

<span id="page-24-0"></span>JP1/IM - Service Support を利用した,事象の発生から解決までの流れの例を次の図に示します。

#### 図 1‒3 事象の発生から解決までの流れ

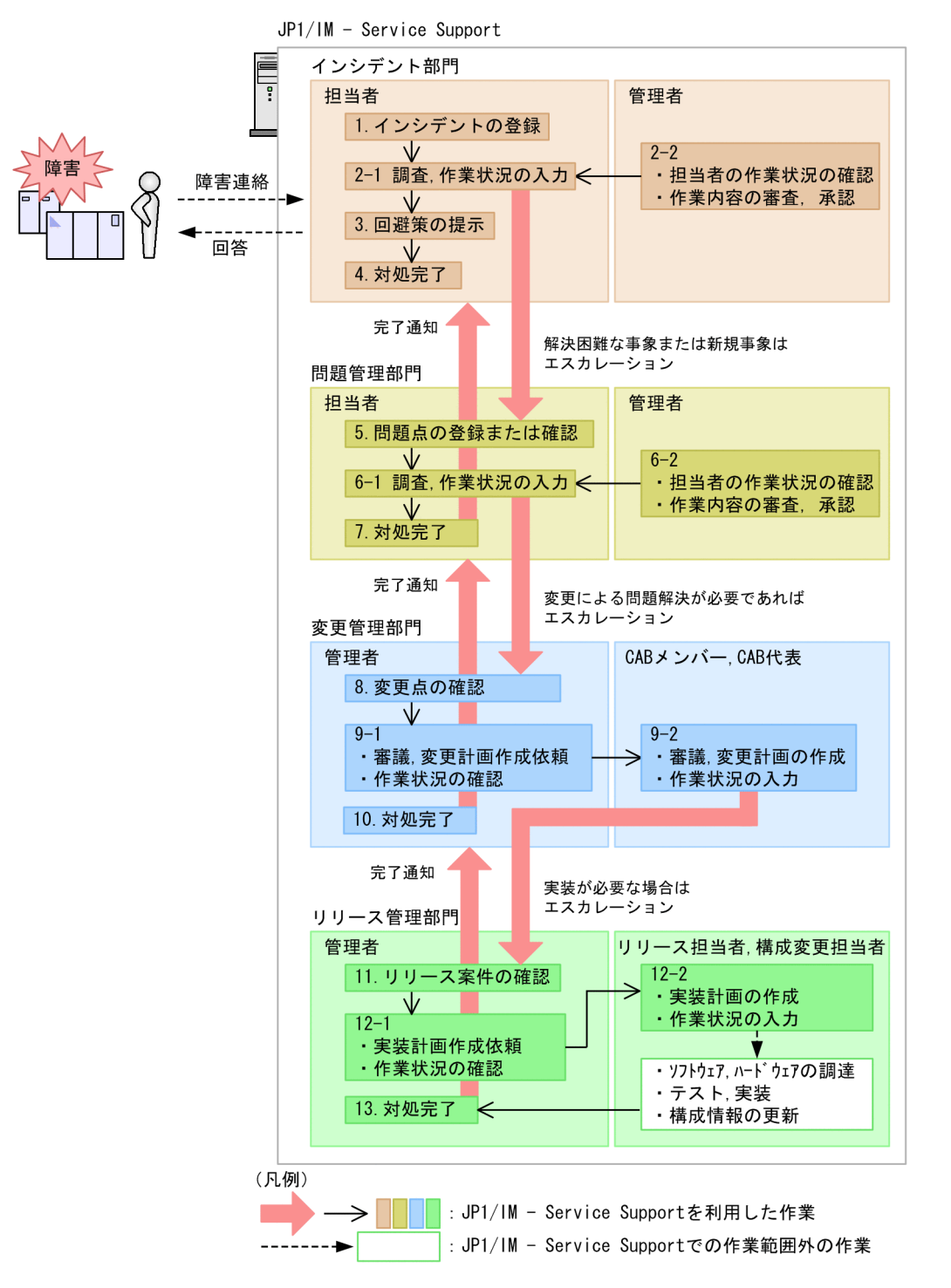

図中の番号に従って説明します。

1. 「インシデントの登録」

インシデント担当者は,ユーザーからの障害連絡を受け,インシデントを登録します。

2-1 「調査,作業状況の入力」

インシデント担当者は,既知のインシデントかどうかを調査します。調査の結果,未知のインシデント であった場合,問題管理にエスカレーションします。

また,日々の作業状況に合わせてインシデントの内容を更新します。

2-2 「担当者の作業状況の確認」「作業内容の審査. 承認」

インシデント管理者は,担当者の作業状況を確認します。また,必要に応じて案件を審査,承認します。

3. 「回避策の提示」

インシデント担当者は,回避策をユーザーに提示します。

4. 「対処完了」

ユーザーの了解を得てインシデント担当者は,インシデントを完了とします。

- 5. 「問題点の登録または確認」 問題管理担当者は,問題点を登録,またはインシデント対応部署から登録された問題点の内容を確認し ます。
- 6-1 「調査,作業状況の入力」

問題管理担当者は、既知の問題点かどうかを調査します。調査の結果、未知の問題点であった場合、解 決に向けて検討を重ねます。検討の結果,システムの変更が必要と判断した場合,変更管理にエスカ レーションします。

また,日々の作業状況に合わせて問題点の内容を更新します。

- 6-2 「担当者の作業状況の確認」「作業内容の審査, 承認」
- 問題管理者は、問題管理担当者の作業状況を確認します。また、必要に応じて問題点を審査、承認しま す。
- 7. 「対処完了」

問題管理担当者は,結論を出した時点で問題点の対処を完了します。なお,インシデントからエスカ レーションされてきた問題点については,インシデント対応部署に対処が完了したことを通知します。

8. 「変更点の確認」

変更管理者は,問題管理対応部署から登録された変更点の内容を確認します。

9-1 「審議,変更計画作成依頼」「作業状況の確認」

変更管理者は,CAB メンバー,CAB 代表に問題管理から登録された変更点の審議と,変更計画の作成 を依頼します。また,依頼後の作業状況を確認します。

9-2 「審議,変更計画の作成」「作業状況の入力」

CAB メンバーは、会議を開催し、登録された変更点について審議し、それに合わせて変更計画を作成 します。また,日々の作業状況に合わせて変更計画の内容を更新します。

CAB 代表は,審議の結果,および変更計画について審査,承認します。また,リリース管理部門に対 し,システムへの実装を要求するため,リリース案件としてエスカレーションします。

<span id="page-26-0"></span>10. 「対処完了」

変更管理者は,リリース管理部門からのリリース完了を受け,一定期間を置いたあと,レビューを実施 します。その結果を記入し,変更点の対処を完了します。

また,問題管理対応部署に完了したことを通知します。

11. 「リリース案件の確認」

リリース管理者は,変更管理対応部署から登録されたリリース案件の内容を確認します。

12-1 「実装計画作成依頼」「作業状況の確認」

リリース管理者は,リリース担当者に変更管理から登録されたリリース案件に対する実装計画の作成を 依頼します。また,依頼後の作業状況を確認します。

12-2 「実装計画の作成」「作業状況の入力」

リリース担当者は,役割に合わせて実装計画を作成したり,ソフトウェア,ハードウェアを調達したり します。また,実装に向けてのテスト,実装も行います。また,日々の作業状況に合わせて,リリース 案件の内容を更新します。

構成変更担当者は,実装完了を受けてシステムの構成情報を更新します。また,日々の作業状況に合わ せて,リリース案件の内容を更新します。

13. 「対処完了」

リリース管理者は,リリース案件の内容を確認し,作業がすべて完了していることを確認します。問題 ないと判断した時点でリリース案件の対処を完了します。また,変更管理部署に対処が完了したことを 通知します。

### 1.3.1 案件の受付から解決まで

案件の受付から解決までを,インシデントを例に説明します。これは,「[1.3 JP1/IM - Service Support](#page-24-0) [を利用した案件解決の流れ](#page-24-0)」の手順 1.〜4.に該当します。

### (1) インシデントの発生による案件の登録

ユーザーからの問い合わせをインシデントとして JP1/IM - Service Support に登録する例を次の図に示 します。

### 図 1-4 案件 (インシデント)の登録例

案件の作成

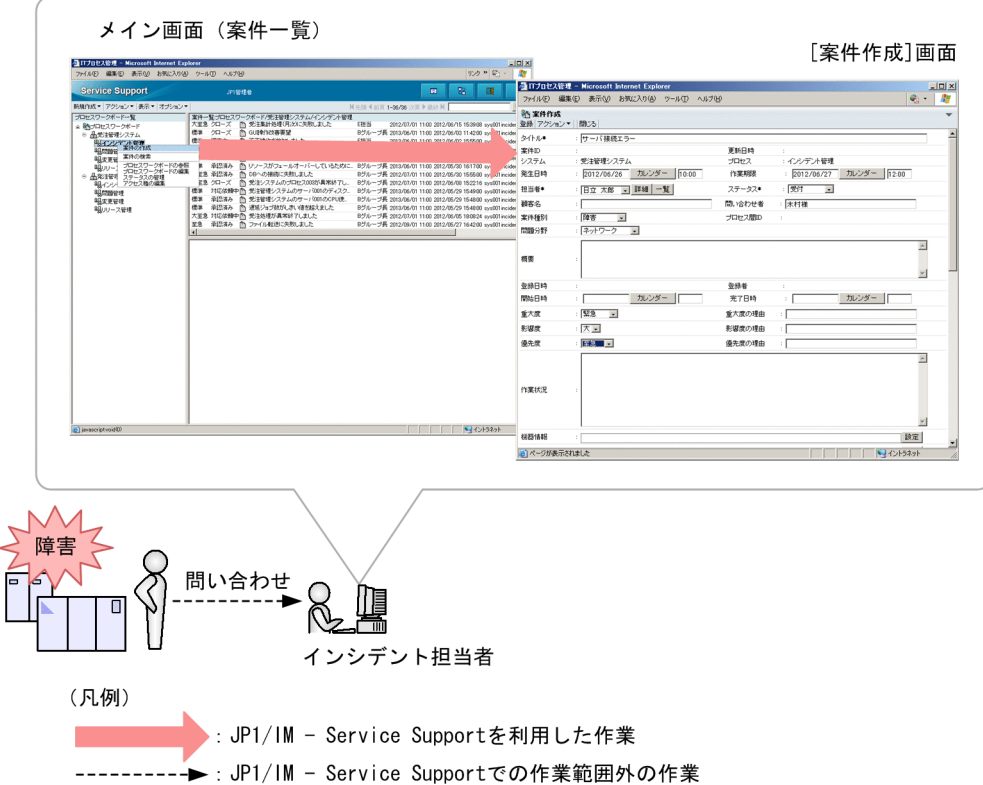

メイン画面(案件一覧)からインシデントが発生したシステムのプロセス(インシデント管理)を選択し, [案件作成]画面を呼び出します。[案件作成]画面で必要事項を記入したあと,メニューから[登録]を 選択すると, JP1/IM - Service Support の案件管理 DB に案件として登録されます。

### (2) 調査

インシデント担当者は,過去,類似案件が発生,対処していないか,検索機能を使って調査します。また, 調査結果や作業状況を履歴として残すため,登録案件を更新します。

インシデント管理者は,インシデント担当者の作業状況を確認します。また,インシデント担当者の記入 した内容に対し、審査、承認をします。

インシデント担当者が類似案件を調査,作業状況を入力する,また,インシデント管理者がインシデント 担当者の作業状況を確認し,内容に対して審査,承認する例を次の図に示します。

#### 図 1-5 類似案件の調査と作業状況の入力, 作業状況の確認と審査, 承認例

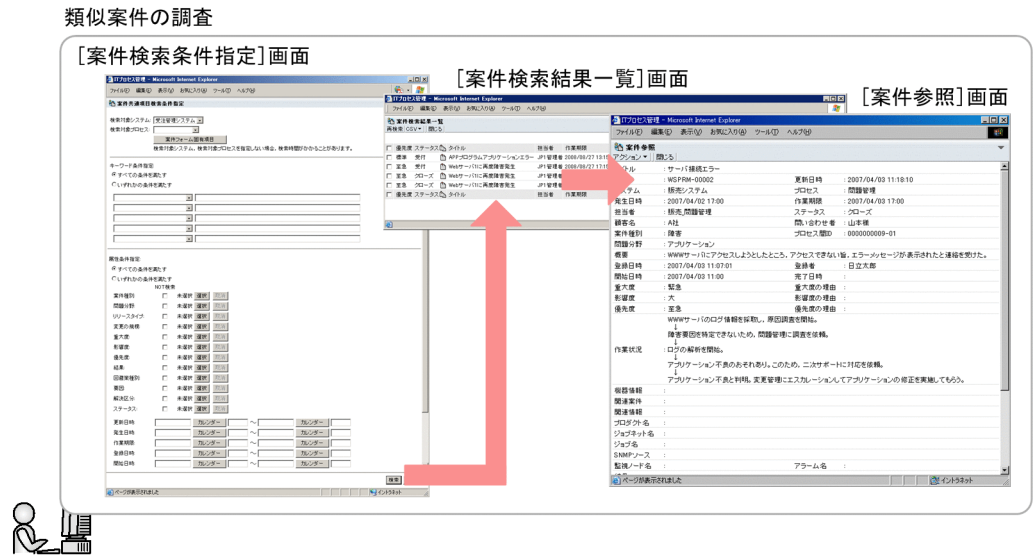

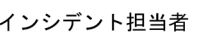

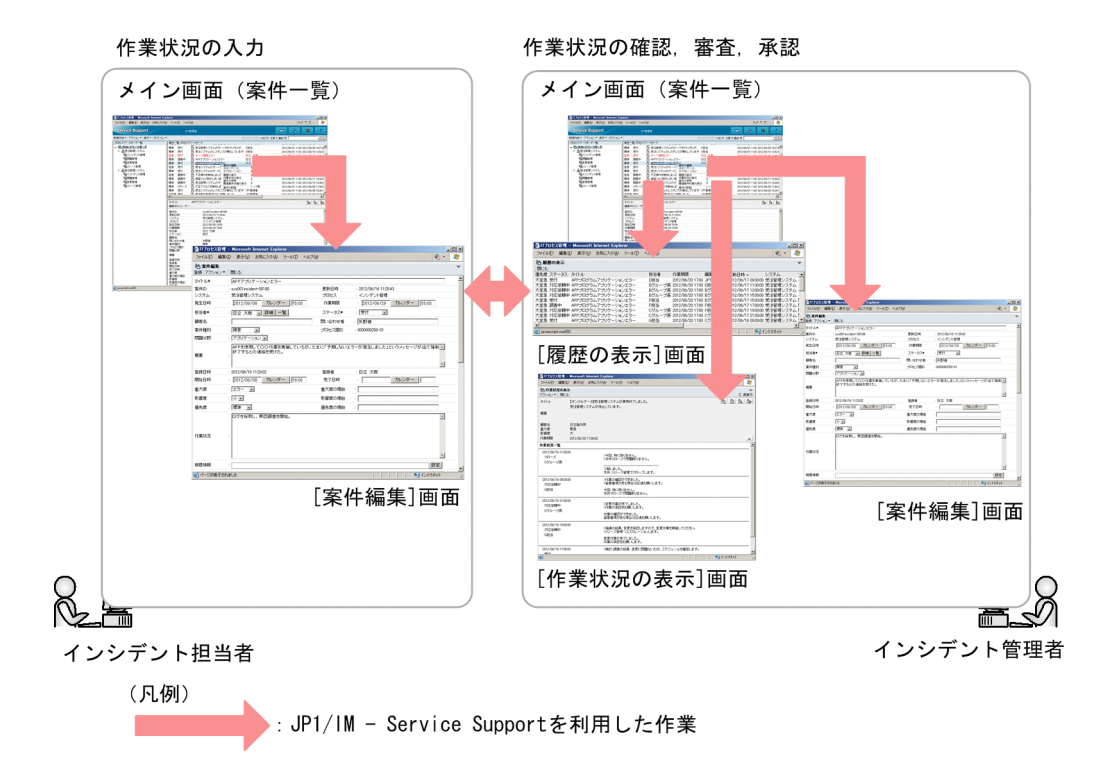

過去の類似案件の調査には、「案件検索条件指定]画面を利用します。「案件検索条件指定]画面で検索条 件を入力したあと、「検索」ボタンをクリックすると、「案件検索結果一覧]画面が表示されます。この画 面から類似案件を選択し[案件参照]画面を呼び出すことで類似案件の内容,対処を確認できます。

また,インシデント担当者が作業状況を入力する場合,メイン画面(案件一覧)から[案件編集]画面を 呼び出します。この画面上で作業内容に合わせた修正をし,情報を更新します。インシデント管理者は, インシデント担当者の作業状況をメイン画面(案件一覧),および[作業状況の表示]画面で確認します。 また、審査、承認が必要になった場合には、作業履歴に問題がないか「履歴の表示」画面で確認したあと, メイン画面(案件一覧)から[案件編集]画面を呼び出し,案件のステータスを変更します。

### <span id="page-29-0"></span>(3) 案件の解決

案件を解決するには,まず,問い合わせをしてきたユーザーに回避策を提示する必要があります。その回 避策を基に対処が完了して初めてその案件が解決したと言えます。

#### 図 1‒6 案件の解決

回避策の提示, 対処

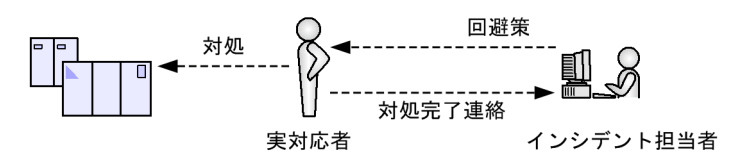

案件の完了 (クローズ)

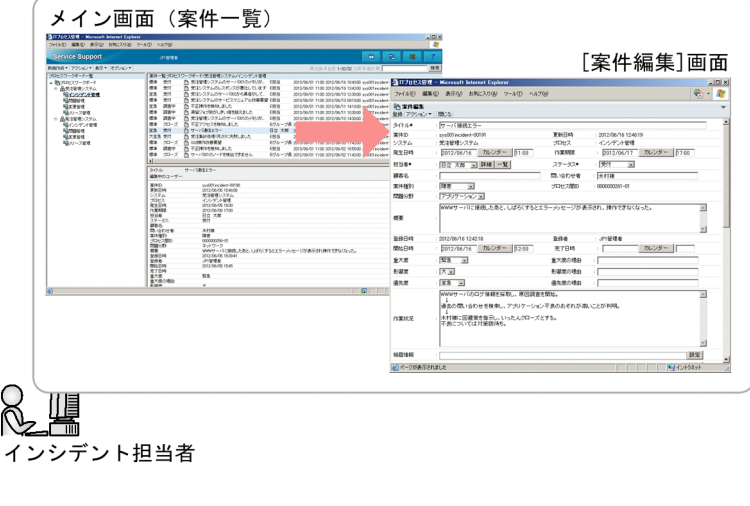

(凡例) •: JP1/IM - Service Supportを利用した作業 ---------▶ : JP1/IM - Service Supportでの作業範囲外の作業

回避策の提示や対処は、JP1/IM - Service Support 外での作業となります。この作業によって、ユーザー または管理対象システムへの対応完了となってから,案件の完了操作を実施します。

メイン画面(案件一覧)から該当する案件を選択し,[案件編集]画面を呼び出します。[案件編集]画面 で,案件のステータスを「クローズ」に変更,更新します。これで案件を完了できます。

### 1.3.2 他プロセスへのエスカレーション

他プロセスへのエスカレーションを、インシデントを例に説明します。調査の結果、既知不良ではない, 新しい問い合わせと判明した場合には,問題管理にエスカレーションします。

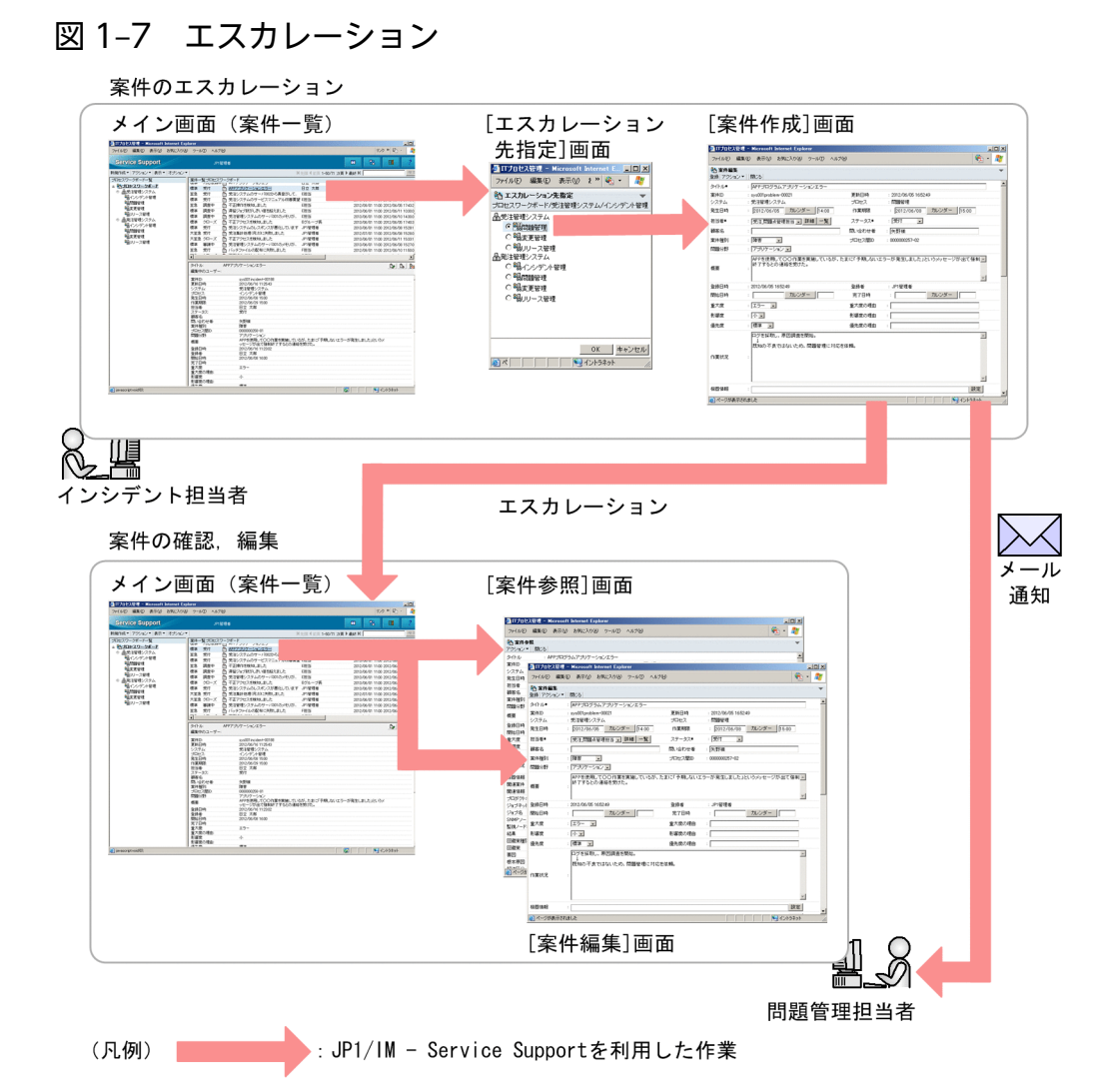

他プロセスへエスカレーションする場合には,メイン画面(案件一覧)上でエスカレーションする案件を 選択し, [エスカレーション先指定]画面を呼び出す必要があります。[エスカレーション先指定]画面で エスカレーション先を指定するとエスカレーション元の案件情報を引き継いだ状態で「案件作成」画面が 呼び出されます。エスカレーション先で必要となる情報を追加したあと、メニューから「登録]を選択す ることで,エスカレーション先プロセスに案件が登録されます。

エスカレーション先プロセスの担当者は,自身が登録した場合と同様にこの案件の対処をする必要があり ます。

また,エスカレーションした案件の状態は,次の図に示すように,エスカレーション元から確認できます。

1. JP1/IM - Service Support の概要

#### 図 1-8 エスカレーションした案件の状態確認

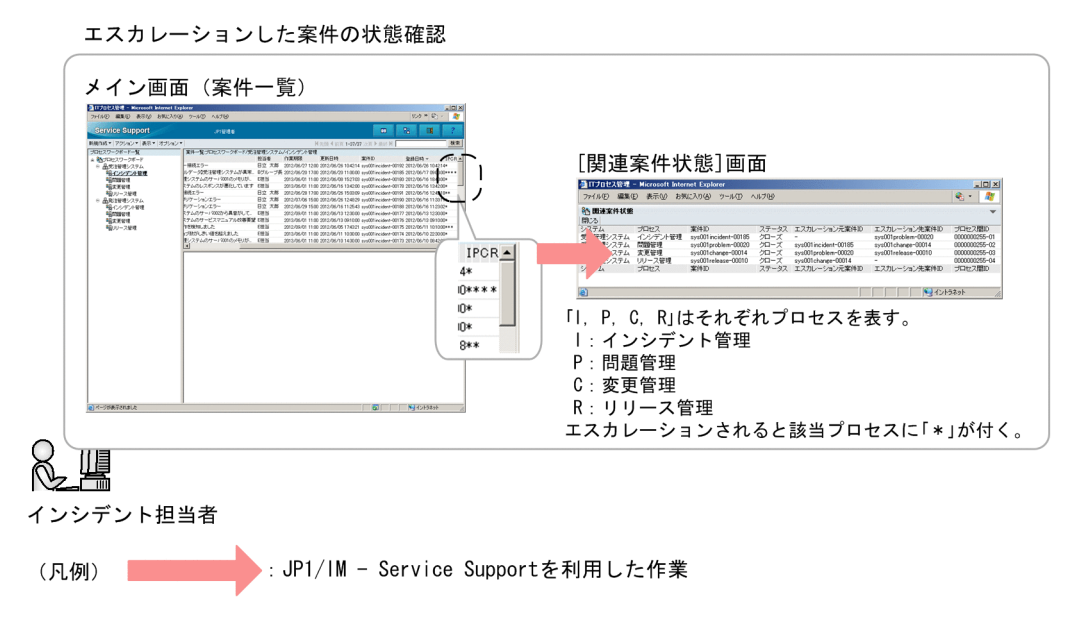

メイン画面(案件一覧)の案件一覧上で,エスカレーションした案件かどうかの確認ができます。また, エスカレーションした案件の状態は,[関連案件状態]画面で確認できます。

<span id="page-32-0"></span>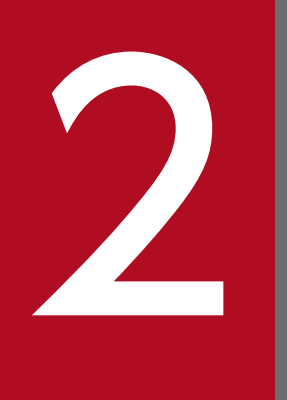

# JP1/IM - Service Support へのログインとログア<br>ウト ウト

この章では,JP1/IM - Service Support にログインする手順およびログアウトする手順について 説明します。

<span id="page-33-0"></span>WWW ブラウザーから [ログイン]画面を起動し, JP1/IM - Service Support にログインする手順を次 に示します。

#### 1. WWW ブラウザーを起動して, URL を指定する。

WWW ブラウザーで[ログイン]画面の URL を指定すると,[ログイン]画面が表示されます。[ロ グイン]画面の URL は, http://ホスト名:ポート番号/jp1ss/index.jsp です。ホスト名には, JP1/IM - Service Support がインストールされたホストを指定します。ポート番号には、WWW サーバとの 通信用のポート番号を指定します。ポート番号のデフォルトは、24401 です。

図 2‒1 [ログイン]画面

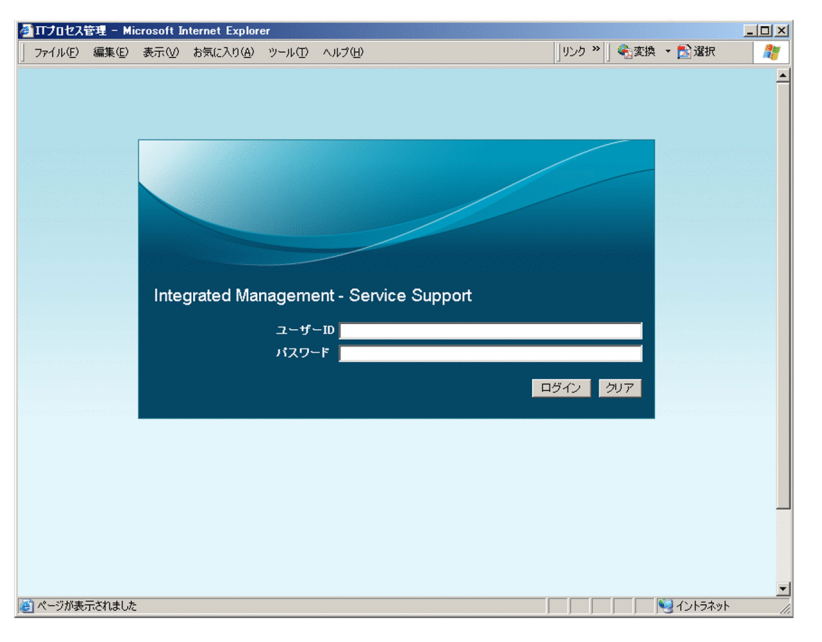

JP1/IM - Service Support がインストールされているサーバでは,Windows Server 2003 および Windows Server 2008 の場合, スタートメニューの [プログラム] – [JP1\_Integrated Management - Service Support] - [JP1\_IM-SS ログイン画面]からも [ログイン]画面が起動できます。 Windows Server 2012 の場合は、スタート画面の [すべてのアプリ] − [JP1\_IM-SS ログイン画面] からも「ログイン」画面が起動できます。

#### 2.[ログイン]画面で,「ユーザー ID」および「パスワード」を入力する。

ユーザー ID

「ユーザー ID」を 1 文字以上 64 文字以内の半角英数字で入力します。「ユーザー ID」は、大文字・ 小文字を区別します。

#### パスワード

「パスワード」を 1 文字以上 64 文字以内の半角英数字,半角スペースおよび半角記号で入力しま す。「パスワード」は,大文字・小文字を区別します。

ログインするユーザーは,あらかじめ登録する必要があります。JP1/IM - Service Support では,デ フォルトでシステム管理者ユーザーを登録しています。ログインするユーザーやユーザー情報を登録す

2. JP1/IM - Service Support へのログインとログアウト

る場合. 最初にこのユーザー ID でログインしてから操作してください。ユーザーの登録については. [「3.1 ユーザーの作成」](#page-40-0)を参照してください。デフォルトで登録されているシステム管理者ユーザーに ついては,マニュアル「JP1/Integrated Management - Service Support 構築・運用ガイド」の JP1/ IM - Service Support のシステム管理者ユーザー (jp1admin ユーザー)の説明を参照してください。

#### 3. [ログイン]ボタンをクリックする。

JP1/IM - Service Support への認証に成功すると,メイン画面(案件一覧),またはメイン画面(案件 状況)が表示されます。この二つの画面はツールバーにある「メイン画面の切り替え]ボタンをクリッ クすることで切り替わります。

#### 図 2-2 メイン画面の切り替え

メイン画面 (案件一覧)

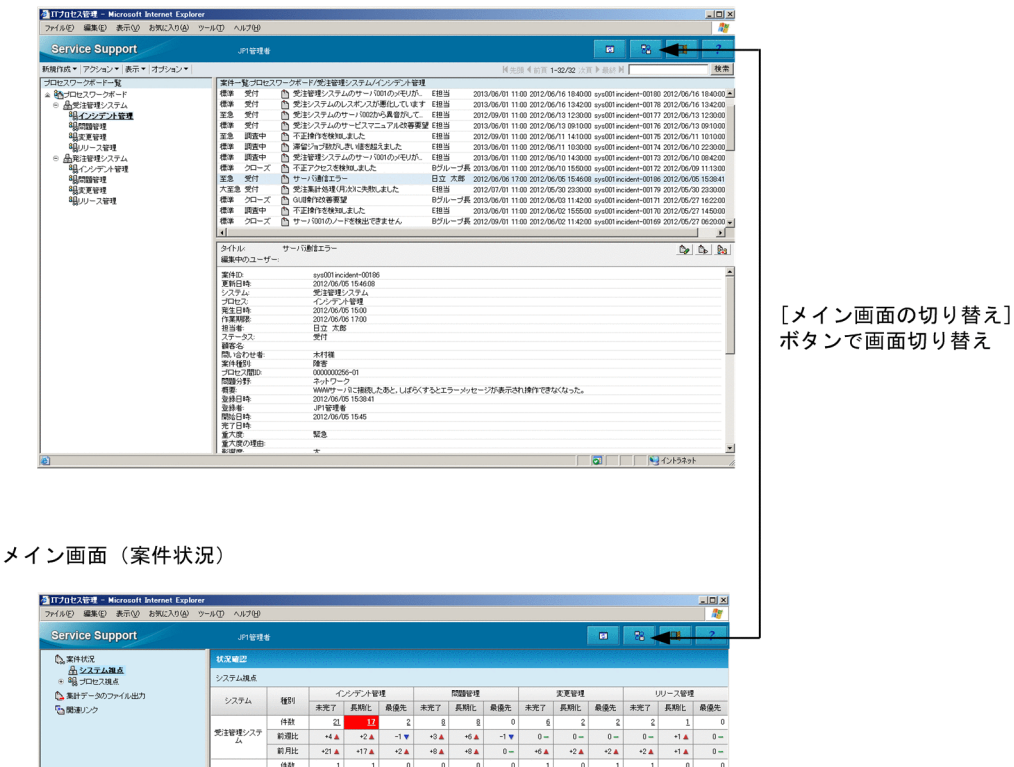

### <span id="page-35-0"></span>2.2 ログインユーザー情報の確認と変更

ログインユーザーは,パスワード・電話番号などの,自身のユーザー情報を確認したり,変更したりでき ます。ログインユーザーの情報を確認したり,変更したりする手順について説明します。

### 2.2.1 ログインユーザー情報の確認

ログインユーザー情報を確認する手順を次に示します。

- 1. メイン画面(案件一覧)のメニューから [オプション] − [自分の詳細情報の参照] を選択する。 [ユーザーの詳細情報]画面が表示されます。
	- 図 2-3 「ユーザーの詳細情報]画面

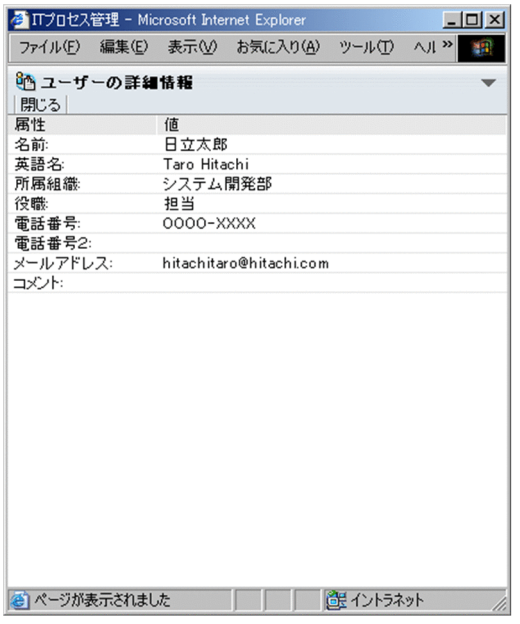

### 2.2.2 所属するロールの確認

ログインユーザーが所属するロールを確認する手順を次に示します。

1. メイン画面(案件一覧)のメニューから [オプション] − [所属ロールの参照]を選択する。 [ロール一覧]画面が表示されます。

2. JP1/IM - Service Support へのログインとログアウト
# 図 2-4 「ロール一覧] 画面

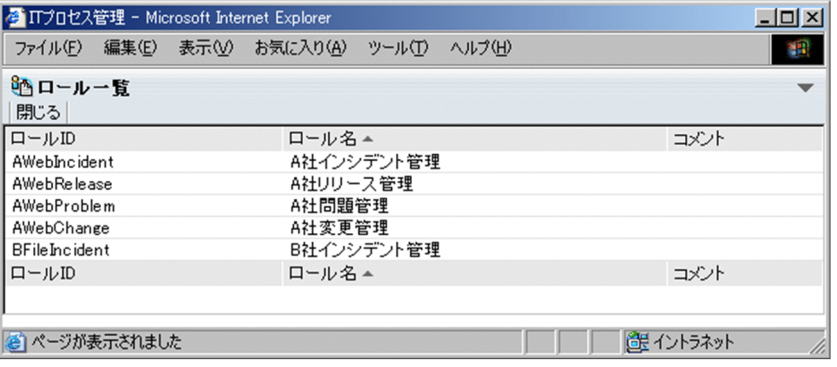

ロール ID, またはロール名をクリックすると, [ロールの詳細情報]画面が表示されます。

# 2.2.3 ログインユーザー情報 (パスワード・電話番号)の変更

ログインユーザーのパスワードと電話番号を変更する手順を次に示します。

1. メイン画面(案件一覧)のメニューから [オプション] − [自分の詳細情報の編集] を選択する。 [ユーザー編集]画面が表示されます。

図 2‒5 [ユーザー編集]画面

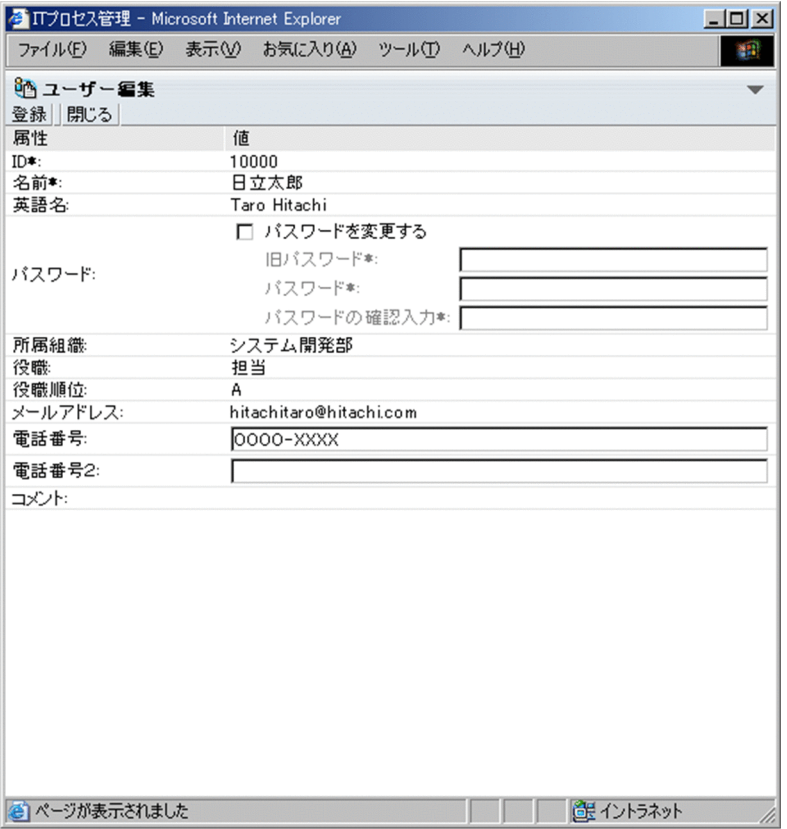

2. 「パスワードを変更する」にチェックし、パスワードを入力する。

「旧パスワード」,「パスワード」,および「パスワードの確認入力」を 1 文字以上 64 文字以内の半角英 数字,半角スペースおよび半角記号で入力します。パスワードは,大文字・小文字を区別します。パス ワードを変更しない場合は,「パスワードを変更する」のチェックを外してください。

### 3.「電話番号」を入力する。

「電話番号」を 255 文字以内の数字およびハイフンで入力します。

#### 4. メニューから[登録]を選択する。

ログインユーザー情報が変更されます。

#### 注意事項

認証サーバとして LDAP サーバを使用している場合、パスワードは LDAP サーバに管理されるため, JP1/IM - Service Support でパスワードを変更しても LDAP サーバのパスワードは変更されません。 認証サーバとして LDAP サーバを使用する場合, JP1/IM - Service Support でのパスワードの変更を 抑止してください。パスワードの変更を抑止するには,ユーザー管理プロパティファイルで設定してく ださい。ユーザー管理プロパティファイルの詳細については,マニュアル「JP1/Integrated Management - Service Support 構築・運用ガイド」を参照してください。

JP1/IM - Service Support からログアウトする手順を次に示します。

1. メイン画面のツールバーの [ログアウト] ボタンをクリックする。 JP1/IM - Service Support からログアウトし,[ログイン]画面に戻ります。

2. JP1/IM - Service Support へのログインとログアウト

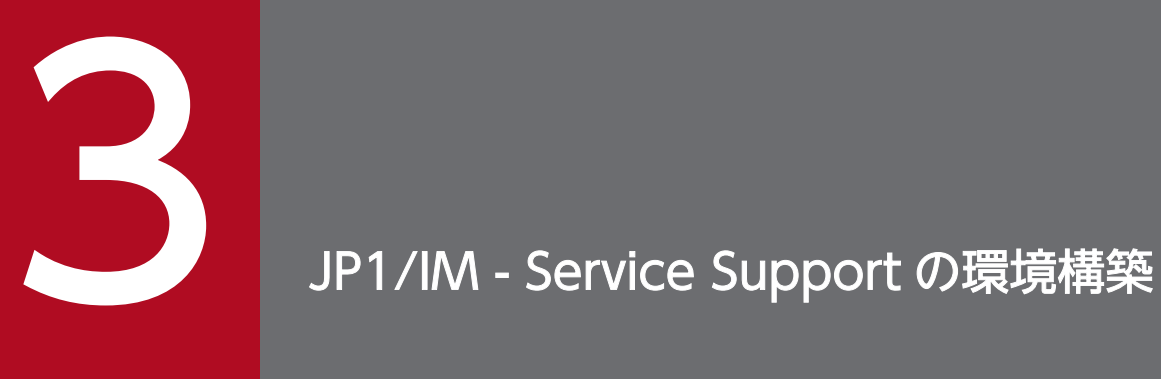

# この章では、JP1/IM - Service Support の環境構築をするために必要な設定について説明します。

[ユーザー管理]画面からユーザーを追加したり,削除したりする手順を次に示します。この操作ができる のは,ユーザー管理ロールに所属しているユーザーです。

# 3.1.1 ユーザーの追加

ユーザーを追加する手順を次に示します。

- 1. メイン画面(案件一覧)のメニューから [オプション] − [ユーザーの管理]を選択する。 [ユーザー管理]画面が表示されます。[ユーザー管理]画面を次の図に示します。
	- 図 3-1 「ユーザー管理]画面

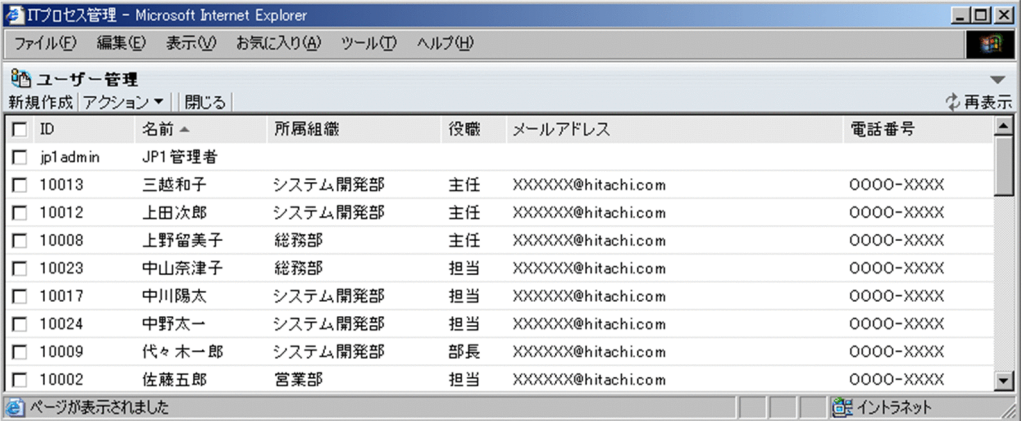

[ユーザー管理]画面に表示されるユーザー情報の並び順は,表示項目名をクリックすることでその表 示項目をキーにソートできます。初期ソートキーは「名前」です。ソートすると,並び順の基準となる 項目に▲(昇順)または▼(降順)が表示されます。

#### 2. メニューから [新規作成] を選択する。

[ユーザー作成]画面が表示されます。[ユーザー作成]画面を次の図に示します。

# 図 3-2 「ユーザー作成] 画面

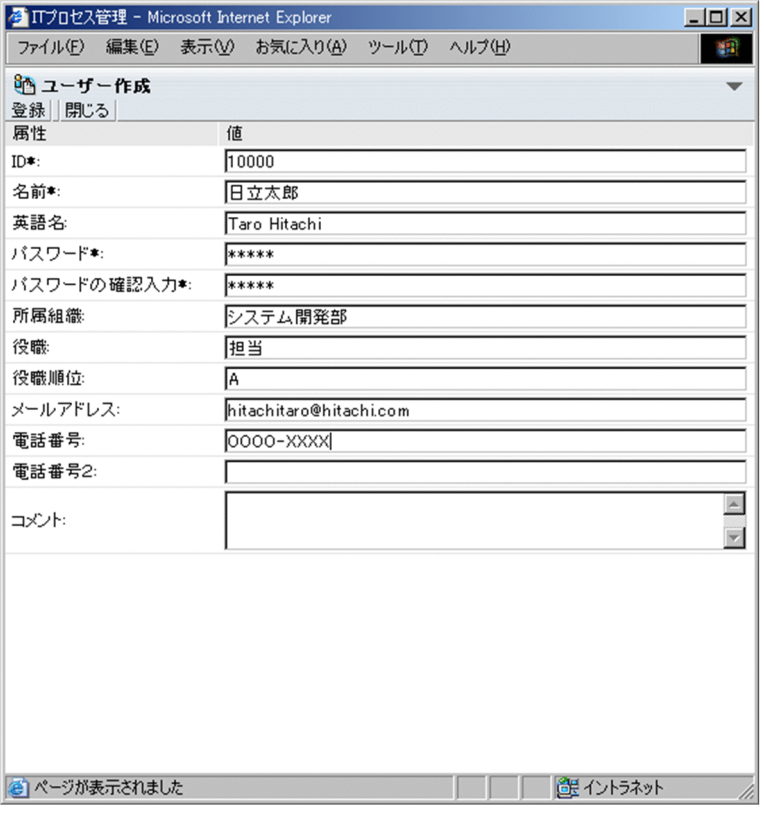

#### 3. ユーザー情報を入力する。

「ID」,「名前」,「パスワード」,および「パスワードの確認入力」は必ず入力してください。パスワー ドの変更ができない設定の場合は,「パスワード」,および「パスワードの確認入力」は入力できませ ん。このとき,パスワードは ID と同じ文字列で登録されます。パスワードの変更を抑止するかどうか は,ユーザー管理プロパティファイルで設定します。ユーザー管理プロパティファイルの詳細について は,マニュアル「JP1/Integrated Management - Service Support 構築・運用ガイド」を参照してく ださい。

「ID」には,1 文字以上 64 文字以内の半角英数字を入力できます。「名前」には,1 文字以上 255 文字 以内の半角英数字または 1 文字以上約 85 文字以内の全角文字列を入力できます。JP1/Base の認証機 能を利用する場合は,1 文字以上 31 文字以内で小文字の半角英数字を入力してください。

「パスワード」および「パスワードの確認入力」には,1 文字以上 64 文字以内の半角英数字,半角ス ペースおよび半角記号を入力できます。IP1/Base の認証機能を利用する場合は、パスワードに6文字 以上32文字以内の半角英数字,および¥,",:, スペース, タブを除く半角記号を入力してください。 「英語名」,「役職」,「役職順位」,「メールアドレス」,「電話番号」,「電話番号2」には,255 文字以内 の半角英数字または約 85 文字以内の全角文字列を入力できます。「所属組織」,「コメント」には,512 文字以内の半角英数字または約 170 文字以内の全角文字列を入力できます。

メールアドレスには、ASCII 文字コード表に掲載されている文字を指定できます。ただし、次の条件が あります。

- 制御文字(0x00〜0x1F,0x7F)以外の文字。
- •「@(単価記号)」が一つだけ含まれている。
- •「@(単価記号)」の前後に文字がある。
- 先頭または最後尾に「.(ピリオド)」がない。
- ( ) < > [ ] : ; \, 半角スペース(0x20)がない。
- 4. メニューから [登録] を選択する。

ユーザーが追加され,[ユーザー管理]画面に戻ります。

# 3.1.2 ユーザー情報の編集

追加したユーザー情報を編集する手順を次に示します。

- 1. メイン画面(案件一覧)のメニューから [オプション] − [ユーザーの管理]を選択する。 [ユーザー管理]画面が表示されます。
- 2. 編集するユーザーをチェックし、メニューから [アクション] [編集] を選択する。 [ユーザー編集]画面が表示されます。[ユーザー編集]画面を次の図に示します。
	- 図 3‒3 [ユーザー編集]画面

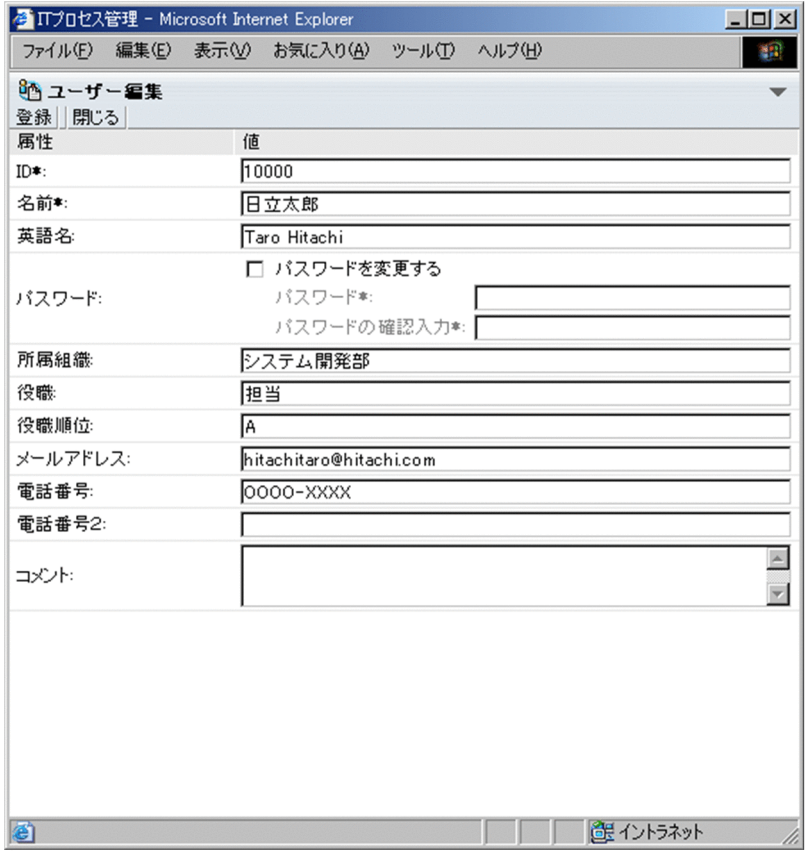

#### 3. ユーザー情報を編集する。

「ID」,「パスワード」は必要に応じて変更してください。なお,パスワードを変更する場合は,「パス ワードを変更する」にチェックしてください。パスワードの変更ができない設定の場合は,「パスワー

ドを変更する」はチェックできません。パスワードの変更を抑止するかどうかは,ユーザー管理プロパ ティファイルで設定します。ユーザー管理プロパティファイルの詳細については、マニュアル「IP1/ Integrated Management - Service Support 構築・運用ガイド」を参照してください。

「ID」には,1 文字以上 64 文字以内の半角英数字を入力できます。JP1/Base の認証機能を利用する場 合は,1 文字以上 31 文字以内で小文字の半角英数字を入力してください。

「名前」には,1 文字以上 255 文字以内の半角英数字または 1 文字以上約 85 文字以内の全角文字列を 入力できます。

「パスワード」および「パスワードの確認入力」には,1 文字以上 64 文字以内の半角英数字,半角ス ペースおよび半角記号を入力できます。JP1/Base の認証機能を利用する場合は、パスワードに6文字 以上32文字以内の半角英数字,および¥,",:, スペース, タブを除く半角記号を入力してください。 「英語名」,「役職」,「役職順位」,「メールアドレス」,「電話番号」,「電話番号2」には,255 文字以内 の半角英数字または約 85 文字以内の全角文字列を入力できます。「所属組織」,「コメント」には,512 文字以内の半角英数字または約 170 文字以内の全角文字列を入力できます。

メールアドレスには. ASCII 文字コード表に掲載されている文字を指定できます。ただし、次の条件が あります。

- 制御文字(0x00〜0x1F,0x7F)以外の文字。
- •「@(単価記号)」が一つだけ含まれている。
- •「@(単価記号)」の前後に文字がある。
- 先頭または最後尾に「.(ピリオド)」がない。
- ( ) < > [ ] : ; \ +, 半角スペース(0x20)がない。
- 4. メニューから [登録] を選択する。

ユーザー情報が登録され,[ユーザー管理]画面に戻ります。ユーザー情報を編集した場合,編集した 情報の反映は,案件の情報を編集したときに行われます。

### 注意事項

- 認証サーバとして LDAP サーバを使用している場合,パスワードは LDAP サーバに管理されるた め,JP1/IM - Service Support でパスワードを変更しても LDAP サーバのパスワードは変更され ません。認証サーバとして LDAP サーバを使用する場合, JP1/IM - Service Support でのパスワー ドの変更を抑止してください。パスワードの変更を抑止するには,ユーザー管理プロパティファイ ルで設定してください。ユーザー管理プロパティファイルの詳細については、マニュアル「JP1/ Integrated Management - Service Support 構築・運用ガイド」を参照してください。
- 特定の IP1 製品と連携する場合, IP1/Base の認証機能を使用する必要があります。この場合, IP1/ IM - Service Support の認証方法によって、ユーザー情報およびパスワードの管理先が異なりま す。また、ユーザー管理プロパティファイルでパスワードの変更を抑止する設定にしていても, JP1 製品連携プロパティファイルの「情報検索用ユーザーのユーザー ID」に設定したユーザーのパス ワードは変更できます。

ユーザー情報とパスワードの変更,およびユーザー管理プロパティファイルと JP1 製品関連プロパ ティファイルの詳細については,マニュアル「JP1/Integrated Management - Service Support 構築・運用ガイド」を参照してください。

# 3.1.3 ユーザーの削除

ユーザーを削除する手順を次に示します。

- 1. メイン画面(案件一覧)のメニューから [オプション] − [ユーザーの管理]を選択する。 [ユーザー管理]画面が表示されます。
- 2. 削除するユーザーをチェックする。

複数のユーザーを一度に削除できます。ユーザーを選択した場合の[ユーザー管理]画面を次の図に示 します。

図 3‒4 [ユーザー管理]画面(ユーザー選択)

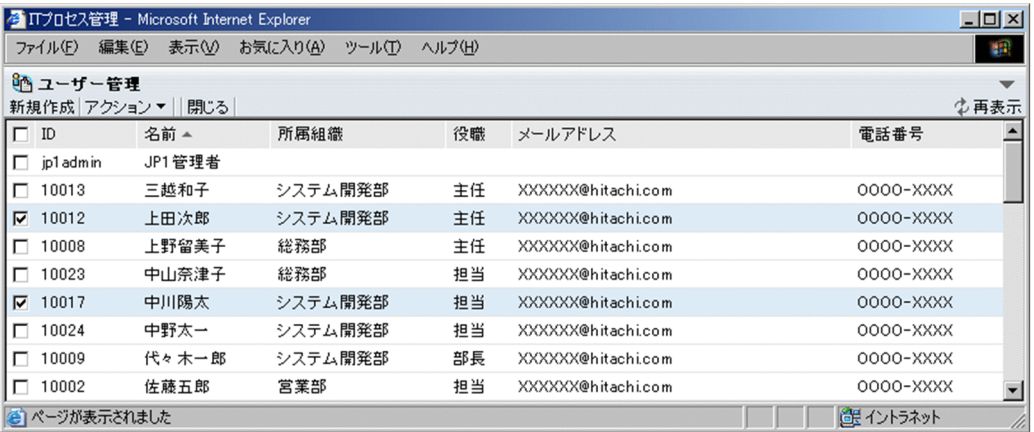

[ユーザー管理]画面に表示されるユーザー情報の並び順は,表示項目名をクリックすることでその表 示項目をキーにソートできます。初期ソートキーは「名前」です。ソートすると,並び順の基準となる 項目に▲(昇順)または▼(降順)が表示されます。

へッダーのチェックボックスをチェックすると、表示されたすべてのユーザーを選択できます。ヘッ ダーのチェックを外すと,選択したユーザーのチェックが外れます。ただし,jp1admin ユーザーは削 除できません。

3. メニューから [アクション] − [削除] を選択する。

削除するかどうか確認するメッセージが表示されます。[OK]ボタンをクリックすると,ユーザーが削 除されます。ユーザー情報を削除した場合,削除した情報の反映は,案件の情報を編集したときに行わ れます。

# 3.2 ロールの作成

[ロール管理]画面からロールを追加したり,削除したりする手順を次に示します。この操作ができるの は,ユーザー管理ロールに所属しているユーザーです。

# 3.2.1 ロールの追加

ロールを追加する手順を次に示します。

1. メイン画面(案件一覧)のメニューから [オプション] − [ロールの管理]を選択する。

[ロール管理]画面が表示されます。[ロール管理]画面を次の図に示します。

図 3‒5 [ロール管理]画面

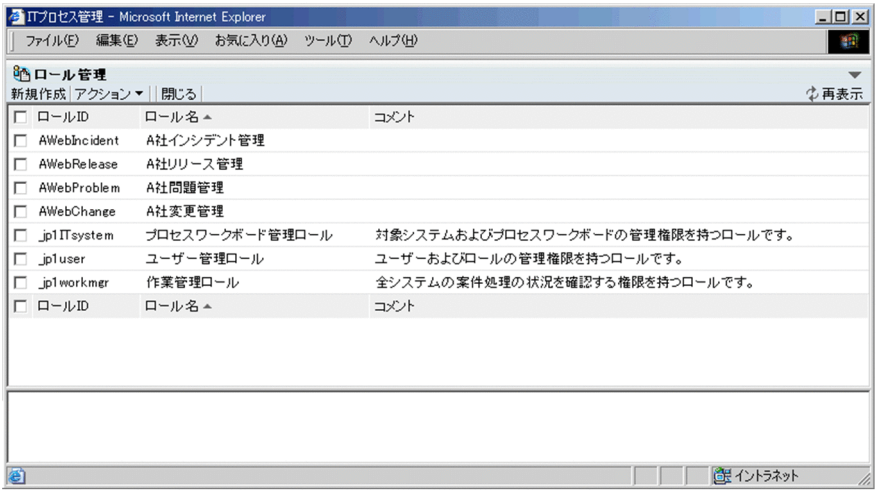

[ロール管理]画面に表示されるロール情報および所属ユーザーの並び順は,表示項目名をクリックす ることでその表示項目をキーにソートできます。ロール情報の初期ソートキーは「ロール名」,所属ユー ザーの初期ソートキーは「名前」です。ソートすると,並び順の基準となる項目に▲(昇順)または▼ (降順)が表示されます。

### 2. メニューから [新規作成] を選択する。

[ロール作成]画面が表示されます。[ロール作成]画面を次の図に示します。

# 図 3-6 「ロール作成] 画面

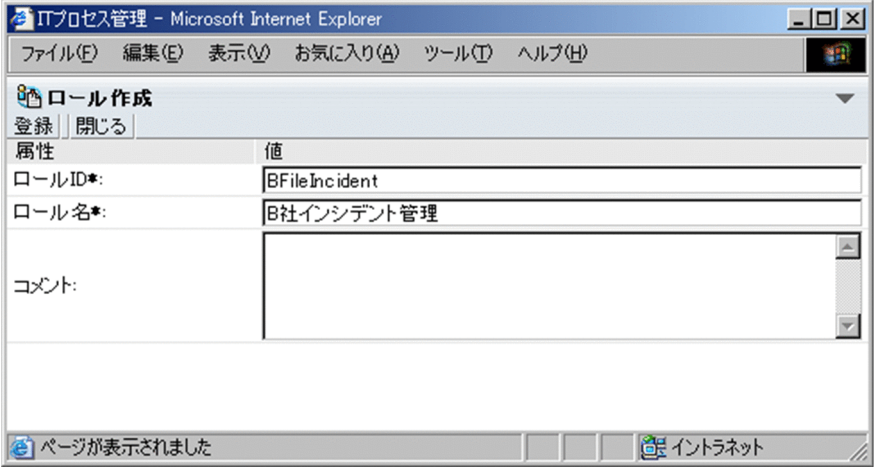

#### 3. ロール情報を入力する。

「ロール ID」および「ロール名」は必ず入力してください。

「ロール ID」には,1 文字以上 64 文字以内の半角英数字を入力できます。ただし,「\_jp1」で始まる ロール ID は登録できません。

「ロール名」には,1 文字以上 255 文字以内の半角英数字または約 85 文字以内の全角文字列を入力で きます。「コメント」には,512 文字以内の半角英数字または約 170 文字以内の全角文字列を入力でき ます。

4. メニューから [登録] を選択する。

ロールが追加され,[ロール管理]画面に戻ります。

- 5. 追加したロールをチェックし,メニューから [アクション] − [メンバー追加] を選択する。 [ユーザー選択]画面が表示されます。
- 6. ロールに登録するメンバーをチェックする。

ユーザーは複数選択できます。[ユーザー選択]画面を次の図に示します。

# 図 3-7 [ユーザー選択]画面

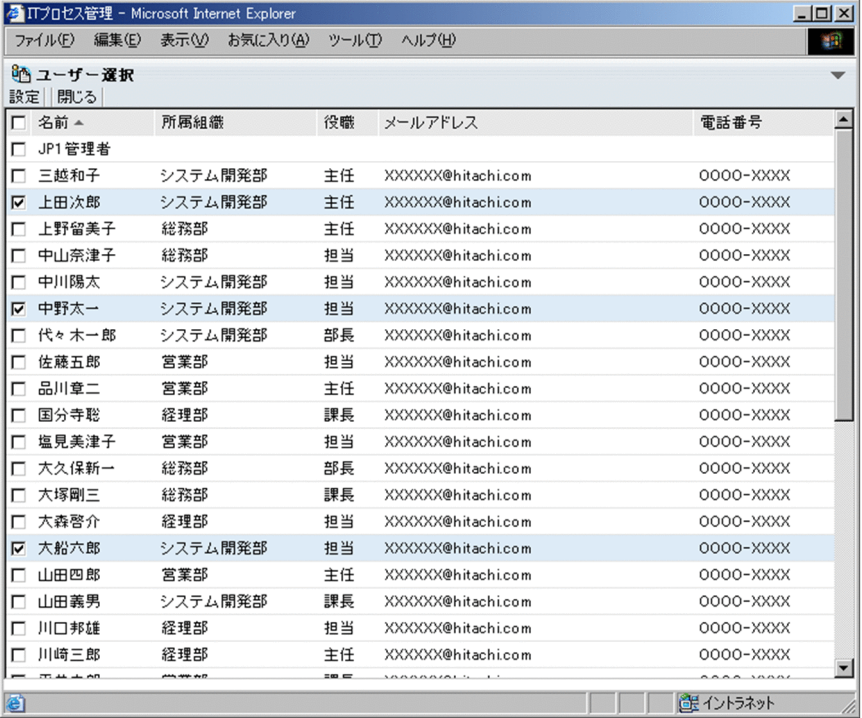

ヘッダーのチェックボックスをチェックすると,表示されたすべてのユーザーを選択できます。ヘッ ダーのチェックを外すと,選択したユーザーのチェックが外れます。

#### 7. メニューから[設定]を選択する。

チェックしたユーザーがロールに登録されます。

# 3.2.2 ロールの編集

ロール情報を編集する手順を次に示します。

- 1. メイン画面(案件一覧)のメニューから [オプション] − [ロールの管理]を選択する。 [ロール管理]画面が表示されます。
- 2. 編集するロールをチェックし、メニューから [アクション] [ロール編集] を選択する。 [ロール編集]画面が表示されます。[ロール編集]画面を次の図に示します。

JP1/Integrated Management - Service Support 操作ガイド **インタ**ン 2008年 インタン 2008年 10月11日 10月20日 10月20日 10月20日 10月20日 10月20日 10月20日 10月20日 10月20日 10月20日 10月20日 10月20日 10月20日 10月20日 10月20日 10月20日 10月20日 10月20日 10月20日 10月20日 10月20日

# 図 3‒8 [ロール編集]画面

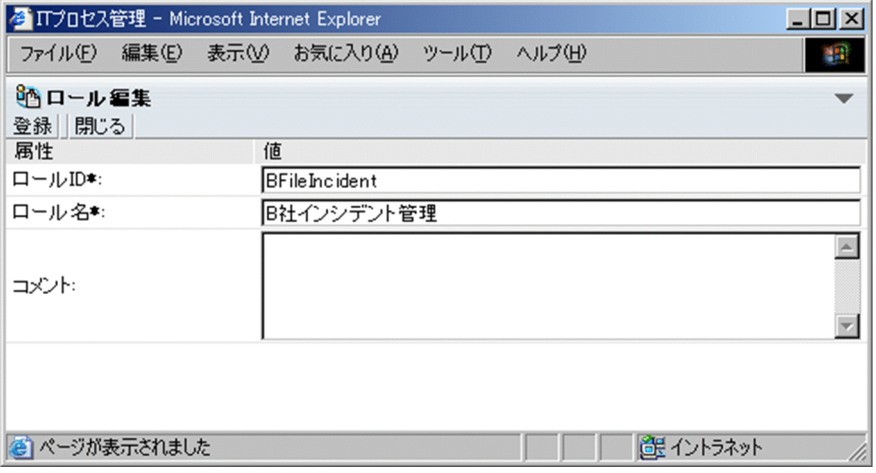

#### 3. ロール情報を編集する。

「ロール ID」,「ロール名」は必要に応じて変更してください。

「ロール ID」には,1 文字以上 64 文字以内の半角英数字を入力できます。ただし,「\_jp1」で始まる ロール ID は登録できません。

「ロール名」には,1 文字以上 255 文字以内の半角英数字または約 85 文字以内の全角文字列を入力で きます。「コメント」には,512 文字以内の半角英数字または約 170 文字以内の全角文字列を入力でき ます。

#### 4. メニューから [登録] を選択する。

ロール情報が編集され,[ロール管理]画面に戻ります。ロール情報を編集した場合,編集した情報の 反映は,案件の情報を編集したときに行われます。

# 3.2.3 メンバーの追加

ロールにメンバーを追加する手順を次に示します。

1. メイン画面(案件一覧)のメニューから [オプション] − [ロールの管理]を選択する。

[ロール管理]画面が表示されます。

2. メンバーを追加するロールにチェックを入れ, メニューから「アクション]− [メンバー追加] を選択 する。

[ユーザー選択]画面が表示されます。

3. ロールに登録するメンバーをチェックする。

追加するメンバーをチェックします。

ヘッダーのチェックボックスをチェックすると,表示されたすべてのユーザーを選択できます。ヘッ ダーのチェックを外すと,選択したユーザーのチェックが外れます。

#### 4. メニューから [設定] を選択する。

チェックしたユーザーがロールに登録されます。

# 3.2.4 メンバーの削除

ロールからメンバーを削除する手順を次に示します。

- 1. メイン画面(案件一覧)のメニューから [オプション] − [ロールの管理]を選択する。 [ロール管理]画面が表示されます。
- 2. メンバーを削除するロールを選択し、削除するメンバーをチェックする。

削除するメンバーをチェックします。

ヘッダーのチェックボックスをチェックすると,表示されたすべてのユーザーを選択できます。ヘッ ダーのチェックを外すと,選択したユーザーのチェックが外れます。

3. メニューから [アクション] − [メンバー削除] を選択する。

メンバーを削除するかどうか確認するメッセージが表示され,[OK]ボタンをクリックすると,チェッ クしたユーザーが削除されます。

# 3.2.5 ロールの削除

ロールを削除する手順を次に示します。

- 1. メイン画面(案件一覧)のメニューから[オプション]−[ロールの管理]を選択する。 [ロール管理]画面が表示されます。
- 2. 削除するロールをチェックする。

複数のロールを一度に削除できます。ロールを選択した場合の[ロール管理]画面を次の図に示します。

図 3-9 「ロール管理】画面 (ロール選択)

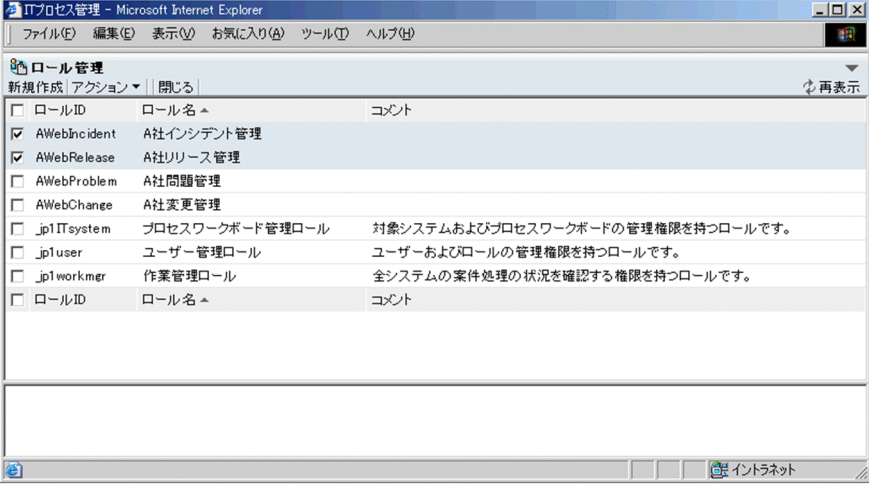

[ロール管理]画面に表示されるロール情報および所属ユーザーの並び順は,表示項目名をクリックす ることでその表示項目をキーにソートできます。ロール情報の初期ソートキーは「ロール名」,所属ユー ザーの初期ソートキーは「名前」です。ソートすると,並び順の基準となる項目に▲(昇順)または▼ (降順)が表示されます。

ヘッダーのチェックボックスをチェックすると,表示されたすべてのロールを選択できます。ヘッダー のチェックを外すと,選択したロールのチェックが外れます。ただし,ロール ID が「\_jp1」で始まる システムロールは削除できません。

#### 3. メニューから「アクション]−「ロール削除】を選択する。

削除するかどうか確認するメッセージが表示されます。[OK]ボタンをクリックすると,ロールが削除 されます。ロール情報を削除した場合,削除した情報の反映は,案件の情報を編集したときに行われま す。

# 3.3 対象システムの作成

対象システムを追加したり,削除したりする手順を次に示します。また,追加した対象システム情報を編 集する手順についても説明します。この操作ができるのは,プロセスワークボード管理ロールに所属して いるユーザーです。

# 3.3.1 対象システムの追加

対象システムを追加する手順を次に示します。

1. メイン画面(案件一覧)のメニューから [オプション] − [対象システムの管理] を選択する。

[対象システム管理]画面が表示されます。[対象システム管理]画面を次の図に示します。

#### 図 3‒10 [対象システム管理]画面

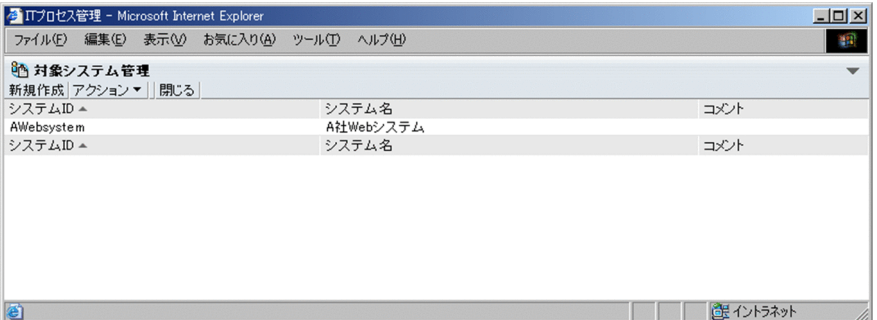

[対象システム管理]画面に表示される対象システムの情報の並び順は,表示項目名「システム ID」お よび「システム名」をクリックすることでその表示項目をキーにソートできます。初期ソートキーは 「システム ID」です。ソートすると、並び順の基準となる項目に▲ (昇順) または▼ (降順) が表示さ れます。

#### 2. メニューから「新規作成】を選択する。

[対象システム作成]画面が表示されます。[対象システム作成]画面を次の図に示します。

# 図 3-11 「対象システム作成] 画面

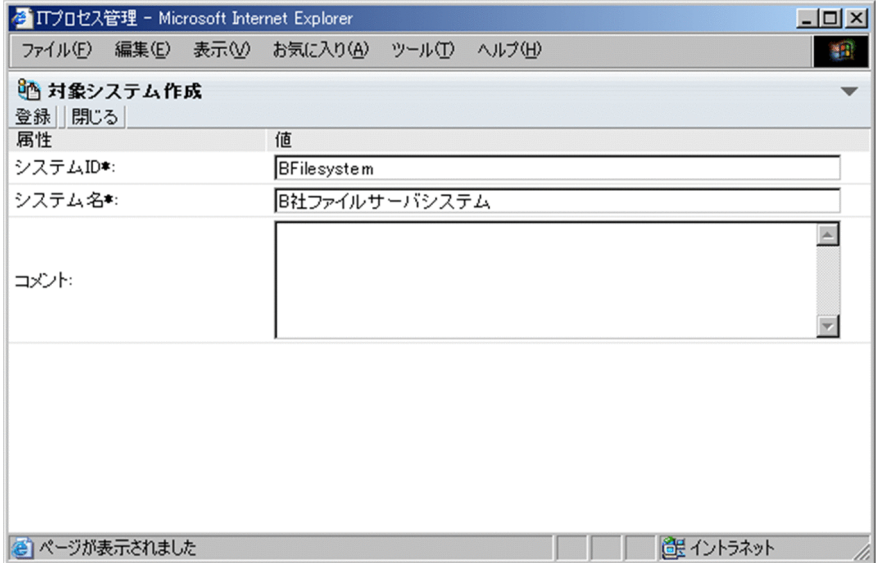

#### 3. 対象システム情報を入力する。

「システム ID」および「システム名」は必ず入力してください。システム ID には,1 文字以上 64 文 字以内の半角英数字を入力できます。システム名には,1 文字以上 128 文字以内の半角英数字または 約 40 文字以内の全角文字列を入力できます。コメントには,1,024 文字以内の半角英数字または約 340 文字以内の全角文字列を入力できます。

#### 4. メニューから [登録] を選択する。

対象システムが追加され,[対象システム管理]画面に戻ります。

# 3.3.2 対象システム情報の編集

追加した対象システム情報を編集する手順を次に示します。

1. メイン画面(案件一覧)のメニューから [オプション] − [対象システムの管理] を選択する。 [対象システム管理]画面が表示されます。

#### 2. 編集する対象システムを選択する。

システム ID またはシステム名を選択すると、対象システムを選択できます。対象システムは一つだけ 選択できます。対象システムを選択した場合の[対象システム管理]画面を次の図に示します。

図 3‒12 [対象システム管理]画面(対象システム選択)

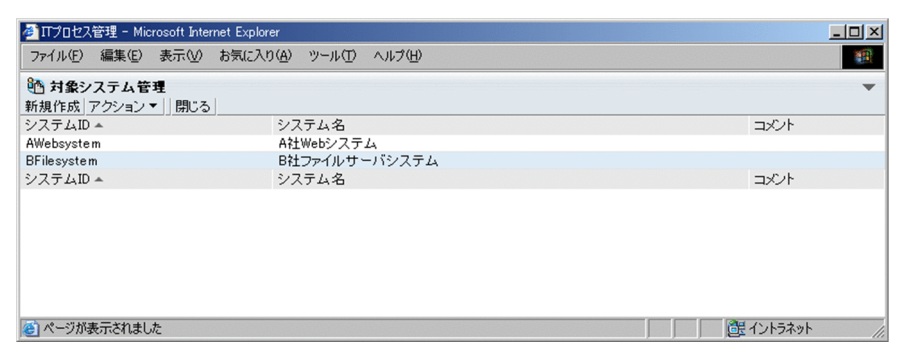

[対象システム管理]画面に表示される対象システムの情報の並び順は,表示項目名「システム ID」お よび「システム名」をクリックすることでその表示項目をキーにソートできます。初期ソートキーは 「システム ID」です。ソートすると,並び順の基準となる項目に▲(昇順)または▼(降順)が表示さ れます。

3. メニューから [アクション] − [対象システムの編集] を選択する。

[対象システム編集]画面が表示されます。[対象システム編集]画面を次の図に示します。

図 3‒13 [対象システム編集]画面

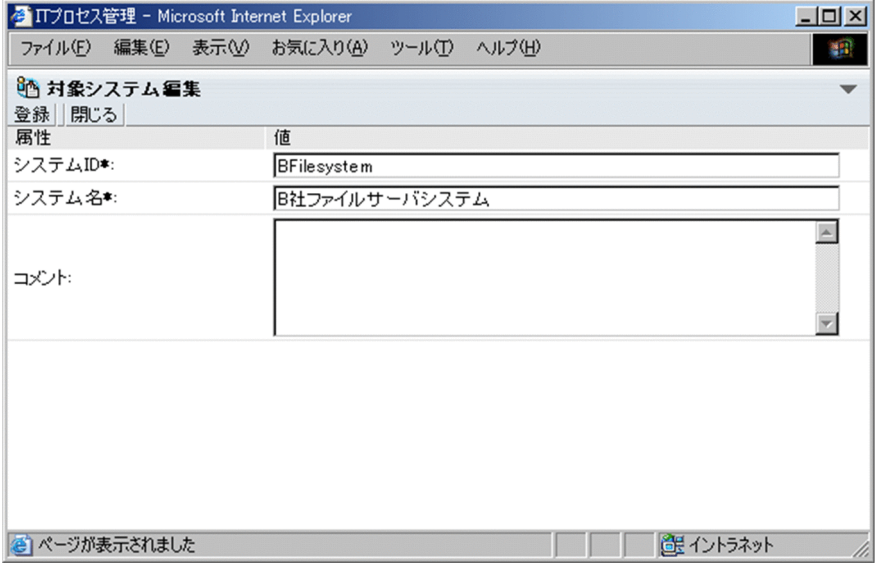

#### 4. 対象システム情報を編集する。

「システム ID」,「システム名」は必要に応じて変更してください。システム ID には,1 文字以上 64 文字以内の半角英数字を入力できます。システム名には,1 文字以上 128 文字以内の半角英数字また は約 40 文字以内の全角文字列を入力できます。コメントには,1,024 文字以内の半角英数字または約 340 文字以内の全角文字列を入力できます。

### 5. メニューから[登録]を選択する。

対象システム情報が編集され,[対象システム管理]画面に戻ります。

# 3.3.3 対象システムの削除

対象システムを削除する手順を次に示します。

- 1. メイン画面(案件一覧)のメニューから[オプション]−[対象システムの管理]を選択する。 [対象システム管理]画面が表示されます。
- 2. 削除する対象システムを選択する。

システム ID またはシステム名を選択すると、対象システムを選択できます。対象システムは一つだけ 選択できます。

3. メニューから「アクション]−「対象システムの削除]を選択する。

削除するかどうか確認するメッセージが表示されます。[OK]ボタンをクリックすると、対象システム が削除されます。

#### 注意事項

対象システムを削除する場合,その配下のプロセスワークボードすべての状態を運用中以外の状態にす る必要があります。

### ■参考

対象システムを画面から削除した状態では,削除を取り消して復元できます。対象システムの 削除を取り消すときは、「対象システム管理]画面で対象システムを選択した状態で「アクショ ン]−[削除の取り消し]を実行してください。

# <span id="page-55-0"></span>3.4 プロセスワークボードの作成

プロセスワークボードを追加したり,削除したりする手順を次に示します。また,追加したプロセスワー クボード情報を編集する手順についても説明します。

# 3.4.1 プロセスワークボードの追加

プロセスワークボードを追加する手順を次に示します。この操作ができるのは,プロセスワークボード管 理ロールに所属しているユーザーです。

1. メイン画面(案件一覧)のメニューから[新規作成]−[プロセスワークボードの作成]を選択する。 [プロセスワークボード作成]画面が表示されます。[プロセスワークボード参照]画面は,[基本設定] タブ,[案件自動入力設定]タブ,[しきい値設定]タブの三つのタブがあり,それぞれ参照できる項目 が異なります。[プロセスワークボード作成]画面を次の図に示します。

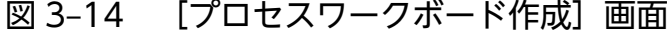

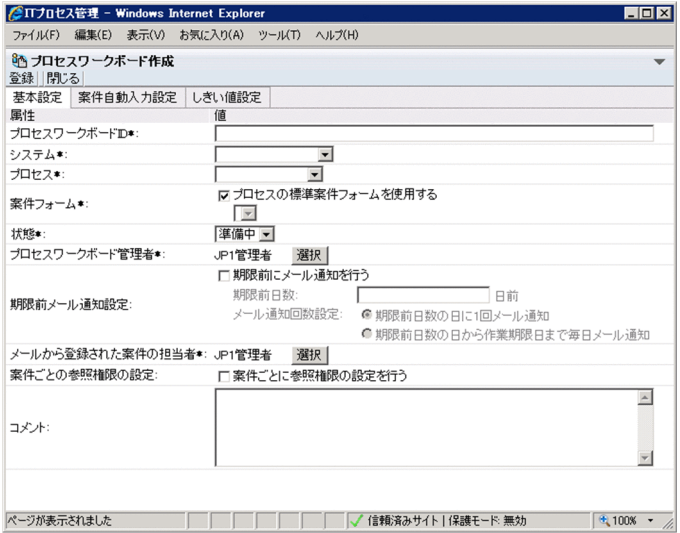

#### 「案件自動入力設定] タブ

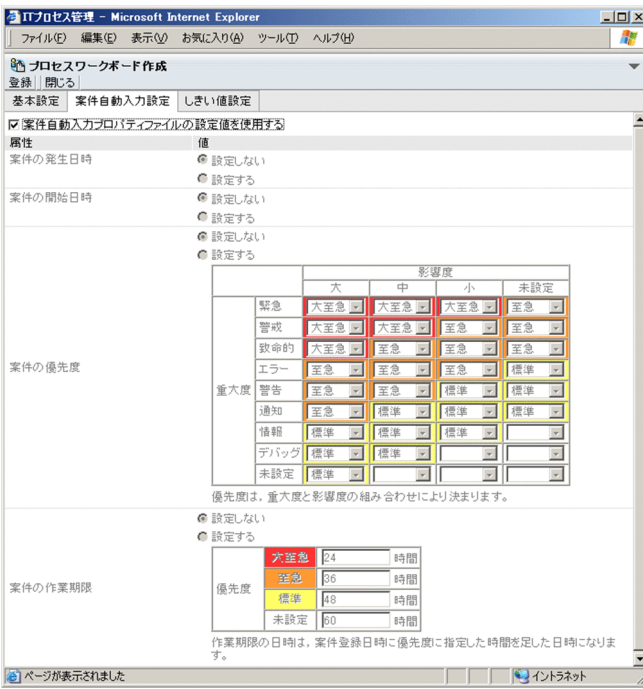

#### [しきい値設定] タブ

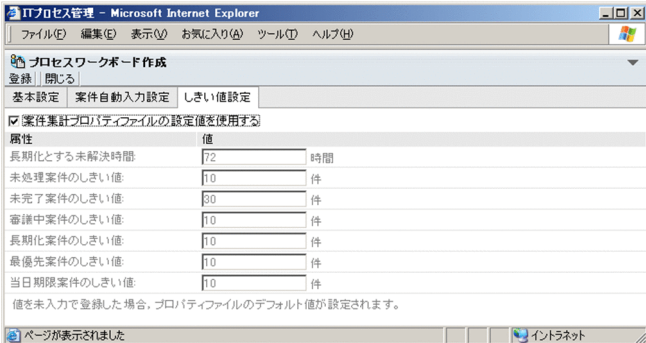

#### 2. プロセスワークボード情報を入力する。

[基本設定]タブ,[案件自動入力設定]タブ,[しきい値設定]タブの設定項目について次に示します。 [基本設定]タブ

[基本設定]タブで設定できる項目について次の表に示します。

### 表 3-1 [プロセスワークボード作成]画面 ([基本設定]タブ)での設定項目

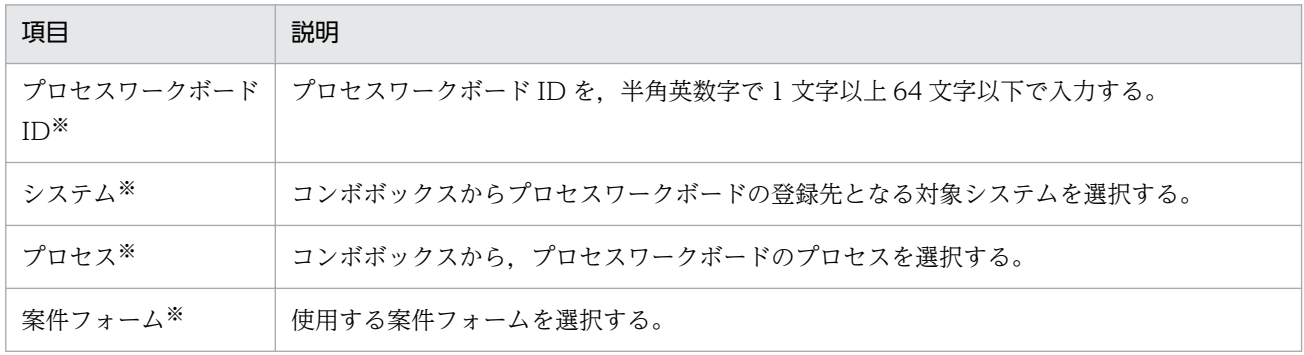

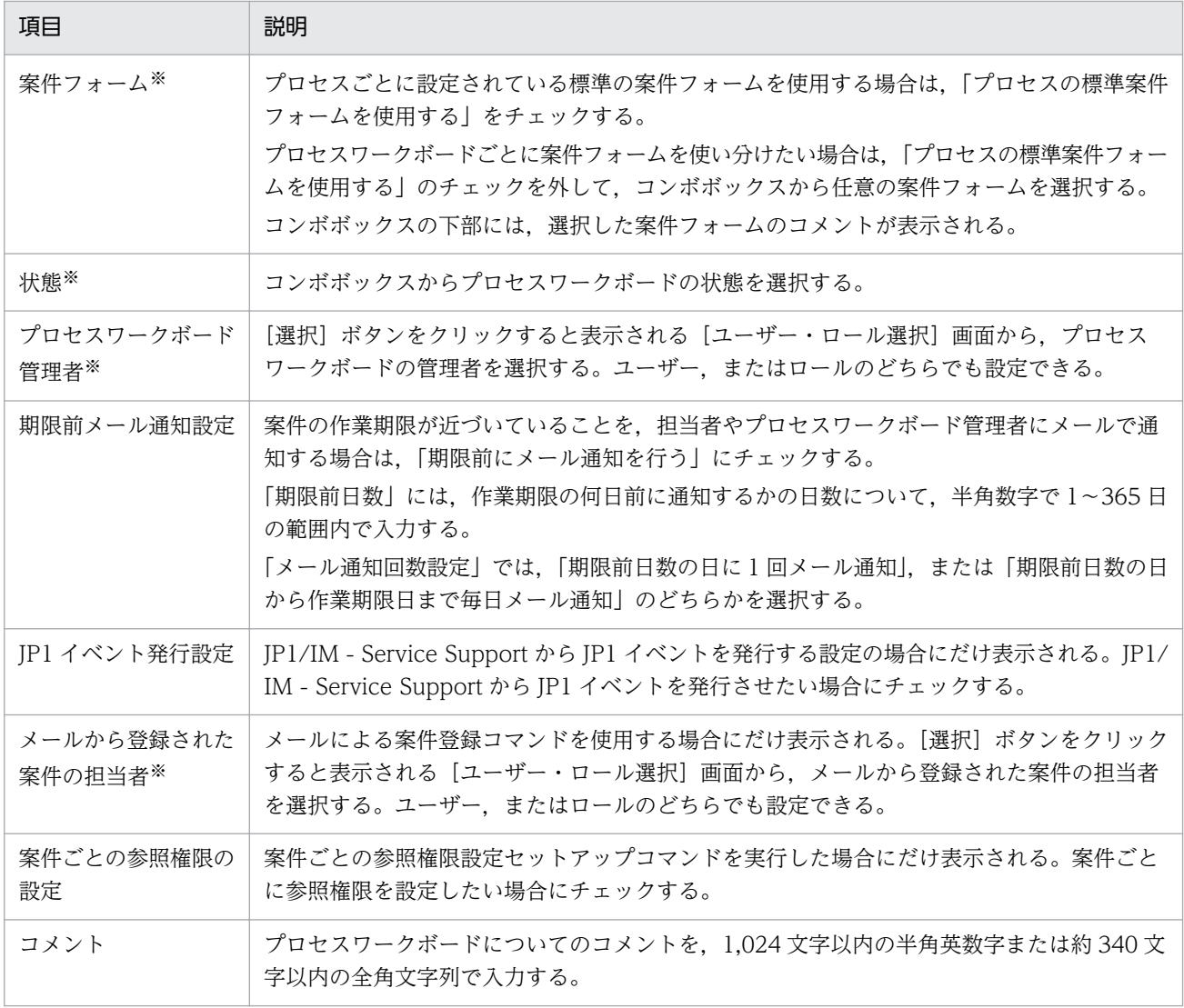

注※

必ず設定する項目です。

# [案件自動入力設定]タブ

[案件自動入力設定]タブで設定できる項目について次の表に示します。

# 表 3-2 [プロセスワークボード作成]画面 ([案件自動入力設定] タブ) での設定項目

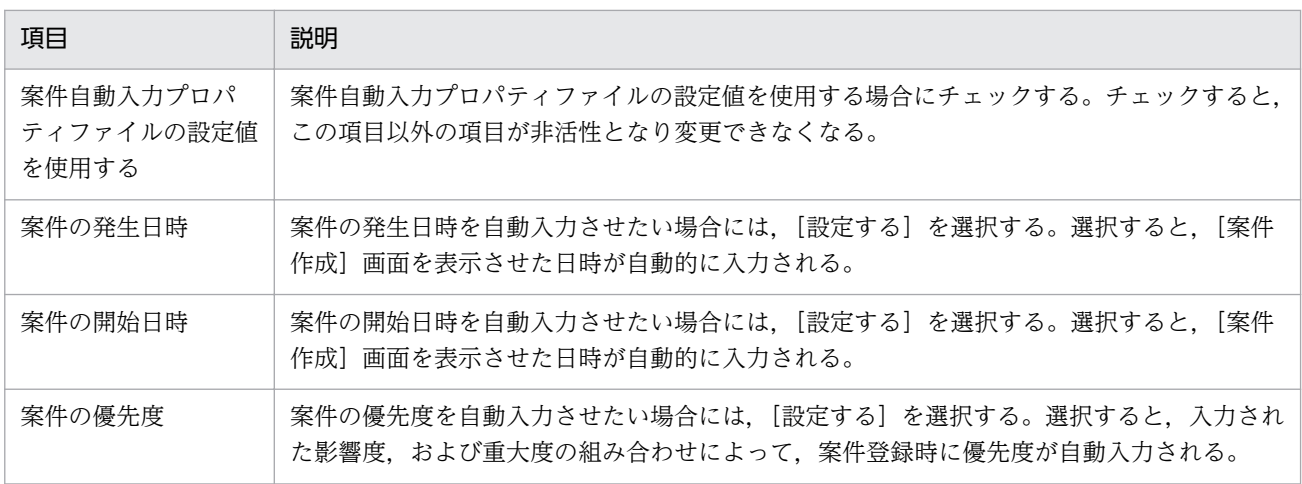

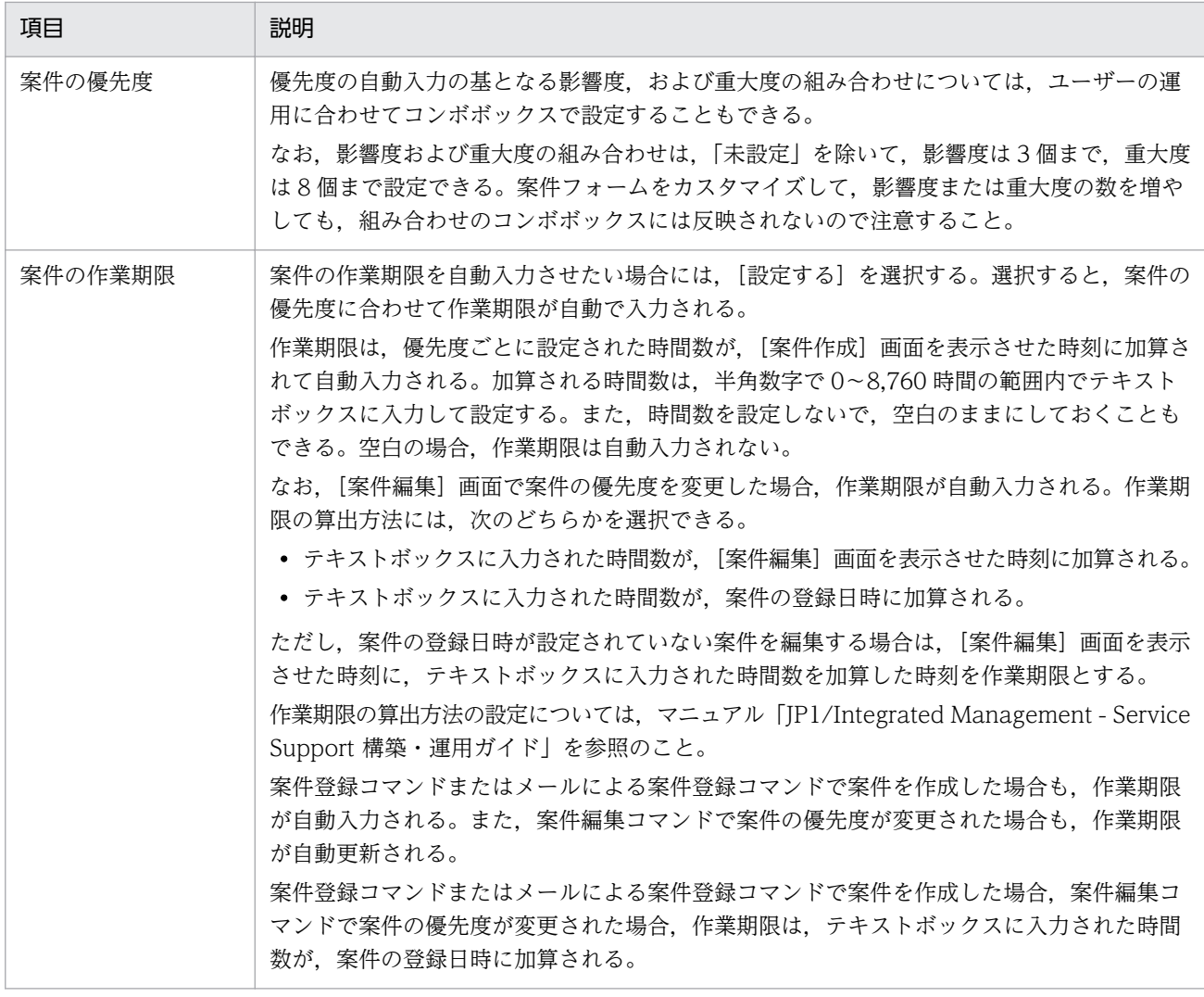

# [しきい値設定]タブ

[しきい値設定]タブで設定できる項目について次の表に示します。

# 表 3-3 [プロセスワークボード作成]画面 ([しきい値設定]タブ)での設定項目

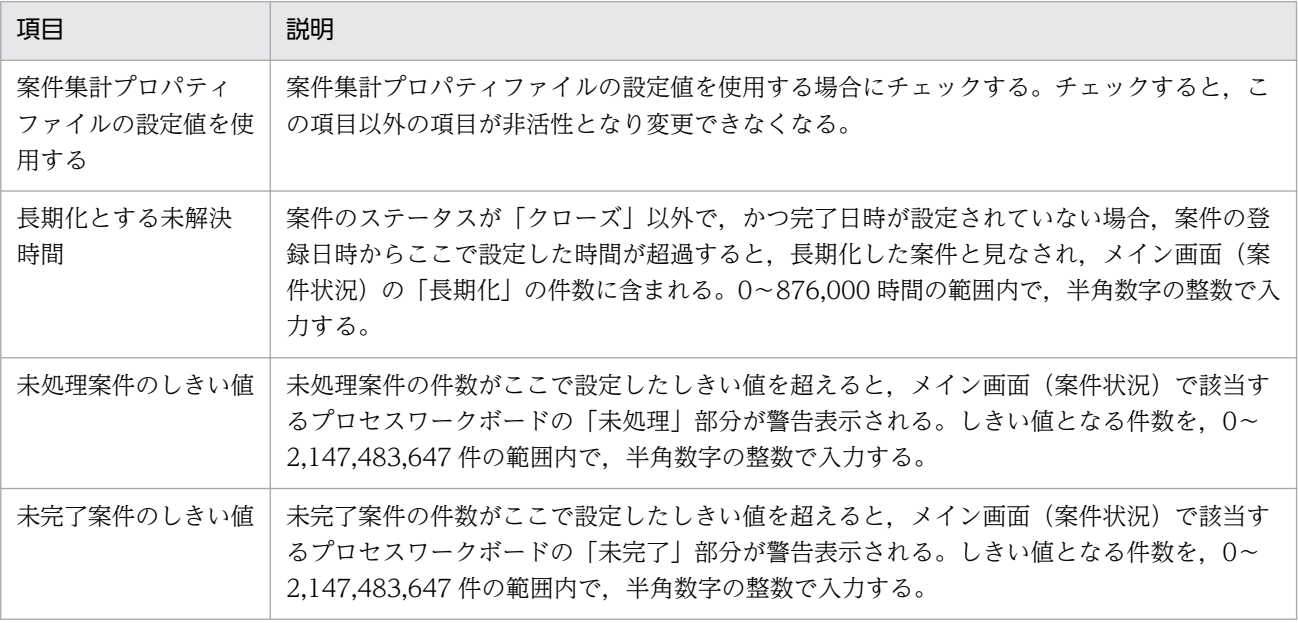

<span id="page-59-0"></span>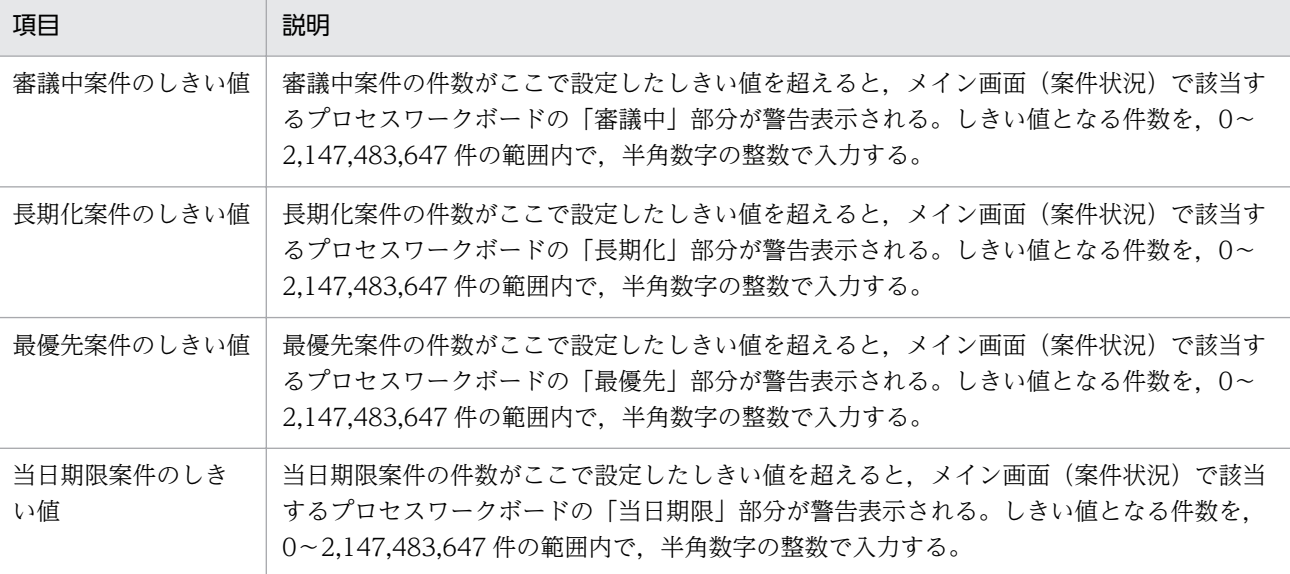

#### 3. メニューから [登録] を選択する。

プロセスワークボードが追加され,メイン画面(案件一覧)に戻ります。

# 3.4.2 プロセスワークボード情報の編集

追加したプロセスワークボード情報を編集する手順を次に示します。この操作ができるのは、プロセスワー クボード管理ロールに所属しているユーザー,およびプロセスワークボード管理者です。

1. メイン画面(案件一覧)のプロセスワークボード一覧から編集するプロセスワークボードを選択する。 プロセスワークボード名を選択すると,プロセスワークボードを選択できます。

#### 2. メニューから [アクション] − [プロセスワークボードの編集] を選択する。

[プロセスワークボード編集]画面が表示されます。[プロセスワークボード編集]画面は,[基本設定] タブ,[案件自動入力設定]タブ,[しきい値設定]タブの三つのタブがあり,それぞれ編集できる項目 が異なります。[プロセスワークボード編集]画面を次の図に示します。

図 3-15 「プロセスワークボード編集]画面

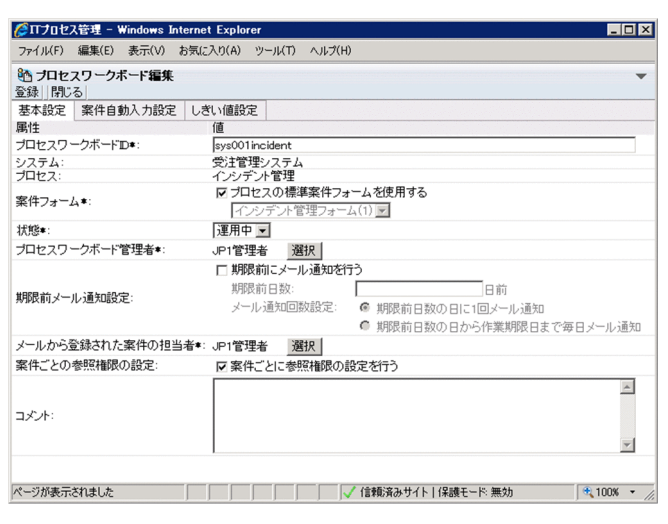

#### 「案件自動入力設定] タブ

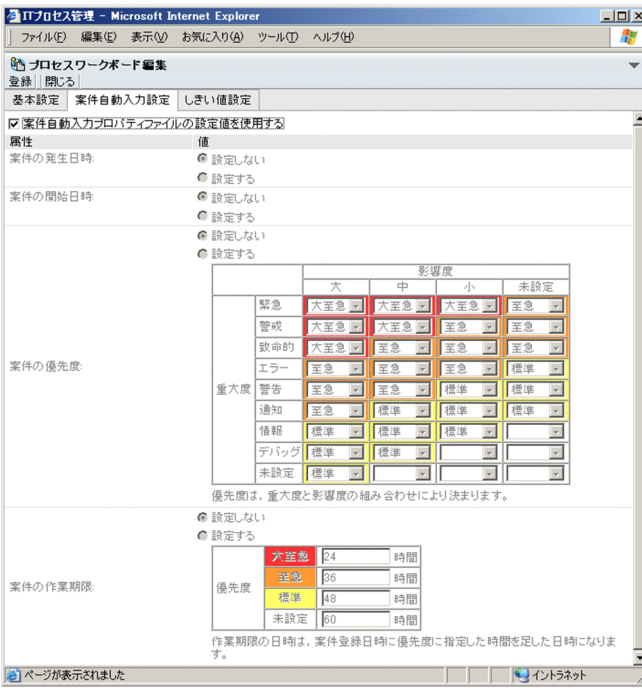

#### [しきい値設定] タブ

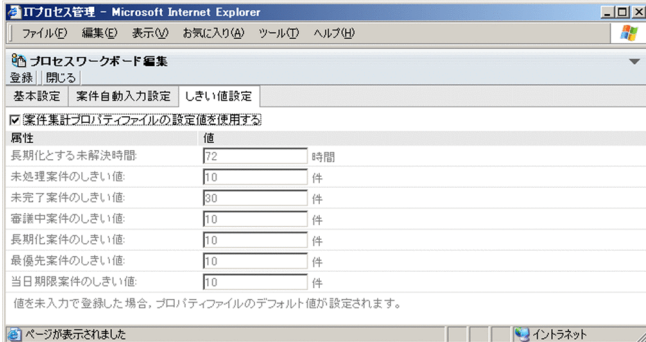

#### 3. プロセスワークボード情報を編集する。

各項目の詳細については,[「3.4.1 プロセスワークボードの追加](#page-55-0)」を参照してください。なお,「シス テム」および「プロセス」は編集できません。

#### [基本設定]タブで使用する案件フォームを変更する場合

プロセスワークボードの状態を「停止中」にしてから変更してください。ほかのユーザーが「案件 作成]画面や[案件検索条件指定]画面などを表示させている状態で案件フォームを変更すると, 画面でエラーが発生する場合があります。

#### 4. メニューから [登録] を選択する。

プロセスワークボード情報が編集され,メイン画面(案件一覧)に戻ります。

#### 3. JP1/IM - Service Support の環境構築

# 3.4.3 プロセスワークボードの削除

プロセスワークボードを削除する手順を次に示します。この操作ができるのは,プロセスワークボード管 理ロールに所属しているユーザーです。

1. メイン画面(案件一覧)のプロセスワークボード一覧から削除するプロセスワークボードを選択する。 プロセスワークボード名を選択すると,プロセスワークボードを選択できます。ただし,運用中のプロ セスワークボードは削除できません。

2. メニューから [アクション] − [プロセスワークボードの削除]を選択する。

削除するかどうか確認するメッセージが表示されます。[OK] ボタンをクリックすると. プロセスワー クボードが削除されます。

# 参考

プロセスワークボードを画面から削除した状態では,削除を取り消して復元できます。プロセ スワークボードの削除を取り消すときは,メイン画面(案件一覧)のプロセスワークボード一 覧で対象プロセスワークボードを選択した状態から「アクション]−「プロセスワークボード の削除取り消し]を実行してください。

# 3.4.4 プロセスワークボードの参照

プロセスワークボードを参照する手順を次に示します。この操作には,案件の参照権限が必要です。

- 1. メイン画面(案件一覧)のプロセスワークボード一覧から参照するプロセスワークボードを選択する。 プロセスワークボード名を選択すると,プロセスワークボードを選択できます。
- 2. メニューから [アクション] [プロセスワークボードの参照]を選択する。

[プロセスワークボード参照]画面が表示されます。[プロセスワークボード参照]画面は,[基本設定] タブ,[案件自動入力設定]タブ,[しきい値設定]タブの三つのタブがあり,それぞれ設定できる項目 が異なります。[プロセスワークボード参照]画面を次の図に示します。

# 図 3-16 [プロセスワークボード参照]画面

#### [基本設定] タブ

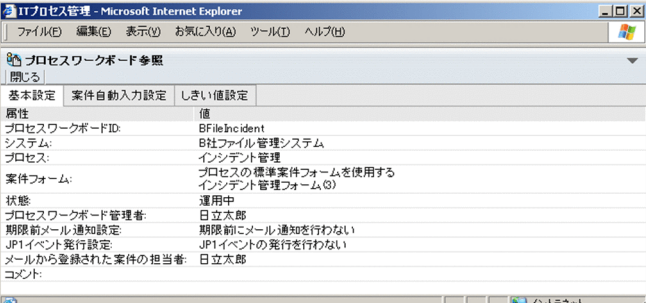

#### [案件自動入力設定] タブ

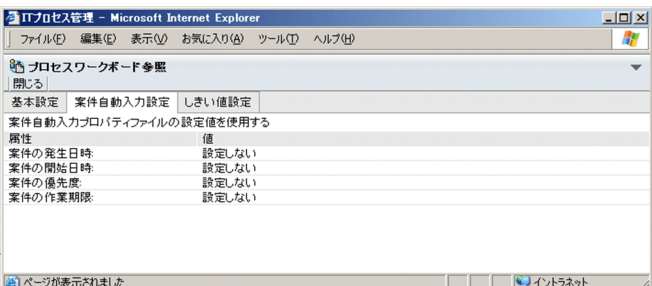

#### [しきい値設定] タブ

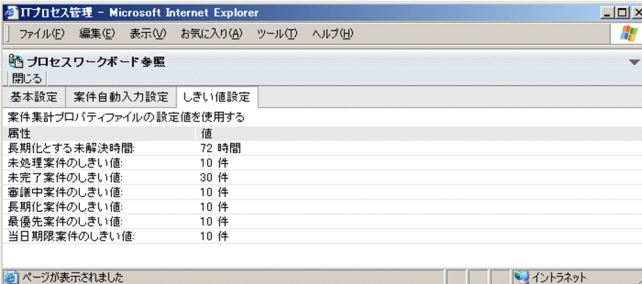

プロセスワークボードにアクセス権を割り当てます。この操作ができるのは,プロセスワークボード管理 ロールに所属しているユーザーおよびプロセスワークボード管理者です。

アクセス権を設定する手順について,次の図に示します。

### 図 3‒17 アクセス権の設定手順

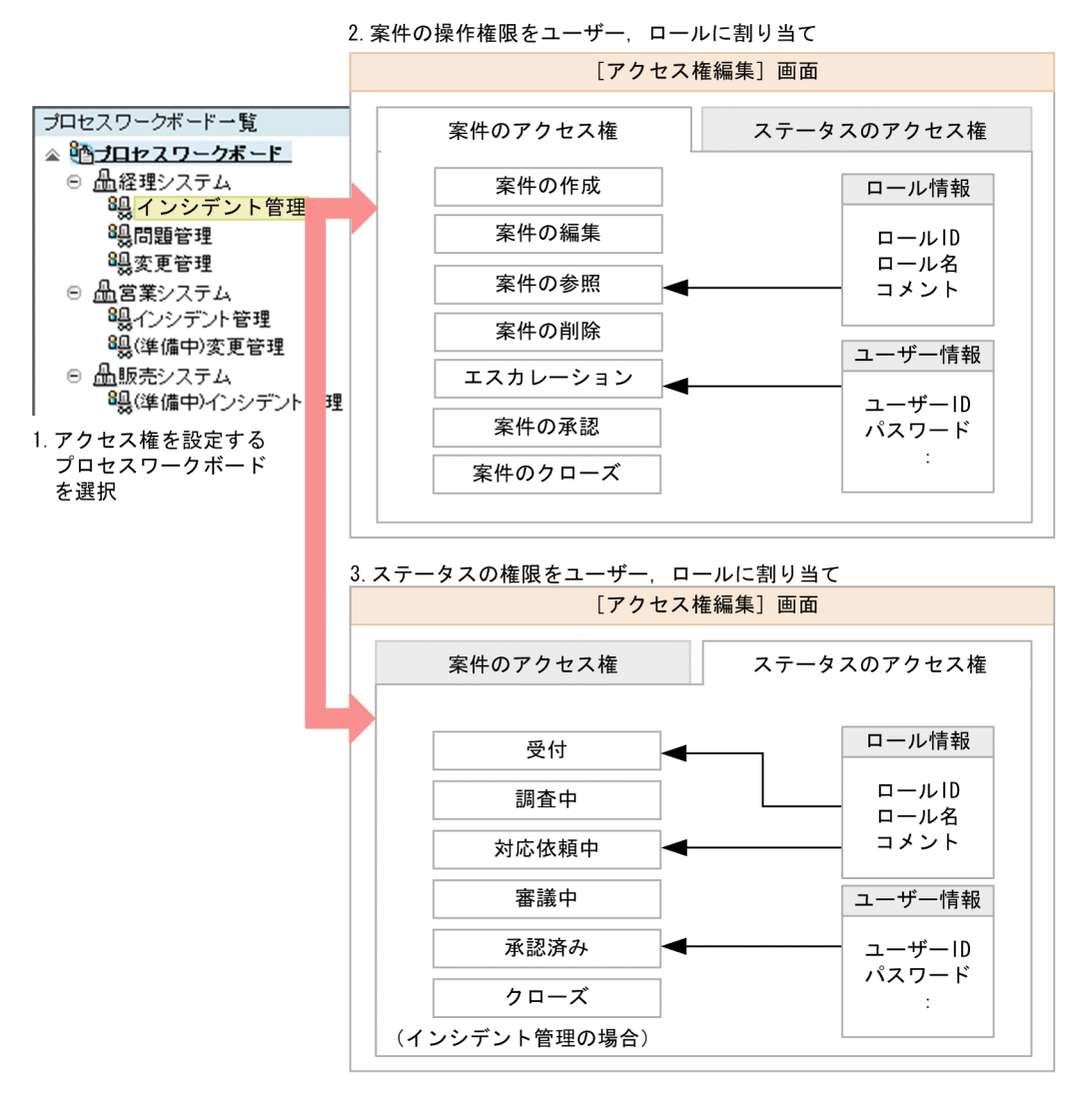

プロセスワークボードを選択し,[アクセス権編集]画面でユーザーにアクセス権を割り当てます。案件の 編集権限はステータスごとに設定できます。

### 案件のアクセス権

- 案件の作成(案件を登録する権限)
- 案件の編集(案件を編集する権限)
- 案件の参照(案件を参照する権限)
- 案件の削除(案件を削除する権限)
- エスカレーション(案件をエスカレーションする権限)
- 案件の承認(案件を承認する権限)
- 案件のクローズ(案件をクローズする権限)

#### ステータスのアクセス権

案件の編集権限には,受付やクローズなどのステータスごとにアクセス権を設定できます。ユーザーが 新たに作成したステータスについても同様に,アクセス権を設定できます。

ただし,プロセスによって,選択できるステータスは異なります。また,ここで示しているステータス の種類は,デフォルトの名称です。ステータスのカスタマイズによって名称が異なる場合があります。 ステータスの種類を次の表に示します。

#### 表 3‒4 選択できるステータスの種類

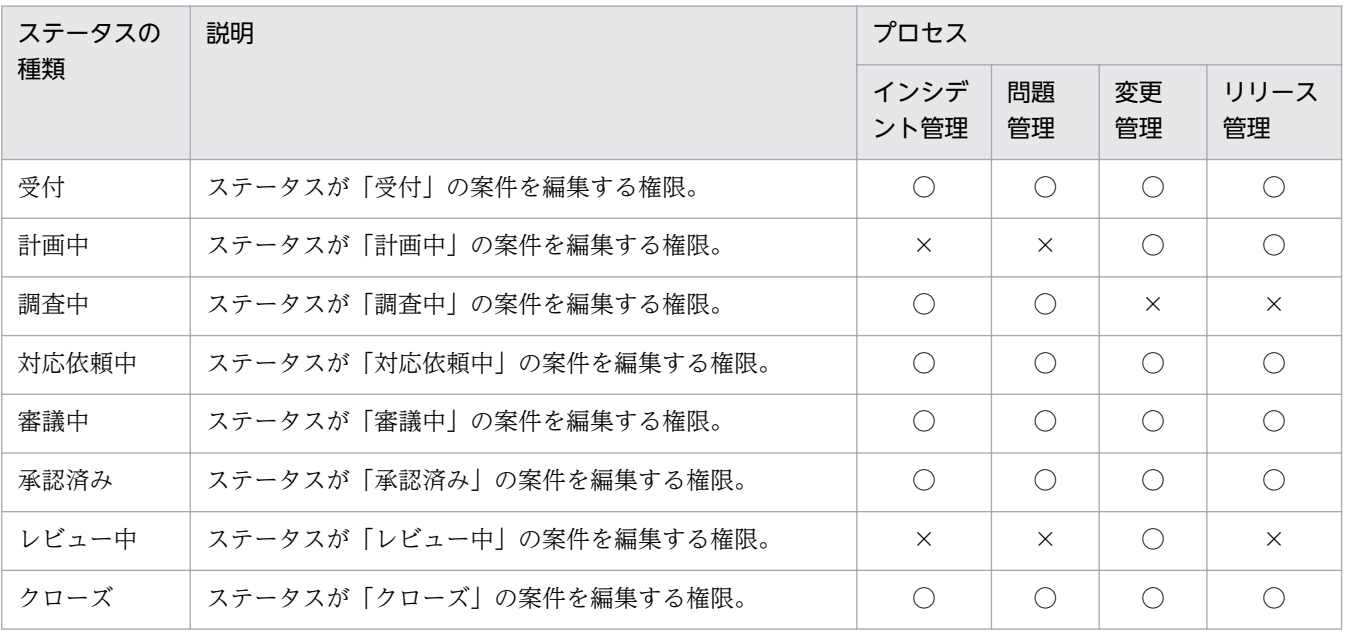

(凡例)

○:選択できる

×:選択できない

ステータスのアクセス権を設定しない場合は,承認済み,クローズ以外のステータスの案件を編集でき ます。

これらの権限をユーザーやロールに割り当てることで,プロセスワークボードにアクセス権が設定できま す。なお,アクセス権を設定したロールにユーザーが追加されると,そのユーザーにも自動的にアクセス 権が設定されます。設定したユーザーやロールが削除された場合,自動的にアクセス権からも削除されます。

# 3.5.1 アクセス権の追加

アクセス権を追加する手順を次に示します。

### 1. メイン画面(案件一覧)のプロセスワークボード一覧からアクセス権を追加するプロセスワークボード を選択する。

JP1/Integrated Management - Service Support 操作ガイド 65

プロセスワークボード名を選択すると,プロセスワークボードを選択できます。

# 2. メニューから [アクション] - [アクセス権の編集] を選択する。

[アクセス権編集]画面が表示されます。[アクセス権編集]画面を次の図に示します。

### 図 3-18 [アクセス権編集] 画面

#### [案件のアクセス権] タブ

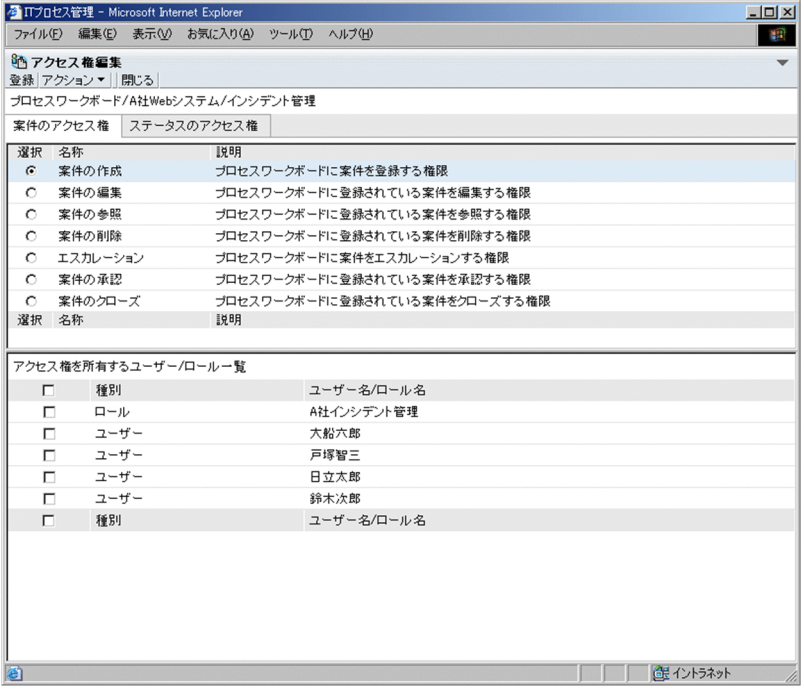

#### [ステータスのアクセス権] タブ

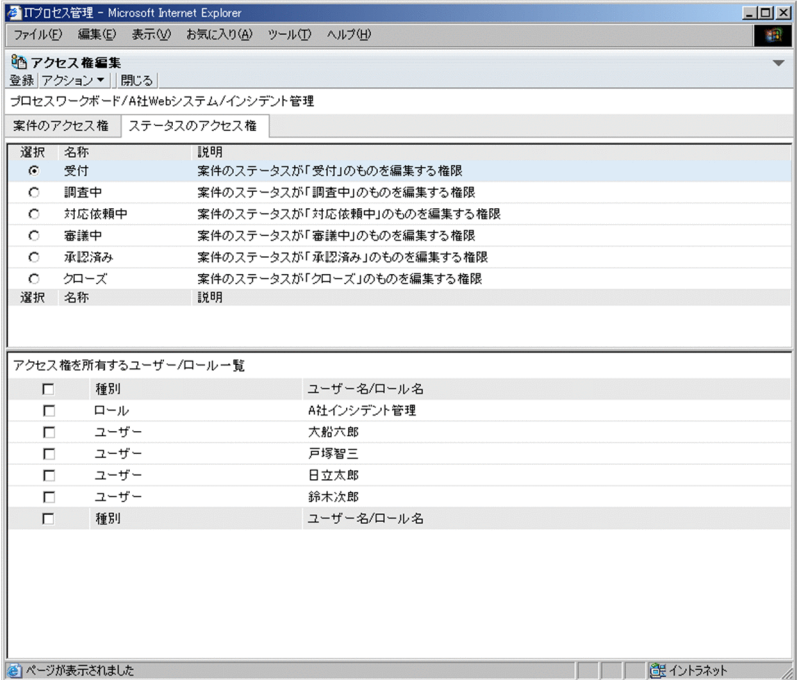

#### 3. アクセス権の種類を選択する。

[案件のアクセス権]タブまたは[ステータスのアクセス権]タブを選択し,ユーザー・ロールを追加 するアクセス権を選択します。

- 4. メニューから[アクション]−[ユーザー・ロールの追加]を選択する。 [ユーザー・ロール選択]画面が表示されます。
- 5. 追加するユーザーまたはロールにチェックする。

ユーザーは [ユーザー選択] タブで, ロールは [ロール選択] タブでそれぞれ選択します。

6. メニューから [設定] を選択する。

[ユーザー・ロール選択]画面での設定内容が,[アクセス権編集]画面に反映されます。

7. 必要に応じて[アクセス権編集]画面で別のアクセス権を選択し,[ユーザー・ロール選択]画面で手 順 5 から手順 6 を繰り返す。

アクセス権ごとに,ユーザー・ロールを追加します。

8.[アクセス権編集]画面のメニューから[登録]を選択する。

設定したアクセス権が追加され,メイン画面(案件一覧)に戻ります。

# 3.5.2 アクセス権の削除

アクセス権を削除する手順を次に示します。

1. メイン画面(案件一覧)のプロセスワークボード一覧からアクセス権を削除するプロセスワークボード を選択する。

プロセスワークボード名を選択すると,プロセスワークボードを選択できます。

- 2. メニューから「アクション]−「アクセス権の編集]を選択する。 [アクセス権編集]画面が表示されます。
- 3. ユーザー・ロールを削除する権限を選択する。

[案件のアクセス権]タブ,または[ステータスのアクセス権]タブを選択し,ユーザー・ロールを削 除する権限を選択します。選択した権限に所属するユーザー・ロールが表示されます。

- 4. 削除するユーザーまたはロールをチェックする。
- 5. メニューから「アクション]−「ユーザー・ロールの削除]を選択する。 チェックしたユーザー・ロールが削除されます。
- 6. メニューから [登録] を選択する。

チェックしたユーザー・ロールが削除され,メイン画面(案件一覧)に戻ります。

# 3.6 案件フォーム情報の参照と設定

案件フォーム ID やバージョン, 使用状況など, 案件フォームの情報は, GUI から参照できます。また, 不要な案件フォームは削除できます。複数登録された案件フォームの中から,プロセスの標準案件フォー ムを設定することもできます。設定した案件フォームは,次に作成する案件から有効になります。なお, この操作ができるのは,プロセスワークボード管理ロールに所属しているユーザーです。

次に,それぞれの操作手順を説明します。

# 3.6.1 案件フォーム情報の参照

案件フォーム情報を参照する手順を次に示します。

- 1. メイン画面(案件一覧)のメニューから [オプション] − [案件フォームの管理] を選択する。 次の図に示す「案件フォームの管理]画面が表示されます。
	- 図 3-19 「案件フォームの管理]画面

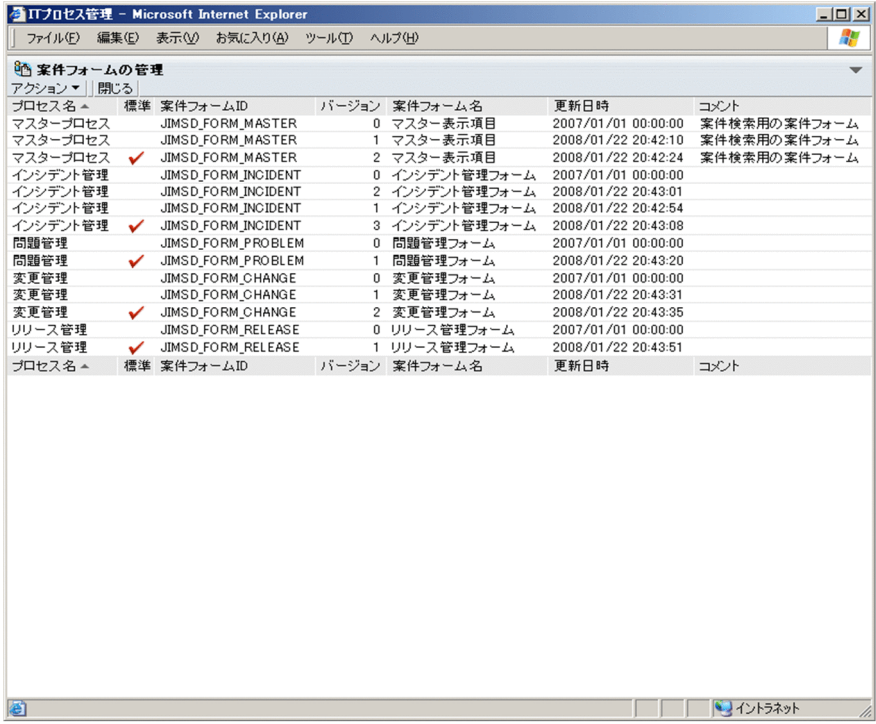

2.参照したい案件フォームを選択して,[案件フォームの管理]画面のメニューから[アクション]−[案 件フォームの詳細情報]を選択する。

案件フォームの ID, または案件フォーム名を選択すると, 案件フォームを選択できます。

次の図に示す[案件フォームの詳細情報]画面が表示されます。

### 図 3-20 「案件フォームの詳細情報]画面

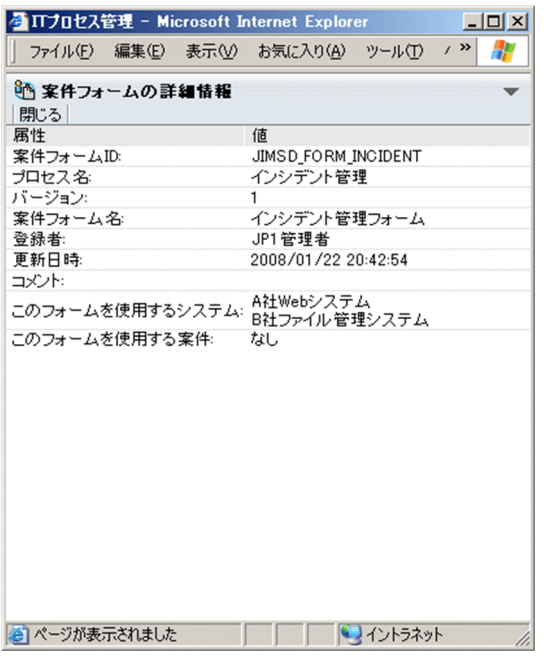

### ■参考

案件フォームの情報は,右クリックメニューでも参照できます。[案件フォームの管理]画面 で,参照したい案件フォームの ID,または案件フォーム名を右クリックして,[案件フォーム の詳細情報]を選択します。

# 3.6.2 案件フォームの削除

案件フォームを削除する手順を次に示します。

- 1. メイン画面(案件一覧)のメニューから[オプション]−[案件フォームの管理]を選択する。 [案件フォームの管理]画面が表示されます。
- 2. 削除したい案件フォームを選択する。

ただし,次の条件に当てはまる案件フォームは削除できません。

- プロセスワークボードで利用されている案件フォーム
- 案件で利用されている案件フォーム
- プロセスの標準案件フォームに設定されている案件フォーム

プロセスワークボードや案件で利用されているかどうかは[案件フォームの詳細情報]画面で確認でき ます。プロセスの標準案件フォームかどうかは,[案件フォーム管理]画面,および[案件フォームの 詳細情報]画面で確認できます。

3.[案件フォームの管理]画面のメニューから [アクション] − [案件フォームの削除] を選択する。

JP1/Integrated Management - Service Support 操作ガイド 69

削除するかどうか確認するダイアログボックスが表示されます。[OK]ボタンをクリックすると、案件 フォームが削除されます。

#### 参考

案件フォームの削除は,右クリックメニューでも実行できます。[案件フォームの管理]画面 で,削除したい案件フォームの ID,または案件フォーム名を右クリックして,[案件フォーム の削除]を選択します。

# 3.6.3 プロセスの標準案件フォームの設定

設定の前に,プロセスの標準案件フォームを使用しているプロセスワークボードの状態を,「停止中」にす る必要があります。ほかのユーザーが[案件作成]画面や[案件検索条件指定]画面などを表示させてい る状態で案件フォームを変更すると,画面でエラーが発生する場合があるためです。プロセスワークボー ドの状態を変更する手順については,「[3.4.2 プロセスワークボード情報の編集」](#page-59-0)を参照してください。

プロセスの標準案件フォームを設定する手順を次に示します。

- 1. メイン画面(案件一覧)のメニューから[オプション]−[案件フォームの管理]を選択する。 [案件フォームの管理]画面が表示されます。
- 2. プロセスの標準案件フォームに設定したい案件フォームを選択する。 すでにプロセスの標準案件フォームに設定されている案件フォームは選択できません。
- 3.[案件フォームの管理]画面のメニューから [アクション] − [プロセスの標準案件フォームに設定] を選択する。

プロセスの標準案件フォームに設定するかどうか確認するダイアログボックスが表示されます。[OK] ボタンをクリックすると,案件フォームがプロセスの標準案件フォームに設定されます。

### ■参考

プロセスの標準案件フォームの設定は,右クリックメニューでも実行できます。[案件フォーム の管理]画面で.設定したい案件フォームの ID. または案件フォーム名を右クリックして. [プ ロセスの標準案件フォームに設定]を選択します。

# 3.7 ステータスのカスタマイズ

ユーザーの運用に合わせて,ステータスをカスタマイズできます。ステータスは次の 5 とおりのカスタマ イズができます。

• 使用するステータスの選択

プロセス,またはプロセスワークボードごとに,使用するステータスを選択できます。ユーザー拡張用 のステータスを使用することもできます。

- ステータスの表示順序変更 プロセス,またはプロセスワークボードごとに,「ステータス」の選択に使用するコンボボックスの表 示順序を変更できます。
- ステータス名称の編集 JP1/IM - Service Support 全体で使用するステータスの名称を編集できます。
- ステータスの制限 プロセス,またはプロセスワークボードごとに,ステータスを制限できます。
- エスカレーションの禁止 ステータスごとの案件のエスカレーションを禁止できます。

ステータスは、次の二つの画面からカスタマイズできます。

- [ステータス管理] 画面 プロセス共通の設定をする画面です。この画面を表示できるのは,プロセスワークボード管理ロールに 所属するユーザーです。
- •[ステータス管理]画面(プロセスワークボード固有) プロセスワークボードごとの設定をする画面です。この画面を表示できるのは,プロセスワークボード 管理ロールに所属するユーザー,およびプロセスワークボード管理者です。

それぞれのカスタマイズ手順を次に示します。

# 3.7.1 使用するステータスの選択

使用するステータスは,次の二つの方法で選択できます。

- プロセス共通で使用するステータスを選択する
- プロセスワークボードごとに使用するステータスを選択する

それぞれの手順を次に示します。

# (1) プロセス共通で使用するステータスを選択する

プロセス共通で使用するステータスを選択する手順を次に示します。この操作ができるのは,プロセスワー クボード管理ロールに所属するユーザーです。

1. メイン画面(案件一覧)で最上位の [プロセスワークボード] を選択して, メニューから [アクショ ン]−[ステータスの管理]を選択する。

[ステータス管理]画面が表示されます。[ステータス管理]画面を次の図に示します。

図 3-21 「ステータス管理]画面

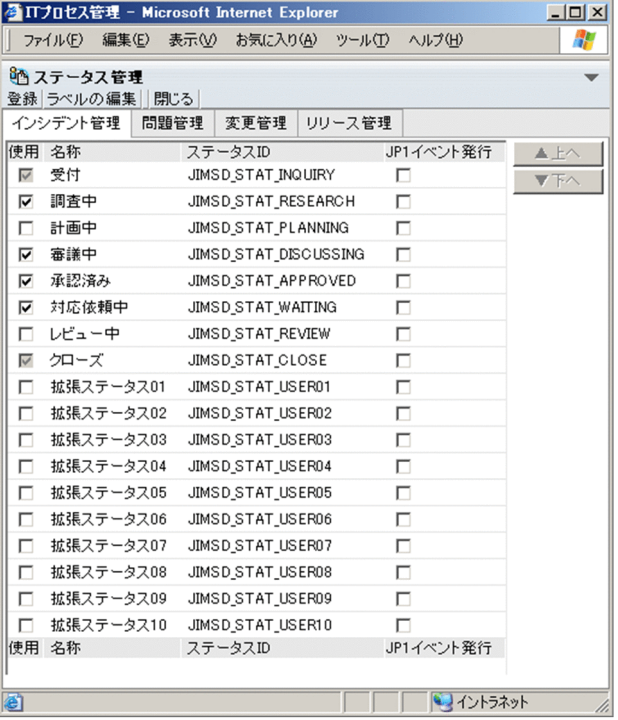

2. 使用したいステータスの「使用」チェックボックスをチェックする。

「使用」チェックボックスがチェックされているステータスを、該当するプロセスで使用できます。

3. メニューから「登録」を選択する。

使用するステータスが変更され,メイン画面(案件一覧)に戻ります。

#### 注意事項

- 未使用に変更されたステータスのアクセス権は削除されます。
- •「受付(ステータス ID: IIMSD STAT\_INQUIRY)」,および「クローズ(ステータス ID: IIMSD STAT CLOSE)」のステータスは、メイン画面(案件状況)の案件状況の確認で使用する ため,使用不可にできません。
## ■参考

- メイン画面(案件一覧)で最上位の[プロセスワークボード]を選択して,右クリック メニューから[ステータスの管理]を選択しても,[ステータス管理]画面を表示できま す。
- JP1/IM Service Support から JP1 イベントを発行する設定の場合, [JP1 イベント発 行]チェックボックスが表示され,案件のステータス変更時に JP1 イベントを発行する かどうかについて設定できます。

## (2) プロセスワークボードごとに使用するステータスを選択する

プロセスワークボードごとに使用するステータスを選択する手順を次に示します。この操作ができるのは, プロセスワークボード管理ロールに所属するユーザー,およびプロセスワークボード管理者です。

1. メイン画面(案件一覧)で目的のプロセスワークボードを選択して、メニューから「アクション】− [ステータスの管理]を選択する。

[ステータス管理]画面(プロセスワークボード固有)が表示されます。[ステータス管理]画面(プロ セスワークボード固有)を次の図に示します。

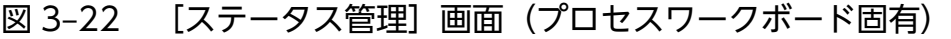

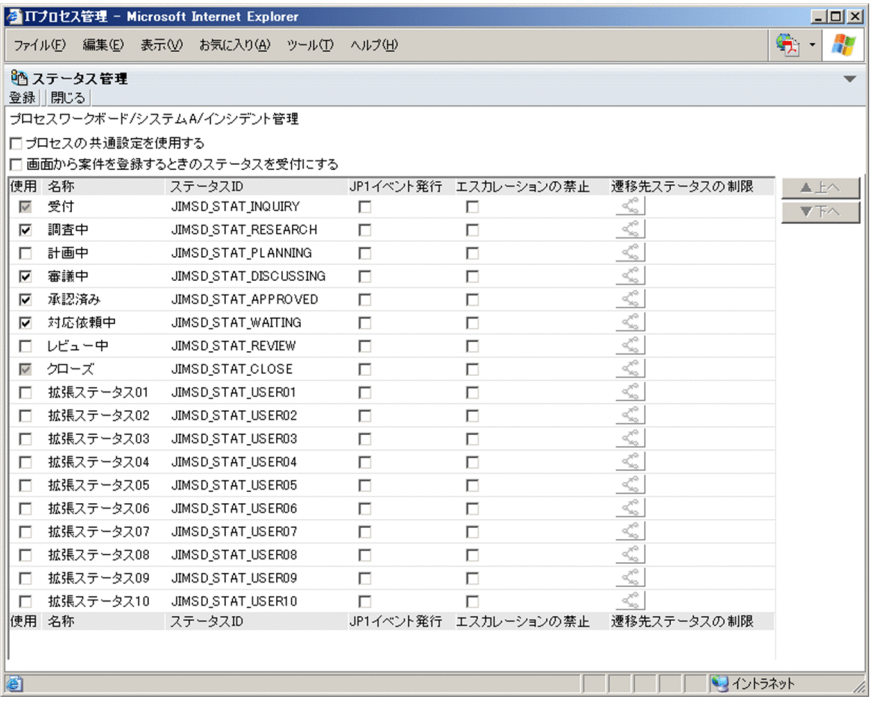

2. 使用したいステータスの「使用]チェックボックスをチェックする。

[使用]チェックボックスがチェックされているステータスを、該当するプロセスワークボードで使用 できます。

[プロセスの共通設定を使用する]チェックボックスをチェックすると,[ステータス管理]画面で設定 したプロセス共通の設定が適用されます。

### 3. メニューから [登録] を選択する。

使用するステータスが変更され,メイン画面(案件一覧)に戻ります。

### 注意事項

- プロセスワークボードの状態が「削除待ち」の場合は,[ステータス管理]画面(プロセスワーク ボード固有)を表示できません。
- 未使用に変更されたステータスのアクセス権は削除されます。
- [プロセスの共通設定を使用する] チェックボックスをチェックして「登録]を選択すると. [ステー タス管理]画面(プロセスワークボード固有)で設定した情報は削除されます。そのあとに[プロ セスの共通設定を使用する]チェックボックスからチェックを外した場合は,[ステータス管理]画 面で設定したプロセス共通の設定が適用されます。

## ■参考

- メイン画面(案件一覧)で目的のプロセスワークボードを選択して、右クリックメニュー から[ステータスの管理]を選択しても,[ステータス管理]画面を表示できます。
- JP1/IM Service Support から JP1 イベントを発行する設定の場合, [JP1 イベント発 行]チェックボックスが表示され,案件のステータス変更時に JP1 イベントを発行する かどうかについて設定できます。

## 3.7.2 ステータスの表示順序変更

ステータスの表示順序は、次の二つの方法で変更できます。

- プロセス共通のステータスの表示順序を変更する
- プロセスワークボードごとにステータスの表示順序を変更する

それぞれの手順を次に示します。

## (1) プロセス共通のステータスの表示順序を変更する

プロセス共通のステータスの表示順序を変更する手順を次に示します。この操作ができるのは、プロセス ワークボード管理ロールに所属するユーザーです。

1. メイン画面(案件一覧)で最上位の [プロセスワークボード]を選択して、メニューから [アクショ ン]−[ステータスの管理]を選択する。

[ステータス管理]画面が表示されます。

2. 順序を変更したいステータスを選択して, [▲上へ]ボタン, または [▼下へ]ボタンをクリックする。 ステータスの名称,またはステータス ID をクリックすると,ステータスが選択できます。

JP1/Integrated Management - Service Support 操作ガイド インタイム インタイム インタイム インタイム アイクリン フィッシュ

[▲上へ]ボタンをクリックすると、選択したステータスが1段上に移動します。[▼下へ]ボタンをク リックすると、選択したステータスが1段下に移動します。[▲上へ]ボタン,および[▼下へ]ボタ ンを使って,ステータスを任意の位置に移動させてください。

3. ステータスを任意の表示順序に変更し終わったら, メニューから [登録] を選択する。 ステータスの表示順序が変更され,メイン画面(案件一覧)に戻ります。

## (2) プロセスワークボードごとにステータスの表示順序を変更する

プロセスワークボードごとにステータスの表示順序を変更する手順を次に示します。この操作ができるの は,プロセスワークボード管理ロールに所属するユーザー,およびプロセスワークボード管理者です。

1. メイン画面(案件一覧)で目的のプロセスワークボードを選択して、メニューから[アクション]− [ステータスの管理]を選択する。

[ステータス管理]画面(プロセスワークボード固有)が表示されます。

2. 順序を変更したいステータスを選択して, [▲上へ]ボタン, または [▼下へ]ボタンをクリックする。 ステータスの名称,またはステータス ID をクリックすると,ステータスが選択できます。

[▲上へ]ボタンをクリックすると、選択したステータスが1段上に移動します。[▼下へ]ボタンをク リックすると, 選択したステータスが 1 段下に移動します。[▲上へ]ボタン,および [▼下へ]ボタ ンを使って,ステータスを任意の位置に移動させてください。

3. ステータスを任意の表示順序に変更し終わったら,メニューから[登録]を選択する。 ステータスの表示順序が変更され,メイン画面(案件一覧)に戻ります。

### 注意事項

- プロセスワークボードの状態が「削除待ち」の場合は,[ステータス管理]画面(プロセスワーク ボード固有)を表示できません。
- [プロセスの共通設定を使用する] チェックボックスをチェックして「登録]を選択すると, [ステー タス管理]画面(プロセスワークボード固有)で設定した情報は削除されます。そのあとに[プロ セスの共通設定を使用する]チェックボックスからチェックを外した場合は、「ステータス管理]画 面で設定したプロセス共通の設定が適用されます。

## 3.7.3 ステータス名称の編集

ステータスの名称を編集する手順を次に示します。この操作ができるのは,プロセスワークボード管理ロー ルに所属するユーザーです。

1. メイン画面(案件一覧)で最上位の「プロセスワークボード]を選択して、メニューから「アクショ ン]−[ステータスの管理]を選択する。

[ステータス管理]画面が表示されます。

## 2. メニューから「ラベルの編集]を選択する。

[ステータスラベル編集]画面が表示されます。

## 図 3-23 「ステータスラベル編集]画面

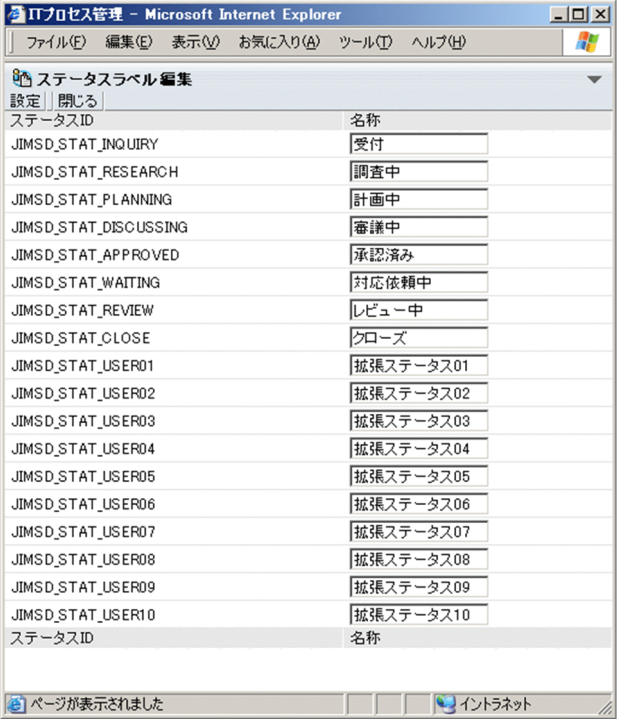

### 3. ステータスの名称を編集する。

1 文字以上 255 文字以内の半角文字列または 1 文字以上約 85 文字以内の全角文字列で,制御文字 (0x00〜0x1F,0x7F)以外の文字列を入力してください。

## 4. ステータスの名称をすべて編集し終わったら,[設定]を選択する。

編集されたステータスの名称が登録され,[ステータス管理]画面に戻ります。

### 注意事項

- メイン画面(案件状況)での案件の状況確認に影響が出るため,「受付」や「クローズ」など,デ フォルトで提供されているステータスは意味が大幅に異なる名称に編集しないでください。
- メイン画面(案件状況)での状況確認の集計対象となる案件は,ステータス ID で特定されていま す。例えば,ユーザー拡張用ステータスを使用して「審議中」という名称のステータスを新たに作 成しても,「審議中」としては集計されません。
- 同じステータスの名称は登録できません。
- メイン画面(案件状況)での状況確認の集計単位「審議中」は,ステータス ID 「IIMSD\_STAT\_DISCUSSING」を集計対象としています。「審議中」の名称を編集する場合は, 「審議中」として集計されることを考慮した名称に編集してください。

## 3.7.4 ステータスの制限の設定

ステータスの制限として,次の機能があります。

- 登録された案件のステータスを「受付」だけに制限する
- 遷移先のステータスを制限する

それぞれの手順を次に示します。

## (1) 登録された案件のステータスを「受付」だけに制限する

[案件作成]画面から登録された案件のステータスを「受付」だけに制限する手順を次に示します。この操 作ができるのは,プロセスワークボード管理ロールに所属するユーザー,およびプロセスワークボード管 理者です。

1. メイン画面(案件一覧)で目的の「プロセスワークボード]を選択して、メニューから「アクション] −[ステータスの管理]を選択する。

[ステータス管理]画面が表示されます。

2. [画面から案件を登録するときのステータスを受付にする] チェックボックスをチェックしたら, メ ニューから「登録」を選択する。

設定が適用され,メイン画面(案件一覧)に戻ります。

注意事項

[画面から案件を登録するときのステータスを受付にする]チェックボックスをチェックしているプロ セスワークボードに対して,案件をエスカレーションする場合,選択できるステータスは「受付」だけ です。

## (2) 遷移先のステータスを制限する

遷移先のステータスを制限する手順を次に示します。この操作ができるのは,プロセスワークボード管理 ロールに所属するユーザー,およびプロセスワークボード管理者です。

1. メイン画面(案件一覧)で目的の [プロセスワークボード]を選択して、メニューから [アクション] −[ステータスの管理]を選択する。

[ステータス管理]画面が表示されます。

2.[プロセスの共通設定を使用する]チェックボックスのチェックを外す。

チェックを外すと,「使用」のチェックボックスがチェックされているステータスの設定項目が活性と なります。

- 3. 目的のステータスの「遷移先ステータスの制限」の設定ありアイコン,または設定なしアイコンをク リックする。
	- こ:設定ありアイコン

3. JP1/IM - Service Support の環境構築

遷移先ステータスが制限されていることを示します。

• :設定なしアイコン

遷移先ステータスが制限されていないことを示します。

[遷移先ステータス設定]画面が表示されます。

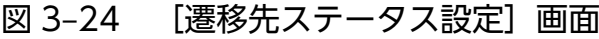

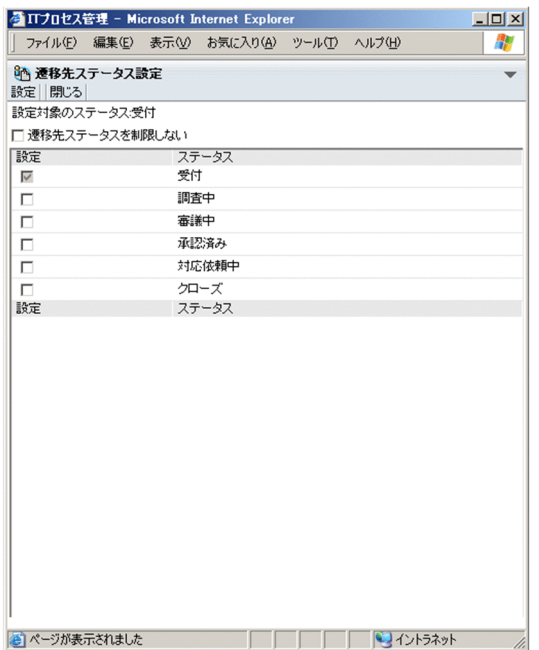

4.「遷移先ステータスを制限しない]チェックボックスのチェックを外す。

チェックを外すと,「設定」のチェックボックスがチェックされているステータスの設定項目が活性と なります。

5. 遷移先としたいステータスの「設定」のチェックボックスをチェックしたら,メニューから [設定]を 選択する。

設定が適用され,メイン画面(案件一覧)に戻ります。

### 注意事項

- 遷移先として指定したステータスが、使用するステータスとして登録されていない場合,「案件編 集]画面で選択できるステータスとして表示されません。
- 遷移先として指定したすべてのステータスが,使用するステータスとして登録されていない場合, [案件編集]画面で選択できるのは,使用できるステータスとして登録されているすべてのステータ スです。

## 3.7.5 エスカレーションの禁止の設定

案件のエスカレーションを禁止する手順を次に示します。この操作ができるのは,プロセスワークボード 管理ロールに所属するユーザー,およびプロセスワークボード管理者です。

JP1/Integrated Management - Service Support 操作ガイド **インタ** マンチング マンチング マンチング マンチング マンチング マンチング マンチング マンチング マンチング マンチング マンチング マンチング マンチング マンチング マンチング マンチング マンチング マンチング マンチング マンチング マンチング マンチング マンチング マンチング マンチング マンチング あんじょう はん

1. メイン画面(案件一覧)で目的の [プロセスワークボード]を選択して、メニューから [アクション] −[ステータスの管理]を選択する。

[ステータス管理]画面が表示されます。

2.[プロセスの共通設定を使用する]チェックボックスのチェックを外す。

チェックを外すと,「使用」のチェックボックスがチェックされているステータスの設定項目が活性と なります。

3. 目的のステータスの「エスカレーションの禁止」のチェックボックスをチェックしたら、メニューから [登録]を選択する。

設定が適用され,メイン画面(案件一覧)に戻ります。

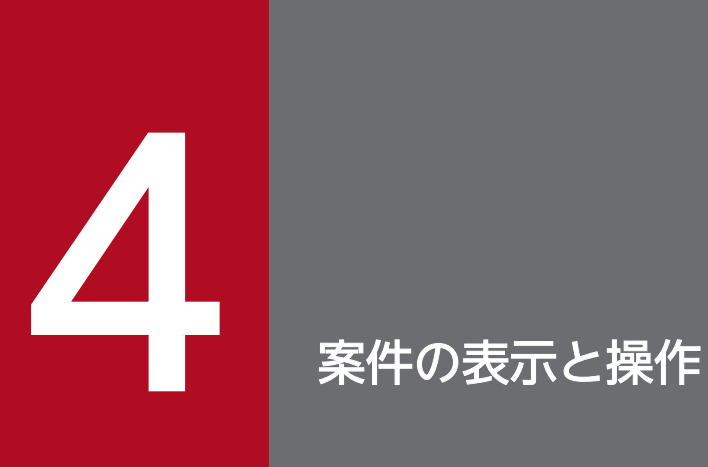

この章では、JP1/IM - Service Support に登録した案件の見方や、案件の作成や編集など,案件 の操作について説明します。また,案件を処理する流れについても説明します。

なお,この章では,デフォルトの設定で運用している画面を使用しています。

案件の処理の流れを,次の図とあわせて説明します。

## 図 4‒1 案件の処理の流れ

![](_page_80_Figure_3.jpeg)

### 案件の作成

問い合わせ者からの問い合わせやシステム内の障害などを管理するために,案件の担当者が必要な情報 を入力して案件を作成します。案件の作成については,[「4.5 案件を作成する](#page-117-0)」を参照してください。

### 案件の調査

今回の案件と類似した案件がないか,案件の担当者が検索して調査します。案件の検索については, [「4.4 案件を検索する](#page-107-0)」を参照してください。

### 案件の更新

案件の担当者または管理者が,調査結果や作業内容を入力したり,作業状況に応じてステータスを変更 したりして,案件を更新します。ステータスがクローズになったら,担当者が案件の内容を基に問い合 わせ者へ回答します。案件の内容の編集については,「[4.6.1 案件情報を編集する](#page-125-0)」を参照してくださ い。案件のステータスの変更については,「[4.6.2 案件のステータスを変更する](#page-128-0)」を参照してください。

### 状況の確認

案件の管理者が調査結果や更新された内容などを参照して,案件の状況を確認します。案件の参照につ いては,[「4.3 案件を表示する](#page-93-0)」を参照してください。

### エスカレーション

案件の担当者が,次のプロセスやほかの対象システムのプロセスに,案件をエスカレーションします。 エスカレーション時には,元の案件の情報を基に,必要な情報を入力して案件を作成します。案件のエ スカレーションについては,[「4.6.4 案件をエスカレーションする](#page-134-0)」を参照してください。

## 4.2 メイン画面 (案件一覧) の見方

メイン画面(案件一覧)を起点として,JP1/IM - Service Support に登録された案件に対し,さまざまな 操作ができます。メイン画面(案件一覧)を、次の図に示します。

## 図 4-2 メイン画面 (案件一覧)

![](_page_82_Figure_3.jpeg)

プロセスワークボードー覧

なお,案件管理ウィンドウを使用している場合は,メニューの右側に案件管理ウィンドウの範囲が表示さ れます。案件ウィンドウを使用している場合のメイン画面(案件一覧)を次に示します。

## 図 4-3 メイン画面(案件一覧)(案件ウィンドウを使用している場合)

![](_page_82_Picture_89.jpeg)

## 4.2.1 メイン画面 (案件一覧) のツールバー

メイン画面(案件一覧)のツールバーは,次の四つのボタンから構成されます。

#### :[再表示] 図

表示しているメイン画面を最新の状態に再表示します。

### :[メイン画面の切り替え] 器

表示している画面が、メイン画面(案件一覧)の場合はメイン画面(案件状況)に、メイン画面(案件 状況)の場合はメイン画面(案件一覧)に切り替えます。

#### :[ログアウト] m.

JP1/IM - Service Support からログアウトします。

### :[ヘルプ]

マニュアルを表示します。マニュアルが JP1/IM - Service Support に組み込まれていない場合は,エ ラーとなります。

## 4.2.2 メイン画面 (案件一覧) のメニュー

メイン画面(案件一覧)のメニューは,次のメニュー項目,ページめくりアンカーおよび簡易検索エリア から構成されます。

- •[新規作成]
- •[アクション]
- •[一括操作]※
- •[表示]
- •[オプション]

注※

[一括操作]メニューは,案件の一括操作が有効な場合に表示されます。

メイン画面(案件一覧)のメニュー項目,ページめくりアンカーおよび簡易検索エリアについて説明します。

## (1) [新規作成]メニュー

[新規作成]メニューに表示される項目を,次の表に示します。

## 表 4‒1 [新規作成]メニューに表示される項目

![](_page_84_Picture_169.jpeg)

注※

メイン画面(案件一覧)の案件一覧で案件を選択しないと,この項目は選択できません。

## (2) [アクション]メニュー

[アクション] メニューに表示される項目を,次の表に示します。

## 表 4-2 [アクション] メニューに表示される項目

![](_page_84_Picture_170.jpeg)

![](_page_85_Picture_155.jpeg)

注※1

メイン画面(案件一覧)の案件一覧で案件を選択しないと,この項目は選択できません。

注※2

JP1/IM - Service Support Advanced Edition の場合,保存案件を選択しても,この項目は選択できません。

注※3

メイン画面(案件一覧)のプロセスワークボード一覧でプロセスワークボードを選択しないと,この項目は選択できません。

## (3) [一括操作]メニュー

[一括操作]メニューに表示される項目を,次の表に示します。なお,[一括操作]メニューは,案件の一 括操作を使用している場合に表示されます。案件の一括操作については,マニュアル「JP1/Integrated Management - Service Support 構築・運用ガイド」を参照してください。

## 表 4‒3 [一括操作]メニューに表示される項目

![](_page_85_Picture_156.jpeg)

注※

ステータスは,デフォルトの名称です。

# (4) [表示]メニュー

[表示]メニューに表示される項目を,次の表に示します。

## 表 4‒4 [表示]メニューに表示される項目

![](_page_85_Picture_157.jpeg)

# (5) [オプション]メニュー

[オプション]メニューに表示される項目を,次の表に示します。

## 表 4-5 「オプション】メニューに表示される項目

![](_page_86_Picture_155.jpeg)

## (6) ページめくりアンカー

メイン画面(案件一覧)の案件一覧では,案件を 1 ページにつき 50 件表示できます。例えば,「1-50/100」 と表示されていた場合,登録されている案件 100 件のうち 1〜50 件が表示されていることになります。 なお,登録されている案件が 10,001 件以上になると,表示は「1-50/10000+」の形で表示されます。

デフォルトでは、登録日時の降順から表示します。案件が 51 件以上ある場合、ページをめくることで 51 件目以降の案件を表示できます。ページをめくるには,ページめくりアンカーを使用します。ページめく りアンカーについて次に説明します。

### Ⅳ:未頭 :先頭

選択すると,先頭のページが表示されます。

:前頁

選択すると,表示されているページの前のページが表示されます。

次頁▶ :次頁

選択すると,表示されているページの次のページが表示されます。

最終】:最終

選択すると,最後のページが表示されます。

## (7) 簡易検索エリア

検索条件を入力し、[検索]ボタンをクリックすることで簡易検索を行います。簡易検索エリアは、次の項 目から構成されます。

### 図 4‒4 簡易検索エリア

![](_page_87_Figure_3.jpeg)

簡易検索用テキストボックス

検索条件を入力するテキストボックスです。デフォルトでは,同時に最大三つの検索条件をスペースで 区切って指定できます。同時に指定できる検索条件の数は,最大五つまで変更できます。

[検索]ボタン

簡易検索用テキストボックスに検索条件を入力し,[検索]ボタンをクリックすると,[案件検索結果一 覧]画面が表示され,検索条件に当てはまる案件が一覧表示されます。

## 4.2.3 プロセスワークボード一覧

メイン画面(案件一覧)のプロセスワークボード一覧には,JP1/IM - Service Support に登録されている 対象システムおよびプロセスワークボードが一覧で表示されます。また,メールで案件を登録する場合に は,一時受付プロセスワークボードについても表示されます。

最上位の「プロセスワークボード],対象システムおよびプロセスワークボードを右クリックすると,右ク リックメニューが表示されます。プロセスワークボード一覧の右クリックメニューを,次の表に示します。

### 表 4‒6 プロセスワークボード一覧の右クリックメニュー

![](_page_87_Picture_146.jpeg)

## 4.2.4 案件一覧

メイン画面(案件一覧)の案件一覧には,JP1/IM - Service Support に登録されている案件が,登録日時 の降順に一覧で表示されます。なお、案件管理ウィンドウを使用している場合は、案件管理ウィンドウで 設定された範囲に登録された案件だけが表示されます。また,対象のプロセスワークボードに対して案件 ごとに参照権限を設定している場合,案件ごとの参照権限所有者として登録されている案件だけが表示さ れます。

メイン画面(案件一覧)のプロセスワークボード一覧で何を選択するかによって,案件一覧に表示される 案件が次のように異なります。

最上位の[プロセスワークボード]を選択した場合

運用中および停止中のプロセスワークボードに登録されたすべての案件が案件一覧に表示されます。

対象システムを選択した場合

選択した対象システムで運用中および停止中のプロセスワークボードの案件が,すべて案件一覧に表示 されます。

プロセスワークボードを選択した場合

選択したプロセスワークボードに登録されているすべての案件が,案件一覧に表示されます。

なお、案件の並び順は、「I」「P」「C」「R」を除いて、表示項目名をクリックすることでその表示項目を キーにソートできます。ソートすると、並び順の基準となる項目に▲(昇順)または▼(降順)が表示さ れます。

また,作業期限を過ぎてもクローズしていない案件は,赤字で強調して表示されます。

案件一覧の表示項目について,次の表に示します。

### 表 4‒7 案件一覧の表示項目

![](_page_88_Picture_146.jpeg)

![](_page_89_Picture_165.jpeg)

また,特定の表示項目を右クリックすると,右クリックメニューが表示されます。右クリックメニューが 表示される項目を次の表に示します。

## 表 4‒8 案件一覧の右クリックメニュー

![](_page_89_Picture_166.jpeg)

JP1/Integrated Management - Service Support 操作ガイド **90 and the service support** かいしん

![](_page_90_Picture_123.jpeg)

なお, JP1/IM - Service Support Advanced Edition の場合, メイン画面 (案件一覧) の案件一覧に, 案 件管理 DB の案件だけでなく案件保存 DB の保存案件も表示されます。保存案件は,青字で強調されて表 示されます。また,保存案件を示す編集状態アイコンが表示されます。保存案件が表示されたメイン画面 (案件一覧)を,次の図に示します。

## 図 4‒5 メイン画面(案件一覧)(保存案件が表示された場合)

![](_page_91_Picture_108.jpeg)

## 4.2.5 案件プレビュー

メイン画面(案件一覧)の案件一覧で案件のタイトルをクリックすると,添付ファイルの内容を除くすべ ての内容が,案件プレビューに表示されます。また,案件プレビューには操作アイコンが表示され,選択 した案件に対する操作ができます。次に操作アイコンについて説明します。

### ●■:案件の編集アイコン

このアイコンをクリックすると,選択した案件の[案件編集]画面が表示されます。なお,このアイコ ンは,選択した案件が保存案件ではない場合で,次に示す条件のどれかに当てはまるときにだけ表示さ れます。

- プロセスワークボード管理ロールに所属している。
- プロセスワークボード管理者である。
- 選択した案件がほかのユーザーによって編集されていない。
- 選択した案件の参照権限および編集権限が設定されている。
- 選択した案件の参照権限および現ステータスの操作権限が設定されている。

### ■ :案件の参照アイコン

このアイコンをクリックすると、選択した案件の [案件参照] 画面が表示されます。

### $\mathbf{\hat{p}_s}: \mathbf{\mathbf{\Sigma}}$ スカレーションアイコン

このアイコンをクリックすると、選択した案件の [エスカレーション先指定] 画面が表示されます。な お,このアイコンは選択した案件がほかのユーザーによって編集中の場合は表示されません。また,選 択した案件が保存案件の場合,このアイコンは表示されません。

<sup>4.</sup> 案件の表示と操作

### :印刷画面表示アイコン

このアイコンをクリックすると、選択した案件の案件印刷画面が表示されます。

### **『尽 :内容を引き継いで案件作成アイコン**

このアイコンをクリックすると、「登録先プロセスワークボード選択]画面が表示されます。プロセス を選択して [OK] ボタンをクリックすると、案件プレビューに表示された案件の案件情報を引き継い だ状態の[案件作成]画面が表示され,[登録先プロセスワークボード選択]画面で選択したプロセス に案件を作成できます。

また,案件プレビューでは,アンカーをクリックすると情報が表示される項目があります。情報が表示さ れる項目について次に示します。

### 関連案件

関連案件の案件 ID をクリックすると,関連案件の[案件参照]画面が表示されます。

### 関連情報

関連情報の関連情報名をクリックすると,関連情報が WWW ブラウザーに表示されます。なお,関連 情報に URL が設定されていない場合は,関連情報名だけを表示してアンカーにはなりません。

### 機器情報

JP1/NETM/AIM と連携している場合,機器情報をクリックすると,JP1/NETM/AIM の[機器詳細] 画面が表示されます。

JP1/IM - UCMDB と連携している場合,機器情報をクリックすると,JP1/IM - UCMDB の[機器詳 細]画面が表示されます。

### 添付ファイル

添付ファイル名をクリックすると,[添付ファイルダウンロード]画面が表示され,添付ファイルをダ ウンロードできます。

### ユーザーが追加したリンク指定系の項目

ユーザーが追加したリンク指定系の項目をクリックすると、項目の定義に応じて関連案件の「案件参 照]画面,関連情報または機器情報の画面が表示されます。

## <span id="page-93-0"></span>4.3 案件を表示する

JP1/IM - Service Support に登録された案件をフィルタリングして表示したり、案件の詳細な情報を表示 したりできます。また,案件の作業履歴を表示したり,関連する案件を表示したりすることもできます。 なお, JP1/IM - Service Support Advanced Edition の場合, 案件管理 DB の案件だけでなく案件保存 DB の保存案件も表示できます。

それぞれの表示方法について,次に説明します。

## 4.3.1 案件をフィルタリングして表示する

JP1/IM - Service Support に登録された案件を,フィルタリングして表示できます。フィルター条件を次 に示します。

• 自分が担当者の案件

操作しているユーザーが担当者に設定されている案件だけを表示できます。

• 処理中の案件

案件がクローズしていない,かつ登録されているプロセスワークボードが運用中の案件だけを表示でき ます。

案件をフィルタリングして表示する手順を,次に示します。

1. メイン画面(案件一覧)のメニューから「表示]−「自分が担当者の案件]または「処理中の案件]を 選択する。

選択すると,選択したフィルター条件にチェックマークが付きます。フィルター条件にチェックが付い ていると,メイン画面(案件一覧)の案件一覧に,そのフィルター条件に当てはまる案件が表示されま す。なお,フィルター条件を組み合わせて表示することもできます。

## 4.3.2 案件の詳細を表示する

案件の詳細は「案件参照]画面で確認できます。この操作ができるのは,次のユーザーです。

- プロセスワークボード管理者
- 対象となるプロセスワークボードの案件の参照権限を持つユーザー※
- プロセスワークボード管理ロールに所属しているユーザー

注※

対象となるプロセスワークボードに対して案件ごとに参照権限を設定している場合、案件ごとの参照権 限所有者として登録されている案件だけを操作できます。

<sup>4.</sup> 案件の表示と操作

## (1) [案件参照]画面を表示する手順

[案件参照]画面を表示する手順を,次に示します。

- 1. メイン画面(案件一覧)の案件一覧で, 確認したい案件を選択する。
- 2. メイン画面(案件一覧)のメニューから「アクション]−「案件の参照]を選択する。 [案件参照]画面が表示されます。

[案件参照]画面を次の図に示します。

## 図 4‒6 [案件参照]画面

![](_page_94_Picture_87.jpeg)

## 参考

[案件参照]画面は次に示す六つの方法でも表示できます。

- メイン画面(案件一覧)の案件一覧で,確認したい案件のタイトルをダブルクリックする, ま たは右クリックして[案件の参照]を選択する。
- メイン画面(案件状況)の対象案件一覧で,確認したい案件のタイトルをクリックする,また は右クリックして[案件の参照]を選択する。
- •[履歴の表示]画面で,確認したい案件のタイトルをクリックする。
- •[案件作成]画面,[案件編集]画面および[案件参照]画面で,関連案件の案件 ID をクリック する。
- •[案件検索結果一覧]画面から,案件のタイトルをクリックする。
- •[作業状況の表示]画面のメニューから[アクション]−[案件の参照]を選択する,または案 件の参照アイコンをクリックする。

## (2) アンカーをクリックすると表示される項目

[案件参照]画面には,アンカーをクリックすると情報が表示される項目があります。情報が表示される項 目について次に示します。

### 登録者

登録者のユーザー名をクリックすると,登録者の [ユーザーの詳細情報] 画面が表示されます。

### 担当者

担当者のユーザー名またはロール名をクリックすると、担当者の [ユーザーの詳細情報]画面または [ロールの詳細情報]画面が表示されます。

### 関連案件

関連案件の案件 ID をクリックすると,関連案件の[案件参照]画面が表示されます。

### 関連情報

関連情報の関連情報名をクリックすると,関連情報が WWW ブラウザーに表示されます。なお,関連 情報に URL が設定されていない場合は,関連情報名だけを表示してアンカーにはなりません。

### 機器情報

JP1/NETM/AIM と連携している場合,機器情報をクリックすると,JP1/NETM/AIM の[機器詳細] 画面が表示されます。

JP1/IM - UCMDB と連携している場合,機器情報をクリックすると,JP1/IM - UCMDB の[機器詳 細]画面が表示されます。

### 添付ファイル

添付ファイル名をクリックすると、[添付ファイルダウンロード]画面が表示され、添付ファイルをダ ウンロードできます。

案件フォームのカスタマイズによって,[案件参照]画面に表示されるようになった項目にもアンカーをク リックすると情報が表示される項目があります。情報が表示される項目について次に示します。

### 回答責任者

回答責任者のユーザー名をクリックすると,回答責任者の[ユーザーの詳細情報]画面が表示されます。

### 追加したユーザー項目

追加したユーザー項目のユーザー名をクリックすると,追加したユーザー項目の[ユーザーの詳細情 報]画面が表示されます。

## (3) [案件参照]画面での操作

[案件参照]画面からできる操作を次に示します。

## (a) メニュー

### [アクション]

[案件の編集]

案件を編集します。選択すると,[案件編集]画面が表示されます。なお,選択した案件が保存案件 の場合,[案件の編集]は非活性となります。

[編集の取り消し]

案件の編集状態を解除します。なお,選択した案件が保存案件の場合,[編集の取り消し]は非活性 となります。

[内容を引き継いで案件作成]

[案件参照]画面で表示している案件の案件情報を引き継いだ状態で新規案件を作成できます。選択 すると.「登録先プロセスワークボード選択]画面が表示されます。プロセスを選択して「OK]ボ タンをクリックすると,[案件参照]画面で表示している案件の案件情報を引き継いだ状態の[案件 作成]画面が表示され、「登録先プロセスワークボード選択]画面で選択したプロセスに案件を作成 できます。

ただし,[履歴の表示]画面から[案件参照]画面に遷移した場合は非活性となり,操作できません。 [エスカレーション]

案件をエスカレーションします。選択すると,[エスカレーション先指定]画面が表示されます。な お,選択した案件が保存案件の場合,[エスカレーション]は非活性となります。

[履歴の表示]

案件の履歴を表示します。選択すると,[履歴の表示]画面が表示されます。

[作業状況の表示]

案件の作業状況を表示します。選択すると,[作業状況の表示]画面が表示されます。

[印刷画面を表示]

案件を印刷するための画面を表示します。選択すると,案件印刷画面が表示されます。

[関連案件状態の表示]

案件の関連案件を表示します。選択すると,[関連案件状態]画面が表示されます。

[閉じる]

[案件参照]画面を閉じます。

## (b) 右クリックメニュー

特定の表示項目を右クリックすると,右クリックメニューが表示されます。右クリックメニューが表示さ れる項目を次の表に示します。

## 表 4-9 「案件参照]画面の右クリックメニュー

![](_page_97_Picture_171.jpeg)

注※

カスタマイズによって,[案件参照]画面に表示されます。

## 4.3.3 案件履歴を表示する

JP1/IM - Service Support に保存された、案件の作業履歴を表示できます。作業履歴は[履歴の表示]画 面で表示できます。なお,この操作ができるのは,次のユーザーです。

- プロセスワークボード管理者
- 対象となるプロセスワークボードの案件の参照権限を持つユーザー※
- プロセスワークボード管理ロールに所属しているユーザー

注※

対象となるプロセスワークボードに対して案件ごとに参照権限を設定している場合,案件ごとの参照権 限所有者として登録されている案件だけを操作できます。

<sup>4.</sup> 案件の表示と操作

## (1) [履歴の表示]画面を表示する手順

[履歴の表示]画面を表示する手順を次に示します。

- 1. メイン画面(案件一覧)の案件一覧から, 履歴を表示したい案件を選択する。
- 2. メイン画面(案件一覧)のメニューから「アクション]−「履歴の表示〕を選択する。 [履歴の表示]画面が表示されます。

[履歴の表示]画面を次の図に示します。

### 図 4-7 「履歴の表示】画面

![](_page_98_Picture_107.jpeg)

## 参考

[履歴の表示]画面は次に示す三つの方法でも表示できます。

- メイン画面(案件一覧)の案件一覧,またはメイン画面(案件状況)の対象案件一覧から,履 歴を表示したい案件のタイトルを右クリックし,右クリックメニューから[履歴の表示]を選 択する。
- •[案件参照]画面のメニューから[アクション]−[履歴の表示]を選択する。
- [作業状況の表示] 画面のメニューから「アクション] − [履歴の表示] を選択する, または履 歴の表示アイコンをクリックする。

[履歴の表示]画面に表示される案件は,更新日時の昇順に一覧で表示されます。案件の並び順は,表示項 目名をクリックすることでその表示項目をキーにソートできます。ソートすると,並び順の基準となる項 目に▲(昇順)または▼(降順)が表示されます。

## (2) アンカーをクリックすると表示される項目

[履歴の表示]画面には,アンカーをクリックすると情報が表示される項目があります。情報が表示される 項目について次に示します。

### タイトル

案件のタイトルをクリックすると,クリックした案件の[案件参照]画面が表示されます。

<sup>4.</sup> 案件の表示と操作

### 担当者

担当者のユーザー名またはロール名をクリックすると,担当者の[ユーザーの詳細情報]画面または [ロールの詳細情報]画面が表示されます。

### 編集者

編集者のユーザー名をクリックすると,編集者の[ユーザーの詳細情報]画面が表示されます。

## (3) [履歴の表示]画面での操作

[履歴の表示]画面からできる操作を次に示します。

## (a) メニュー

### [閉じる]

[履歴の表示]画面を閉じます。

## (b) 右クリックメニュー

特定の表示項目を右クリックすると、右クリックメニューが表示されます。右クリックメニューが表示さ れる項目を次の表に示します。

![](_page_99_Picture_142.jpeg)

![](_page_99_Picture_143.jpeg)

## 4.3.4 案件の作業状況を表示する

案件のこれまでの作業状況を一覧で表示できます。作業状況の一覧は,[作業状況の表示]画面に表示され ます。[案件作成]画面,または[案件編集]画面の「作業状況」に入力された内容が,案件の更新ごとに 保存され,[作業状況の表示]画面で確認できます。「作業状況一覧」では,更新日時が新しいものから古 いものの順に表示されます。なお,この操作ができるのは,次のユーザーです。

JP1/Integrated Management - Service Support 操作ガイド 2000 and the service of the service Support 操作ガイド 2000 and the service support example of the service support example of the service support example of the service suppor

- プロセスワークボード管理者
- 対象となるプロセスワークボードの案件の参照権限を持つユーザー※
- プロセスワークボード管理ロールに所属しているユーザー

### 注※

対象となるプロセスワークボードに対して案件ごとに参照権限を設定している場合,案件ごとの参照権 限所有者として登録されている案件だけを操作できます。

## (1) [作業状況の表示]画面を表示する手順

[作業状況の表示]画面を表示する手順を次に示します。

- 1. メイン画面(案件一覧)の案件一覧から、作業状況を一覧表示したい案件を選択する。
- 2. メイン画面(案件一覧)のメニューから [アクション] − [作業状況の表示] を選択する。

[作業状況の表示]画面が表示されます。

[作業状況の表示]画面を次の図に示します。

### 図 4-8 「作業状況の表示]画面

![](_page_100_Picture_87.jpeg)

■ ▲ | をクリックすると, 案件の基本項目でタイトル以外の項目が非表示となります。

参考

[作業状況の表示]画面は次に示す二つの方法でも表示できます。

- メイン画面(案件一覧)の案件一覧,メイン画面(案件状況)の対象案件一覧,[案件履歴]画 面,[関連案件状態]画面,[案件検索結果一覧]画面から,作業状況を表示したい案件のタイ トルを右クリックし,右クリックメニューから[作業状況の表示]を選択する。
- •[案件参照]画面のメニューから[アクション]−[作業状況の表示]を選択する。

## (2) アンカーをクリックすると表示される項目

[作業状況の表示]画面には,アンカーをクリックすると情報が表示される項目があります。情報が表示さ れる項目について次に示します。

### 編集者

編集者のユーザー名をクリックすると,編集者の[ユーザーの詳細情報]画面が表示されます。

### 添付ファイル

添付ファイル名をクリックすると,[添付ファイルダウンロード]画面が表示され,添付ファイルをダ ウンロードできます。

## (3) [作業状況の表示]画面での操作

[作業状況の表示]画面からできる操作を次に示します。

## (a) メニュー

[アクション]

[関連案件状態の表示]

案件の関連案件を表示します。選択すると,[関連案件状態]画面が表示されます。

[履歴の表示]

案件の履歴を表示します。選択すると,[履歴の表示]画面が表示されます。

[案件の参照]

案件の詳細を表示します。選択すると,[案件参照]画面が表示されます。

[案件の編集]

案件を編集します。選択すると,[案件編集]画面が表示されます。なお,選択した案件が保存案件 の場合. [案件の編集]は表示されません。

[閉じる]

[作業状況の表示]画面を閉じます。

## (b) 右クリックメニュー

特定の表示項目を右クリックすると,右クリックメニューが表示されます。右クリックメニューが表示さ れる項目を次の表に示します。

<sup>4.</sup> 案件の表示と操作

表 4-11 「作業状況の表示]画面の右クリックメニュー

| 項目  | 右クリック<br>メニュー | 説明                            |  |
|-----|---------------|-------------------------------|--|
| 編集者 | 詳細情報          | 編集者の[ユーザーの詳細情報]画面が表示される。      |  |
|     | ロール一覧         | ユーザーが所属するロールの[ロール一覧]画面が表示される。 |  |

## (c) アイコン

[作業状況の表示]画面には操作アイコンが表示され,案件に対する操作ができます。次に操作アイコンに ついて説明します。

### :関連案件状態の表示アイコン

このアイコンをクリックすると,[関連案件状態]画面が表示されます。

### :履歴の表示アイコン

このアイコンをクリックすると,[履歴の表示]画面が表示されます。

### ■ :案件の参照アイコン

このアイコンをクリックすると,[案件参照]画面が表示されます。

● :案件の編集アイコン

このアイコンをクリックすると,[案件編集]画面が表示されます。なお,選択した案件が保存案件の 場合,このアイコンは表示されません。

## 4.3.5 関連案件を表示する

案件をエスカレーションすると,エスカレーション元の案件とエスカレーション先の案件が関連づけられ ます。[関連案件状態]画面では,エスカレーションによって関連づけられた案件を一覧で表示できます。 なお,この操作ができるのは,次のユーザーです。

- プロセスワークボード管理者
- 対象となるプロセスワークボードの案件の参照権限を持つユーザー※
- プロセスワークボード管理ロールに所属しているユーザー

### 注※

対象となるプロセスワークボードに対して案件ごとに参照権限を設定している場合,案件ごとの参照権 限所有者として登録されている案件だけを操作できます。

## (1) [関連案件状態]画面を表示する手順

[関連案件状態]画面を表示する手順を次に示します。

1. メイン画面(案件一覧)の案件一覧で,案件の「I」「P」「C」「R」列の「\*」をクリックする。

[関連案件状態]画面が表示されます。

なお,「\*」が二つ以上表示されている場合,その案件は「\*」がついているプロセスにエスカレーショ ンしています。

[関連案件状態]画面を次の図に示します。

## 図 4-9 [関連案件状態]画面

![](_page_103_Picture_124.jpeg)

## 参考

[関連案件状態]画面は次に示す四つの方法でも表示できます。

- メイン画面(案件一覧)の案件一覧で、確認したい案件を選択し、メニューから [アクション] −[関連案件状態の表示]を選択する。
- メイン画面(案件一覧)の案件一覧で、確認したい案件のタイトルを選択、右クリックし,[関 連案件状態の表示]を選択する。
- •[案件参照]画面のメニューから[アクション]−[関連案件状態の表示]を選択する。
- •[作業状況の表示]画面のメニューから[アクション]−[関連案件の表示]を選択する,また は関連案件状態の表示アイコンをクリックする。

## (2) アンカーをクリックすると表示される項目

[関連案件状態]画面には,アンカーをクリックすると情報が表示される項目があります。情報が表示され る項目について次に示します。

### 案件 ID

案件 ID をクリックすると,その案件の[案件参照]画面が表示されます。なお,その案件が削除され ている場合は,[案件参照]画面を表示できません。

### エスカレーション元案件 ID

エスカレーション元案件 ID をクリックすると、エスカレーション元の案件の「案件参照]画面が表示 されます。なお,その案件が削除されている場合は,[案件参照]画面を表示できません。

### エスカレーション先案件 ID

エスカレーション先案件 ID をクリックすると、エスカレーション先の案件の [案件参照] 画面が表示 されます。なお,その案件が削除されている場合は,[案件参照]画面を表示できません。

## (3) [関連案件状態]画面での操作

[関連案件状態]画面からできる操作を次に示します。

## (a) メニュー

[閉じる]

[関連案件状態]画面を閉じます。

## (b) 右クリックメニュー

特定の表示項目を右クリックすると、右クリックメニューが表示されます。右クリックメニューが表示さ れる項目を次の表に示します。

![](_page_104_Picture_89.jpeg)

![](_page_104_Picture_90.jpeg)

## 4.3.6 案件管理ウィンドウを移動する

案件管理ウィンドウとは,システム管理者が設定した特定の期間に登録された案件だけを運用の対象にす る機能です。案件管理ウィンドウを使用している場合,メイン画面(案件一覧)の上部に,現在の案件管 理ウィンドウの範囲が表示されます。案件管理ウィンドウの範囲は,ユーザー単位で自由に移動できます。

案件管理ウィンドウを使用している場合のメイン画面(案件一覧)を,次の図に示します。

図 4‒10 案件管理ウィンドウを使用している場合のメイン画面(案件一覧)

| ■ ○ITブロセス管理 - Windows Internet Explorer                      |                    |                               |                                          | $\Box$ DIX                     |
|--------------------------------------------------------------|--------------------|-------------------------------|------------------------------------------|--------------------------------|
| ファイル(F) 編集(E) 表示(V) お気に入り(A) ツール(T) ヘルプ(H)                   |                    |                               |                                          |                                |
| <b>Service Support</b>                                       | JP1管理者             |                               | 図                                        | 83<br>顫                        |
| 新規作成▼   アクション▼   一括操作▼   表示▼   オブション▼   ウィンドウ: 2012年 ~ 2014年 |                    |                               | 4 先頭 4 前百 201-400/10000+ 次百 ▶ 最終 M       | 検索                             |
| プロセスワークボード一覧                                                 |                    | 案件一覧プロセスワークボード/受注管理システム       |                                          |                                |
| △ いプロセスワークボード                                                | □ 標準 承認済み          | ▲ 遅延ジョブ数がしきい値を超えました           | Bグルーブ長                                   | 2014/08/20 11:00 2014/08/      |
| 品受注管理システム<br>$\Theta$                                        | □ 大至急 クローズ         | ▲ 受注処理が異常終了しました               | Bグループ長                                   | 2013/07/01 11:00 2014/07/      |
| 994インシデント管理                                                  | 標準<br>審議中<br>п.    | ▲ 滞留ジョブ数がしきい値を超えました           | システム変更検討委員会ロール 2014/06/01 11:00 2013/05/ |                                |
| 8 9月99頁管理<br>8 9 变更管理                                        | □ 標準<br>審議中        | ▲ 受注処理が遅延しています                | システム変更検討委員会ロール 2014/06/01 11:00 2013/05/ |                                |
| 8鳥リリース管理                                                     | □ 標準<br>クローズ       | ▲ 受注システムの画面表示が不正です            | システム変更検討委員会ロール 2014/06/01 11:00 2013/05/ |                                |
| ⊝ 品発注管理システム                                                  | 大至急 クローズ<br>п      | □ 受注集計処理(週次)に失敗しました           | Dグループ長                                   | 2013/09/01 11:00 2014/07/      |
| 9点インシデント管理                                                   | □ 標準<br>クローズ       | ▲ アプリケーション002のバージョンを更新        | Dグループ長                                   | 2014/06/01 11:00 2014/07/      |
| 8 明顯管理                                                       | □ 標準<br>クローズ       | □ アプリケーション001のバージョンを更新        | Cグループ長                                   | 2014/06/01 11:00 2014/07/      |
| 8 变更管理<br>観川ース管理                                             | □ 大至急 クローズ         | ▲ 受注処理が実行できませんでした             | Cグループ長                                   | 2013/07/01 11:00 2014/07/      |
|                                                              | □ 大至急 クローズ         | 企 ジョブ(ファイル転送ジョブ)が異常終了し        | Bグループ長                                   | 2013/07/01 11:00 2013/05/      |
|                                                              | $\left  \right $   |                               |                                          | $\mathbf{F}$                   |
|                                                              |                    |                               |                                          |                                |
|                                                              | タイトル:<br>編集中のユーザー: | 受注集計処理(週次)に失敗しました             |                                          | $\mathbb{R}$ $\mathbb{R}$<br>露 |
|                                                              | 案件ID:              | sys001release-000006          |                                          |                                |
|                                                              | 更新日時:              | 2014/07/28 11:07:55           |                                          |                                |
|                                                              | システム:<br>ブロヤス:     | 受注管理システム<br>リリース管理            |                                          |                                |
|                                                              | 発生日時:              | 2013/05/18 15:00              |                                          |                                |
|                                                              | 作業期限:              | 2013/09/01 11:00              |                                          |                                |
|                                                              | 担当者:               | Dグループ長                        |                                          |                                |
|                                                              | ステータス:             | クローズ                          |                                          |                                |
|                                                              | 题客名:<br>問い合わせ者:    |                               |                                          |                                |
|                                                              | リリースタイプ:           |                               |                                          |                                |
|                                                              | ブロセス間D:            | 0000000214-01                 |                                          |                                |
|                                                              | 概要:                |                               |                                          |                                |
|                                                              | 登録日時:<br>登録者:      | 2013/05/18 15:00:00<br>JP1管理者 |                                          |                                |
|                                                              | 開始日時:              | 2013/05/18 15:00              |                                          |                                |
| ページが表示されました                                                  |                    | DΣ                            | ■ √ 信頼済みサイト   保護モード:無効                   | $4100%$ $\star$                |

## (1) 案件管理ウィンドウの移動

案件管理ウィンドウを移動する手順を次に示します。

- 1. メイン画面(案件一覧)のメニューから「表示]−「案件管理ウィンドウの移動]を選択する。
	- [案件管理ウィンドウの移動]画面が表示されます。[案件管理ウィンドウの移動]画面を,次の図に示 します。
	- 図 4-11 [案件管理ウィンドウの移動]画面

![](_page_105_Picture_7.jpeg)

2. [ウィンドウの範囲(年)]のコンボボックスから案件管理ウィンドウの終了年を選択する。

案件管理ウィンドウの開始年は,案件管理ウィンドウの終了年と案件管理ウィンドウのサイズを基に, 自動で設定されます。

3. メニューから[設定]を選択する。

案件管理ウィンドウの範囲が移動され,メイン画面(案件一覧)に戻ります。

### 注意事項

- 案件管理ウィンドウのサイズは変更できません。
- 4. 案件の表示と操作
- 1970 年より前の案件が登録されている場合,コンボボックスに表示される開始年は「1970」とな ります。
- 案件管理ウィンドウを移動した場合, JP1/IM Service Support からログアウトするまで有効で す。再度ログインした場合,案件管理ウィンドウの範囲は,あらかじめ設定されている期間となり ます。案件管理ウィンドウの設定については,マニュアル「JP1/Integrated Management - Service Support 構築・運用ガイド」を参照してください。

## (2) [案件管理ウィンドウの移動]画面での操作

[案件管理ウィンドウの移動]画面からできる操作を次に示します。

## (a) メニュー

[設定]

[案件管理ウィンドウの移動]画面で設定した内容を設定します。

[閉じる]

[案件管理ウィンドウの移動]画面を閉じます。

<sup>4.</sup> 案件の表示と操作

## <span id="page-107-0"></span>4.4 案件を検索する

この節では、JP1/IM - Service Support に登録されている案件の検索条件の指定手順,簡易検索の実行手 順および検索結果の見方について説明します。なお, JP1/IM - Service Support Advanced Edition の場 合,案件管理 DB の案件だけでなく案件保存 DB の保存案件も検索できます。

## 4.4.1 案件の検索条件を指定する

案件の検索手順および検索条件の指定方法について説明します。

この操作ができるのは、次のユーザーです。

- プロセスワークボード管理者
- 対象となるプロセスワークボードの案件の参照権限を持つユーザー※
- プロセスワークボード管理ロールに所属しているユーザー

注※

対象となるプロセスワークボードに対して案件ごとに参照権限を設定している場合,案件ごとの参照権 限所有者として登録されている案件だけを操作できます。

## (1) 案件の検索

案件の検索手順を次に示します。

1. メイン画面(案件一覧)のプロセスワークボード一覧で、最上位の「プロセスワークボード],対象シ ステムまたはプロセスワークボードを選択する。

なお,メイン画面(案件一覧)のプロセスワークボード一覧で何を選択するかによって,検索範囲が次 のように異なります。

最上位の[プロセスワークボード]を選択した場合

JP1/IM - Service Support に登録されているすべての案件から検索します。なお,[案件検索条件 指定]画面で,任意の対象システムおよびプロセスワークボードを選択して,検索範囲を絞り込む こともできます。

対象システムを選択した場合

選択した対象システムに登録されている案件から検索します。なお、[案件検索条件指定]画面で, 選択した対象システムを変更したり,任意のプロセスワークボードを選択して,検索範囲を絞り込 んだりすることもできます。

### プロセスワークボードを選択した場合

選択したプロセスワークボードに登録されている案件から検索します。

### 2. メイン画面(案件一覧)のメニューから, [アクション] − [案件の検索]を選択する。
[案件検索条件指定]画面が表示されます。

#### 3. 案件の検索条件を指定する。

検索条件として指定できる項目は,手順 1 で最上位の[プロセスワークボード],対象システムおよび プロセスワークボードのうち,どれを選択したかによって次のように異なります。

最上位の[プロセスワークボード]または対象システムを選択した場合

あらかじめ設定された項目を検索条件として指定できます。

プロセスワークボードを選択した場合

選択したプロセスワークボードに設定された案件フォームの項目を,検索条件として指定できます。

4.[検索] ボタンをクリックする。

[案件検索結果一覧]画面が表示され,検索条件に当てはまる案件が一覧で表示されます。

### (2) アンカーをクリックすると表示される項目

[案件検索条件指定]画面には,アンカーをクリックすると情報が表示される項目があります。情報が表示 される項目について次に示します。

#### 登録者

登録者のユーザー名をクリックすると、登録者の「ユーザーの詳細情報]画面が表示されます。

#### 担当者

担当者のユーザー名またはロール名をクリックすると、担当者の [ユーザーの詳細情報]画面または [ロールの詳細情報]画面が表示されます。

検索用案件フォームのカスタマイズによって,[案件検索条件指定]画面に表示されるようになった項目に もアンカーをクリックすると情報が表示される項目があります。情報が表示される項目について次に示し ます。

#### 回答責任者

回答責任者のユーザー名をクリックすると,回答責任者の[ユーザーの詳細情報]画面が表示されます。

#### 追加したユーザー項目

追加したユーザー項目のユーザー名またはロール名をクリックすると,追加したユーザー項目の[ユー ザーの詳細情報]画面または[ロールの詳細情報]画面が表示されます。

### (3) 検索条件の指定方法

検索条件には,「担当者」や「発生日時」など,複数の条件を組み合わせて指定できます。[案件検索条件 指定]画面で検索条件を指定する範囲について,次の図に示します。

### 図 4-12 「案件検索条件指定】画面(検索条件の指定範囲)

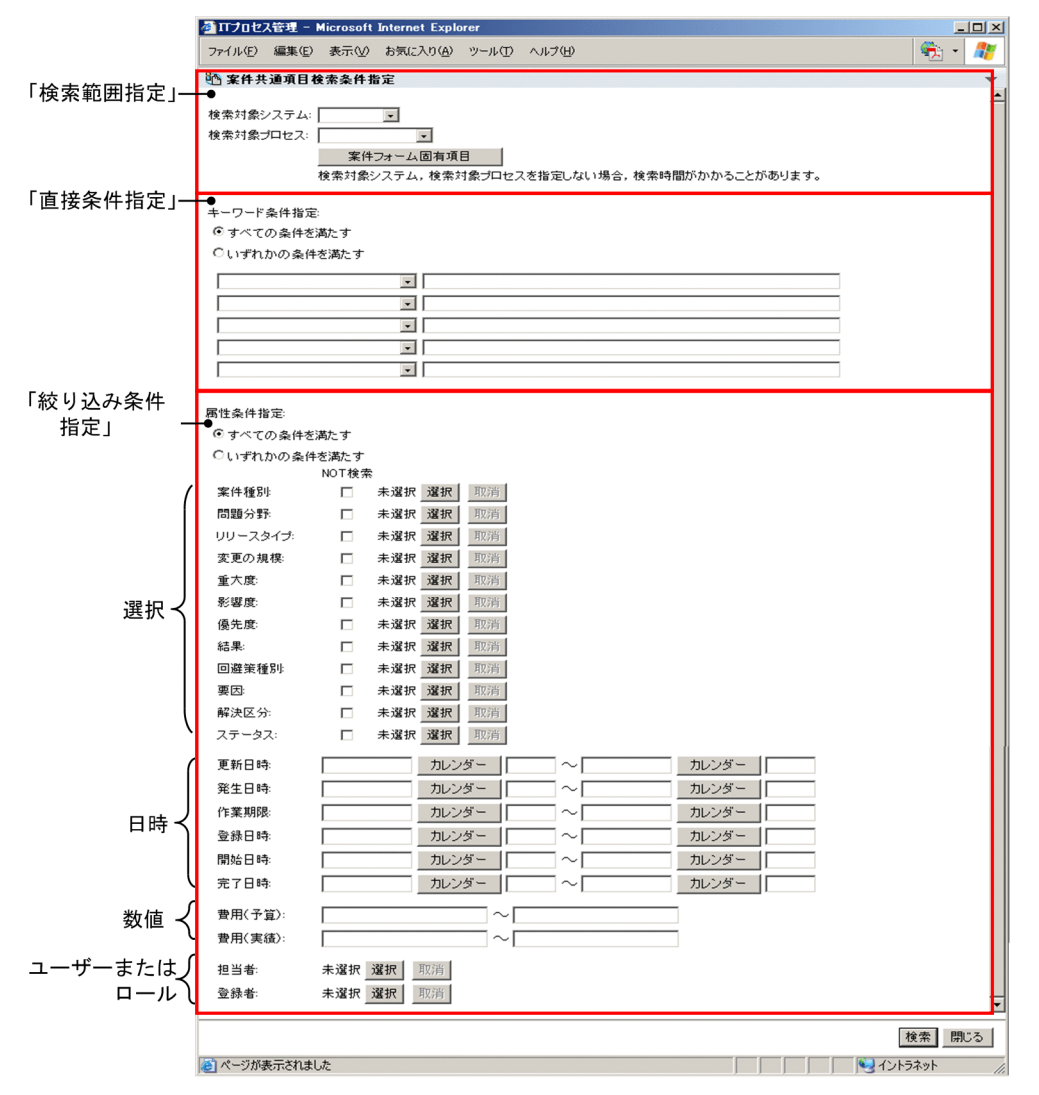

#### 「検索範囲指定」

「検索対象システム」には,検索対象の案件が登録されている対象システムを指定できます。コンボボッ クスから選択して指定します。なお,[案件検索条件指定]画面を表示させる際,メイン画面(案件一 覧)のプロセスワークボード一覧で対象システムまたはプロセスワークボードを選択した場合は、指定 する必要はありません。

「検索対象プロセス」には,検索対象の案件が登録されているプロセスを指定できます。コンボボック スから選択して指定します。なお,[案件検索条件指定]画面を表示させる際,メイン画面(案件一覧) のプロセスワークボード一覧でプロセスワークボードを選択した場合は,指定する必要はありません。 検索対象システムおよび検索対象プロセスを指定したあと,[案件フォーム固有項目]ボタンをクリッ クすると,検索条件の指定項目が指定したプロセスの案件フォームの項目になって再表示されます。な お,[案件フォーム固有項目]ボタンをクリックして再表示された項目は,クリックする前に検索条件 を指定していた場合,その指定のまま再表示されます。

案件管理ウィンドウを使用している場合は,画面の左上部に案件管理ウィンドウの範囲が表示されます。

#### 「キーワード条件指定」

テキスト入力またはリンク設定する項目に入力された情報をキーワードとして検索する場合に指定しま す。一つのテキストエリアにつき一つの条件を指定できます。それぞれの条件は,「すべての条件を満 たす」を選択した場合は AND 検索,「いずれかの条件を満たす」を選択した場合は OR 検索となります。 コンボボックスで項目を選択し,テキストエリアに入力します。テキストエリアには 300 文字以内の 半角英数字または約100 文字以内の全角文字列を入力できます。なお、コンボボックスには、案件 フォームのカスタマイズで追加した項目も表示されます。

テキストエリアに入力する文字列に, 「 (アンダーバー)」または「% (パーセント)」を指定すると, それぞれ次の意味で検索が行われます。

- \_(アンダーバー):任意の 1 文字
- %(パーセント):0 文字以上の任意の文字列

例えば、タイトル「ac」と指定して検索すると、タイトル「aac」,「abc」などの案件が検索されま す。また,タイトル「a%c」と指定して検索すると,タイトル「ac」,「abc」,「abbbc」などの案件が 検索されます。「\_(アンダーバー)」の文字を検索したい場合は「?\_」,「%(パーセント)」の文字を検 索したい場合は「?%」と指定して検索してください。

#### 「属性条件指定」

次の方法で条件を指定して検索します。「すべての条件を満たす」を選択した場合は AND 検索,「いず れかの条件を満たす」を選択した場合は OR 検索となります。

| 指定方法 | 説明                                                                                                    |
|------|----------------------------------------------------------------------------------------------------|
| 選択   | 重大度.影響度などに.選択式の項目に設定された情報を条件として指定する。  選択  ボタン<br>をクリックすると,[コード選択]画面が表示され,条件として指定したい項目が選択できる。<br>「NOT 検索]のチェックボックスにチェックした場合.NOT 検索となる。<br>複数選択された選択肢コードはすべて OR 条件となる。例えば,属性条件指定が「すべての条<br>件を満たす」(AND検索)の場合、検索条件指定方法「選択」の項目Aで選択肢コード<br>[a1,a2,a3] を,項目Bで選択肢コード[b1,b2,b3]を選択すると,検索条件は「(a1 or a2<br>or a3) AND (b1 or b2 or b3)」となる。                                                                                                    |
| 日時   | 発生日時,登録日時などに,日付および時刻を条件として指定する。なお,始点だけを指定し<br>た場合は.始点以降の案件をすべて検索する。終点だけを指定した場合は.終点以前の案件を<br>すべて検索する。また.時刻の指定は省略できる。日付および時刻の指定方法を次に示す。<br>• 日付<br>直接入力またはカレンダーから選択して入力する。<br>直接入力する場合は,日付を「YYYY/MM/DD」の形式で入力する。YYYY は年,MM は<br>月, DD は日を表す。<br>カレンダーから選択して入力する場合は,[カレンダー] ボタンをクリックし,表示された<br>[カレンダー] 画面から選択して入力する。<br>• 時刻<br>時刻を「hh:mm」の形式で直接入力する。hh は時間,mm は分を表す。<br>なお,案件管理ウィンドウを使用している場合,登録日時(年月日)には,案件管理ウィンド<br>ウの範囲が自動入力されます。ただし,自動入力された登録日時は編集できます。編集した場<br>合は,案件管理ウィンドウの範囲を無視して検索されます。 |

表 4‒13 「属性条件指定」の条件指定方法

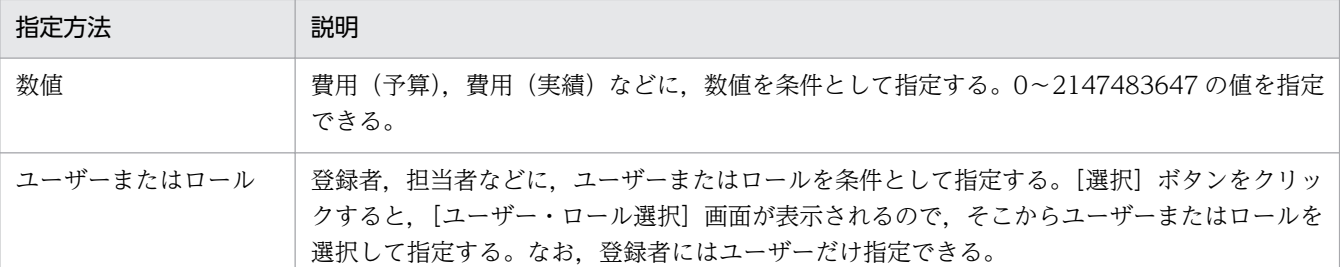

#### 図 4-13 [コード選択]画面

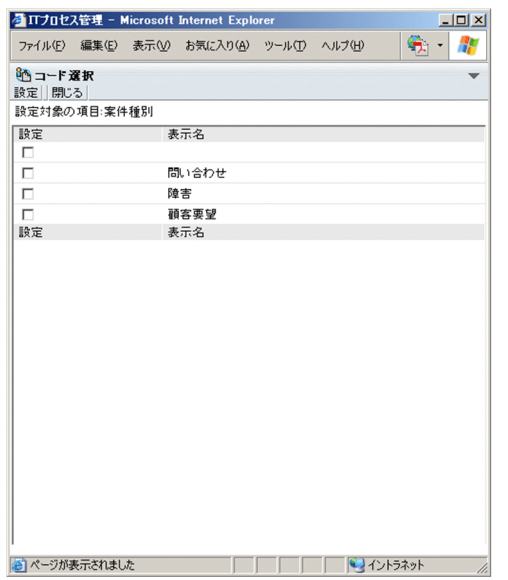

選択肢コードのチェックボックスをチェックして [設定] をクリックすると、検索条件の選択肢コードを 指定できます。

「キーワード条件指定」と「属性条件指定」を検索条件として指定した場合,「キーワード条件指定」の指 定条件と「属性条件指定」の指定条件を AND 条件で検索するか,OR 条件で検索するかは,「キーワード 条件指定」および「属性条件指定」で,「すべての条件を満たす」または「いずれかの条件を満たす」のど ちらを選択したかによって異なります。「キーワード条件指定」および「属性条件指定」の関係を次の表に 示します。

#### 表 4-14 「キーワード条件指定」および「属性条件指定」の関係

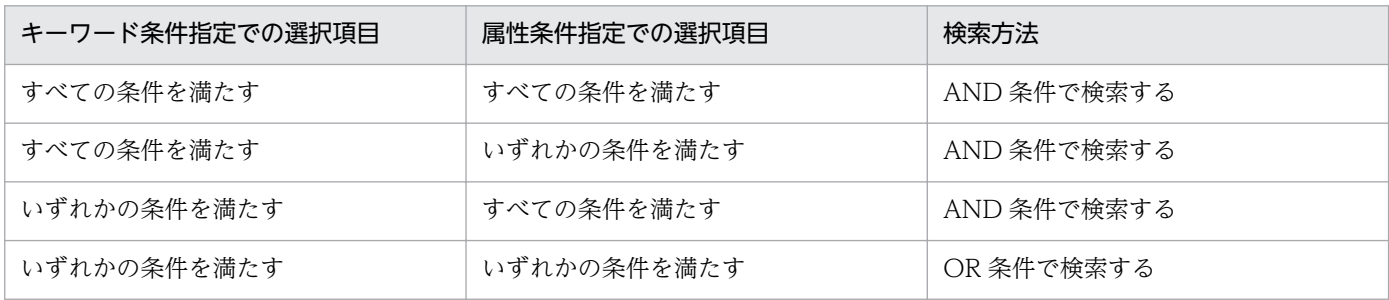

なお,検索条件を指定する際には,次の点に注意してください。

• 参照権限がない案件は検索結果に表示されません。

- 削除待ち状態の案件は検索の対象外となります。
- •「キーワード条件指定」の検索には時間が掛かることがあります。「属性条件指定」で検索条件を追加し て,検索範囲を絞り込むことをお勧めします。
- 過去に使用していて現在は使用していないステータスを検索する場合は、最上位の [プロセスワーク ボード]または対象システムを選択して[案件検索条件指定]画面を表示させます。プロセスワーク ボードを選択して[案件検索条件指定]画面を表示させると,過去に使用していて現在は使用していな いステータスは表示されません。
- 案件フォームに選択系項目を追加する場合,新たに追加した選択系項目を検索条件として指定し検索を 実行すると,過去に使用していた案件フォームで作成された案件が検索されることがあります。
- 過去に使用していた案件フォームで作成された案件を検索したくない場合は、登録日時などの条件を追 加して検索してください。
- 案件フォームをカスタマイズしている場合, 絞り込み条件指定の選択項目が, すでに指定された状態で [案件検索条件指定]画面に表示されることがあります。ただし,この条件を使用して絞り込み検索は できません。

# (4) [案件検索条件指定]画面での操作

[案件検索条件指定]画面からできる操作を次に示します。

### (a) 右クリックメニュー

特定の表示項目を右クリックすると,右クリックメニューが表示されます。右クリックメニューが表示さ れる項目を次の表に示します。

### 表 4‒15 [案件検索条件指定]画面の右クリックメニュー

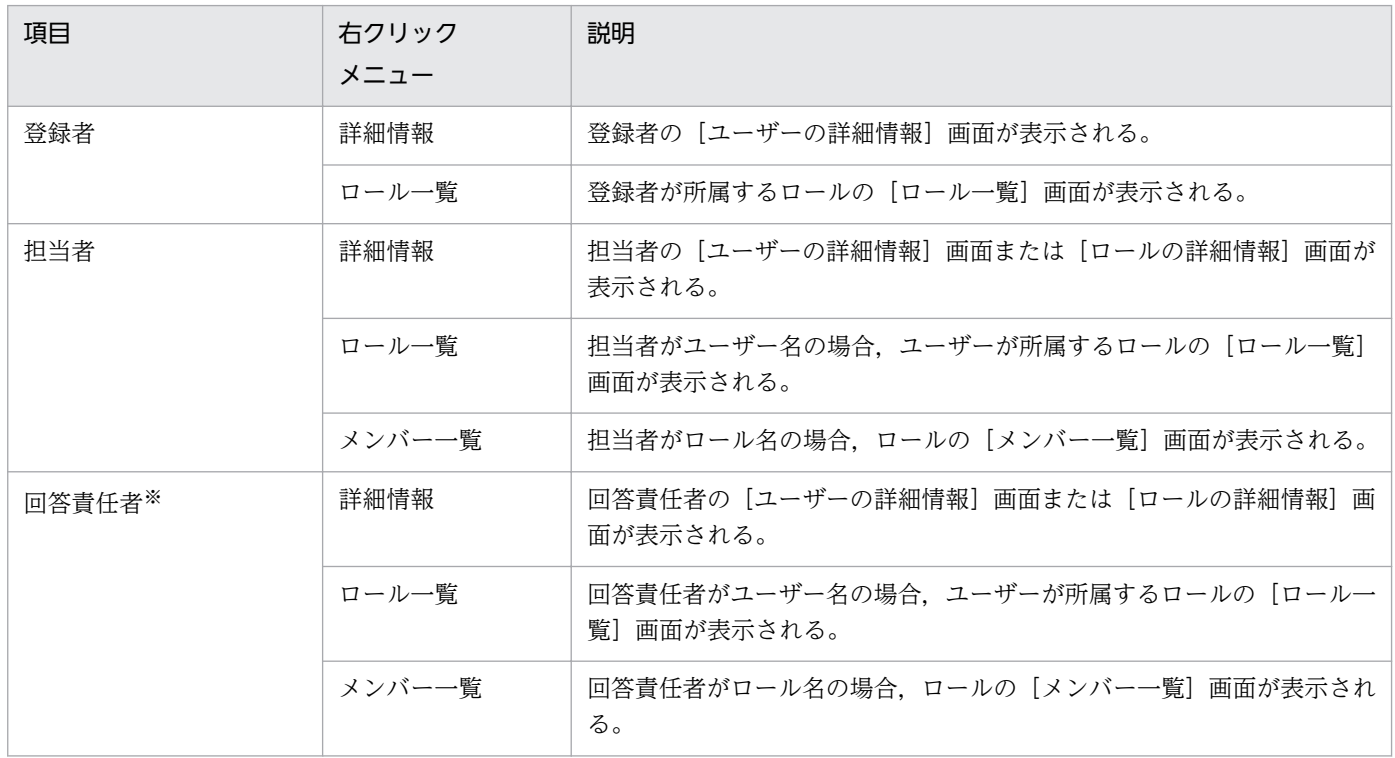

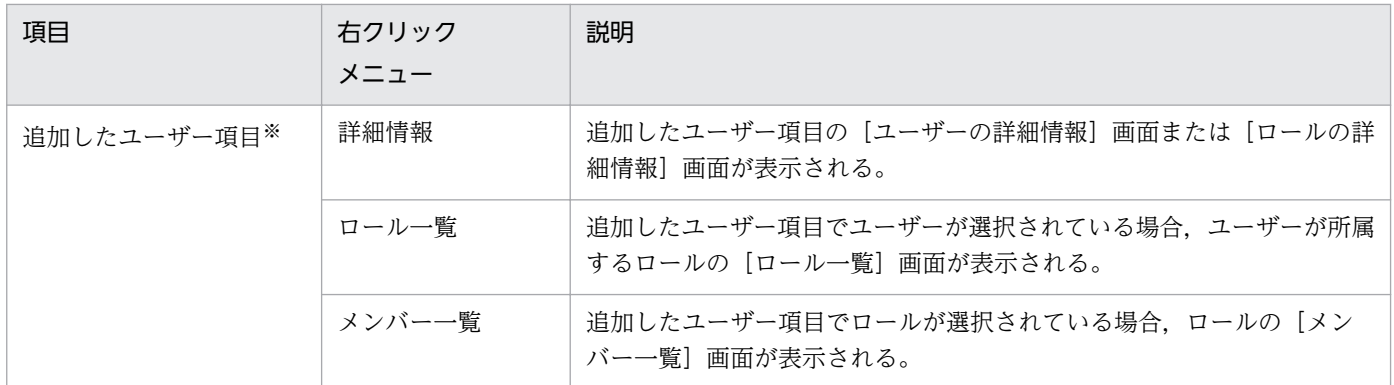

注※

カスタマイズによって,[案件検索条件指定]画面に表示されます。

# 4.4.2 案件を簡易検索する

案件の簡易検索手順を次に示します。なお,この操作ができるのは,次のユーザーです。

- プロセスワークボード管理者
- 対象となるプロセスワークボードの案件の参照権限を持つユーザー※
- プロセスワークボード管理ロールに所属しているユーザー

注※

対象となるプロセスワークボードに対して案件ごとに参照権限を設定している場合,案件ごとの参照権 限所有者として登録されている案件だけを操作できます。

1. メイン画面(案件一覧)のプロセスワークボード一覧で、対象システムまたはプロセスワークボードを 選択する。

なお. メイン画面(案件一覧)のプロセスワークボード一覧で何を選択するかによって、検索範囲が次 のように異なります。

最上位の[プロセスワークボード]を選択した場合

簡易検索は実行できません。

#### 対象システムを選択した場合

選択した対象システムに登録されている案件から検索します。

プロセスワークボードを選択した場合

選択したプロセスワークボードに登録されている案件から検索します。

#### 2. メイン画面(案件一覧)の簡易検索エリアに案件の検索条件を指定する。

簡易検索エリアの簡易検索用テキストボックスに,検索条件を指定します。検索の対象に設定された項 目の中から,指定した文字列と部分一致する案件を検索します。検索の対象には,「タイトル」,「概要」, 「作業状況」の 3 項目がデフォルトで設定されています。

<sup>4.</sup> 案件の表示と操作

検索条件には,デフォルトで同時に最大三つの条件を指定できます。それぞれの条件の間には,半角ま たは全角のスペースを区切りの文字として指定してください。半角または全角のスペースを検索する文 字列に指定したい場合は,[案件検索条件指定]画面で検索してください。

それぞれの条件は,AND 検索されます。OR 検索したい場合は,[案件検索条件指定]画面で検索して ください。簡易検索用テキストボックスに何も入力しないで, [検索] ボタンをクリックすると, [案件 検索条件指定]画面が表示されます。

簡易検索用テキストボックスには 300 文字以内の半角英数字または約 100 文字以内の全角文字列を入 力できます。テキストボックスに入力する文字列に,「\_(アンダーバー)」または「%(パーセント)」 を指定すると,それぞれ次の意味で検索が行われます。

- \_(アンダーバー):任意の 1 文字
- %(パーセント):0 文字以上の任意の文字列

例えば,タイトル「a\_c」と指定して検索すると,タイトル「aac」,「abc」などの案件が検索されま す。また,タイトル「a%c」と指定して検索すると,タイトル「ac」,「abc」,「abbbc」などの案件が 検索されます。「\_(アンダーバー)」の文字を検索したい場合は「?\_」,「%(パーセント)」の文字を検 索したい場合は「?%」と指定して検索してください。

なお,検索条件を指定する際には,次の点に注意してください。

- 参照権限がない案件は検索結果に表示されません。
- 削除待ち状態の案件は検索の対象外となります。
- 案件管理ウィンドウを設定している場合,案件管理ウィンドウの範囲内の案件が検索の対象となり ます。
- 3. [検索] ボタンをクリックする。

[案件検索結果一覧]画面が表示され,検索条件に当てはまる案件が一覧で表示されます。

## 4.4.3 案件の検索結果を確認する

[案件検索結果一覧]画面の見方および操作方法について説明します。[案件検索結果一覧]画面を次の図 に示します。

#### 図 4-14 [案件検索結果一覧]画面

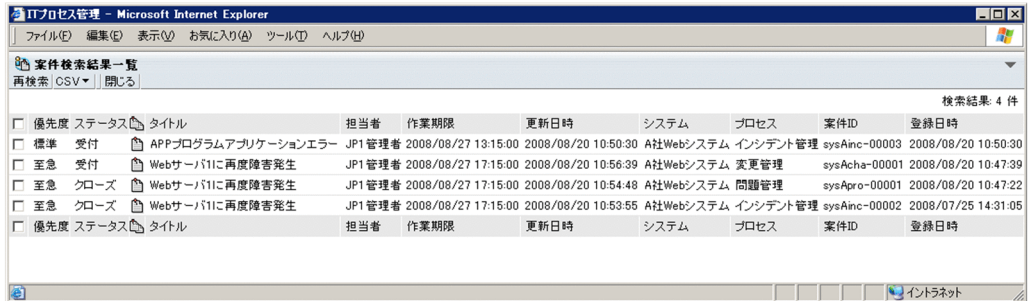

# (1) 表示順序

[案件検索結果一覧]画面に表示される案件は,登録日時の降順で表示されます。簡易検索の結果として表 示される画面も同様です。

### (2) 表示件数

検索結果は 100 件まで表示できます。検索結果が 100 件を超過すると,101 件目以降の検索結果は表示 されません。検索結果が 100 件を超えると,「100+件」と表示されます。101 件目以降の検索結果を表示 したい場合は,検索条件を追加して,検索結果を絞り込む必要があります。次にその手順を示します。な お、この手順は、「案件検索結果一覧]画面に表示される案件の表示順序が、登録日時の降順(デフォル ト)の場合です。

1.[案件検索結果一覧]画面で,100 件目の検索結果の登録日時を確認する。

#### 2. [再検索] をクリックする。

最初に検索条件を指定した[案件検索条件指定]画面が表示されます。

- 3. 手順 1 で確認した登録日時を,「登録日時」の始点に入力する。
- 4. [検索] ボタンをクリックする。

最初に検索した結果一覧の 101 件目以降の検索結果が表示されます。

### (3) アンカーをクリックすると表示される項目

[案件検索結果一覧]画面には,アンカーをクリックすると情報が表示される項目があります。情報が表示 される項目について次に示します。

タイトル

案件のタイトルをクリックすると,クリックした案件の[案件参照]画面が表示されます。

#### 担当者

担当者のユーザー名またはロール名をクリックすると、担当者の「ユーザーの詳細情報]画面または [ロールの詳細情報]画面が表示されます。

### (4) [案件検索結果一覧]画面での操作

[案件検索結果一覧]画面からできる操作を次に示します。

### (a) メニュー

#### [再検索]

検索結果を表示するために指定した条件が入力された状態で,[案件検索条件指定]画面が表示されま す。簡易検索の結果から再検索を行った場合は,指定した条件が,[案件検索条件指定]画面のキーワー

<sup>4.</sup> 案件の表示と操作

ド条件指定に入力された状態で表示されます。この画面で,新たに検索条件を追加することで,検索結 果を絞り込むことができます。

#### **[CSV]**

[案件検索結果一覧]画面で選択した案件を,CSV ファイルに出力できます。CSV ファイルへの出力 手順については,[「4.9 案件情報を CSV ファイルに出力する」](#page-139-0)を参照してください。

#### [一括操作]

案件の一括操作を有効にしていない場合,このメニューは表示されません。

#### [承認]

[案件検索結果一覧]画面で選択した案件を,一括で「承認済み」※のステータスに変更できます。

[クローズ]

[案件検索結果一覧]画面で選択した案件を,一括で「クローズ」※のステータスに変更できます。 注※

ステータスは,デフォルトの名称です。

#### [閉じる]

[案件検索結果一覧]画面を閉じます。

### (b) 右クリックメニュー

特定の表示項目を右クリックすると,右クリックメニューが表示されます。右クリックメニューが表示さ れる項目を次の表に示します。

#### 表 4‒16 [案件検索結果一覧]画面の右クリックメニュー

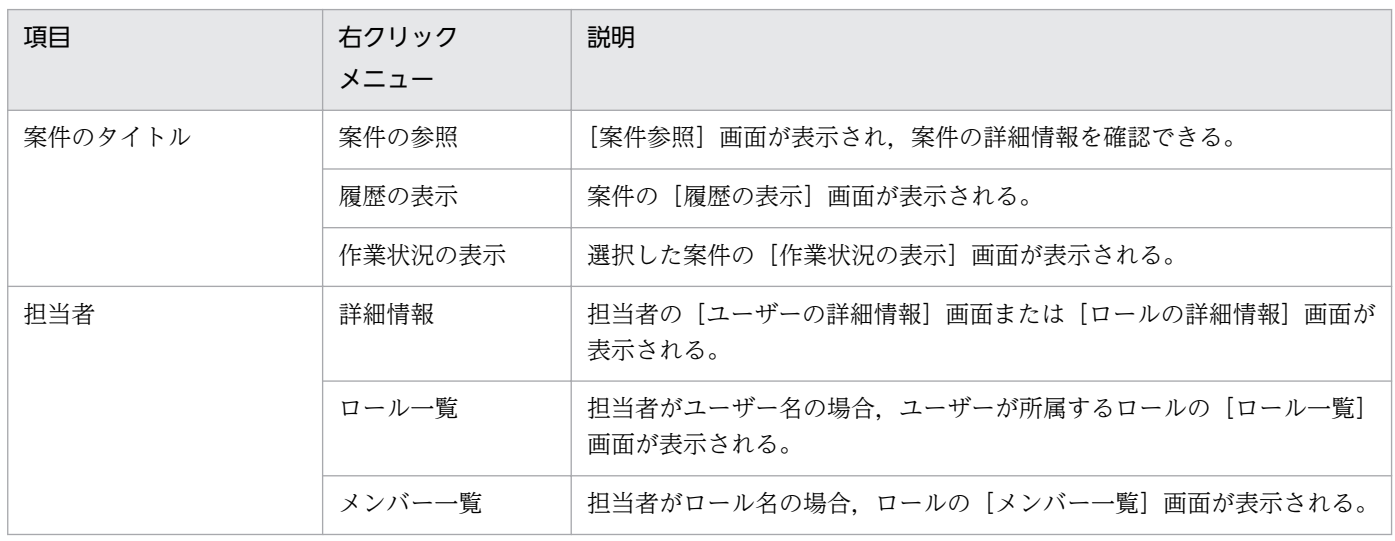

# <span id="page-117-0"></span>4.5 案件を作成する

ユーザーから問い合わせがあったり,対象システムに問題が発生したりしたときに,新規に案件を作成し ます。JP1/IM - Service Support では,インシデント管理や問題管理などのプロセスごとに異なる案件 フォームを用意しています。

JP1/IM - Service Support にログインできるユーザーは,[案件作成]画面から案件を作成できます。JP1/ IM - Service Support にログインできないユーザーでも,メールで案件を作成することができます。

すでに作成された案件の情報を引き継いだ状態で案件を作成したい場合は,案件をエスカレーションして ください。案件のエスカレーションについては,「[4.6.4 案件をエスカレーションする」](#page-134-0)を参照してくだ さい。

[案件参照]画面からの案件作成,およびメールからの案件作成の手順について次に説明します。

### 4.5.1 [案件作成]画面から案件を作成する

[案件作成]画面から案件を作成します。この操作ができるのは,次のユーザーです。

- プロセスワークボード管理者
- 対象となるプロセスワークボードの案件の作成権限を持つユーザー
- プロセスワークボード管理ロールに所属しているユーザー

### (1) 案件を作成する手順

案件を作成する手順を次に示します。

1. メイン画面(案件一覧)のプロセスワークボード一覧から、案件を作成するプロセスワークボードを選 択する。

状態が「運用中」のプロセスワークボードを選択してください。

2. メニューから[新規作成]−[案件の作成]を選択する。

[案件作成]画面が表示されます。選択したプロセスワークボードの種類によって,[案件作成]画面の 項目が異なります。インシデント管理の場合の[案件作成]画面を次の図に示します。

## 図 4‒15 [案件作成]画面(インシデント管理の場合)

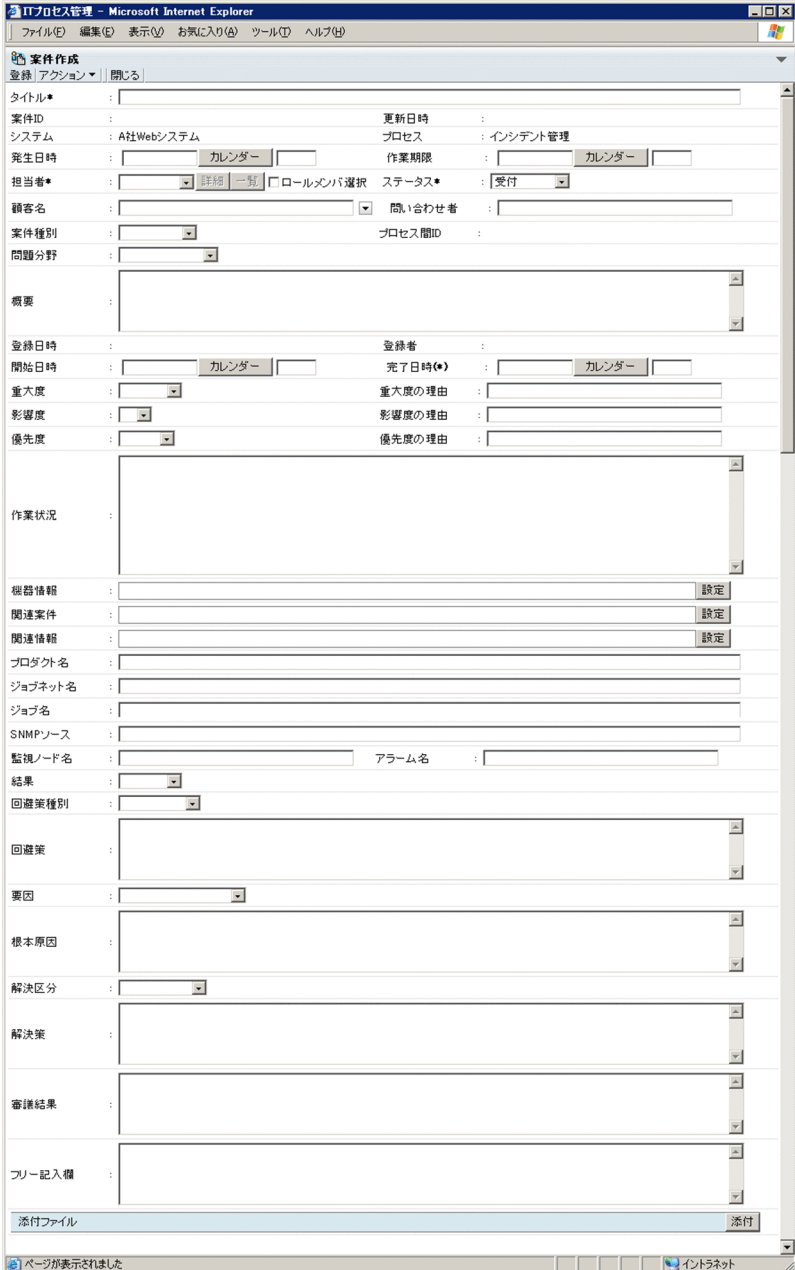

#### 3. 案件情報を入力する。

「タイトル」,「ステータス」および「担当者」は必ず入力してください。担当者はステータスを設定し ないと、選択できません。担当者には、ロール名、ロールに所属しているメンバー名、ユーザー名のど れかから選択してください。

[詳細]ボタンをクリックすると,[ユーザーの詳細情報]画面または[ロールの詳細情報]画面が表示 されます。[一覧]ボタンをクリックすると,[メンバー一覧]画面または[ロール一覧]画面が表示さ れます。

[ロールメンバ選択]チェックボックスをチェックすると,ロールに所属しているメンバー名を選択で きるようになり,ロール名を選択できなくなります。

ボタンをクリックすると,あらかじめ設定された候補値が表示されます。また,項目間の連携が設 定されている場合は,関連元の項目で選択した候補値に対応して,関連先で表示される候補値が変化し ます。

項目名に「\*」が付いている項目は,必ず情報を入力してください。項目名に「(\*)」が付いている項目 は,案件のクローズ時に必ず情報を入力してください。

[カレンダー]ボタンをクリックすると, [カレンダー]画面が表示され, 発生日時や登録日時の日付を 画面から選択できます。

[設定]ボタンをクリックすると,次に示す[リンク設定]画面が表示され,機器情報や関連案件,関 連情報の URL を設定できます。

### 図 4-16 「リンク設定】画面

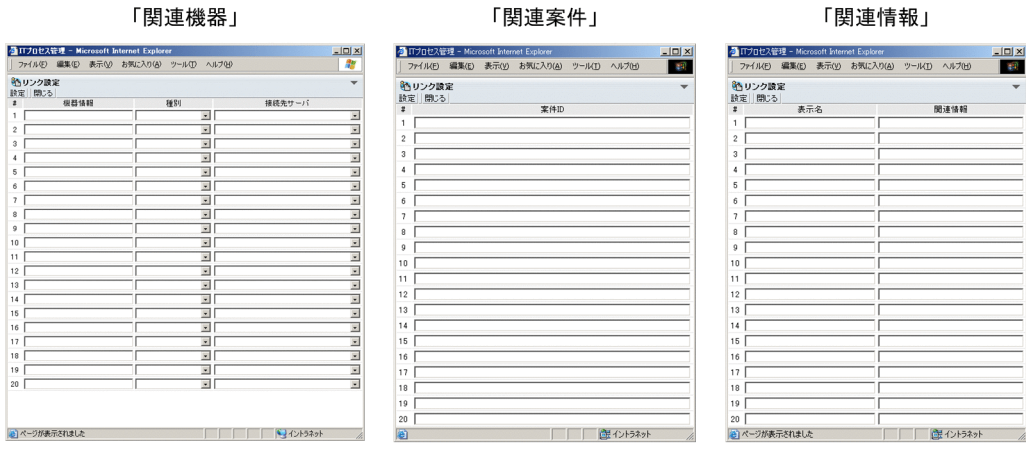

4. メニューから[アクション]−[ファイルを添付]を選択する,または[添付]ボタンをクリックする。 [ファイルを添付]画面が表示されます。必要に応じて,添付ファイルを設定してください。

#### 5. メニューから「登録」を選択する。

案件が作成され,メイン画面(案件一覧)に戻ります。

「プロセス」,「システム」,「案件 ID」,「プロセス間 ID」,「登録者」,「登録日時」は自動的に登録され ます。

#### 注意事項

- •[ロールメンバ選択]チェックボックスをチェックした場合,コンボボックスに表示されるメンバー が多過ぎると,表示性能が悪くなり操作に影響を与えます。担当者に選択できるロール,ロールに 所属するメンバー,ユーザーの合計の数は 100 個程度としてください。
- •[ロールメンバ選択]チェックボックスをチェックして担当者を入力しようとした場合,マウスホ イールを使ってロールに所属するメンバーを選択しようとすると,ロール名を選択できてしまうこ とがあります。このとき,ロールの情報を表示したり,担当者にロールを登録したりすることはで きません。担当者用のコンボボックスを表示し,コンボボックスからロールのメンバーを選択して ください。
- 対象となるプロセスワークボードに対して案件ごとに参照権限を設定している場合,[案件ごとの参 照権限所有者]に案件を参照できるユーザーまたはロールを入力してください。なお, [案件ごとの

<sup>4.</sup> 案件の表示と操作

参照権限所有者]は任意の表示名に変更できます。案件ごとに参照権限が設定されている場合の[案 件作成]画面の例を,次の図に示します。

### 図 4‒17 [案件作成]画面(案件ごとに参照権限が設定されている場合)

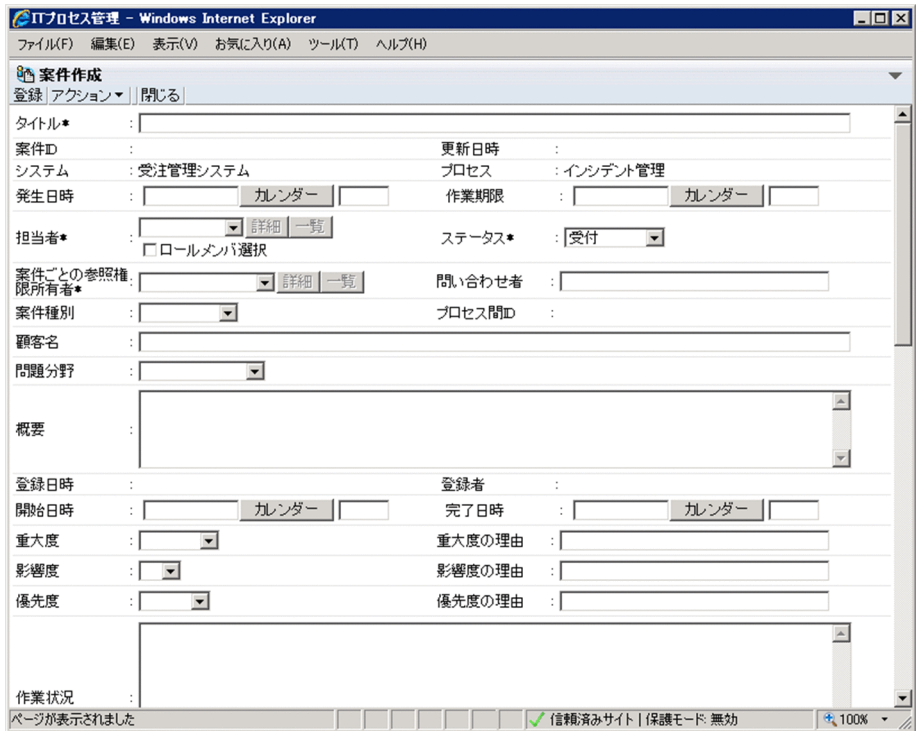

# (2) [案件作成]画面での操作

[案件作成]画面からできる操作を次に示します。

### (a) メニュー

#### [登録]

案件を登録できます。

#### [アクション]

[ファイルを添付]

案件にファイルを添付できます。選択すると,[ファイルを添付]画面が表示されます。

[閉じる]

[案件作成]画面を閉じます。

## 4.5.2 登録済みの案件を流用して案件を作成する

JP1/IM - Service Support に登録済みの案件を流用して、新規案件を作成します。その際、流用元案件の 案件情報を引き継いだ状態の[案件作成]画面から,案件を作成します。また,登録済みの案件は,異な るシステムのプロセスにも流用できます。

<sup>4.</sup> 案件の表示と操作

JP1/Integrated Management - Service Support 操作ガイド 2000 model of the state of the state of the state of the state of the state of the state of the state of the state of the state of the state of the state of the state of

この操作ができるのは、次のどれかの条件を満たすユーザーです。

- プロセスワークボード管理者
- 案件の流用元のプロセスワークボードの参照権限,および案件の流用先のプロセスワークボードの参照 権限と編集権限を持つユーザー※
- プロセスワークボード管理ロールに所属しているユーザー

注※

案件の流用元および流用先となるプロセスワークボードに対して案件ごとに参照権限を設定している場 合,案件ごとの参照権限所有者として登録されている案件だけを操作できます。

JP1/IM - Service Support に登録済みの案件を流用して、新規案件を作成する手順を、次に示します。

- 1. メイン画面(案件一覧)の案件一覧で,流用したい案件を選択する。 流用元の案件は、状態が「運用中」のプロセスワークボードから選択してください。
- 2. メイン画面(案件一覧)のメニューから[新規作成]−[内容を引き継いで案件を作成]を選択する。 [登録先プロセスワークボード選択]画面が表示されます。なお,[登録先プロセスワークボード選択] 画面には,状態が「運用中」のプロセスワークボードだけが表示されます。 [登録先プロセスワークボード選択]画面を次の図に示します。
	- 図 4–18 「登録先プロセスワークボード選択]画面

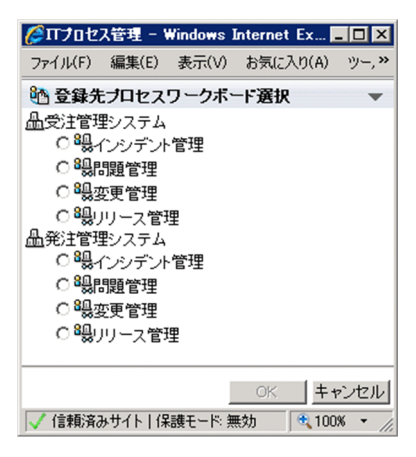

3. 流用先のプロセスワークボードを選択する。

4. [OK] ボタンをクリックする。

流用元案件の案件情報を引き継いだ状態の[案件作成]画面が表示されます。

5. 案件情報を編集する。

「システム」,「プロセス」,「案件 ID」,「プロセス間 ID」,「登録者」,「登録日時」,および「更新日時」 は編集できません。

案件情報の編集については,[「4.5.1 \[案件作成\]画面から案件を作成する](#page-117-0)」を参照してください。

#### 6. メニューから「登録]を選択する。

[登録先プロセスワークボード選択]で選択したプロセスに,案件が登録されます。

### 注意事項

JP1/IM - Service Support に登録済みの案件を流用して新規案件を作成する際,[案件作成]画面 に案件情報を引き継げない項目があります。また,案件の流用先のプロセスワークボードに案件項 目の自動入力を設定している場合,自動入力の設定が優先されるため,案件情報を引き継げませ ん。案件情報の引き継ぎについては,マニュアル「JP1/Integrated Management - Service Support 構築・運用ガイド」の登録済みの案件を流用して案件を作成の説明を参照してください。

### 参考

次に示す方法でも,JP1/IM - Service Support に登録済みの案件を流用して新規案件を作成でき ます。これらを実行すると,[登録先プロセスワークボード選択]画面が表示されます。以降の手 順は,上記の手順と同じです。

- メイン画面(案件一覧)の案件一覧で,流用したい案件のタイトルを右クリックして[内容を 引き継いで案件作成]を選択する。
- メイン画面 (案件一覧) の案件プレビューで, 『図 (内容を引き継いで案件作成アイコン) を クリックする。
- •[案件参照]画面のメニューから[新規作成]−[内容を引き継いで案件作成]を選択する。

### 4.5.3 メールから案件を作成する

メールから案件を作成する手順について次に示します。

#### 1. メールを作成する。

JP1/IM - Service Support に案件を登録するためのメールを作成します。作成するメールの詳細につ いて次に示します。

• 主題

メールの主題が案件のタイトルとして登録されます。300 文字以内の半角英数字または約 100 文字 以内の全角文字列で入力してください。

また、主題にプロセスワークボード ID を入力することで、案件の登録先となるプロセスワークボー ドを指定できます。指定しない場合は,一時受付プロセスワークボードに登録されます。なお,一 時受付プロセスワークボードで使用している案件フォームが、添付ファイルを使用しない設定の場 合,案件は登録されません。

プロセスワークボードを指定する場合は,「#(半角のシャープ)」で囲んだプロセスワークボード ID を,主題の先頭に入力してください。「#」を含めたプロセスワークボード ID が主題の先頭に入 力されていない場合は,プロセスワークボードを指定できません。また,状態が運用中のプロセス

ワークボードを指定してください。なお,入力したプロセスワークボード ID は案件のタイトルに 含まれません。

プロセスワークボードを指定する場合の主題の例を,次の表に示します。

#### 表 4-17 プロセスワークボードを指定する場合のメールの主題(例)

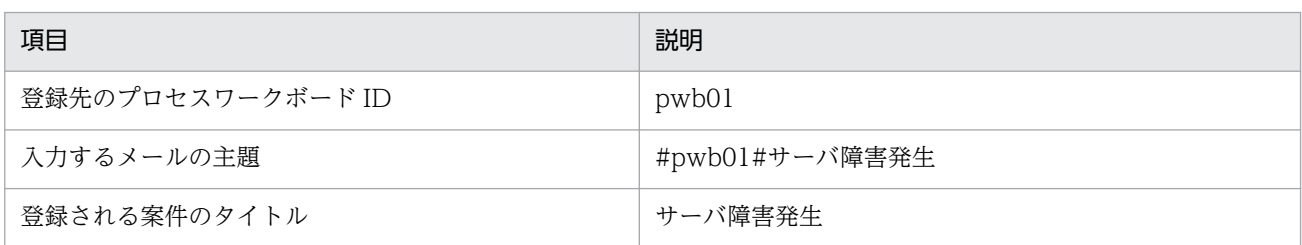

#### • 本文

メールの本文は案件の添付ファイルとして保存されます。本文は 4.9 メガバイトより小さくなるよ うに入力してください。

メールサーバに 4.9 メガバイト以上のメールが存在すると,1 回のコマンド実行時に登録できる案 件の数が少なくなります。4.9 メガバイト以上のメールはメールサーバに保存されたままになるの で,大量に保存されたままの状態では,すべてのメールで案件の登録に失敗する場合があります。 4.9 メガバイト以上のメールはメールサーバから取得し,内容を画面から案件として登録したあと に,メールサーバから削除してください。

• 添付ファイル

セキュリティ上の問題があるため,メールにファイルを添付しないでください。ファイルを添付し た場合,添付ファイルは案件管理 DB には登録されないで、案件管理サーバ上に用意されたフォル ダに保存されます。また,案件の添付ファイルとして登録されるメールの本文の末尾に,添付ファ イルの保存先フォルダ名が記載されます。

なお,保存に失敗するおそれがあるため,ファイル名が 100 文字以上のファイルは添付しないでく ださい。なお,文字数は半角,全角共に 1 文字として扱われます。

#### 2. メールを送信する。

指定されたメールアドレスに,作成したメールを送信します。送信したメールは,メールサーバに一時 保存され,そのあと JP1/IM - Service Support に登録されます。

メールによって登録された案件は,次のような内容となります。

#### 表 4‒18 メールによって登録される案件の内容

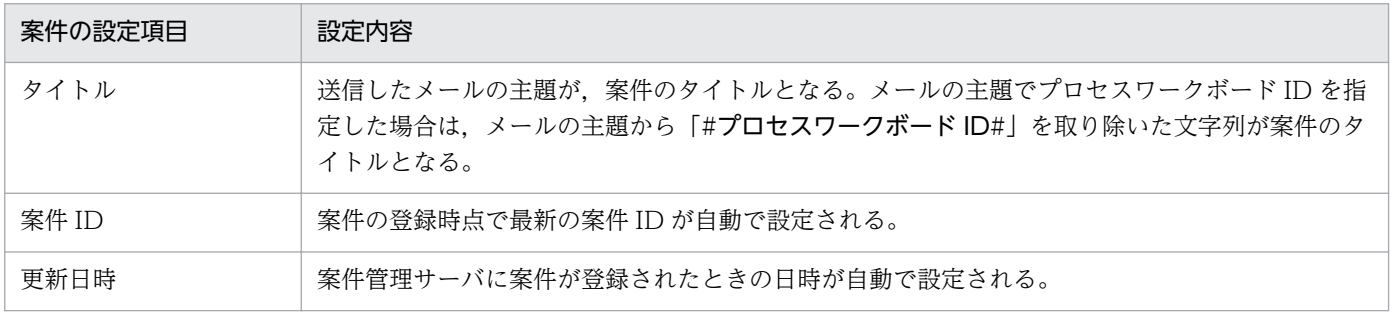

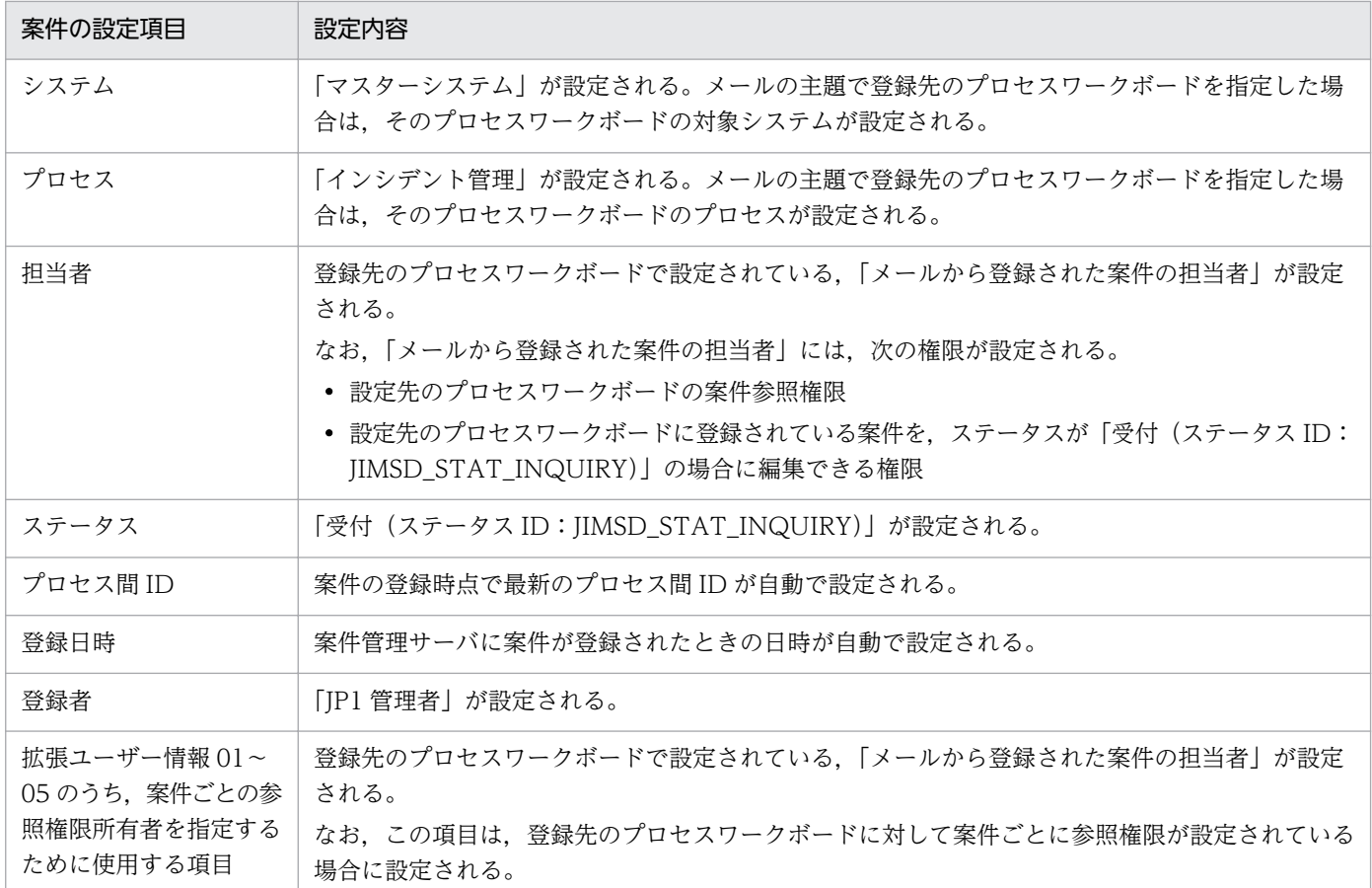

[プロセスワークボード作成]画面,または[プロセスワークボード編集]画面の「案件自動入力」タブ で,自動入力を設定している項目があれば,それらの項目も自動で設定されます。

#### 注意事項

• 案件が文字化けするおそれがあるため,メールの主題や本文に,次の例に示すような文字コード間 に互換性のない文字および機種依存文字は使用しないでください。 (例)

「~(チルダ)」,「\(バックスラッシュ)」,「\(全角のバックスラッシュ)」,「〜(波ダッシュ)」, 「‖(双柱)」,「−(減算記号)」,「¢(セント記号)」,「£(ポンド記号)」,「¬(否定)」

- 案件が文字化けしたり,案件の登録に失敗したりするおそれがあるため,暗号化したメールは送信 しないでください。
- メールの主題で指定したプロセスワークボードが存在しない場合は,一時受付プロセスワークボー ドに案件が登録されます。
- メールの主題で指定したプロセスワークボードが運用中以外の状態になっている場合は,一時受付 プロセスワークボードに案件が登録されます。
- メールの主題で指定したプロセスワークボードで使用している案件フォームが,添付ファイルを使 用しない設定になっている場合は,一時受付プロセスワークボードに案件が登録されます。

# 4.6 案件を処理する

作成した案件の担当者やステータスを変更したり,案件を次のプロセスにエスカレーションしたりできま す。ここでは,案件を処理する手順について説明します。

### 4.6.1 案件情報を編集する

担当者や重大度などの案件情報を編集できます。

この操作ができるのは、次のユーザーです。

- プロセスワークボード管理者
- 対象となるプロセスワークボードの案件の編集権限を持つユーザー※
- プロセスワークボード管理ロールに所属しているユーザー

注※

対象となるプロセスワークボードに対して案件ごとに参照権限を設定している場合,案件ごとの参照権 限所有者として登録されている案件だけを操作できます。

また,案件のステータス権限を設定していた場合は,編集する案件と同じステータス権限を持っている必 要があります。

なお,保存案件は編集できません。

# (1) 案件情報の編集

案件情報を編集する手順を次に示します。

- 1. メイン画面(案件一覧)の案件一覧から、編集する案件を選択する。 ほかのユーザーが編集中の案件,およびエスカレーション中の案件は,編集できません。
- 2. メニューから「アクション]−「案件の編集]を選択する。 [案件編集]画面が表示されます。[案件編集]画面を次の図に示します。

# 図 4‒19 [案件編集]画面

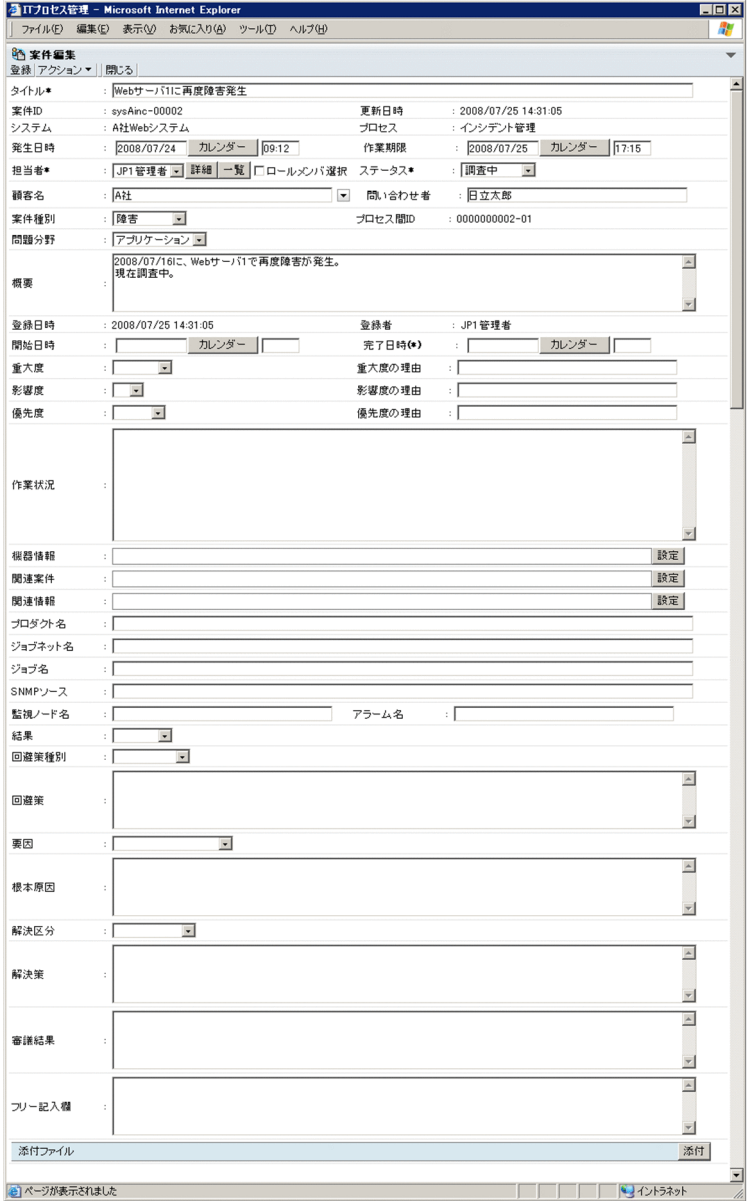

#### 3. 案件情報を編集する。

「プロセス」,「システム」,「案件 ID」,「プロセス間 ID」,「登録者」,「登録日時」,「更新日時」は変更 できません。「作業状況」に案件の現在の状況を入力して登録すると,[作業状況の表示]画面で案件の 作業状況を一括表示できます。[詳細]ボタンをクリックすると、[ユーザーの詳細情報]画面または [ロールの詳細情報]画面が表示されます。[一覧]ボタンをクリックすると,[メンバー一覧]画面ま たは[ロール一覧]画面が表示されます。

[ロールメンバ選択]チェックボックスをチェックすると,ロールに所属しているメンバー名を選択で きるようになり,ロール名を選択できなくなります。

▼ボタンをクリックすると、あらかじめ設定された候補値が表示されます。また、項目間の連携が設 定されている場合は,関連元の項目で選択した候補値に対応して,関連先で表示される候補値が変化し ます。

項目名に「\*」が付いている項目は,必ず情報を入力してください。項目名に「(\*)」が付いている項目 は,案件のクローズ時に必ず情報を入力してください。

[カレンダー]ボタンをクリックすると、[カレンダー]画面が表示され、日付を画面から選択できます。 [設定]ボタンをクリックすると,[リンク設定]画面が表示されます。機器情報や関連案件,関連情報 の URL を設定できます。

- 4. メニューから[アクション]−[ファイルを添付]を選択する,または[添付]ボタンをクリックする。 [ファイルを添付]画面が表示されます。必要に応じて、添付ファイルを設定してください。[取消]ボ タンをクリックすると,案件に添付してあるファイルが削除されます。
- 5. メニューから「登録」を選択する。

編集した案件情報が更新され,メイン画面(案件一覧)に戻ります。

注意事項

•[ロールメンバ選択]チェックボックスをチェックして担当者を入力しようとした場合,マウスホ イールを使ってロールに所属するメンバーを選択しようとすると,ロール名を選択できてしまうこ とがあります。このとき,ロールの情報を表示したり,担当者にロールを登録したりすることはで きません。担当者用のコンボボックスを表示し,コンボボックスからロールのメンバーを選択して ください。

### (2) [案件編集]画面での操作

[案件編集]画面からできる操作を次に示します。

#### (a) メニュー

#### [登録]

案件を登録できます。

[アクション]

[ファイルを添付]

案件にファイルを添付できます。選択すると,[ファイルを添付]画面が表示されます。

[閉じる]

[案件編集]画面を閉じます。

### (b) 右クリックメニュー

特定の表示項目を右クリックすると,右クリックメニューが表示されます。右クリックメニューが表示さ れる項目を次の表に示します。

#### 表 4‒19 [案件編集]画面の右クリックメニュー

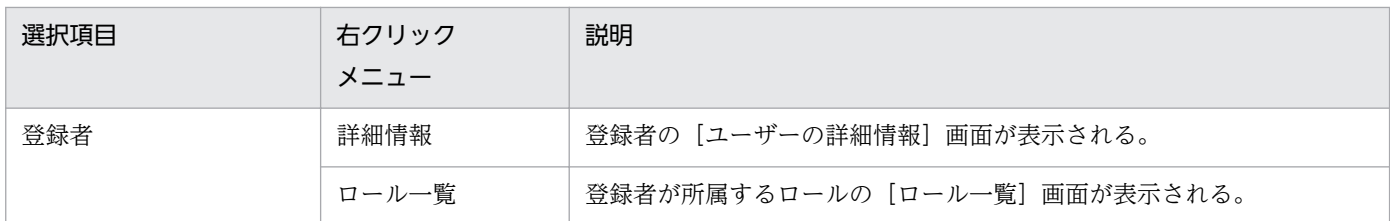

## 4.6.2 案件のステータスを変更する

案件のステータスを変更できます。

この操作ができるのは、次のユーザーです。

- プロセスワークボード管理者
- 対象となるプロセスワークボードの案件の編集権限を持つユーザー※
- プロセスワークボード管理ロールに所属しているユーザー

注※

対象となるプロセスワークボードに対して案件ごとに参照権限を設定している場合、案件ごとの参照権 限所有者として登録されている案件だけを操作できます。

また,案件のステータス権限を設定していた場合は,編集する案件と同じステータス権限を持っている必 要があります。

なお,保存案件のステータスは変更できません。

案件のステータスを変更する手順を次に示します。

- 1. メイン画面(案件一覧)の案件一覧から、ステータスを変更する案件を選択する。 ほかのユーザーが編集中の案件は,編集できません。
- 2. メニューから [アクション] − [案件の編集] を選択する。 [案件編集]画面が表示されます。
- 3. 案件のステータスを変更する。

案件のステータスを変更します。設定できるステータスは,選択したプロセスによって異なります。

4. 担当者を指定する。

案件のステータスを変更すると,それに合わせて選択できる担当者も更新されます。必要に応じて担当 者を変更してください。

5. メニューから [登録] を選択する。

案件のステータスが変更され,メイン画面(案件一覧)に戻ります。

4. 案件の表示と操作

# 4.6.3 案件を一括操作する

選択した案件のステータスを,一括で「承認済み」または「クローズ」に変更できます。この操作は,メ イン画面(案件一覧)または[案件検索結果一覧]画面から実行できます。なお,案件の一括操作は,あ らかじめ設定が必要です。案件を一括操作するために必要な設定については,マニュアル「JP1/Integrated Management - Service Support 構築・運用ガイド」の案件の一括操作の説明を参照してください。

この操作ができるのは、次のユーザーです。

- プロセスワークボード管理者
- 対象となるプロセスワークボードの案件の編集権限を持つユーザー※
- 対象となるプロセスワークボードの案件のステータスを「承認済み」または「クローズ」に編集する権 限を持つユーザー
- 対象となるプロセスワークボード管理ロールに所属しているユーザー

注※

対象となるプロセスワークボードに対して案件ごとに参照権限を設定している場合,案件ごとの参照権 限所有者として登録されている案件だけを操作できます。

なお,保存案件は一括で操作できません。

### (1) メイン画面(案件一覧)から操作する

メイン画面(案件一覧)から案件のステータスを一括で変更する手順を,次に示します。

1. メイン画面(案件一覧)のメニューから「表示]−「自分が担当者の案件]または「処理中の案件]を 選択する。

案件をフィルタリングして,メイン画面(案件一覧)の案件一覧に表示します。

- 2. メイン画面(案件一覧)の案件プレビューまたは [案件参照] 画面で, 一括操作してよい案件かどうか を確認する。
- 3. メイン画面(案件一覧)の案件一覧で、該当する案件のチェックボックスをチェックする。 ページをまたいで案件のチェックボックスをチェックしないでください。ページ単位でチェックしてく ださい。
- 4. メニューから[一括操作]−[承認]または[クローズ]を選択する。

案件が一括で変更され,[案件一括操作結果一覧]画面が表示されます。 ステータスを「承認済み」に変更する場合は,「承認]を,「クローズ」に変更する場合は「クローズ] を選択してください。

5.[一括操作結果一覧]画面で,実行結果を確認する。

#### 6.[一括操作結果一覧]画面で,編集に失敗した案件に対して再実行する。

4. 案件の表示と操作

手順 5 で,編集に失敗した案件がなかった場合,この手順は不要です。

7. メニューから [閉じる] を選択する。

[一括操作結果一覧]画面が閉じます。

### (2) [案件検索結果一覧]画面から操作する

[案件検索結果一覧]画面から案件のステータスを一括で変更する手順を,次に示します。

1. メイン画面(案件一覧)のメニューから [アクション] − [案件の検索]を選択する。

[案件検索条件指定]画面が表示されます。検索対象として,変更したいステータスを指定します。ま た,必要に応じて検索条件を追加してください。

2. [検索] ボタンをクリックする。

[案件検索結果一覧]画面が表示されます。

- 3.[案件参照]画面で,一括操作してよい案件かどうかを確認する。
- 4. [案件検索結果一覧] 画面で, 該当する案件のチェックボックスをチェックする。
- 5. メニューから[一括操作]−[承認]または[クローズ]を選択する。 案件が一括で変更され,[案件一括操作結果一覧]画面が表示されます。 ステータスを「承認済み」に変更する場合は「承認」を,「クローズ」に変更する場合は「クローズ] を選択してください。
- 6.[一括操作結果一覧]画面で,実行結果を確認する。
- 7.[一括操作結果一覧]画面で,編集に失敗した案件に対して再実行する。 手順 6 で,編集に失敗した案件がなかった場合,この手順は不要です。
- 8. メニューから [閉じる] を選択する。

[一括操作結果一覧]画面が閉じます。

### (3) 案件の一括操作の結果を確認する

[一括操作結果一覧]画面の見方,および実行結果の確認と対処について説明します。[一括操作結果一覧] 画面を次の図に示します。

#### 図 4-20 「一括操作結果一覧】画面

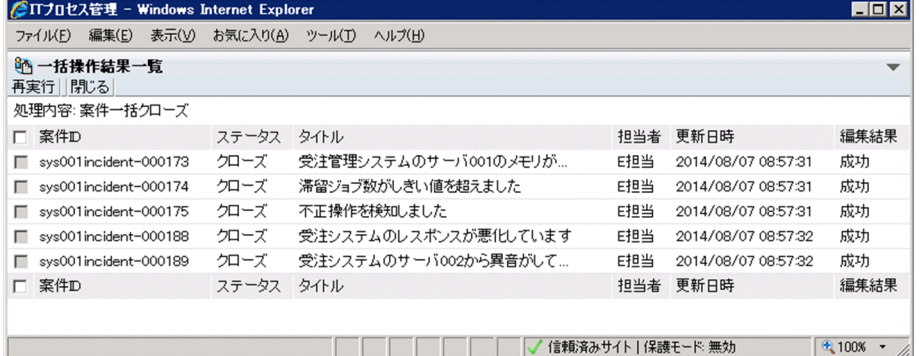

### (a) 表示順序

[一括操作結果一覧]画面に表示される案件は,案件 ID の昇順で表示されます。

### (b) 表示件数

一括操作結果は,100 件まで表示できます。

### (c) アンカーをクリックすると表示される項目

[一括操作結果一覧]画面には,アンカーをクリックすると情報が表示される項目があります。情報が表示 される項目について,次に示します。

#### タイトル

案件のタイトルをクリックすると,クリックした案件の[案件参照]画面が表示されます。

#### 担当者

担当者のユーザー名またはロール名をクリックすると、担当者の [ユーザーの詳細情報] 画面または [ロールの詳細情報]画面が表示されます。

#### (d) 案件の一括操作の実行結果の確認と対処

「一括操作結果一覧]画面に表示された実行結果は, [編集結果]および [JP1 イベント]に表示されます。 それぞれに表示された実行結果と対処について説明します。

#### [編集結果]の実行結果と対処

[編集結果]の実行結果と対処を,次の表に示します。

#### 表 4‒20 [編集結果]の実行結果と対処

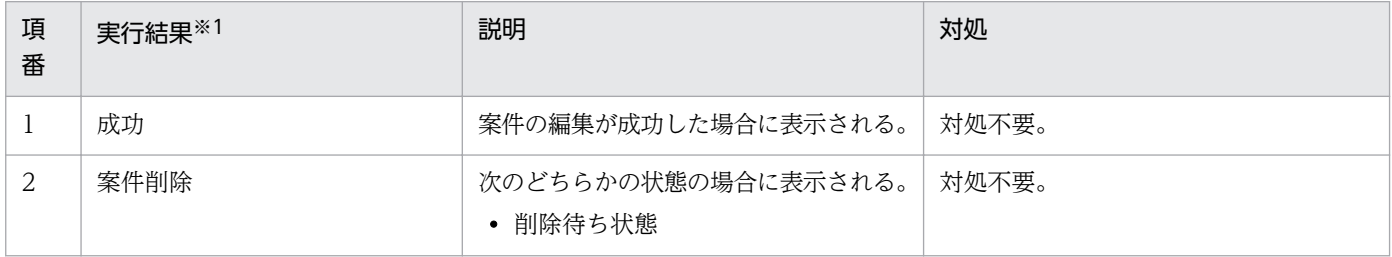

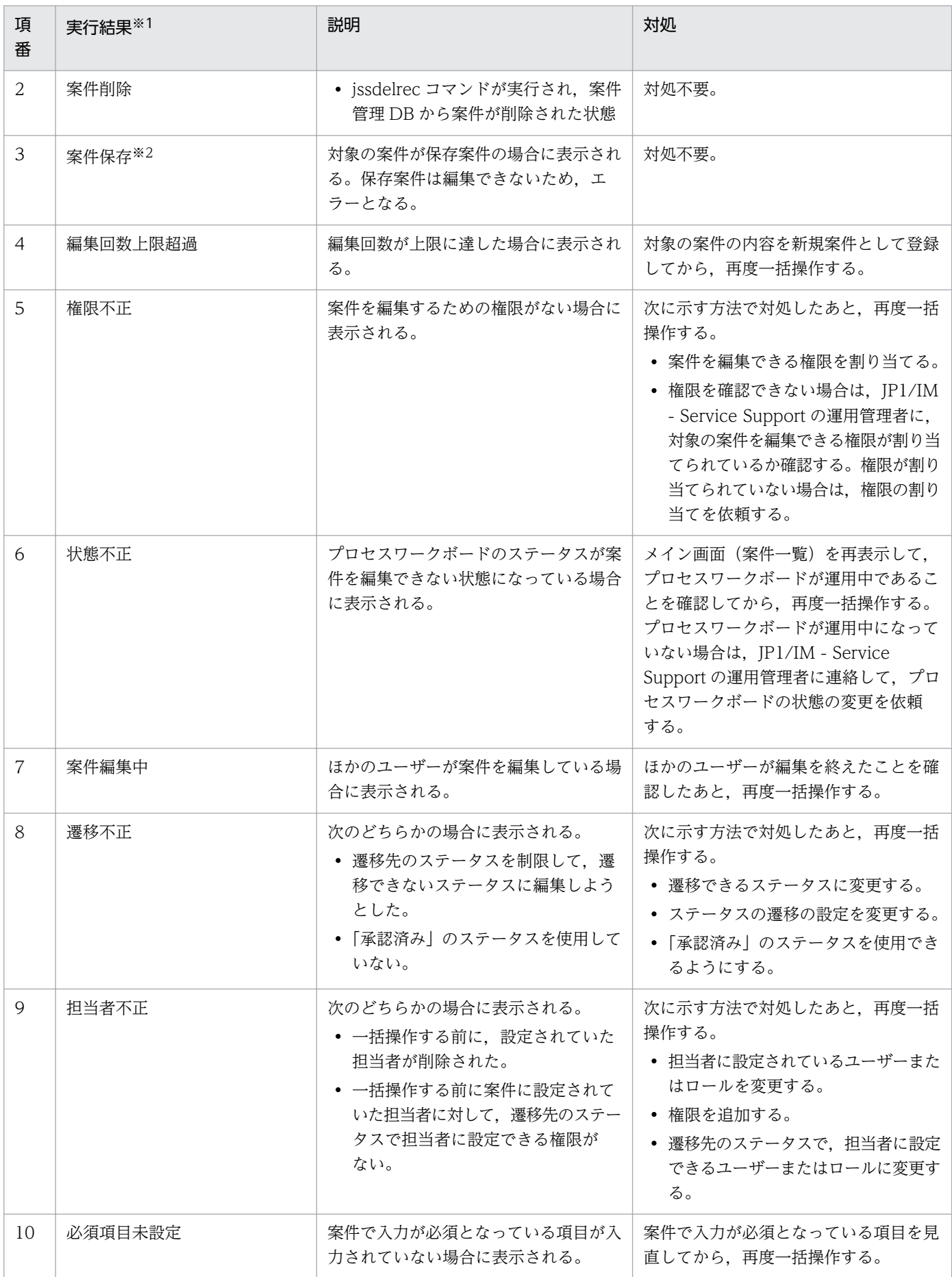

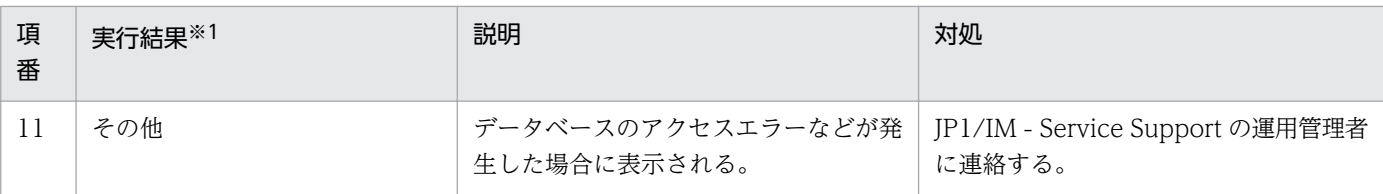

#### 注※1

1件の案件で複数のエラー要因がある場合、項番2から順に表示されます。

注※2

JP1/IM - Service Support Advanced Edition の場合に表示されます。

### [JP1 イベント]の実行結果と対処

[JP1 イベント]の実行結果と対処を、次の表に示します。

### 表 4-21 [JP1 イベント]の実行結果と対処

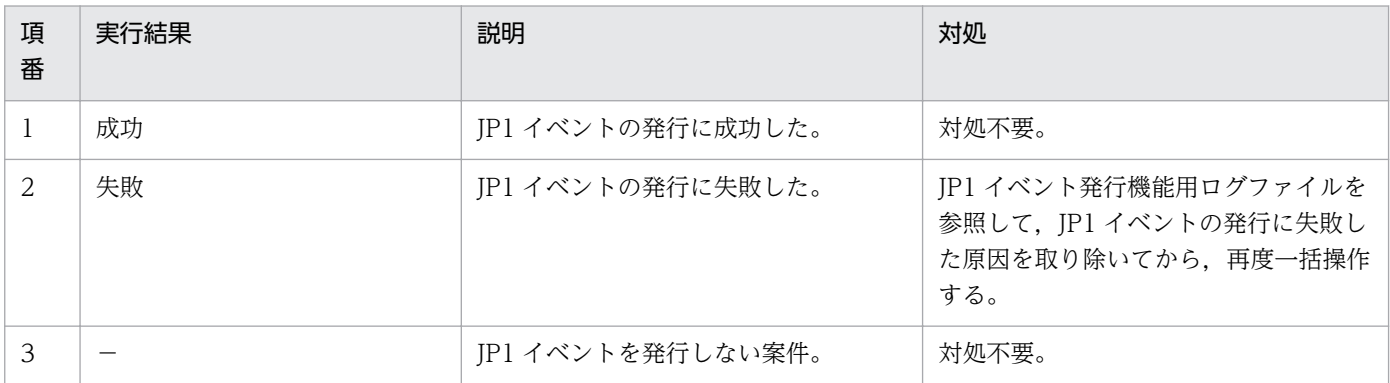

# (4) [一括操作結果一覧]画面での操作

[一括操作結果一覧]画面での操作を次に示します。

### (a) メニュー

#### [再実行]

[一括操作結果一覧]画面のチェックボックスでチェックした案件の一括操作を再度実行できます。 [閉じる]

[一括操作結果一覧]画面を閉じます。

### (b) 右クリックメニュー

特定の表示項目を右クリックすると,右クリックメニューが表示されます。右クリックメニューが表示さ れる項目を次の表に示します。

### <span id="page-134-0"></span>表 4‒22 [一括操作結果一覧]画面の右クリックメニュー

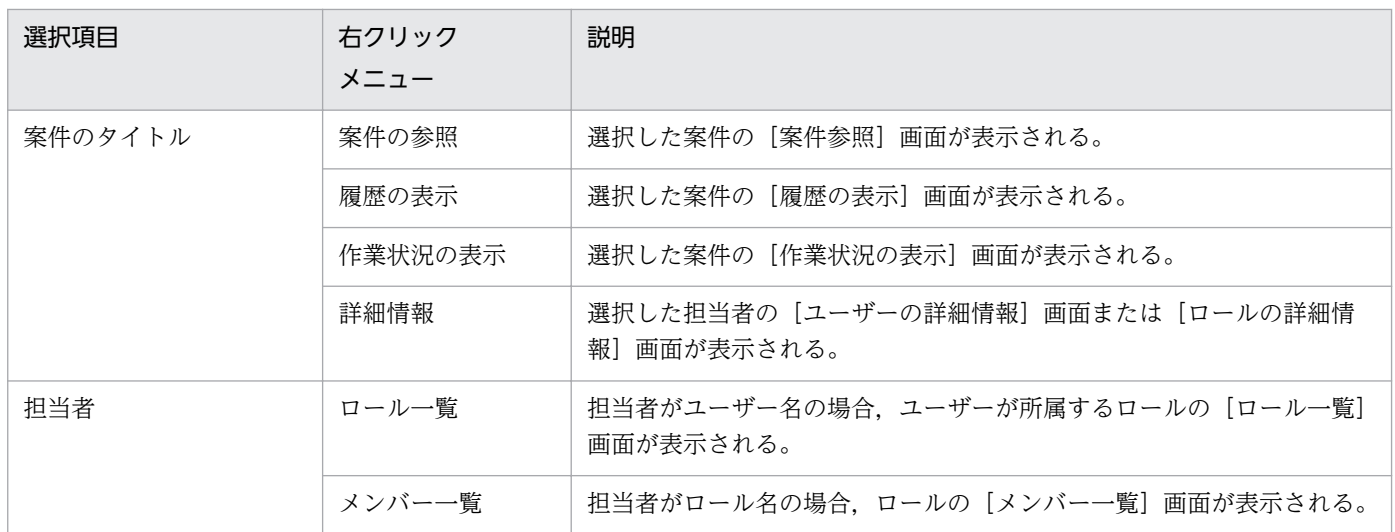

### 4.6.4 案件をエスカレーションする

作成した案件情報を引き継いだ状態で、次のプロセスに案件をエスカレーションできます。

この操作ができるのは、次のユーザーです。

- エスカレーション元とエスカレーション先のプロセスワークボード管理者
- エスカレーション元の案件の参照権限とエスカレーション先のエスカレーション権限が設定されたユー ザー※
- プロセスワークボード管理ロールに所属しているユーザー

注※

エスカレーション元およびエスカレーション先のプロセスワークボードに対して案件ごとに参照権限を 設定している場合,案件ごとの参照権限所有者として登録されている案件だけを操作できます。

なお,保存案件はエスカレーションできません。

案件をエスカレーションする手順を次に示します。

1. メイン画面(案件一覧)の案件一覧から、エスカレーションする案件を選択する。

状態が「運用中」のプロセスワークボードを選択してください。ほかのユーザーが編集中の案件は、エ スカレーションできません。

2. メニューから [アクション] ー [エスカレーション] を選択する。

[エスカレーション先指定]画面が表示されます。[エスカレーション先指定]画面を次の図に示します。

### 図 4-21 「エスカレーション先指定】画面

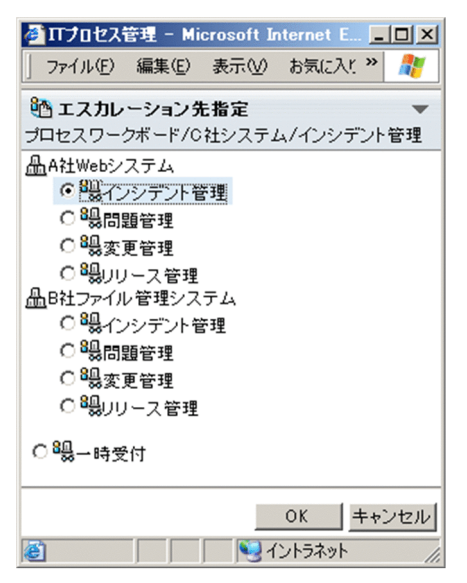

#### 3. エスカレーション先のプロセスを選択する。

異なる対象システム・プロセスにもエスカレーションできます。[エスカレーション先指定]画面には, ステータスが「運用中」のプロセスワークボードだけが表示されます。

#### 4. [OK] ボタンをクリックする。

エスカレーション元の案件情報を引き継いだ状態で[案件作成]画面が表示されます。

#### 5. 案件情報を編集する。

エスカレーションする案件の情報を入力します。

#### 6. メニューから[登録]を選択する。

選択したプロセスに案件が作成され,メイン画面(案件一覧)に戻ります。

# 4.7 案件を削除する

作成した案件を削除します。

この操作ができるのは、次のどれかの条件を満たすユーザーです。

- プロセスワークボード管理者
- 対象となるプロセスワークボードの案件の削除権限を持つユーザー※
- プロセスワークボード管理ロールに所属しているユーザー

注※

対象となるプロセスワークボードに対して案件ごとに参照権限を設定している場合、案件ごとの参照権 限所有者として登録されている案件だけを操作できます。

また、誤って案件を登録してしまった場合、登録したユーザーが案件を削除できます。案件を削除するに は,次の条件をすべて満たしている必要があります。

- 案件を登録したユーザーと案件を削除するユーザーが同じ
- 案件が編集またはエスカレーションされていない

ただし,ほかのユーザーが編集中の案件は削除できません。また,登録先のプロセスワークボードに対し て案件ごとに参照権限を設定している場合,案件を登録したユーザーが案件ごとの参照権限所有者として 登録されていない案件は削除できません。

なお,保存案件は画面から削除できません。保存案件の削除については,マニュアル「JP1/Integrated Management - Service Support 構築・運用ガイド」の案件保存 DB についての説明を参照してください。

案件を削除する手順を次に示します。

- 1. メイン画面(案件一覧)の案件一覧から、削除する案件を選択する。 案件は 1 件ずつ削除します。複数の案件を一度に削除することはできません。
- 2. メイン画面(案件一覧)のメニューから, [アクション] − [案件の削除]を選択する。 案件を削除するかどうかを確認するダイアログボックスが表示されます。
- 3. [OK] ボタンをクリックする。

選択した案件が削除されます。

#### 注意事項

エスカレーションによって関連づけられた案件も,必要に応じて削除してください。

# 4.8 案件を印刷する

JP1/IM - Service Support に登録されている案件を印刷します。なお,JP1/IM - Service Support Advanced Edition の場合、案件管理 DB の案件だけでなく案件保存 DB の保存案件も印刷できます。

この操作ができるのは、次のどれかの条件を満たすユーザーです。

- プロセスワークボード管理者
- 対象となるプロセスワークボードの案件の参照権限を持つユーザー※
- プロセスワークボード管理ロールに所属しているユーザー

注※

対象となるプロセスワークボードに対して案件ごとに参照権限を設定している場合,案件ごとの参照権 限所有者として登録されている案件だけを操作できます。

案件印刷画面を表示し案件を印刷する方法を,次に示します。

- 1. メイン画面(案件一覧)の案件一覧で、印刷したい案件を選択する。
- 2. メイン画面(案件一覧)のメニューから「アクション]−「印刷画面を表示]を選択する。 案件印刷画面が表示されます。
- 3. ブラウザーのメニューバーから [ファイル] − [印刷] を選択する。

案件印刷画面を次の図に示します。

#### 図 4‒22 案件印刷画面

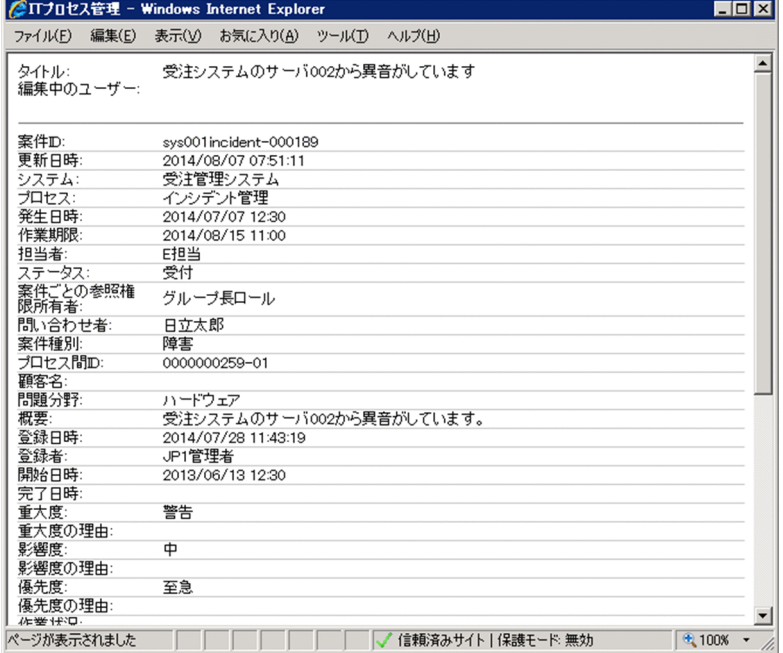

### ■参考

案件印刷画面は,次に示す方法でも表示できます。

- メイン画面(案件一覧)の案件一覧で,印刷したい案件のタイトルを右クリックして「印刷画 面の表示」を選択する。
- メイン画面(案件一覧)の案件プレビューで, 2 (印刷画面表示アイコン)をクリックする。
- •[案件参照]画面のメニューから[アクション]−[印刷画面の表示]を選択する。

<sup>4.</sup> 案件の表示と操作

# <span id="page-139-0"></span>4.9 案件情報を CSV ファイルに出力する

[案件検索条件指定]画面では,検索した案件の詳細情報を CSV ファイル(案件詳細情報ファイル)に出 力できます。

この操作ができるのは、次のユーザーです。

- プロセスワークボード管理者
- 対象となるプロセスワークボードの案件の参照権限を持つユーザー※
- プロセスワークボード管理ロールに所属しているユーザー

注※

対象となるプロセスワークボードに対して案件ごとに参照権限を設定している場合,案件ごとの参照権 限所有者として登録されている案件だけを操作できます。

案件の詳細情報を出力する手順を次に示します。

1.[案件検索結果一覧]画面から詳細情報を出力する案件を選択する。

[案件検索結果一覧]画面に案件を表示する手順については,「[4.4.1 案件の検索条件を指定する」](#page-107-0)を 参照してください。

案件は複数選択できます。案件のチェックボックスをチェックすると,案件を選択できます。ヘッダー のチェックボックスをチェックすると,表示されたすべての案件を選択できます。ヘッダーのチェック を外すと,選択した案件のチェックが外れます。[案件検索結果一覧]画面を次の図に示します。

#### 図 4-23 「案件検索結果一覧】画面

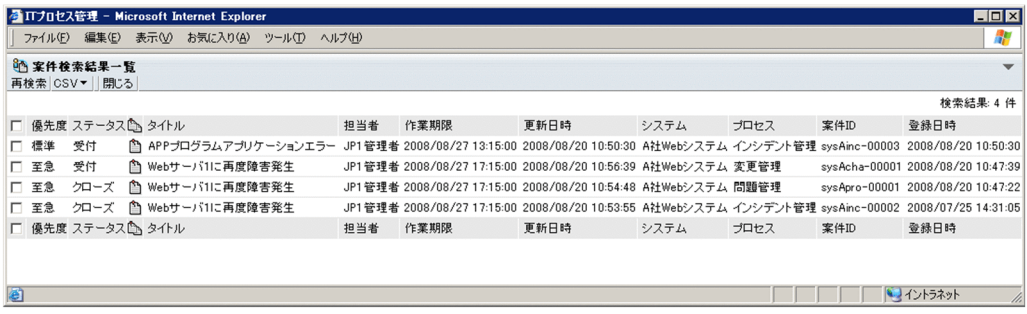

- 2. メニューから [CSV] − [拡張項目なし] を選択する, または [CSV] − [拡張項目あり] を選択する。 選択した案件の詳細情報を CSV ファイルに出力するためのダイアログボックスが表示されます。[拡 張項目なし]を選択した場合,出力項目に拡張項目は含まれません。[拡張項目あり]を選択した場合, 出力項目に拡張項目も含まれます。
- 3. CSV ファイルの格納先を指定する。

指定した格納先に CSV ファイルが出力されます。 選択系の項目の選択肢コードは,案件検索用の案件フォーム定義ファイルの定義に従って表示名に変換 して出力します。なお,CSV ファイルの 2 行目に出力される,「#"システム ID","システム名","プロセ

<sup>4.</sup> 案件の表示と操作

スワークボード ID",…」のダブルクォーテーションで囲まれた内容は、案件フォームのカスタマイズに 依存しないで,常に固定の文字列が出力されます。

#### 注意事項

案件の内容に改行文字が含まれている場合,半角スペースに変換して出力します。また,案件の内容に 「"(ダブルクォーテーション)」が含まれている場合,「""」に変換して出力します。

<sup>4.</sup> 案件の表示と操作

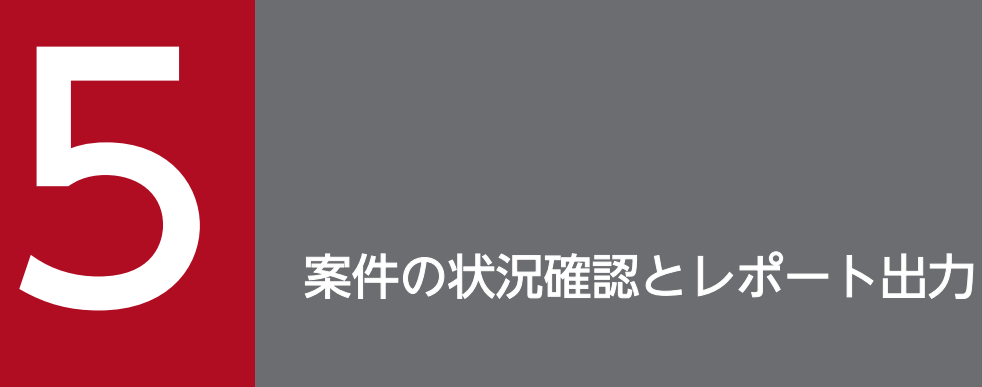

この章では、案件の状況を確認したり、案件を集計してレポートに出力したりする操作について 説明します。

# 5.1 メイン画面(案件状況)の見方

メイン画面(案件状況)では,案件の状況を一覧で確認したり,案件を集計したデータを基にレポートを 出力したりできます。この章で説明する集計データのファイル出力,および案件数の増減を表示する機能 を利用するには,集計用のデータが必要です。JP1/Service Support - Task Service サービスを使用し て. isscollectdata コマンドが実行されるようにしてください。また、案件の状況を確認するには、対象 となる案件の参照権限,または作業管理ロールへの所属が必要です。なお,削除した案件や保存案件は, メイン画面(案件状況)で表示される案件の状況に反映されません。メイン画面(案件状況)を次の図に 示します。

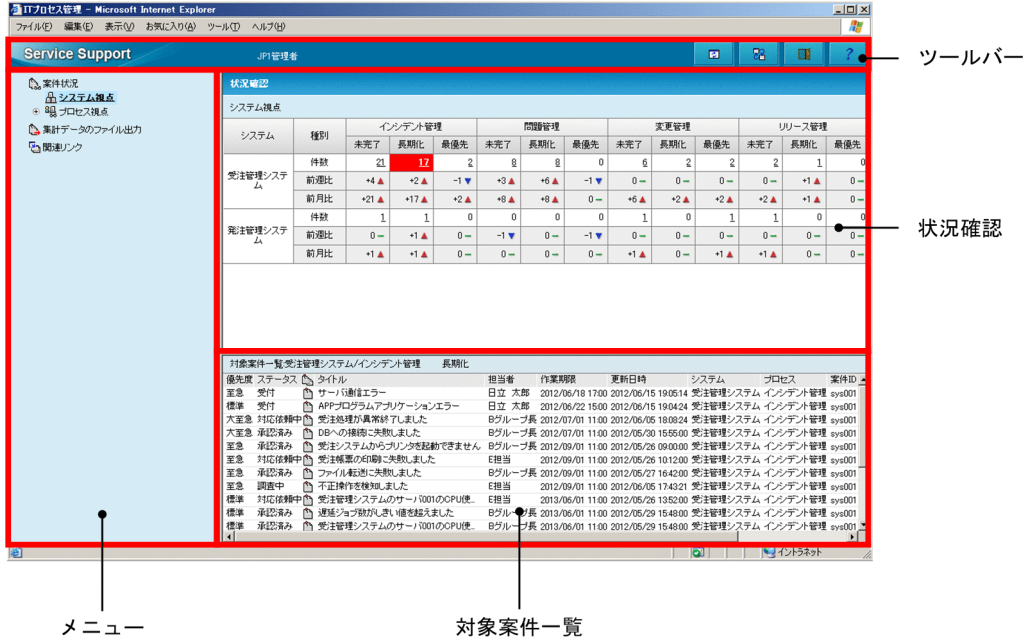

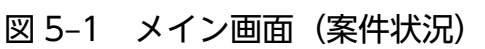

メイン画面(案件状況)について説明します。

# 5.1.1 メイン画面 (案件状況) のツールバー

メイン画面(案件状況)のツールバーは,次の四つのボタンから構成されます。

- 1 :[再表示]
- **52 : [メイン画面の切り替え]**
- :[ログアウト]
- :[ヘルプ]

<sup>5.</sup> 案件の状況確認とレポート出力

それぞれのボタンの詳細については,「[4.2 メイン画面\(案件一覧\)の見方」](#page-82-0)を参照してください。

# 5.1.2 メイン画面 (案件状況) のメニュー

メイン画面(案件状況)のメニューは,次の三つの項目から構成されます。

- 案件状況
- 集計データのファイル出力
- 関連リンク

三つの項目について説明します。

# (1) 案件状況

案件状況に表示される項目について説明します。

#### 表 5‒1 案件状況の表示項目

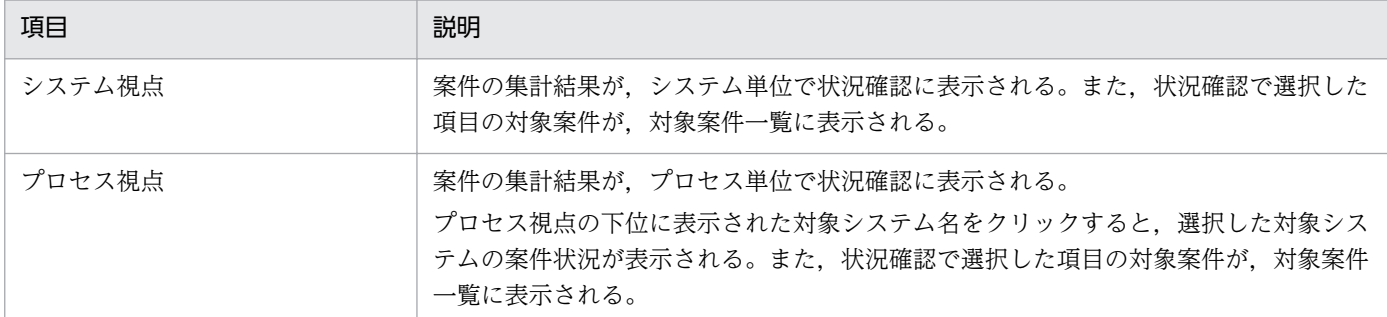

# (2) 集計データのファイル出力

[集計データのファイル出力]画面が表示され,案件の集計データをファイルに出力したり,集計データを 基に,案件のレポートをマクロで自動作成したりできます。

# (3) 関連リンク

表示された関連リンク名をクリックすると,関連するリンク先が表示されます。

## 5.1.3 状況確認

状況確認では,次の 2 種類の視点で案件の状況を確認できます。

• システム視点
JP1/IM - Service Support に登録されている、対象システム全体の案件の状況が表示されます。なお, 案件の状況を確認できるのは,案件参照権限のあるプロセスワークボードが登録されている対象システ ムだけです。

• プロセス視点

プロセスに登録されている案件の状況を,システム視点よりも詳細に表示します。また,プロセス視点 の下位に表示された対象システム名をクリックすると,選択した対象システムの案件の状況が詳細に表 示されます。

システム視点およびプロセス視点の画面を次の図に示します。

# 図 5-2 メイン画面 (案件状況) の状況確認

[システム視点]

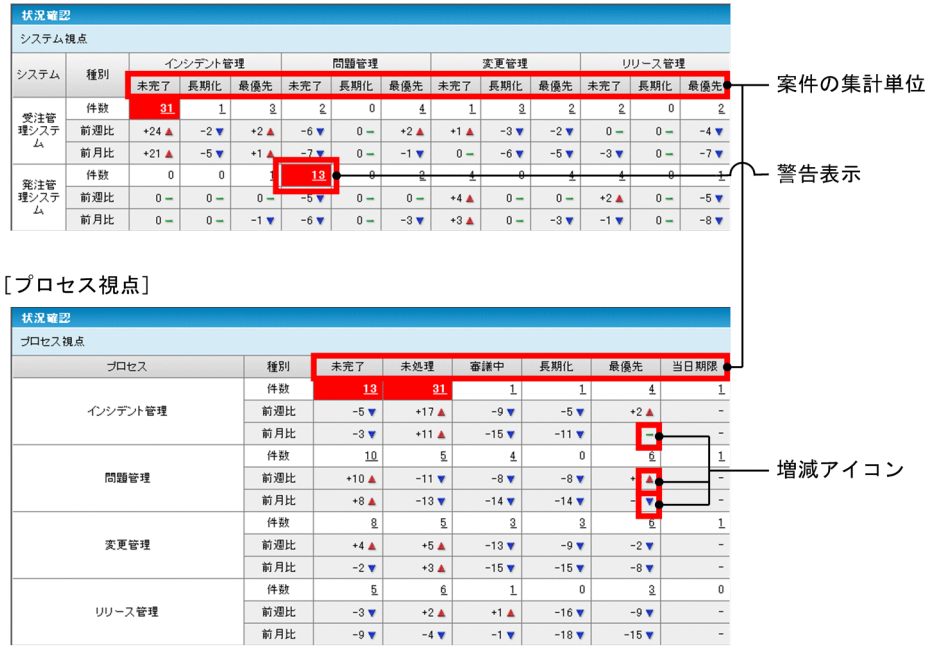

状況確認で表示される項目について説明します。

# 表 5‒2 状況確認の表示項目

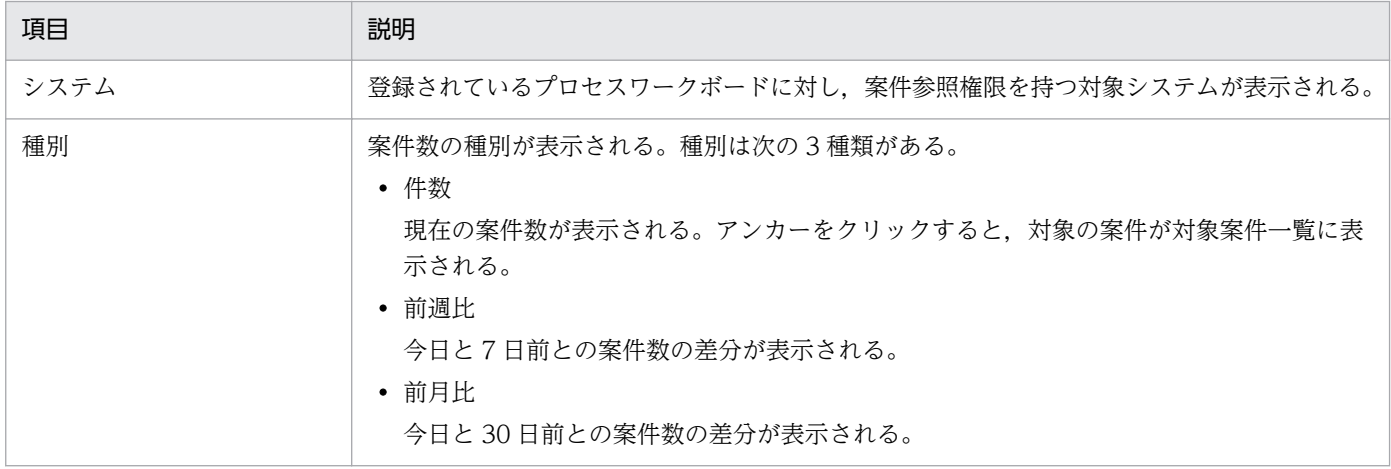

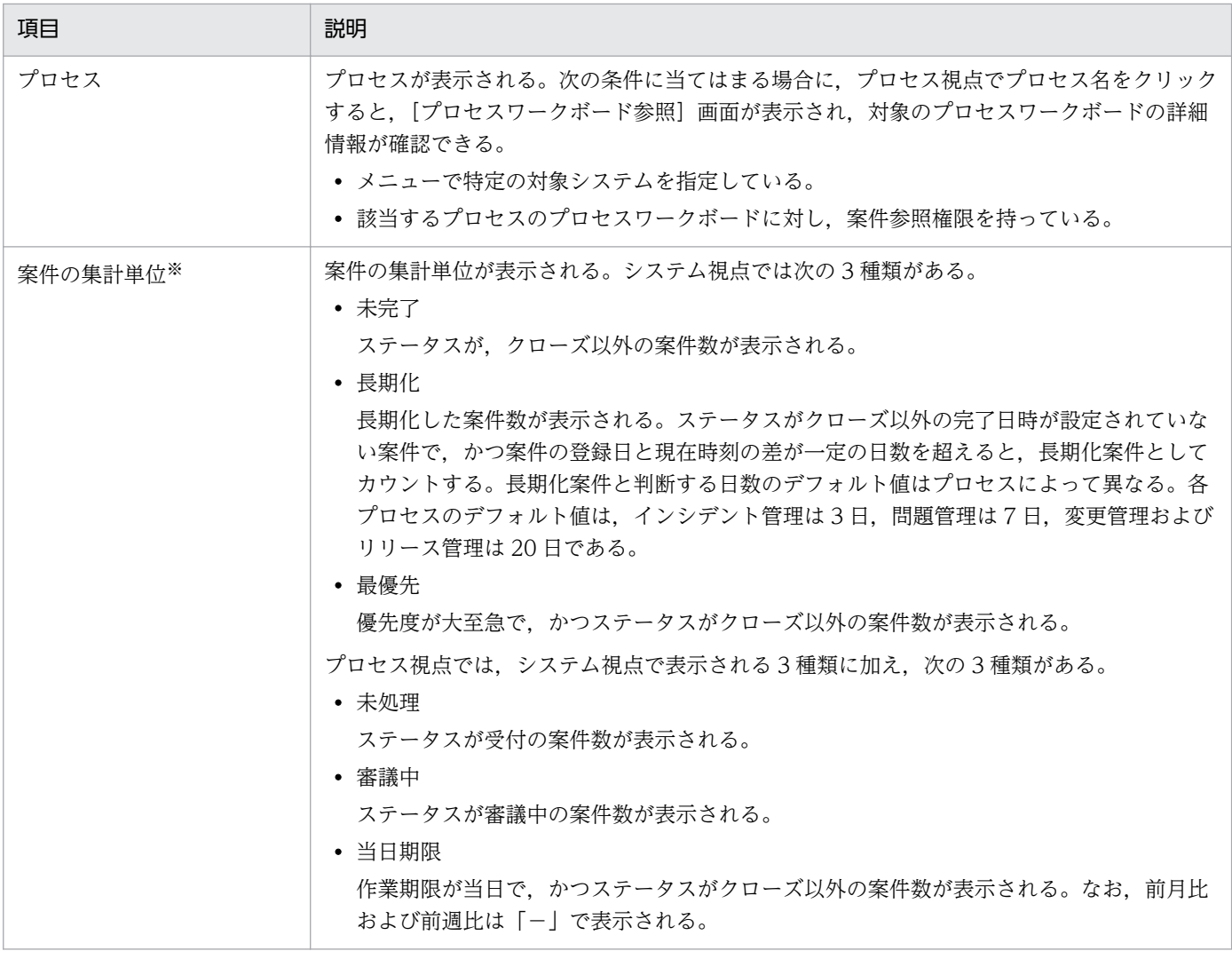

注※

ここで説明しているステータスは,デフォルトの名称です。ステータスのカスタマイズによって名称が異なる場合があります。

案件数が一定の数を超えると、該当のセルが赤く警告表示されます。また、メニューで「プロセス視点」 を選択して,参照できる全対象システムの案件数を表示している場合は,案件数が一定の数を超えた対象 システムが一つでもあると、赤く警告表示されます。警告表示される案件数のデフォルト値は、案件の集 計単位によって異なります。デフォルト値は、未完了は 30件、長期化、最優先、未処理、審議中および 当日期限は 10 件です。

前週比および前月比では,案件数の増減を示す増減アイコンが表示されます。増減アイコンには次の 3 種 類があります。

● ■ :増加アイコン

前週比および前月比が増加している場合に表示されます。

- v :減少アイコン 前週比および前月比が減少している場合に表示されます。
- - :増減なしアイコン

前週比および前月比の増減がない場合に表示されます。

5. 案件の状況確認とレポート出力

状況確認で表示される右クリックメニューを次に示します。

# 表 5-3 状況確認の右クリックメニュー

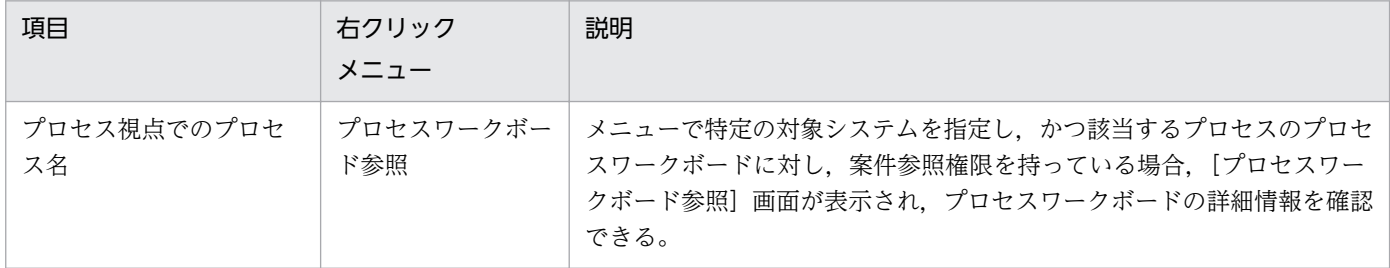

# 5.1.4 対象案件一覧

メイン画面(案件状況)で,集計対象となった案件を一覧で表示します。デフォルトでは,最優先の案件 が表示されます。また,案件の並び順は作業期限の昇順で,案件は最大 100 件表示されます。対象案件一 覧に表示される項目の詳細については,「[4.2 メイン画面\(案件一覧\)の見方」](#page-82-0)を参照してください。な お,メイン画面(案件一覧)の案件一覧で表示される,「I」「P」「C」「R」の列は,メイン画面(案件状 況)の対象案件一覧では表示されません。

## 101 件目以降の案件を表示させたい場合

101 件目以降の案件を表示させたい場合は、現在表示されている案件を処理し、ステータスをクローズ にしてください。クローズになった案件の数だけ,表示できなかった案件が表示されるようになります。

対象案件一覧で表示される右クリックメニューを次に示します。

# 表 5‒4 対象案件一覧の右クリックメニュー

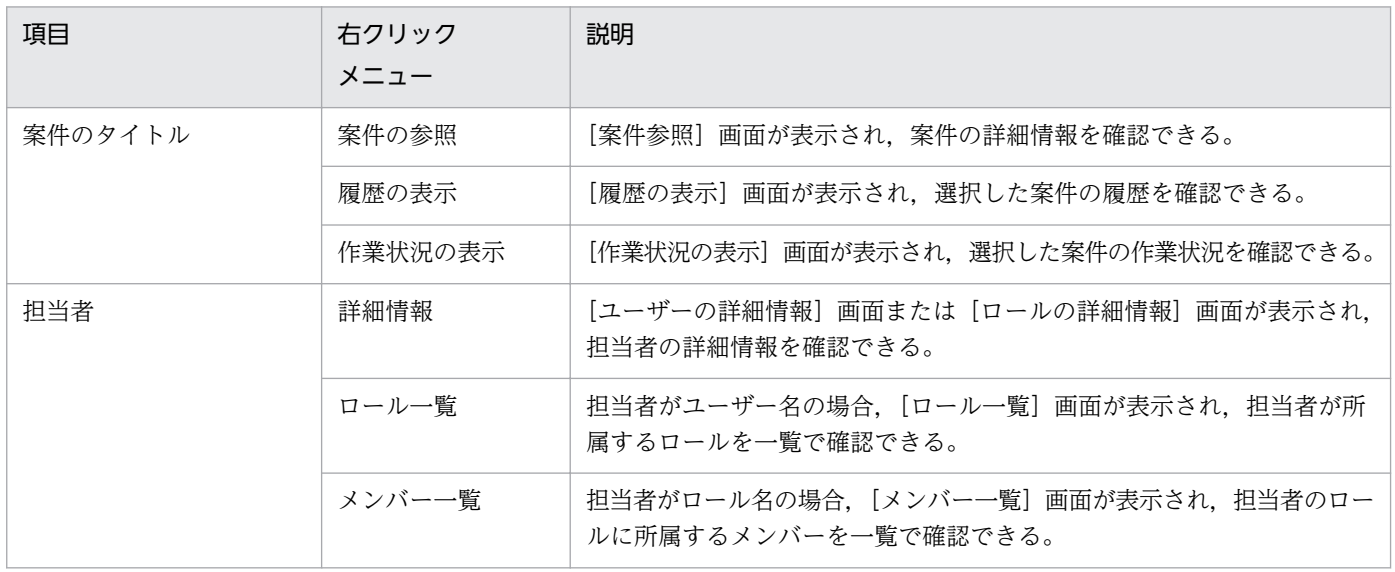

# 5.2 案件の状況を確認する

この節では,案件の処理状況を,システム視点またはプロセス視点から確認する手順について説明します。

# 5.2.1 案件の状況をシステム視点から確認する

JP1/IM - Service Support で管理している対象システムの中で,問題が起きていないかどうかを確認でき ます。

この操作ができるのは、次のユーザーです。

- プロセスワークボード管理者
- 対象となるプロセスワークボードの案件の参照権限を持つユーザー※
- 作業管理ロールまたはプロセスワークボード管理ロールに所属しているユーザー

注※

対象となるプロセスワークボードに対して案件ごとに参照権限を設定している場合,メイン画面(案件 状況)の状況確認には、案件ごとの参照権限所有者として登録されていない案件も集計されます。ただ し,メイン画面(案件状況)の対象案件一覧には,案件ごとの参照権限所有者として登録されている案 件だけが表示されます。

システム視点から案件の状況を確認する手順について次に示します。

#### 1. ツールバーの「メイン画面の切り替え] ボタンをクリックする。

メイン画面(案件状況)が表示されます。なお,すでにメイン画面(案件状況)が表示されている場合 は,この手順は不要です。

#### 2. メイン画面(案件状況)のメニューから、システム視点をクリックする。

メイン画面(案件状況)の状況確認に,システム視点の案件の状況が表示されます。なお,すでに状況 確認にシステム視点の案件の状況が表示されている場合は,この手順は不要です。

状況確認にシステム視点の案件の状況が表示されている,メイン画面(案件状況)を次の図に示します。

# 図 5-3 メニューでシステム視点を選択した場合のメイン画面(案件状況)

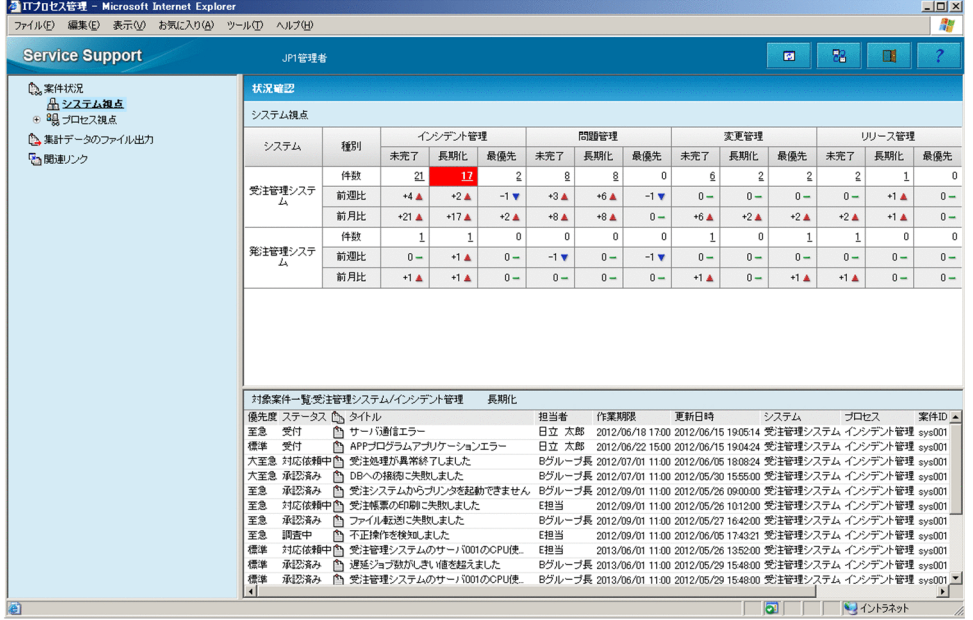

# 5.2.2 案件の状況をプロセス視点から確認する

対象システム内の詳細な案件の状況を確認したり,問題が起きていないかどうかをプロセスごとに確認し たりできます。

この操作ができるのは、次のユーザーです。

- プロセスワークボード管理者
- 対象となるプロセスワークボードの案件の参照権限を持つユーザー※
- 作業管理ロールまたはプロセスワークボード管理ロールに所属しているユーザー

注※

対象となるプロセスワークボードに対して案件ごとに参照権限を設定している場合,メイン画面(案件 状況)の状況確認には,案件ごとの参照権限所有者として登録されていない案件も集計されます。ただ し,メイン画面(案件状況)の対象案件一覧には,案件ごとの参照権限所有者として登録されている案 件だけが表示されます。

プロセス視点から案件の状況を確認する手順について次に示します。

#### 1. ツールバーの「メイン画面の切り替え] ボタンをクリックする。

メイン画面(案件状況)が表示されます。なお,すでにメイン画面(案件状況)が表示されている場合 は,この手順は不要です。

#### 2. メイン画面(案件状況)のメニューから、プロセス視点をクリックする。

5. 案件の状況確認とレポート出力

メイン画面(案件状況)の状況確認に,プロセス視点の案件の状況が表示されます。なお,すでに状況 確認にプロセス視点の案件の状況が表示されている場合は,この手順は不要です。

状況確認にプロセス視点の案件の状況が表示されている,メイン画面(案件状況)を次の図に示します。

# 図 5-4 メニューでプロセス視点を選択した場合のメイン画面(案件状況)

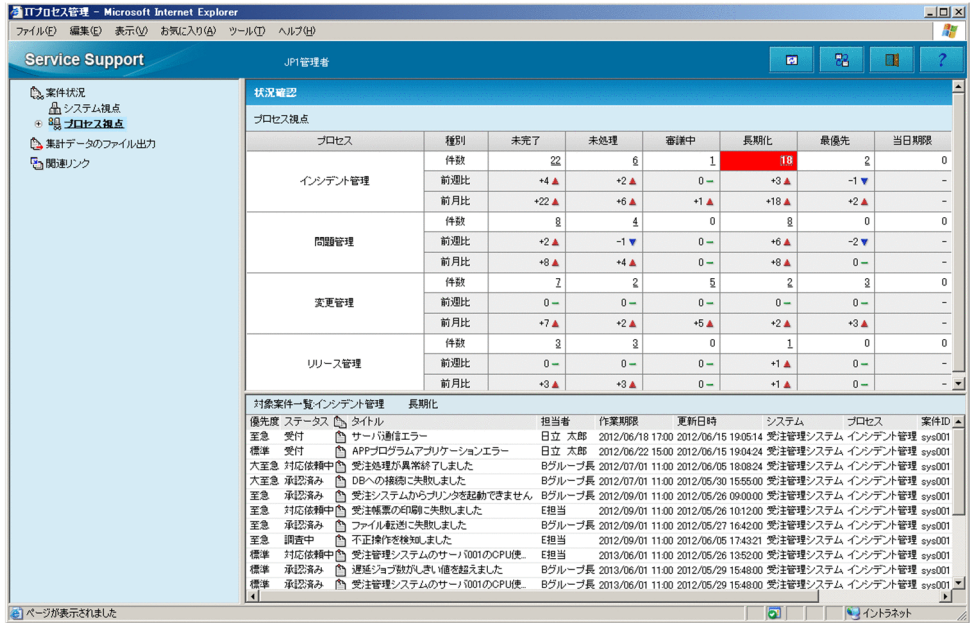

メニューで特定の対象システムを選択した場合の,プロセス視点のメイン画面(案件状況)では,プロセ ス名をクリック,または右クリックメニューから [プロセスワークボード参照]を選択すると, [プロセス ワークボード参照]画面が表示できます。

# 5.3 案件のレポートを出力する

案件状況の集計データを出力したり,集計データを基にマクロを実行することで,レポートを作成したり できます。

この操作ができるのは、次のユーザーです。

- プロセスワークボード管理者
- 対象となるプロセスワークボードの案件の参照権限を持つユーザー※
- 作業管理ロールまたはプロセスワークボード管理ロールに所属しているユーザー

注※

対象となるプロセスワークボードに対して案件ごとに参照権限を設定している場合,案件ごとの参照権 限所有者として登録されていない案件も集計されます。

案件状況の集計データを出力する手順,および集計データを基にレポートを作成する手順を次に示します。

# 5.3.1 集計データの出力手順

案件状況の集計データを出力する手順について次に示します。

1.ツールバーの「メイン画面の切り替え]ボタンをクリックする。

メイン画面(案件状況)が表示されます。なお,すでにメイン画面(案件状況)が表示されている場合 は,この手順は不要です。

2. メイン画面(案件状況)のメニューから, 「集計データのファイル出力」を選択する。

次の図に示す[集計データのファイル出力]画面が表示されます。

## 図 5–5 「集計データのファイル出力]画面

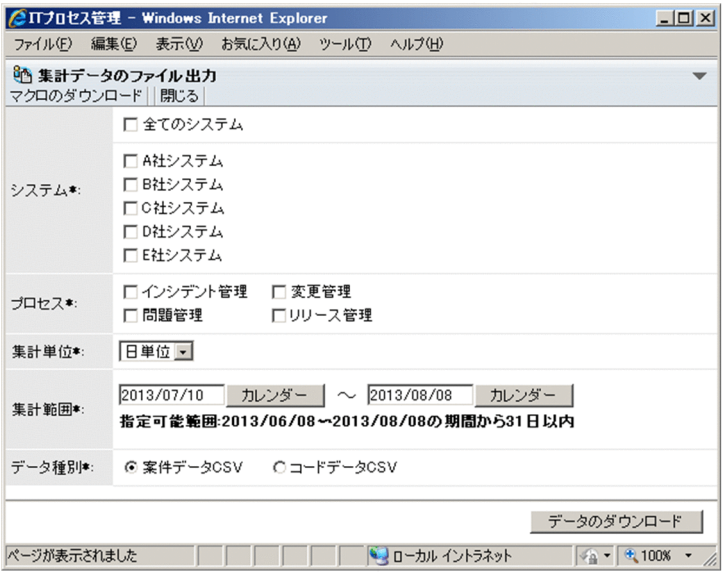

# 3. 出力したい集計データの条件を指定する。

「システム」および「プロセス」で選択できるのは,ユーザーが参照できる「システム」および「プロ セス」だけです。「システム」で「全てのシステム」を選択した場合,表示されているシステムをすべ て選択したことになり,個別のシステムのチェックボックスは非活性となります。

「集計単位」は「日単位」,「月単位」,および「年単位」の 3 種類から選択できます。「集計単位」で選 択した項目によって,選択できる「集計範囲」が異なります。「集計範囲」は「指定可能範囲」に表示 される範囲から選択してください。「データ種別」は「案件データ CSV」,および「コードデータ CSV」 の2種類から選択できます。

## 4. データのダウンロード】ボタンをクリックする。

集計データをダウンロードするためのダイアログボックスが表示されます。

#### 5. ファイルの格納先を指定する。

指定した格納先に案件状況の集計データが保存されます。

# 5.3.2 レポートの作成手順

案件の集計データを基に,サンプルのマクロを使ってレポートを作成する手順について,次に示します。 なお,サンプルのマクロをカスタマイズしたり,新たにレポート作成用のマクロを作成したりした場合は, この手順と異なることがあります。

1.[集計データのファイル出力]画面を表示します。

#### 2. レポートの基となる案件状況の集計データをダウンロードする。

作成するレポートに合わせて、案件データ CSV ファイル、またはコードデータ CSV ファイルをダウ ンロードしてください。作成できるレポートの種類,およびそのレポートの基となる集計データの種類 を次の表に示します。

### 表 5-5 作成できるレポート,およびレポートの基となる集計データの種類

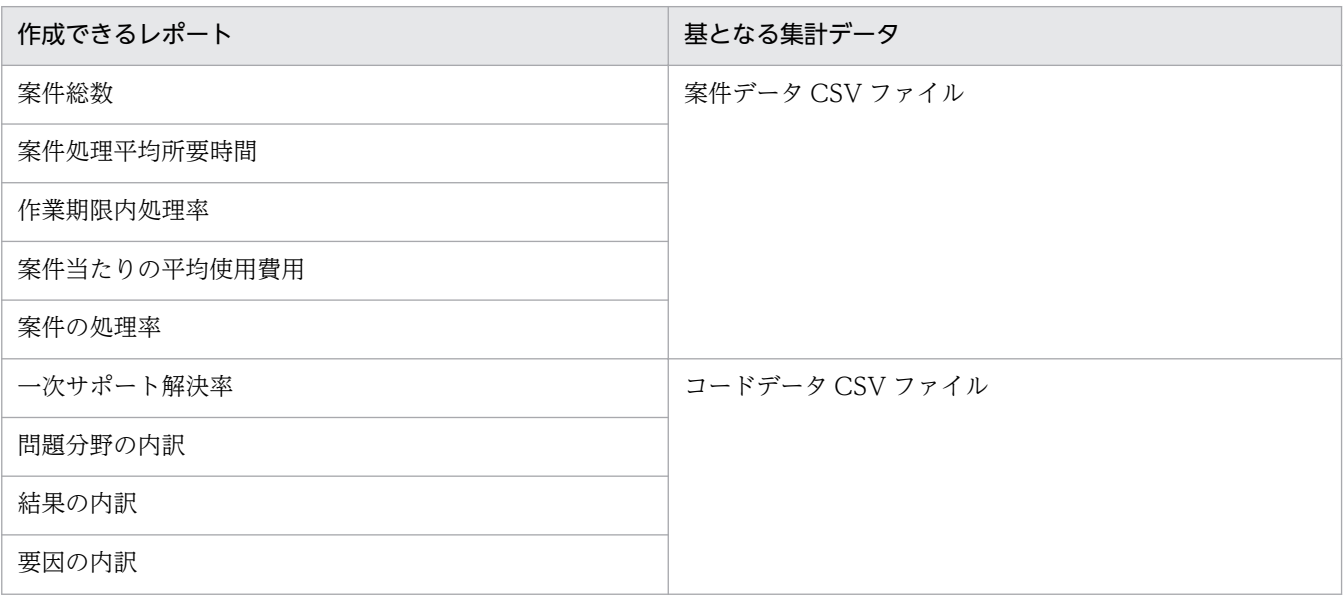

JP1/Integrated Management - Service Support 操作ガイド 2008年 インタントリック 2008年 152

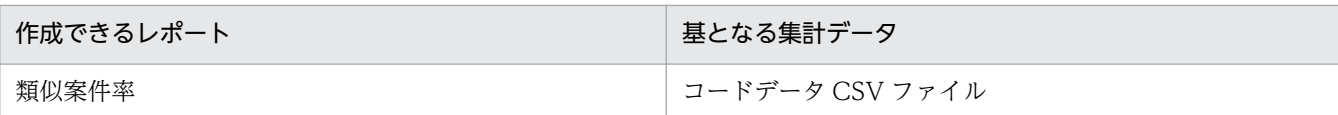

3. メニューから「マクロのダウンロード]を選択する。

マクロをダウンロードするためのダイアログボックスが表示されます。

4. Excel ファイルの格納先を指定する。

指定した格納先にファイルが保存されます。なお,マクロの格納先は,手順 2 で格納した集計データと 同じ格納先にしてください。

- 5. 手順 4 で格納した Excel ファイルを開く。
- 6. 作成したいレポートをチェックして,[レポート生成]ボタンをクリックする。 マクロが実行され,自動でレポートが作成されます。

<sup>5.</sup> 案件の状況確認とレポート出力

# 5.4 案件に関連する情報を参照する

案件の処理に関連する情報を参照できます。

この操作ができるのは、次のユーザーです。

- プロセスワークボード管理者
- 対象となるプロセスワークボードの案件の参照権限を持つユーザー
- 作業管理ロールまたはプロセスワークボード管理ロールに所属しているユーザー

情報を参照する手順を次に示します。

は,この手順は不要です。

- 1. ツールバーの [メイン画面の切り替え] ボタンをクリックする。 メイン画面(案件状況)が表示されます。なお,すでにメイン画面(案件状況)が表示されている場合
- 2. メイン画面(案件状況)のメニューから、関連リンク下にある参照したい関連リンク名を選択する。 関連するリンク先が,別画面で表示されます。

<sup>5.</sup> 案件の状況確認とレポート出力

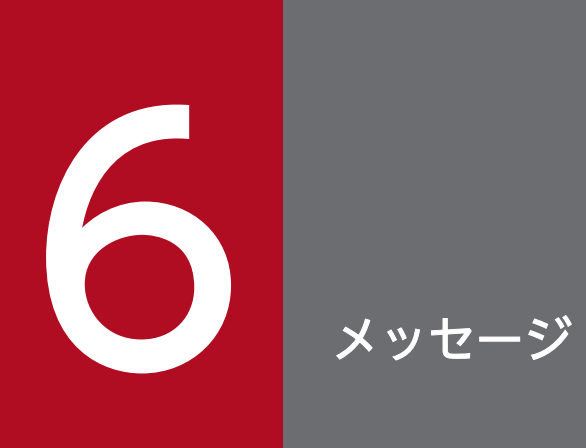

この章では,JP1/IM - Service Support が出力するメッセージについて説明します。

# 6.1 メッセージの形式

JP1/IM - Service Support が出力するメッセージの形式を示します。

# 6.1.1 メッセージの出力形式

メッセージはメッセージ ID と,それに続くメッセージテキストで構成されています。出力されるメッセー ジの形式を次に示します。

KNABnnnnn-Z メッセージテキスト

メッセージ ID は次の内容で構成されています。

K

システム識別子を示します。

NAB

JP1/IM - Service Support のメッセージであることを示します。

nnnnn

メッセージの通し番号を示します。

Z

メッセージの種類を表します。

E:エラーメッセージを示します。処理は中断されます。

W:警告メッセージを示します。メッセージ出力後,処理は続行されます。

I:通知メッセージを示します。ユーザーに情報を知らせます。

Q:通知メッセージを示します。ユーザーに実行の選択を促します。

# 6.1.2 メッセージの記載形式

このマニュアルでのメッセージの記載形式を次に示します。

#### メッセージ ID

日本語メッセージテキスト※

メッセージの説明文

(S)

システムの処置を示します。

(O)

メッセージが出力されたときに,オペレーターの取る処置を示します。

注※

メッセージテキストが斜体で記載されていた場合は,その文字列が状態に応じて変更になることを示し ます。

メッセージの対処にある「JP1/IM - Service Support の運用管理者」とは,マニュアル「JP1/Integrated Management - Service Support 構築・運用ガイド」を参考にして,プロセスワークボードの作成やアク セス権の付与などの JP1/IM - Service Support の運用を管理するユーザーのことです。

# 6.2 画面操作時(ユーザー管理,ロール管理)のメッセージ (KNAB00002〜 KNAB04007)

画面操作時(ユーザー管理,ロール管理)に出力されるメッセージを次に示します。

## KNAB00002-E

入力項目名に設定されている値は長過ぎます。ス力できるバイト数バイト以内の文字列で入力してく ださい

入力文字数が最大値を超えています。

(S)

ユーザーの操作を待ちます。

(O)

入力画面に戻り,入力文字数を見直してください。なお,JP1/IM - Service Support に登録されるデー タは UTF-8 で換算されます。そのため,全角文字は 3 バイトまたは 4 バイトに相当するので注意して ください。

# KNAB00003-E

入力項目名は半角英数字で入力してください

半角英数字以外の文字が使われています。

 $(S)$ 

ユーザーの操作を待ちます。

(O)

入力画面に戻り,入力文字を見直してください。

## KNAB00004-E

入力項目名 はメールアドレスに指定できる文字で入力してください

メールアドレスに指定できない文字が入力されています。

 $(S)$ 

ユーザーの操作を待ちます。

(O)

入力画面に戻り,入力文字を見直してください。

入力項目名 はパスワードに指定できる文字で入力してください

パスワードに指定できない文字が入力されています。

 $(S)$ 

ユーザーの操作を待ちます。

(O)

入力画面に戻り,入力文字を見直してください。

# KNAB00006-E

パスワードとパスワードの確認入力が一致していません

パスワードとパスワードの確認入力が一致していません。

 $(S)$ 

ユーザーの操作を待ちます。

(O)

パスワードを確認してください。

# KNAB00007-E

\_jp1 で始まる文字列はシステムで予約されています

ロール ID に\_jp1 で始まる文字列を指定しました。

(S)

ユーザーの操作を待ちます。

(O)

入力画面に戻り,入力文字を見直してください。

# KNAB00008-E

入力項目名 に指定できる文字で入力してください

指定できない文字が入力されています。

(S)

ユーザーの操作を待ちます。

(O)

入力画面に戻り,入力文字を見直してください。

# KNAB01001-E

選択したユーザー・ロール は存在しません

選択したユーザーまたはロールが見つかりません。すでに削除されたユーザーまたはロールを選択してい る可能性があります。

 $(S)$ 

ユーザーの操作を待ちます。

(O)

画面を再表示して,ユーザーまたはロールが削除されていないかを確認してください。

#### KNAB01002-E

権限がないため、画面名画面を開けません

操作しているユーザーにアクセス権がありません。

(S)

ユーザーの操作を待ちます。

(O)

操作しているユーザーに権限を割り当てるか,権限があるユーザーで操作してください。

#### KNAB01003-E

権限がないため、ユーザー・ロールの登録はできません

操作しているユーザーにユーザーまたはロールを登録する権限がありません。

(S)

ユーザーの操作を待ちます。

(O)

操作しているユーザーに権限を割り当てるか,権限があるユーザーで操作してください。

#### KNAB01004-E

権限がないため,ユーザー・ロール の削除はできません

操作しているユーザーにユーザーまたはロールを削除する権限がありません。

(S)

ユーザーの操作を待ちます。

(O)

操作しているユーザーに権限を割り当てるか,権限があるユーザーで操作してください。

# KNAB01005-E

JP1 管理者 (jp1admin) は削除できません

JP1 管理者 (jp1admin ユーザー)は削除できません。

 $(S)$ 

ユーザーの操作を待ちます。

#### (O)

JP1 管理者 (jp1admin ユーザー)を選択しないで、ユーザーを削除してください。

## KNAB01006-E

JP1 管理者 (jp1admin) はシステムロールから削除できません

jp1admin ユーザーはシステムロールから削除できません。

 $(S)$ 

ユーザーの操作を待ちます。

(O)

jpladmin ユーザーを選択しないで、ユーザーを削除してください。

# KNAB01007-E

システムロールは削除できません

システムロールは削除できません。

 $(S)$ 

ユーザーの操作を待ちます。

(O)

システムロールを選択しないで,ロールを削除してください。

# KNAB01008-E

ID が重複しています

ID が重複しています。

(S)

ユーザーの操作を待ちます。

(O)

別の ID を入力してください。

# KNAB01009-E

旧パスワードが異なっています

旧パスワードが間違っています。

 $(S)$ 

ユーザーの操作を待ちます。

(O)

パスワードを確認してください。

## KNAB01010-E

ユーザー・ロールの上限数(上限値)を超えたため、登録はできません

登録できるユーザー,ロールの最大値を超えました。

 $(S)$ 

ユーザーの操作を待ちます。

(O)

不要なユーザー,ロール,ロールのメンバーを削除してください。操作ができない場合は,JP1/IM -Service Support の運用管理者に連絡してください。

## KNAB02002-E

サーバ側で障害が発生しました

サーバで障害が発生しました。

(S)

ユーザーの操作を待ちます。

(O)

JP1/IM - Service Support の運用管理者に連絡してください。

#### KNAB02003-E

リクエストに不正な値が設定されました

URL から直接起動した場合,クライアントから WWW サーバへのリクエストデータに不正があります。

(S)

ユーザーの操作を待ちます。

(O)

JP1/IM - Service Support の運用管理者に連絡してください。

# KNAB02004-E

データベースで障害が発生しました。(詳細コード)

データベースへのアクセスに失敗しました。

```
(S)
```
ユーザーの操作を待ちます。

(O)

マシンに負荷が掛かっているおそれがあります。しばらく時間を空けてから,再度実行してください。 エラーが再度発生する場合は、JP1/IM - Service Support の運用管理者に連絡してください。

#### KNAB03001-W

ユーザー・ロール名は、すでに削除されています

すでに削除されたユーザー名,ロール名を削除しようとしました。

(S)

ユーザーの操作を待ちます。

(O)

画面を再表示して,ユーザーまたはロールが削除されているかを確認してください。

#### KNAB03002-W

ユーザー名は、すでに登録されています

すでに登録されているメンバーをロールに追加しようとしました。

(S)

ユーザーの操作を待ちます。

(O)

画面を再表示して,メンバーがロールに追加されているかを確認してください。

#### KNAB04005-I

ユーザー・ロールが選択されていません

[ユーザー選択]画面または [ユーザー・ロール選択]画面で、ユーザー、ロールを選択しないで [設定] を選択しました。

#### (S)

ユーザーの操作を待ちます。

(O)

ユーザーまたはロールを選択して再度実行してください。

# KNAB04006-I

画面を閉じてください

サーバ障害時,または再ログイン後に表示されます。

(S)

ユーザーの操作を待ちます。

(O)

画面を閉じてください。

# KNAB04007-I

[戻る]ボタンを押してください

サーバ障害時,または再ログイン後に表示されます。

#### (S)

ユーザーの操作を待ちます。

(O)

入力画面に戻り,操作してください。再度同じメッセージが表示される場合は、JP1/IM - Service Support の運用管理者に連絡してください。

# 6.3 画面操作時(案件管理)のメッセージ(KNAB10005〜KNAB16004)

画面操作時(案件管理)に出力されるメッセージを次に示します。

### KNAB10005-E

指定された入力項目の名称 は長過ぎます。上限値 バイト以内の文字列で入力してください

入力チェックで入力文字数が最大値を超えた場合に表示します。入力文字数は,UTF-8 で換算してから チェックします。

(S)

ユーザーの操作を待ちます。

(O)

入力画面に戻り,入力文字数が最大値を超えないように見直してください。

#### KNAB10013-E

添付ファイルを登録できません。添付ファイルの最大サイズは上限値 MB までです

添付ファイルとして登録できる1ファイルサイズが,上限値を超えました。

(S)

ユーザーの操作を待ちます。

(O)

ファイルを分割するなど,ファイルサイズを上限値より小さくしてから,添付し直してください。

## KNAB10017-E

指定したプロセスワークボードはすでに存在します

指定したシステム,プロセスと同じ組み合わせのプロセスワークボードがすでに作成されています。

 $(S)$ 

ユーザーの操作を待ちます。

(O)

入力画面に戻り,システム,またはプロセスの指定を見直してください。

#### KNAB10035-E

一括操作できる案件数の上限値(*上限値*件)を超えています

選択された案件の数が,一括操作できる案件数の上限値を超えています。

 $(S)$ 

ユーザーの操作を待ちます。

(O)

入力画面に戻り,選択されている案件の数を上限値まで減らしてください。

### KNAB11001-E

選択された選択対象が見つかりません

データベースにない項目を選択しました。選択した項目がほかのユーザーに削除された可能性があります。

 $(S)$ 

ユーザーの操作を待ちます。

(O)

画面を再表示して,項目が削除されているかを確認してください。

## KNAB11002-E

権限がないため、参照対象の参照はできません

選択した項目を参照する権限がありません。

 $(S)$ 

ユーザーの操作を待ちます。

(O)

対象を参照できる権限を割り当ててください。操作ができない場合は,JP1/IM - Service Support の 運用管理者に,対象を参照できる権限が割り当たっているか確認してください。

## KNAB11003-E

権限がないため, *検索対象の*検索はできません

指定した項目を参照する権限がありません。

(S)

ユーザーの操作を待ちます。

(O)

対象を検索できる権限を割り当ててください。操作ができない場合は、JP1/IM - Service Support の 運用管理者に,対象を検索できる権限が割り当たっているか確認してください。

## KNAB11004-E

権限がないため、登録対象の登録はできません

指定した項目を登録する権限がありません。

## (S)

ユーザーの操作を待ちます。

(O)

対象を登録できる権限を割り当ててください。操作ができない場合は、IP1/IM - Service Support の 運用管理者に,対象を登録できる権限が割り当たっているか確認してください。

#### KNAB11005-E

権限がないため,更新対象 の更新はできません

指定した項目を更新する権限がありません。

```
(S)
```
ユーザーの操作を待ちます。

(O)

対象を更新できる権限を割り当ててください。操作ができない場合は、JP1/IM - Service Support の 運用管理者に,対象を更新できる権限が割り当たっているか確認してください。

## KNAB11006-E

権限がないため、削除対象の削除はできません

指定した項目を削除する権限がありません。

(S)

ユーザーの操作を待ちます。

(O)

対象を削除できる権限を割り当ててください。操作ができない場合は、IP1/IM - Service Support の 運用管理者に,対象を削除できる権限が割り当たっているか確認してください。

#### KNAB11007-E

権限がないため、操作内容はできません

指定した内容を操作する権限がありません。

 $(S)$ 

ユーザーの操作を待ちます。

(O)

対象を操作できる権限を割り当ててください。操作ができない場合は,JP1/IM - Service Support の 運用管理者に,対象を操作できる権限が割り当たっているか確認してください。

# KNAB11008-E

登録対象の上限数(上限値)を超えたため、登録はできません

登録できるシステム,プロセスワークボードまたは案件の最大値を超えました。

 $(S)$ 

ユーザーの操作を待ちます。

 $(O)$ 

不要なシステム,プロセスワークボードまたは案件を削除してください。案件の編集回数が最大値に達 した場合,対象の案件の編集およびエスカレーションはできません。対象の案件の内容を新規案件とし て登録してください。操作ができない場合は、IP1/IM - Service Support の運用管理者に連絡してく ださい。

#### KNAB11009-E

システムまたはプロセスワークボードの状態が更新されています。再表示して最新の状態を確認して ください

システムまたはプロセスワークボードがほかのユーザーに更新された可能性があります。

 $(S)$ 

ユーザーの操作を待ちます。

 $(O)$ 

画面を再表示して,システムまたはプロセスワークボードの状態を確認してください。

#### KNAB11010-E

案件が編集中ではないため、 操作内容はできません

案件の状態が編集中ではないため,指定した操作ができません。

(S)

ユーザーの操作を待ちます。

(O)

画面を再表示して,案件の状態を確認してください。

#### KNAB11011-E

ほかのユーザー(編集中のユーザー名)が案件を編集中のため、操作内容はできません

ほかのユーザーが編集中の案件を操作しようとしました。

 $(S)$ 

ユーザーの操作を待ちます。

(O)

ほかのユーザーが編集を終えてから,操作を実行してください。

## KNAB11012-E

編集中の案件は,削除できません

編集中の案件を削除しようとしました。

 $(S)$ 

ユーザーの操作を待ちます。

(O)

ほかのユーザーが編集を終えてから,削除してください。

## KNAB11013-E

指定した案件のプロセスワークボードが見つかりません

案件の作成元,参照元または登録先のプロセスワークボードがありません。ほかのユーザーにすでに削除 された可能性があります。

(S)

ユーザーの操作を待ちます。

(O)

画面を再表示して,プロセスワークボードが削除されていないかを確認してください。

#### KNAB11015-E

指定した案件のエスカレーション元の案件が見つかりません

エスカレーション元の案件がありません。ほかのユーザーにすでに削除された可能性があります。

(S)

ユーザーの操作を待ちます。

(O)

画面を再表示して,エスカレーション元の案件が削除されていないかを確認してください。

## KNAB11016-E

指定した案件のエスカレーション元のプロセスワークボードが見つかりません

エスカレーション元の案件のプロセスワークボードがありません。ほかのユーザーにすでに削除された可 能性があります。

(S)

ユーザーの操作を待ちます。

(O)

画面を再表示して,エスカレーション元のプロセスワークボードが削除されていないかを確認してくだ さい。

### KNAB11017-E

ユーザー ID またはパスワードに誤りがあります

ユーザー ID またはパスワードが間違っています。

(S)

ユーザーの操作を待ちます。

(O)

登録されているユーザー ID または正しいパスワードを指定して、もう一度操作してください。

ユーザー ID またはパスワードが合っているにもかかわらず,このメッセージが表示される場合には, JP1/IM - Service Support の運用管理者に連絡してください。

ほかの JP1 製品から JP1/IM - Service Support の画面を起動した際にこのメッセージが表示される場 合は,連携元の JP1 製品からログアウトしていないかを確認してください。ログアウトしていない場合 は、JP1/IM - Service Support の運用管理者に連絡してください。

# KNAB11018-E

プロセスワークボードの状態が運用中ではないため, *編集*はできません

運用中ではないプロセスワークボードを編集しようとしました。

 $(S)$ 

ユーザーの操作を待ちます。

(O)

画面を再表示して,プロセスワークボードが運用中であることを確認してから,操作してください。

#### KNAB11021-E

エスカレーション先のプロセスワークボードが見つかりません

エスカレーション先の案件のプロセスワークボードがありません。ほかのユーザーにすでに削除された可 能性があります。

 $(S)$ 

ユーザーの操作を待ちます。

(O)

画面を再表示して,エスカレーション先のプロセスワークボードが削除されていないかを確認してくだ さい。

# KNAB11022-E

ほかのユーザーが案件を編集中のため、登録・編集はできません

ほかのユーザーが編集中の案件を登録または編集しようとしました。

 $(S)$ 

ユーザーの操作を待ちます。

(O)

ほかのユーザーが編集を終えてから,操作してください。

#### KNAB11023-E

ID が重複しています

ID が重複しています。

 $(S)$ 

ユーザーの操作を待ちます。

(O)

入力画面に戻り、ID が重複しないよう入力し直してください。

## KNAB11025-E

プロセスワークボードの状態が運用中のため、操作内容はできません

運用中のプロセスワークボードではできない操作をしようとしました。

(S)

ユーザーの操作を待ちます。

(O)

プロセスワークボードの状態を変更してから操作してください。

## KNAB11026-E

すでに更新されています

編集中にほかのユーザーが更新しました。

#### (S)

ユーザーの操作を待ちます。

(O)

画面を再表示して,更新されていることを確認してから,操作してください。

## KNAB11027-E

操作対象が削除されているため, 操作内容はできません

すでに削除されている項目を操作しようとしました。

(S)

ユーザーの操作を待ちます。

(O)

画面を再表示して,操作対象が削除されていることを確認してください。

## KNAB11028-E

操作対象 が最新ではありません。再表示して最新の状態を確認してください

表示されている項目が最新ではありません。

(S)

ユーザーの操作を待ちます。

(O)

画面を再表示して,最新の状態を確認してください。

# KNAB11030-E

システム名が重複しています

同じシステム名がすでに登録されています。

(S)

ユーザーの操作を待ちます。

(O)

入力画面に戻り,システム名が重複しないよう入力し直してください。

# KNAB11031-E

対象システムが存在しないため,プロセスワークボードを作成できません

対象システムを作成する前に,プロセスワークボードを作成しようとしました。

(S)

ユーザーの操作を待ちます。

(O)

対象システムを作成してください。

## KNAB11032-E

添付ファイルが取得できません。添付ファイルのファイル名称に誤りがないか確認してください。ま た,ファイルサイズが 1 バイト以上であるか確認してください

存在しないファイル,または 0 バイトのファイルを指定しました。

(S)

ユーザーの操作を待ちます。

(O)

指定したファイルがあるかどうか,0 バイト以上のファイルかを確認してください。

### KNAB11033-E

ファイルの添付に失敗しました。[戻る]ボタンをクリックし,再度実行してください

添付ファイルの取得に失敗しました。

 $(S)$ 

ユーザーの操作を待ちます。

(O)

[戻る]ボタンをクリックして,入力画面でファイルを添付し直してください。

#### KNAB11035-E

選択された案件フォームは使用中のため,削除できません

使用中の案件フォームを削除しようとした場合に表示されます。

 $(S)$ 

ユーザーの操作を待ちます。

(O)

案件フォームが使用されています。次に示す対処をしてから,案件フォームを削除してください。

- 案件フォームを使用している案件をすべて削除してください。
- 案件フォームをプロセスワークボードに設定している場合は,変更してください。

• 案件フォームをプロセスの標準案件フォームに使用している場合は,変更してください。 上記について対処できない場合は,JP1/IM - Service Support の運用管理者に連絡してください。

# KNAB11037-E

マクロファイルが存在しません

JP1/IM - Service Support のマクロ格納先フォルダ (IM-SS パス\home\public\report\) にマクロファイ ルがありません。

 $(S)$ 

ユーザーの操作を待ちます。

(O)

JP1/IM - Service Support の運用管理者に連絡してください。

#### KNAB11038-E

出力対象のシステムまたはプロセスが存在しません

[集計データのファイル出力]画面で,出力対象となる対象システム,プロセスが存在しない場合に出力さ れます。

(S)

ユーザーの操作を待ちます。

(O)

対象システム,プロセスを作成してから再度画面を開いてください。

#### KNAB11039-E

登録内容が重複しています。異なる名称を入力してください。(名称: 重複した名称)

重複を許可しない名称を入力した場合に出力されます。

 $(S)$ 

ユーザーの操作を待ちます。

(O)

異なる名称を指定してください。

# KNAB11040-E

検索条件の個数つ以内で入力してください。

メイン画面の検索エリアで,一定個数以上の検索条件を指定した場合に出力されます。

 $(S)$ 

ユーザーの操作を待ちます。

(O)

メイン画面の検索エリアで,検索条件を減らして再度検索してください。

#### KNAB11041-E

案件のステータスにエスカレーションの禁止設定があるため,案件をエスカレーションできません

案件のステータスに,エスカレーション禁止の設定がある案件をエスカレーションした場合に表示します。

(S)

ユーザーの操作を待ちます。

(O)

エスカレーション禁止の設定がない案件をエスカレーションしてください。エスカレーション禁止の設 定がある案件をエスカレーションしたい場合は、JP1/IM - Service Support の運用管理者に連絡して ください。

### KNAB11042-E

案件を登録するプロセスワークボードが見つかりません

案件の登録先のプロセスワークボードが存在しない場合に出力されます。

(S)

ユーザーの操作を待ちます。

(O)

案件を登録するプロセスワークボードを作成し,案件を登録できる権限を割り当ててください。操作が できない場合は,プロセスワークボードが存在するか,またはプロセスワークボードに案件を登録でき る権限が割り当たっているかどうかを,JP1/IM - Service Support の運用管理者に確認してください。

#### KNAB11043-E

使用している案件フォームが切り替えられたため,検索できません

検索中に使用している案件フォームが切り替えられた場合に出力されます。

 $(S)$ 

ユーザーの操作を待ちます。

(O)

[案件検索条件指定]画面を起動して,検索し直してください。

# KNAB11044-E

指定した引き継ぎ元の案件が見つかりません

指定した引き継ぎ元(流用元)の案件が存在しません。

 $(S)$ 

ユーザーの操作を待ちます。

 $($  $\bigcap$ 

引き継ぎ元(流用元)の案件が削除されていないか確認してください。

## KNAB11045-E

指定した引き継ぎ元案件のプロセスワークボードが見つかりません

引き継ぎ元(流用元)の案件が登録されているプロセスワークボードが存在しません。

 $(S)$ 

ユーザーの操作を待ちます。

 $(O)$ 

引き継ぎ元(流用元)の案件が登録されているプロセスワークボードが削除されていないか確認してく ださい。

#### KNAB11046-E

指定した案件フォームにおいて,案件の参照権限を設定する項目の定義が不正,あるいは存在してい ません

「案件ごとの参照権限の設定」が有効,かつ指定した案件フォームが次に示すどれかの条件に該当する場合 に出力されます。

- 案件の参照権限を指定する項目の「型」が「userrole」となっていない。
- 案件の参照権限を指定する項目の必須項目となっていない。
- 指定した案件フォームに,案件の参照権限を指定する項目が存在しない。

 $(S)$ 

ユーザーの操作を待ちます。

(O)

指定した案件フォームに,案件の参照権限を指定する項目として使用する拡張ユーザー情報項目が追加 されているか確認してください。追加されている場合,使用する拡張ユーザー情報項目の「型」が 「userrole」に設定,かつ必須項目となっていることを確認してください。

# KNAB11047-E

指定したプロセスの標準案件フォームにおいて,案件の参照権限を設定する項目の定義が不正,ある いは存在していません

「案件ごとの参照権限の設定」が有効,かつ指定したプロセスの標準案件フォームが次に示すどれかの条件 に該当する場合に出力されます。

- 案件の参照権限を指定する項目の「型」が「userrole」となっていない。
- 案件の参照権限を指定する項目の必須項目となっていない。
- 指定した案件フォームに,案件の参照権限を指定する項目が存在しない。
- (S)

ユーザーの操作を待ちます。

(O)

指定したプロセスの標準案件フォームに,案件の参照権限を指定する項目として使用する拡張ユーザー 情報項目が追加されているか確認してください。追加されている場合,使用する拡張ユーザー情報項目 の「型」が「userrole」に設定,かつ必須項目となっていることを確認してください。

## KNAB11048-E

選択した案件は保存案件のため, *操作内容*はできません

保存案件に対して,操作内容で示す操作をしました。

 $(S)$ 

ユーザーの操作を待ちます。

(O)

選択した案件が、ほかのユーザーによって保存された可能性があります。画面を最新の状態にして、選 択対象が保存されているか確認してください。

# KNAB12001-E

データベースで障害が発生しました。(詳細コード)

データベースへのアクセスに失敗しました。

(S)

ユーザーの操作を待ちます。

(O)

マシンに負荷が掛かっているおそれがあります。しばらく時間を空けてから,再度実行してください。 エラーが再度発生する場合は,JP1/IM - Service Support の運用管理者に連絡してください。

# KNAB12002-E

サーバ側で障害が発生しました。(エラーコード)

サーバで障害が発生しました。

 $(S)$ 

ユーザーの操作を待ちます。

(O)

JP1/IM - Service Support の運用管理者に連絡してください。

## KNAB12003-E

リクエストに不正な値が設定されました

URL から直接起動したときに,クライアントから WWW サーバへのリクエストデータに不正があります。

 $(S)$ 

ユーザーの操作を待ちます。

(O)

エラーが発生した画面を閉じて,新規に画面を表示してください。そのあと,再度処理を実行してくだ さい。エラーが再度発生する場合は,JP1/IM - Service Support の運用管理者に連絡してください。

#### KNAB12013-E

セッションが切断されています。ログイン後,再度実行してください

予期しないセッション切断時に表示されます。

(S)

ユーザーの操作を待ちます。

(O)

ログイン後,再度実行してください。

#### KNAB13003-W

案件が参照できません

案件が案件管理 DB から削除されています。

(S)

ユーザーの操作を待ちます。

(O)

画面を再表示して,案件があるかどうかを確認してください。

# KNAB13004-W

検索が一定時間を超えたため,タイムアウトが発生しました

検索が一定時間を超え,タイムアウトが発生した場合に出力されます。

 $(S)$ 

ユーザーの操作を待ちます。

(O)

[案件検索条件指定]画面で,検索範囲指定,キーワード条件指定,属性条件指定,[すべての条件を満 たす]ラジオボタンを選択するなどの操作を行い,検索範囲を絞り込んでから再度検索してください。

#### KNAB13005-W

操作ログの出力に失敗しました。(事象 は成功しました。)

操作ログの出力に失敗しました。

(S)

ユーザーの操作を待ちます。

(O)

JP1/IM - Service Support の運用管理者に連絡してください。

## KNAB14007-I

ヘルプファイルが存在しません

HTML マニュアルが JP1/IM - Service Support にありません。

#### (S)

ユーザーの操作を待ちます。

(O)

JP1/IM - Service Support の運用管理者に連絡してください。

#### KNAB15042-E

ユーザー情報の取得に失敗しました

ユーザー情報の取得に失敗しました。

(S)

ユーザーの操作を待ちます。

(O)

JP1/IM - Service Support の運用管理者に連絡してください。

# KNAB15064-W

JP1 イベントの発行に失敗しました。JP1/Base が同一ホストに存在しません。イベント ID:イベン ト ID 案件 ID:案件 ID (操作内容は成功しました)

JP1/Base が同一ホストに存在しないため, JP1 イベントを発行できませんでした。

 $(S)$ 

ユーザーの操作を待ちます。

ログを出力します。

(O)

JP1/IM - Service Support の運用管理者に連絡してください。

# KNAB15065-W

JP1 イベントの発行に失敗しました。JP1 イベント送信先サーバに接続できません。イベント ID:イ ベント ID 案件 ID:案件 ID (操作内容は成功しました)

IP1/Base のイベントサーバが起動していないため. IP1 イベントを発行できませんでした。

(S)

ユーザーの操作を待ちます。

ログを出力します。

(O)

JP1/IM - Service Support の運用管理者に連絡してください。

# KNAB15066-W

JP1 イベントの発行に失敗しました。JP1 イベントに格納できる属性値の合計が上限値(10,000 バイ ト)を超えています。イベント ID: イベント ID 案件 ID: 案件 ID (操作内容は成功しました)

IP1 イベントの属性値の合計が上限 10,000 バイトを超えたため、IP1 イベントを発行できませんでした。

(S)

ユーザーの操作を待ちます。

ログを出力します。

(O)

JP1/IM - Service Support の運用管理者に連絡してください。

# KNAB15067-W

JP1 イベントの発行処理中にエラーが発生しました。イベント ID: イベント ID 案件 ID: 案件 ID (操 作内容 は成功しました)
JP1 イベントの発行処理に失敗しました。

(S)

ユーザーの操作を待ちます。

ログを出力します。

(O)

JP1/IM - Service Support の運用管理者に連絡してください。

### KNAB15068-W

JP1 イベントの送信処理中にエラーが発生しました。イベント ID:イベント ID 案件 ID:案件 ID(操 作内容は成功しました)

JP1 イベントの送信処理に失敗しました。

 $(S)$ 

ユーザーの操作を待ちます。

ログを出力します。

(O)

JP1/IM - Service Support の運用管理者に連絡してください。

## KNAB15091-E

JP1/IM - UCMDB 連携の環境に誤りがあります

JP1/IM - UCMDB 連携の環境設定に誤りがある場合に出力されます。

(S)

ユーザーの操作を待ちます。

(O)

JP1/IM - Service Support の運用管理者に連絡してください。

## KNAB15093-I

JP1/IM - UCMDB サーバとの接続処理を開始します

JP1/IM - UCMDB サーバとの接続処理を開始した場合に出力されます。

(S)

処理を続行します。

#### KNAB15094-I

JP1/IM - UCMDB サーバに接続しました (JP1/IM - UCMDB バージョン, 内部コード)

6. メッセージ

JP1/IM - UCMDB サーバに接続した場合に出力されます。

(S)

処理を続行します。

## KNAB15095-I

JP1/IM - UCMDB リソースの検索を開始します(*種別, 機器情報*)

JP1/IM - UCMDB リソースの検索を開始した場合に出力されます。

(S)

処理を続行します。

## KNAB15096-I

JP1/IM - UCMDB リソースの検索が終了しました(検索した数)

JP1/IM - UCMDB リソースの検索が終了した場合に出力されます。

(S)

処理を続行します。

#### KNAB15098-E

パラメタが不正です(詳細メッセージ、補足情報)

指定値が正しくない場合に出力されます。

(S)

ユーザーの操作を待ちます。

(O)

JP1/IM - Service Support の運用管理者に連絡してください。

#### KNAB15099-E

IP1/IM - UCMDB サーバとの接続に失敗しました (詳細メッセージ)

JP1/IM - UCMDB サーバとの接続に失敗した場合に出力されます。

 $(S)$ 

ユーザーの操作を待ちます。

(O)

JP1/IM - Service Support の運用管理者に連絡してください。

6. メッセージ

# KNAB15100-E

JP1/IM - UCMDB から情報の取得に失敗しました

JP1/IM - UCMDB から情報の取得に失敗した場合に出力されます。

```
(S)
```
ユーザーの操作を待ちます。

(O)

指定した機器情報を確認して再度実行してください。指定した機器情報が正しい場合は、JP1/IM -Service Support の運用管理者に連絡してください。

## KNAB15101-E

JP1/IM - UCMDB のバージョンが正しくありません

接続できないバージョンの JP1/IM - UCMDB と接続しようとしている場合に出力されます。

(S)

ユーザーの操作を待ちます。

(O)

JP1/IM - Service Support の運用管理者に連絡してください。

#### KNAB16001-I

案件を作成しました。(案件 ID:案件 ID)

案件を作成した場合に出力されます。

(S)

操作ログを出力します。

#### KNAB16002-I

案件を編集しました。(案件 ID:案件 ID, 案件のバージョン番号: 案件のバージョン番号)

案件を編集した場合に出力されます。

(S)

操作ログを出力します。

#### KNAB16003-I

案件を削除しました。(案件 ID:案件 ID)

案件を削除した場合に出力されます。

6. メッセージ

 $(S)$ 

操作ログを出力します。

## KNAB16004-I

案件をエスカレーションしました。(エスカレーション先の案件 ID:エスカレーション先の案件 ID, エスカレーション元の案件 ID:エスカレーション元の案件 ID, 案件のバージョン番号:案件のバー ジョン番号)

案件をエスカレーションした場合に出力されます。

 $(S)$ 

操作ログを出力します。

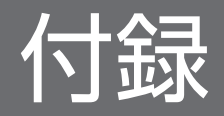

# <span id="page-185-0"></span>付録 A 各バージョンの変更内容

各バージョンの変更内容を示します。

# 付録 A.1 10-50 の変更内容

- 対応 OS に Windows Server 2012 R2 を追加した。
- JP1/IM Service Support が提供する製品に,JP1/IM Service Support Starter Edition を追加した。
- JP1/IM Service Support が提供する製品に,JP1/IM Service Support Advanced Edition を追加 した。

また, JP1/IM - Service Support Advanced Edition の場合, 案件管理 DB に登録されている過去の 案件を,案件保存 DB に保存できるようにした。

- 案件管理ウィンドウを使用することで,特定の期間に登録された案件だけを運用できるようにした。
- 案件ごとに参照権限を設定できるようにした。
- JP1/IM Service Support に登録済みの案件を流用して,案件を作成できるようにした。
- JP1/IM Service Support に登録されている案件を,印刷できるようにした。
- 案件のステータスを一括で,「承認済み」または「クローズ」に変更できるようにした。
- 次に示すメッセージを追加した。 KNAB10035-E, KNAB11044-E∼KNAB11048-E
- 次に示すメッセージのシステムの処置を変更した。 KNAB13005-W

# 付録 A.2 10-10 の変更内容

- 対応 OS に Windows Server 2012 を追加した。
- JP1/Base の認証サーバを使用したログイン認証を使用できるようにした。
- •[集計データのファイル出力]画面に「全てのシステム」を追加し,案件の集計データを一括してダウ ンロードできるようにした。
- 次に示すメッセージを追加した。 KNAB10005-E, KNAB13005-W, KNAB16001-I∼KNAB16004-I
- 次に示すメッセージのオペレーターの処置を変更した。 KNAB11017-E
- 次に示すメッセージの本文および説明を変更した。 KNAB15066-W

付録 A 各バージョンの変更内容

# <span id="page-186-0"></span>付録 A.3 10-00 の変更内容

このマニュアルに,機能の変更はありません。

# 付録 A.4 09-50 の変更内容

- 案件の検索条件の指定方法を変更した。
- 案件管理 DB と LDAP サーバを切り替えられるようにした。
- ステータスの制限およびエスカレーションの禁止ができるようにした。
- •[オプション]メニューで関連リンクを確認できるようにした。
- 案件プレビューに表示される次の項目について,アンカーをクリックすると,情報を表示できるように した。
	- 関連案件
	- 関連情報
	- 機器情報
	- 添付ファイル
	- ユーザーが追加したリンク指定系の項目
- 次のメッセージを追加した。 KNAB11041-E〜KNAB11043-E,KNAB15091-E,KNAB15093-I〜KNAB15096-I, KNAB15098-E〜KNAB15101-E
- 次のメッセージでオペレーターの処置を変更した。 KNAB13004-W, KNAB15042-E

# 付録 A.5 09-00 の変更内容

- 対応 OS に Windows Server 2008 を追加した。
- 次のメッセージのシステムの処理とオペレーターの処置を追加した。 KNAB04005-I

# 付録 A.6 08-51 の変更内容

- メイン画面から簡易検索ができるようにした。
- メイン画面のプロセスワークボード一覧で,ツリーを開閉できるようにした。
- <span id="page-187-0"></span>• WWW ブラウザーの終了操作をして[案件編集]画面を閉じた時にも,案件の編集状態を解除できる ようにした。
- 案件の検索時に OR 条件を指定できるようにした。
- •[案件作成]画面および[案件編集]画面で,担当者にロールのメンバーを指定できるようにした。
- 案件の作成または編集時に,入力候補値を表示できるようにした。
- 案件の作成または編集時に,項目同士を連携させ,関連元の入力値にあわせて,関連先に候補値を表示 できるようにした。
- 案件フォームの項目に対して,次のタイミングに情報を必ず入力する設定を追加した。
	- 案件登録時
	- 案件クローズ時
- 次のメッセージでオペレーターの処置を変更した。 KNAB00002-E,KNAB01010-E,KNAB02002-E〜KNAB02004-E,KNAB04007-I, KNAB11002-E~KNAB11008-E, KNAB11017-E, KNAB11035-E, KNAB11037-E, KNAB12001-E∼KNAB12003-E, KNAB14007-I, KNAB15042-E, KNAB15064-W∼ KNAB15068-W
- メッセージを追加した。 KNAB11040-E,KNAB13004-W
- メッセージを削除した。 KNAB15069-I〜KNAB15071-I

# 付録 A.7 08-50 の変更内容

- 案件フォームを管理するため,次の機能を追加した。
	- プロセスワークボードごとにカスタマイズした案件フォームの設定
	- プロセスの標準案件フォームの設定
- 作業の期限が近づいていることを関係者にメールで通知できるようにした。
- JP1/IM Service Support から JP1 イベントを発行して他製品と連携できるようにした。
- メールから案件を作成できるようにした。
- プロセスワークボードごとに,案件項目の値を自動入力するかどうかを設定できるようにした。
- プロセスワークボードごとに,メイン画面(案件状況)での案件状況の確認に使用するしきい値を設定 できるようにした。
- ステータスの表示名や表示順序をカスタマイズできるようにした。
- 作業状況を一覧で表示できるようにした。
- •[関連案件状態]画面に右クリックメニューを追加した。

付録 A 各バージョンの変更内容

- <span id="page-188-0"></span>• メッセージを追加した。 KNAB11039-E, KNAB12013-E, KNAB15064-W, KNAB15065-W, KNAB15066-W, KNAB15067-W, KNAB15068-W, KNAB15069-I, KNAB15070-I, KNAB15071-I
- メッセージの処置を変更した。 KNAB11035-E
- メッセージを削除した。 KNAB11036-E

# 付録 A.8 08-11 の変更内容

- •[メイン]画面(案件一覧)にツールバーを追加した。
- 案件の状況を確認できるよう次の機能を追加した。
	- 案件の集計機能
	- 集計データの出力機能
- 案件フォームを管理するため,次の機能を追加した。
	- 案件フォームの詳細情報の参照
	- 不要な案件フォームの削除
- •[メイン]画面(案件状況)のメニュー「関連リンク」から,関連する製品のログイン画面などを表示 できるようにした。
- メッセージを追加した。 KNAB11035-E, KNAB11036-E, KNAB11037-E, KNAB11038-E, KNAB15042-E
- メッセージの対処を変更した。 KNAB11017-E

# 付録 B このマニュアルの参考情報

このマニュアルを読むに当たっての参考情報を示します。

# 付録 B.1 関連マニュアル

関連マニュアルを次に示します。必要に応じてお読みください。

JP1 Version 10 JP1/Integrated Management - Service Support 構築・運用ガイド(3021-3-018)

# 付録 B.2 このマニュアルでの表記

このマニュアルでは、日立製品およびその他の製品の名称を省略して表記しています。次に、正式名称と, このマニュアルでの表記を示します。

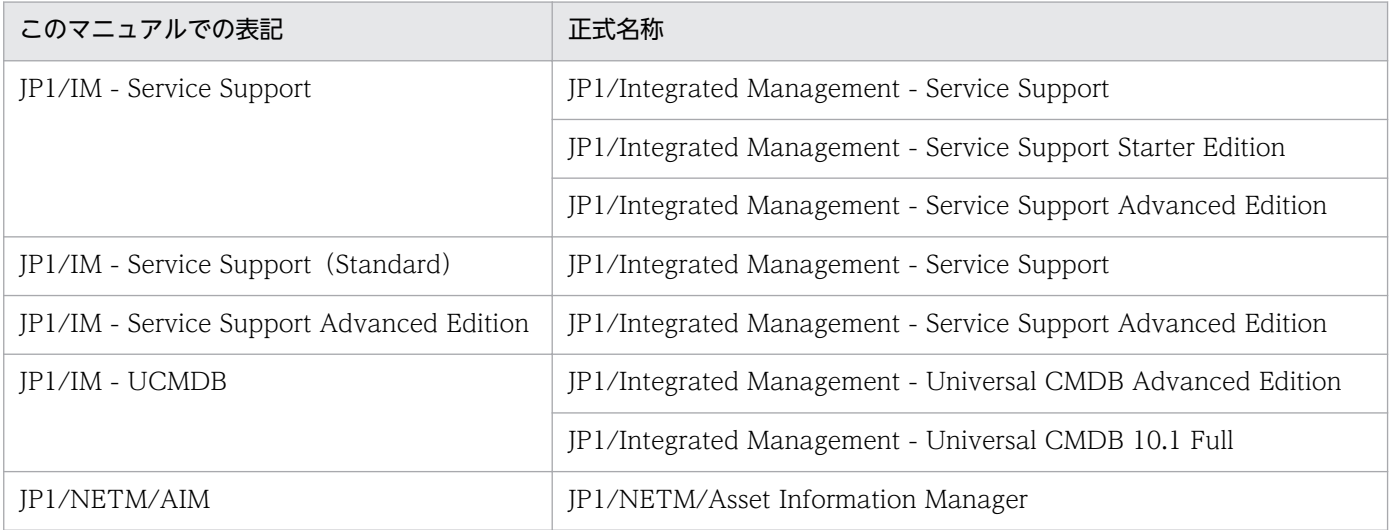

# 付録 B.3 このマニュアルで使用する英略語

このマニュアルで使用する英略語を次に示します。

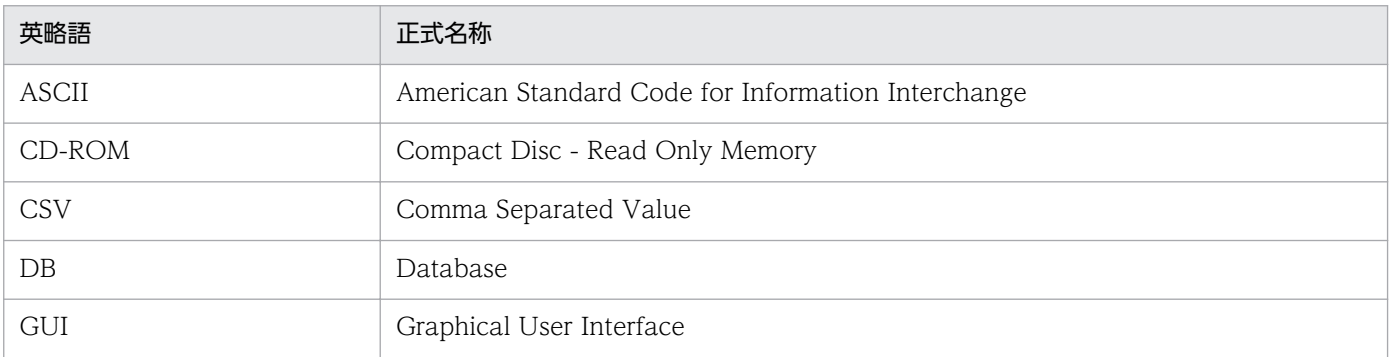

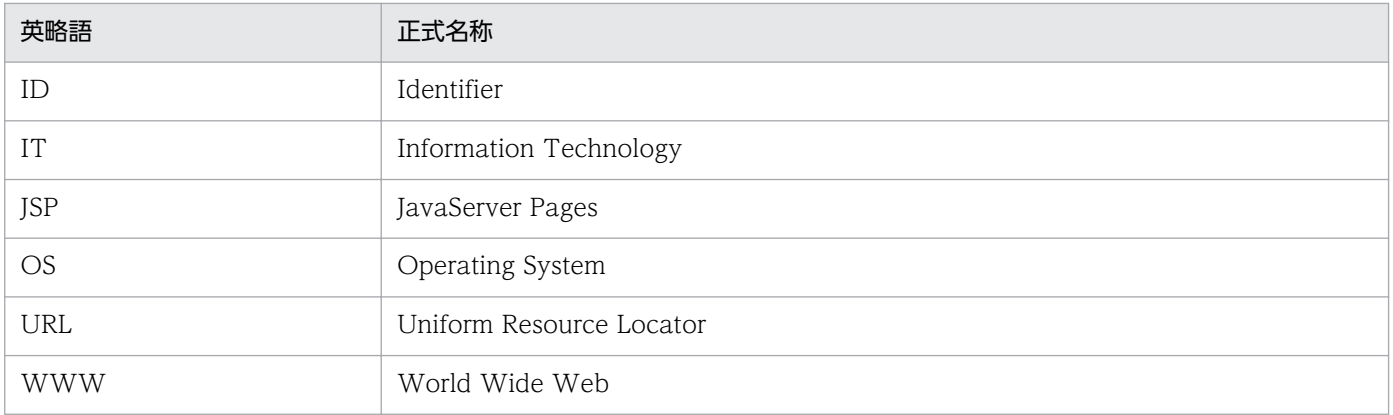

# 付録 B.4 KB (キロバイト)などの単位表記について

1KB (キロバイト), 1MB (メガバイト), 1GB (ギガバイト), 1TB (テラバイト) はそれぞれ 1,024 バ イト,1,024<sup>2</sup> バイト,1,024<sup>3</sup> バイト,1,024<sup>4</sup> バイトです。

# <span id="page-191-0"></span>(英字)

#### IT サービス

ビジネスやサービスの遂行を支援する仕組みとして IT システムを活用した,ユーザーの要望 を満たすサービスのことです。

#### JP1/IM - Service Support

JP1/IM - Service Support は、ユーザーからの問い合わせやシステム障害、そこから派生した 問題,検討課題などを,解決が必要な案件として記録,管理するためのプログラムです。

関連項目 →案件

#### JP1/NETM/AIM

ネットワーク装置を含めたハードウェア情報,ソフトウェア情報,契約情報などをデータベー スに一元管理することで,資産の導入,ソフトウェアのライセンス管理,機器の保守などに伴 う IT 資産管理業務の合理化および管理コストの低減を支援するプログラムです。

#### jp1admin ユーザー

JP1/IM - Service Support のシステム管理者用ユーザーです。デフォルトで登録されています。

#### JP1 イベント

システムで発生した事象を JP1 で管理するための情報です。

JP1 イベントは、次のような属性に分けて、事象を記録しています。

#### 基本属性

すべての JP1 イベントが持つ属性です。

属性名を表記する場合,例えばイベント ID は B.ID (または単に ID)のように記述します。

拡張属性

JP1 イベントの発行元が任意に指定できる属性です。拡張属性は,次の共通情報と固有情報 で構成されます。

・共通情報(形式が統一されている拡張属性の情報)

• 固有情報(共通情報以外の各製品固有の形式の情報)

属性名を表記する場合、例えば重大度は E.SEVERITY (または単に SEVERITY) のように 記述します。

IP1 イベントは. IP1/Base のイベントサービス機能が管理しています。システムで発生した 事象を JP1 イベントとしてデータベースに記録しています。

#### <span id="page-192-0"></span>WWW コンテナサーバ

画面の表示制御をする JP1/IM - Service Support の内部コンポーネントです。

関連項目 →WWW サーバ,案件管理 DB サーバ

#### WWW サーバ

案件管理コンソール (WWW ブラウザー)との通信の窓口となる JP1/IM - Service Support の内部コンポーネントです。

関連項目 →WWW コンテナサーバ,案件管理 DB サーバ

# (ア行)

#### 案件

プロセスワークボードで解決する作業の単位であり,作業の情報を記録するレコードのことで す。一つのプロセスワークボードに複数の案件を登録でき,案件に記録された情報を,複数の 作業者が更新できます。案件同士の関係は,各案件の項目に,関係する案件の情報を記載する ことで定義できます。

なお,マニュアル内では,案件を登録するプロセスに合わせて,次のように呼ぶこともあります。

- インシデント管理プロセスに登録される案件:インシデント
- 問題管理プロセスに登録される案件:問題点
- 変更管理プロセスに登録される案件:変更点
- リリース管理プロセスに登録される案件:リリース案件

関連項目 →プロセスワークボード,プロセス

#### 案件 ID

案件を登録した際に,その案件に対し JP1/IM - Service Support が自動で採番する ID です。 JP1/IM - Service Support 内で一意の ID となります。

#### 案件一覧

JP1/IM - Service Support の表示条件に従って,案件の一覧を表示する個所のことです。例え ば,メイン画面(案件一覧)の案件一覧には,プロセスワークボード一覧で選択した対象シス テムまたはプロセスの案件が,一覧で表示されます。

案件一覧では,各案件のタイトルや作業状況,担当者などが確認できます。

#### 案件管理 DB

JP1/IM - Service Support が提供するデータベースの名称です。

<span id="page-193-0"></span>JP1/IM - Service Support を使ってユーザーが構築した対象システム,プロセスの構成情報 や,登録,更新した案件情報など,ユーザーが JP1/IM - Service Support を利用するために 作成. 定義した情報のすべてが案件管理 DB で管理されます

#### 案件管理 DB サーバ

案件管理 DB の管理をする JP1/IM - Service Support の内部コンポーネントです。

関連項目 →WWW コンテナサーバ,WWW サーバ

#### 案件管理コンソール

WWW ブラウザーから案件管理サーバの JP1/IM - Service Support にログインして、案件を 参照または操作するマシンを指します。

関連項目 →案件管理サーバ

#### 案件管理サーバ

JP1/IM - Service Support がインストールされたサーバです。案件は、案件管理サーバの案件 管理 DB で管理されています。WWW ブラウザーから案件管理サーバにアクセスすることで, 案件を参照できます

関連項目 →案件,案件管理 DB

#### 案件の参照権限所有者

「案件ごとの参照権限の設定」が有効なプロセスワークボードにおいて,案件ごとに設定する参 照権限を所有するユーザーを指します。「案件ごとの参照権限の設定」が有効なプロセスワーク ボードでは,案件ごとに設定された参照権限を所有するユーザーだけが,案件を参照できます。 案件の参照権限所有者は,案件の作成および編集時に,設定する必要があります。

#### 案件フォーム

案件を入力する画面のフォーマットを指します。案件フォームは定義ファイルによって定義さ れ,プロセスワークボードと関連づけられて管理されます。

関連項目 →プロセスワークボード

#### 案件保存 DB

JP1/IM - Service Support Advanced Edition が提供するデータベースの名称です。

案件管理 DB の容量不足などで管理できなくなった案件を、案件保存 DB に保存できます。ま た, 過去の案件を案件保存 DB に保存することで、それらの案件をナレッジとして管理し、必 要なときに参照できます。なお,案件保存 DB に保存した案件は,参照だけできます。

#### <span id="page-194-0"></span>インシデント管理

サービスへの影響を最小限にとどめるための活動です。ユーザーからの問い合わせやシステム の正常な運用を妨げる事象をインシデントとして管理し、適切な回答や回避策を早急に提示し ます。

JP1/IM - Service Support では,この活動の内容を「インシデント管理」と呼ばれるプロセス ワークボード上で管理します。

関連項目 →プロセスワークボード

エスカレーション

案件の内容に応じて,適切な対応ができるほかのプロセス担当者に,案件の対応を依頼するこ とです。

# (サ行)

システム視点

メイン画面(案件状況)で案件の状況を確認するときの視点のことです。システム視点は, JP1/IM - Service Support で管理しているシステム全体の案件の状況を確認する場合に適して います。

関連項目 →プロセス視点

#### システムロール

システムで定義されているロールのことです。ロール ID に「\_jp1」で始まる名称が付けられ ています。JP1/IM - Service Support の画面を操作して,環境を構築するユーザーは,この ロールに所属している必要があります。

#### ステータス

案件の状態を表す情報です。案件に対する作業状況を案件ごとに案件一覧から確認できます。 通常,案件が解決したか,解決していないのであればどの段階かを監視,集計するために使用 します。

関連項目 →案件,案件一覧

#### ステータス ID

JP1/IM - Service Support 内でステータスを一意に識別するための ID です。

#### 制御文字

このマニュアルでは、次に示す文字を制御文字と呼びます。

• ASCII 文字コードの 0x00〜0x1F と 0x7F の文字

<span id="page-195-0"></span>(タ行)

#### 対象システム

JP1/IM - Service Support の管理対象となるシステムを意味します。JP1/IM - Service Support の管理対象となったシステムは,プロセスワークボード一覧で管理されます。

関連項目 →プロセスワークボード一覧

#### 添付資料

案件に添付できるファイルを指します。

# (ハ行)

#### プロセス

このマニュアルでは次の二つの意味で使用しています。

- JP1/IM Service Support でカテゴリー分けした作業の単位。インシデント管理,問題管 理,変更管理,リリース管理の 4 種類がある。
- 製品が動作するための内部プログラム

関連項目 →インシデント管理,問題管理,変更管理,リリース管理

#### プロセス間 ID

案件作成時に自動で採番される関連案件通し番号と,エスカレーションごとに上がる番号を組 み合わせた値をプロセス間 ID と呼びます。関連案件通し番号が同じ案件は,エスカレーショ ンによって関連づけられた案件だとわかります。エスカレーションごとに上がる番号によって, その案件が何回エスカレーションしたかがわかります。JP1/IM - Service Support 内で一意の ID となります。

#### プロセス視点

メイン画面(案件状況)で案件の状況を確認するときの視点のことです。プロセス視点は,特 定のシステム内のプロセスの状況を詳細に確認する場合に適しています。

関連項目 →システム視点

#### プロセスの標準案件フォーム

プロセスごとに設定した案件フォームです。

プロセスワークボードごとに異なる案件フォームを使用できますが,プロセスごとに標準で使 用する案件フォームをあらかじめ設定しておくことができます。

[案件フォームの管理]画面で,プロセスの標準案件フォームを設定できます。

#### <span id="page-196-0"></span>プロセスワークボード

プロセスごとの作業を記録する場所の単位です。ユーザーは,プロセスワークボード上で案件 の登録や更新,ほかのプロセスへのエスカレーションなど,問題解決に向けた作業を実施します。

関連項目 →プロセス

#### プロセスワークボード一覧

プロセスごとの作業を管理するプロセスワークボードの一覧のことです。対象システム,プロ セスの階層で管理され,階層ごとに案件を案件一覧で参照できます。

関連項目 →プロセスワークボード,対象システム、プロセス、案件一覧

#### プロセスワークボード管理者

プロセスワークボードの管理をするユーザー,ロールのことです。プロセスワークボード管理 者になると,そのプロセスワークボードに対する編集権限と案件に対するすべてのアクセス権 を持つようになります。

#### 変更管理

IT サービスの改善を目的とした. IT サービスの変更を検討するための活動です。変更による 障害発生リスクや業務への影響度を考慮に入れた上で,変更内容の審議と変更計画の立案を実 施します。

JP1/IM - Service Support では,この活動の内容を「変更管理」と呼ばれるプロセスワーク ボード上で管理します。

関連項目 →プロセスワークボード

#### 保存案件

案件保存 DB に保存した案件です。案件保存 DB は, JP1/IM - Service Support Advanced Edition が提供するデータベースです。

関連項目 →案件保存 DB

# (マ行)

メイン画面(案件一覧)

JP1/IM - Service Support の主画面の一つです。左フレームにプロセスワークボード一覧,右 上フレームに案件一覧,右下フレームに案件プレビューが表示されます。この画面を起点に案 件の管理を実施します。

#### <span id="page-197-0"></span>メイン画面(案件状況)

JP1/IM - Service Support の主画面の一つです。左フレームにメニュー,右上フレームに状況 確認,右下フレームに対象案件一覧が表示されます。この画面を起点に,案件の作業状況の管 理を実施します。

#### メール管理サーバ

メールによる案件登録の際に,送信されたメールを管理するメールサーバです。

#### 問題管理

システムの正常運用を妨げる事象の原因を追求,解決するための活動です。ユーザーからの問 い合わせやシステム障害などを機に,原因追及が必要と判断したものを問題点として管理し, その問題点の根本原因の究明と恒久的な解決策を提示します。

JP1/IM - Service Support では,この活動の内容を「問題管理」と呼ばれるプロセスワーク ボード上で管理します。

関連項目 →プロセスワークボード

# (ラ行)

リリース管理

変更管理で検討した IT サービスの改善を、実装するための活動です。実装計画に基づき、構 築,テスト,実装を実施します。

JP1/IM - Service Support では,この活動の内容を「リリース管理」と呼ばれるプロセスワー クボード上で管理します。

関連項目 →プロセスワークボード

ロール

JP1/IM - Service Support にログインするユーザーをグループ定義したものです。ユーザーと 同様に,プロセスワークボード,案件へのアクセス権を与えられます。

# 索引

#### 数字

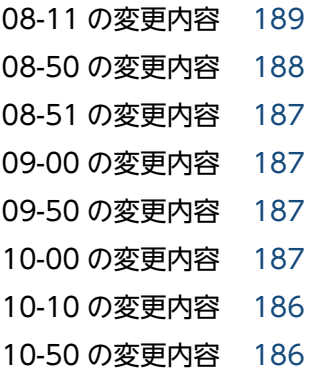

# I

IT サービス 用語解説 [192](#page-191-0)

## J

JP1/IM - Service Support 案件解決の流れ [25](#page-24-0) 環境構築 [40](#page-39-0) 用語解説 [192](#page-191-0) ログインとログアウト [33](#page-32-0) JP1/NETM/AIM 用語解説 [192](#page-191-0) jp1admin ユーザー [ユーザー管理]画面 [45](#page-44-0) 用語解説 [192](#page-191-0) JP1 イベント 用語解説 [192](#page-191-0)

### W

WWW コンテナサーバ 用語解説 [193](#page-192-0) WWW サーバ 用語解説 [193](#page-192-0)

## あ

アクセス権 アクセス権の削除 [67](#page-66-0)

アクセス権の追加 [65](#page-64-0) 設定手順 [64](#page-63-0) 割り当て [64](#page-63-0) [アクセス権編集]画面 [66](#page-65-0) 案件 案件一覧 [89](#page-88-0) 案件一覧(用語解説) [193](#page-192-0) 案件管理ウィンドウを移動する [105](#page-104-0) [案件作成]画面から作成する [118](#page-117-0) 案件情報を編集する [126](#page-125-0) 案件の作業状況を表示する [100](#page-99-0) 案件プレビュー [92](#page-91-0) 一括操作する [130](#page-129-0) 印刷する [138](#page-137-0) 受付から解決まで [27](#page-26-0) エスカレーションする [135](#page-134-0) 簡易検索する [114](#page-113-0) 関連案件を表示する [103](#page-102-0) 検索結果を確認する [115](#page-114-0) 検索条件を指定する [108](#page-107-0) 検索する [108](#page-107-0) 削除する [137](#page-136-0) 作成する [118](#page-117-0) 詳細を表示する [94](#page-93-0) 処理する [126](#page-125-0) 処理の流れ [81](#page-80-0) ステータスを変更する [129](#page-128-0) 登録済みの案件を流用して案件を作成する [121](#page-120-0) 表示する [94](#page-93-0) フィルタリングして表示する [94](#page-93-0) メールから作成する [123](#page-122-0) 用語解説 [193](#page-192-0) 履歴を表示する [98](#page-97-0) 案件 ID 用語解説 [193](#page-192-0) 案件管理 DB 用語解説 [193](#page-192-0)

JP1/Integrated Management - Service Support 操作ガイド 2000

案件管理 DB サーバ 用語解説 [194](#page-193-0) 案件管理ウィンドウを移動する [105](#page-104-0) 案件管理コンソール 用語解説 [194](#page-193-0) 案件管理サーバ 用語解説 [194](#page-193-0) [案件検索結果一覧] 画面 [115](#page-114-0) [案件検索条件指定]画面 [110](#page-109-0) [案件作成]画面 [119](#page-118-0) [案件参照]画面 [95](#page-94-0) 案件情報を CSV ファイルに出力する [140](#page-139-0) 案件情報を編集する [126](#page-125-0) 案件に関連する情報を参照する [154](#page-153-0) 案件の作業状況を表示する [100](#page-99-0) 案件の参照権限所有者 用語解説 [194](#page-193-0) 案件の状況確認とレポート出力 [142](#page-141-0) 案件の状況を確認する [148](#page-147-0) 案件の状況をシステム視点から確認する [148](#page-147-0) 案件の状況をプロセス視点から確認する [149](#page-148-0) 案件の表示と操作 [80](#page-79-0) 案件のレポートを出力する [151](#page-150-0) 案件フォーム 削除 [69](#page-68-0) 情報の参照 [68](#page-67-0) 用語解説 [194](#page-193-0) 案件フォーム情報の参照と設定 [68](#page-67-0) [案件フォームの管理]画面 [68](#page-67-0) [案件フォームの詳細情報]画面 [69](#page-68-0) [案件編集]画面 [127](#page-126-0) 案件保存 DB 用語解説 [194](#page-193-0) 案件履歴を表示する [98](#page-97-0) 案件を一括操作する [130](#page-129-0)

# い

インシデント管理 用語解説 [195](#page-194-0)

## え

エスカレーション エスカレーションする [135](#page-134-0) 用語解説 [195](#page-194-0) [エスカレーション先指定]画面 [136](#page-135-0)

## か

カスタマイズ ステータスのカスタマイズ [71](#page-70-0) 画面 [アクセス権編集]画面 [66](#page-65-0) [案件検索結果一覧]画面 [115](#page-114-0) [案件検索条件指定]画面 [110](#page-109-0) [案件作成]画面 [119](#page-118-0) [案件参照]画面 [95](#page-94-0) [案件フォームの管理]画面 [68](#page-67-0) [案件フォームの詳細情報]画面 [69](#page-68-0) [案件編集]画面 [127](#page-126-0) [エスカレーション先指定]画面 [136](#page-135-0) [関連案件状態]画面 [104](#page-103-0) [作業状況の表示]画面 [101](#page-100-0) [対象システム管理]画面 [52](#page-51-0) [対象システム作成]画面 [53](#page-52-0) [対象システム編集]画面 [54](#page-53-0) [プロセスワークボード作成]画面 [56](#page-55-0) [プロセスワークボード参照]画面 [63](#page-62-0) [プロセスワークボード編集]画面 [60](#page-59-0) メイン画面(案件一覧) [83](#page-82-0) メイン画面(案件状況) [143](#page-142-0) [ユーザー管理]画面 [41](#page-40-0) [ユーザー作成]画面 [42](#page-41-0) [ユーザー選択]画面 [48](#page-47-0) [ユーザーの詳細情報]画面 [36](#page-35-0) [ユーザー編集]画面 [43](#page-42-0) [ユーザー編集]画面(ログインユーザー用) [37](#page-36-0) [履歴の表示]画面 [99](#page-98-0) [ロール一覧]画面 [37](#page-36-0) [ロール管理]画面 [46](#page-45-0) [ロール作成]画面 [47](#page-46-0)

[ロール編集]画面 [49](#page-48-0) [ログイン]画面 [34](#page-33-0) 画面操作時(案件管理)のメッセージ [165](#page-164-0) 画面操作時(ユーザー管理,ロール管理)のメッ セージ [158](#page-157-0) [関連案件状態]画面 [104](#page-103-0) 関連案件を表示する [103](#page-102-0) 関連リンク 案件に関連する情報を参照する [154](#page-153-0)

### け

検索

案件の検索結果を確認する [115](#page-114-0) 案件の検索条件を指定する [108](#page-107-0) 案件を簡易検索する [114](#page-113-0) 検索する [108](#page-107-0)

#### さ

[作業状況の表示]画面 [101](#page-100-0)

# し

システム視点 用語解説 [195](#page-194-0) システムロール 用語解説 [195](#page-194-0) [ロール管理]画面 [46](#page-45-0) 所属するロールの確認 [36](#page-35-0)

## す

ステータス アクセス権 [65](#page-64-0) ステータスのカスタマイズ [71](#page-70-0) 変更する [129](#page-128-0) 用語解説 [195](#page-194-0) ステータス ID 用語解説 [195](#page-194-0) ステータスのカスタマイズ [71](#page-70-0)

#### せ

制御文字

ステータス名称の編集 [75](#page-74-0) 用語解説 [195](#page-194-0) 設定する アクセス権の削除 [67](#page-66-0) アクセス権の追加 [65](#page-64-0) アクセス権の割り当て [64](#page-63-0) 案件フォーム情報の参照と設定 [68](#page-67-0) ステータスのカスタマイズ [71](#page-70-0) 対象システム情報の編集 [53](#page-52-0) 対象システムの削除 [55](#page-54-0) 対象システムの作成 [52](#page-51-0) 対象システムの追加 [52](#page-51-0) プロセスワークボード情報の編集 [60](#page-59-0) プロセスワークボードの削除 [62](#page-61-0) プロセスワークボードの作成 [56](#page-55-0) プロセスワークボードの参照 [62](#page-61-0) プロセスワークボードの追加 [56](#page-55-0) メンバーの追加 [49](#page-48-0) ユーザー情報の編集 [43](#page-42-0) ユーザーの削除 [45](#page-44-0) ユーザーの作成 [41](#page-40-0) ユーザーの追加 [41](#page-40-0) ロールの削除 [50](#page-49-0) ロールの作成 [46](#page-45-0) ロールの追加 [46](#page-45-0) ロールの編集 [48](#page-47-0)

# そ

操作する 案件管理ウィンドウを移動する [105](#page-104-0) 案件に関連する情報を参照する [154](#page-153-0) 案件の検索結果を確認する [115](#page-114-0) 案件の検索条件を指定する [108](#page-107-0) 案件の作業状況を表示する [100](#page-99-0) 案件の状況を確認する [148](#page-147-0) 案件の詳細を表示する [94](#page-93-0) 案件のレポートを出力する [151](#page-150-0) 案件履歴を表示する [98](#page-97-0) 案件を簡易検索する [114](#page-113-0)

案件を検索する [108](#page-107-0) 案件を表示する [94](#page-93-0) 案件をフィルタリングして表示する [94](#page-93-0) 関連案件を表示する [103](#page-102-0) 所属するロールの確認 [36](#page-35-0) ログアウト [39](#page-38-0) ログイン [34](#page-33-0) ログインユーザー情報(パスワード・電話番号)の 変更 [37](#page-36-0) ログインユーザー情報の確認 [36](#page-35-0)

## た

 $\lambda$ 

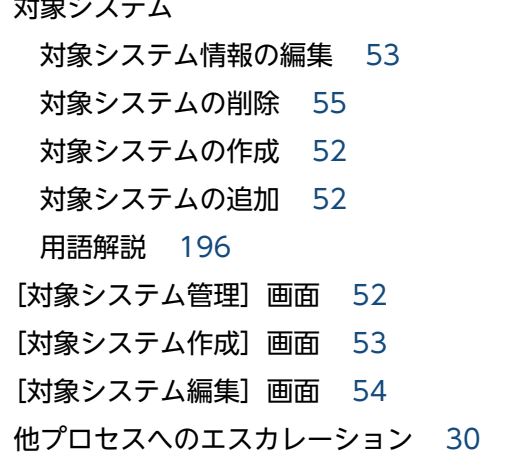

#### て

添付資料 [案件作成]画面 [119](#page-118-0) 用語解説 [196](#page-195-0)

#### ふ

プロセス 用語解説 [196](#page-195-0) プロセス間 ID 用語解説 [196](#page-195-0) プロセス視点 用語解説 [196](#page-195-0) プロセスの標準案件フォーム 用語解説 [196](#page-195-0) プロセスワークボード プロセスワークボード一覧 [88](#page-87-0)

プロセスワークボード情報の編集 [60](#page-59-0) プロセスワークボードの削除 [62](#page-61-0) プロセスワークボードの作成 [56](#page-55-0) プロセスワークボードの参照 [62](#page-61-0) プロセスワークボードの追加 [56](#page-55-0) 用語解説 [197](#page-196-0) プロセスワークボード一覧 用語解説 [197](#page-196-0) プロセスワークボード管理者 [プロセスワークボード作成]画面 [56](#page-55-0) [プロセスワークボード編集]画面 [60](#page-59-0) 用語解説 [197](#page-196-0) [プロセスワークボード作成]画面 [56](#page-55-0) [プロセスワークボード参照]画面 [63](#page-62-0) [プロセスワークボード編集]画面 [60](#page-59-0)

## へ

変更管理 用語解説 [197](#page-196-0)

#### ほ

保存案件 用語解説 [197](#page-196-0)

#### め

メイン画面(案件一覧) [83](#page-82-0) [アクション]メニュー [85](#page-84-0) 案件一覧 [89](#page-88-0) 案件プレビュー [92](#page-91-0) [一括操作]メニュー [86](#page-85-0) [オプション]メニュー [87](#page-86-0) 簡易検索エリア [88](#page-87-0) [新規作成]メニュー [84](#page-83-0) ツールバー [84](#page-83-0) [表示]メニュー [86](#page-85-0) プロセスワークボード一覧 [88](#page-87-0) ページめくりアンカー [87](#page-86-0) メニュー [84](#page-83-0) 用語解説 [197](#page-196-0)

メイン画面(案件一覧)の見方 [83](#page-82-0) メイン画面(案件状況) [143](#page-142-0) 案件状況 [144](#page-143-0) 関連リンク [144](#page-143-0) 集計データのファイル出力 [144](#page-143-0) 状況確認 [144](#page-143-0) 対象案件一覧 [147](#page-146-0) ツールバー [143](#page-142-0) メニュー [144](#page-143-0) 用語解説 [198](#page-197-0) メイン画面(案件状況)の見方 [143](#page-142-0) メール管理サーバ 用語解説 [198](#page-197-0) メッセージの記載形式 [156](#page-155-0) メッセージの形式 [156](#page-155-0) メッセージの出力形式 [156](#page-155-0)

#### も

問題管理 用語解説 [198](#page-197-0)

#### ゆ

ユーザー管理 ユーザー情報の編集 [43](#page-42-0) ユーザーの削除 [45](#page-44-0) ユーザーの追加 [41](#page-40-0) [ユーザー管理] 画面 [41](#page-40-0) [ユーザー作成]画面 [42](#page-41-0) [ユーザー選択]画面 [48](#page-47-0) ユーザーの作成 [41](#page-40-0) [ユーザーの詳細情報]画面 [36](#page-35-0) [ユーザー編集]画面 [43](#page-42-0) [ユーザー編集]画面(ログインユーザー用) [37](#page-36-0)

# よ

用語解説 [192](#page-191-0)

# り

リリース管理

用語解説 [198](#page-197-0) [履歴の表示]画面 [99](#page-98-0)

# ろ

ロール 用語解説 [198](#page-197-0) [ロール一覧]画面 [37](#page-36-0) ロール管理 メンバーの削除 [50](#page-49-0) メンバーの追加 [49](#page-48-0) ロールの削除 [50](#page-49-0) ロールの追加 [46](#page-45-0) ロールの編集 [48](#page-47-0) [ロール管理]画面 [46](#page-45-0) [ロール作成]画面 [47](#page-46-0) ロールの作成 [46](#page-45-0) [ロール編集]画面 [49](#page-48-0) ログアウト [39](#page-38-0) ログイン [34](#page-33-0) [ログイン]画面 [34](#page-33-0) ログインユーザー情報 (パスワード・電話番号)の変更 [37](#page-36-0) ログインユーザー情報の確認 [36](#page-35-0) ログインユーザー情報の確認と変更 [36](#page-35-0)